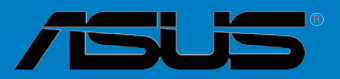

# <span id="page-0-0"></span>**P8Z77-V DELUXE**

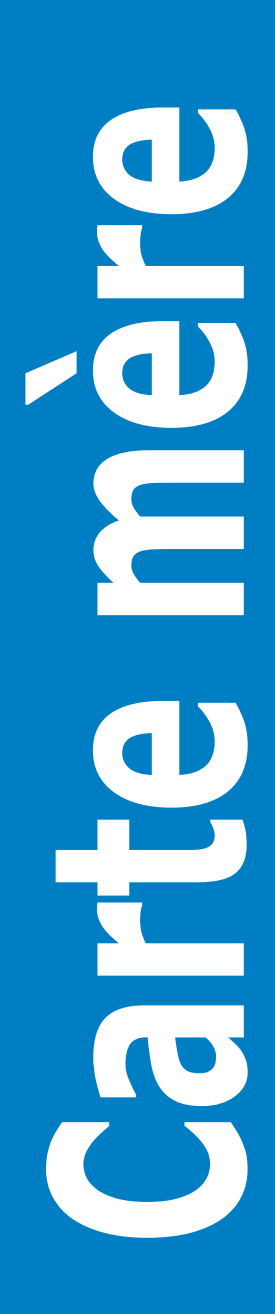

#### F7163

#### Première édition Février 2012

#### **Copyright © 2011 ASUSTeK COMPUTER INC. Tous droits réservés.**

Aucun extrait de ce manuel, incluant les produits et logiciels qui y sont décrits, ne peut être reproduit, transmis, transcrit, stocké dans un système de restitution, ou traduit dans quelque langue que ce soit sous quelque forme ou quelque moyen que ce soit, à l'exception de la documentation conservée par l'acheteur dans un but de sauvegarde, sans la permission écrite expresse de ASUSTeK COMPUTER INC. ("ASUS").

La garantie sur le produit ou le service ne sera pas prolongée si (1) le produit est réparé, modifié ou altéré, à moins que cette réparation, modification ou altération ne soit autorisée par écrit par ASUS; ou (2) si le numéro de série du produit est dégradé ou manquant.

ASUS FOURNIT CE MANUEL "TEL QUE" SANS GARANTIE D'AUCUNE SORTE, QU'ELLE SOIT EXPRESSE OU IMPLICITE,COMPRENANT MAIS SANS Y ETRE LIMITE LES GARANTIES OU CONDITIONS DE COMMERCIALISATION OU D'APTITUDE POUR UN USAGE PARTICULIER. EN AUCUN CAS ASUS, SES DIRECTEURS, CADRES, EMPLOYES OU AGENTS NE POURRONT ÊTRE TENUS POUR RESPONSABLES POUR TOUT DOMMAGE INDIRECT, SPECIAL, SECONDAIRE OU CONSECUTIF (INCLUANT LES DOMMAGES POUR PERTE DE PROFIT, PERTE DE COMMERCE, PERTE D'UTILISATION DE DONNEES, INTERRUPTION DE COMMERCE ET EVENEMENTS SEMBLABLES), MEME SI ASUS A ETE INFORME DE LA POSSIBILITE DE TELS DOMMAGES PROVENANT DE TOUT DEFAUT OU ERREUR DANS CE MANUEL OU DU PRODUIT.

LES SPECIFICATIONS ET INFORMATIONS CONTENUES DANS CE MANUEL SONT FOURNIES A TITRE INFORMATIF SEULEMENT, ET SONT SUJETTES A CHANGEMENT A TOUT MOMENT SANS AVERTISSEMENT ET NE DOIVENT PAS ETRE INTERPRETEES COMME UN ENGAGEMENT DE LA PART D'ASUS. ASUS N'ASSUME AUCUNE RESPONSABILITE POUR TOUTE ERREUR OU INEXACTITUDE QUI POURRAIT APPARAITRE DANS CE MANUEL, INCLUANT LES PRODUITS ET LOGICIELS QUI Y SONT DECRITS.

Les produits et noms de sociétés qui apparaissent dans ce manuel ne sont utilisés que dans un but d'identification ou d'explication dans l'intérêt du propriétaire, sans intention de contrefaçon.

#### **Offer to Provide Source Code of Certain Software**

This product may contain copyrighted software that is licensed under the General Public License ("GPL") and under the Lesser General Public License Version ("LGPL"). The GPL and LGPL licensed code in this product is distributed without any warranty. Copies of these licenses are included in this product.

You may obtain the complete corresponding source code (as defined in the GPL) for the GPL Software, and/or the complete corresponding source code of the LGPL Software (with the complete machinereadable "work that uses the Library") for a period of three years after our last shipment of the product including the GPL Software and/or LGPL Software, which will be no earlier than December 1, 2011, either (1) for free by downloading it from **http://support.asus.com/download**; or

(2) for the cost of reproduction and shipment, which is dependent on the preferred carrier and the location where you want to have it shipped to, by sending a request to:

ASUSTeK Computer Inc. Legal Compliance Dept. 15 Li Te Rd., Beitou, Taipei 112 Taiwan

In your request please provide the name, model number and version, as stated in the About Box of the product for which you wish to obtain the corresponding source code and your contact details so that we can coordinate the terms and cost of shipment with you.

The source code will be distributed WITHOUT ANY WARRANTY and licensed under the same license as the corresponding binary/object code.

This offer is valid to anyone in receipt of this information.

ASUSTeK is eager to duly provide complete source code as required under various Free Open Source Software licenses. If however you encounter any problems in obtaining the full corresponding source code we would be much obliged if you give us a notification to the email address **gpl@asus.com**, stating the product and describing the problem (please do NOT send large attachments such as source code archives etc to this email address).

## **Table des matières**

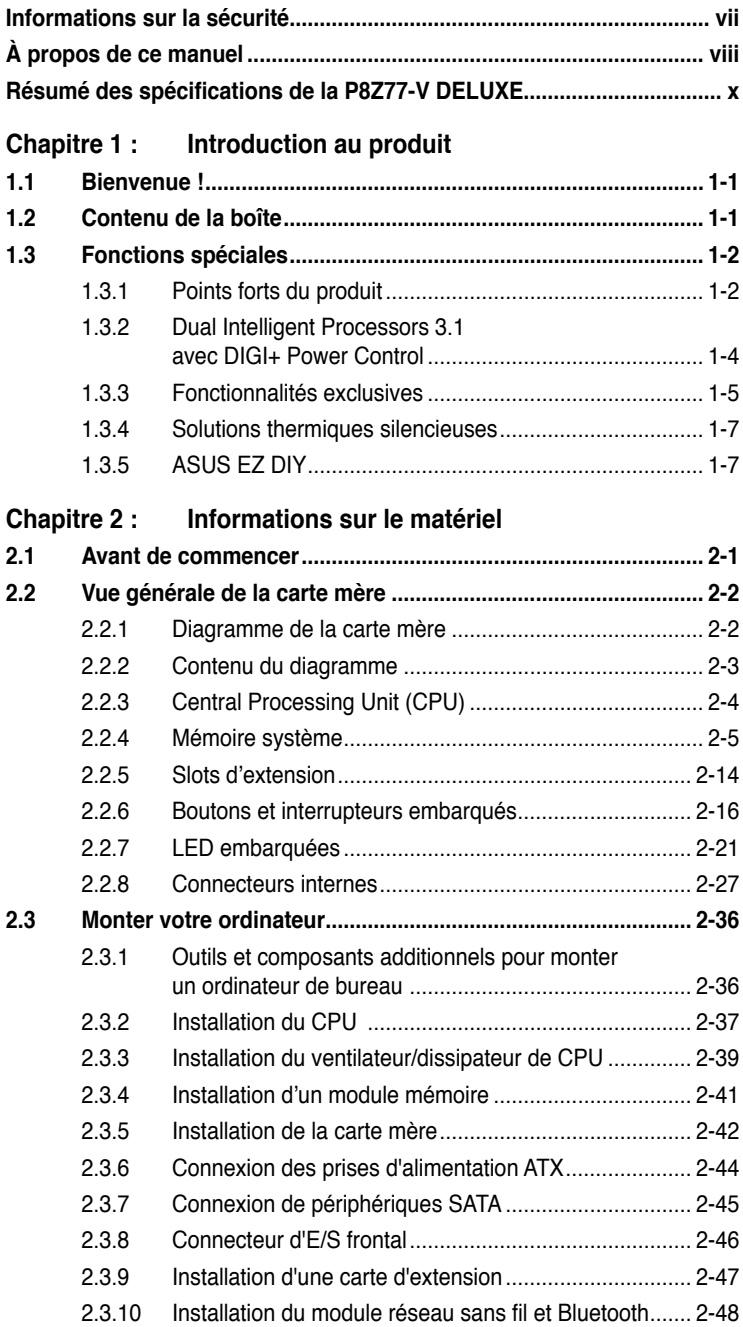

## **Table des matières**

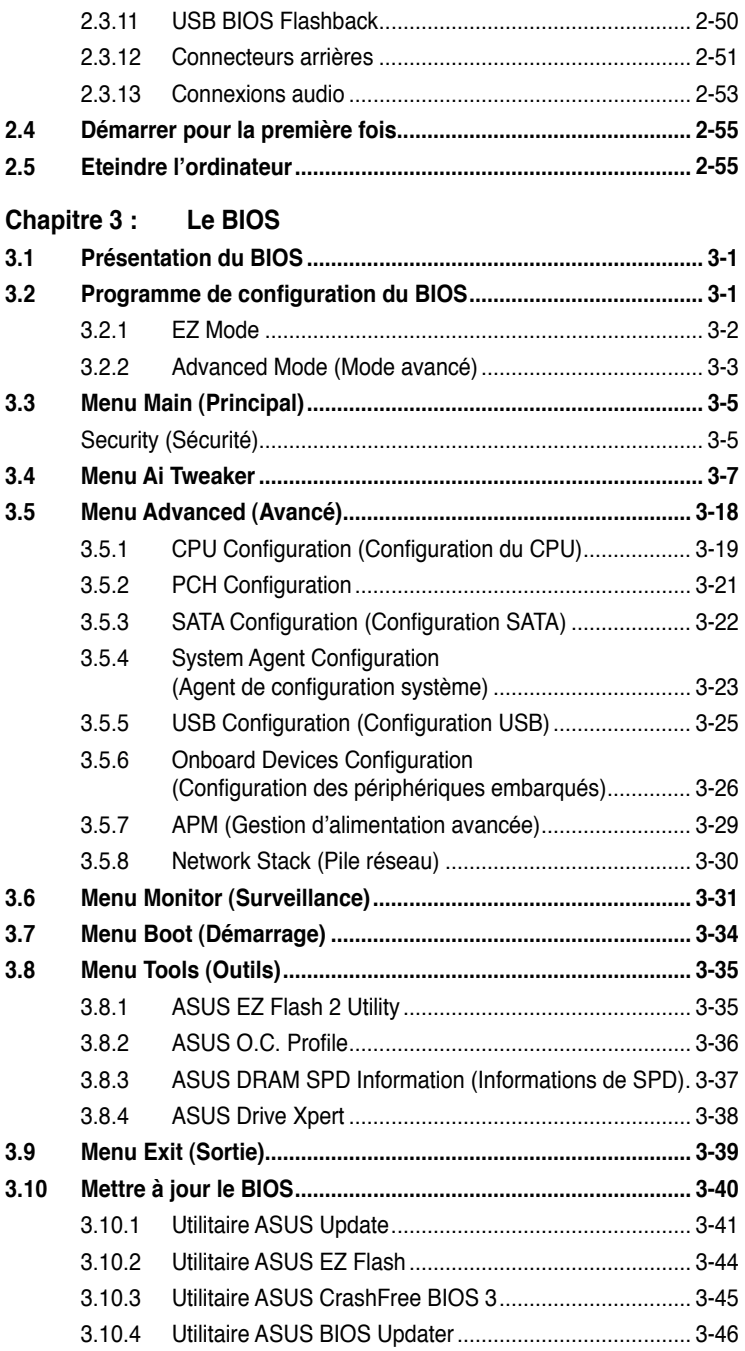

## **Table des matières**

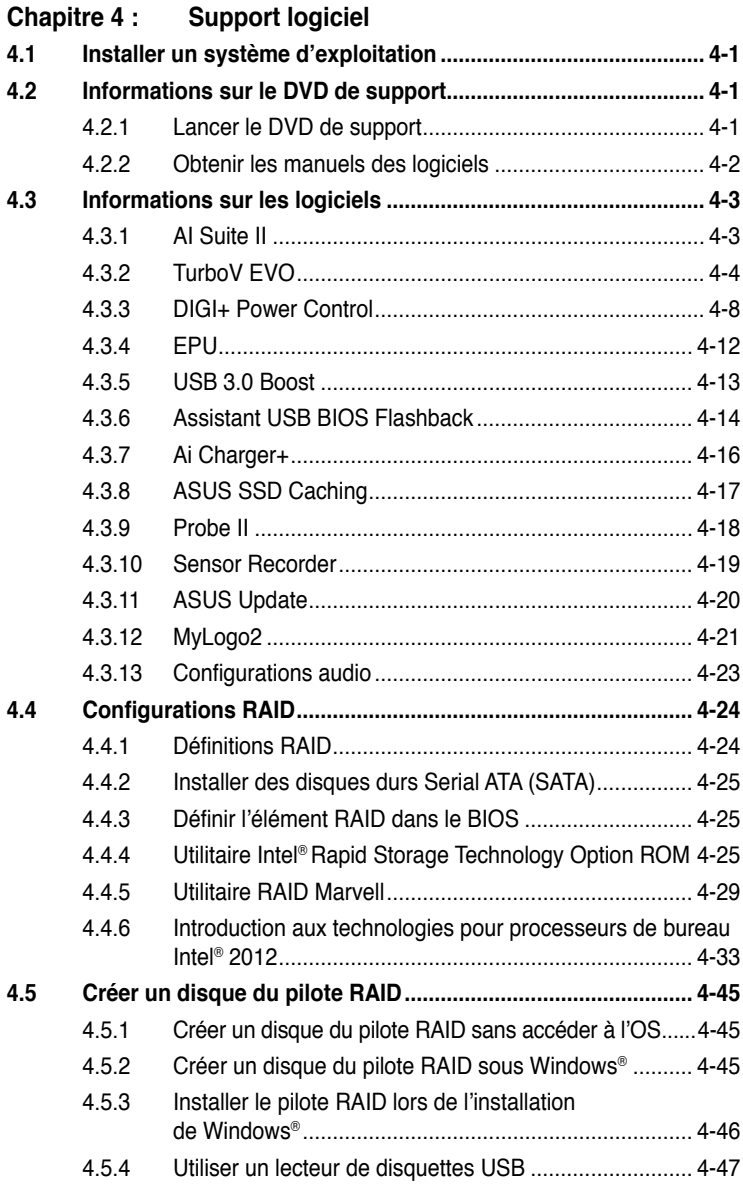

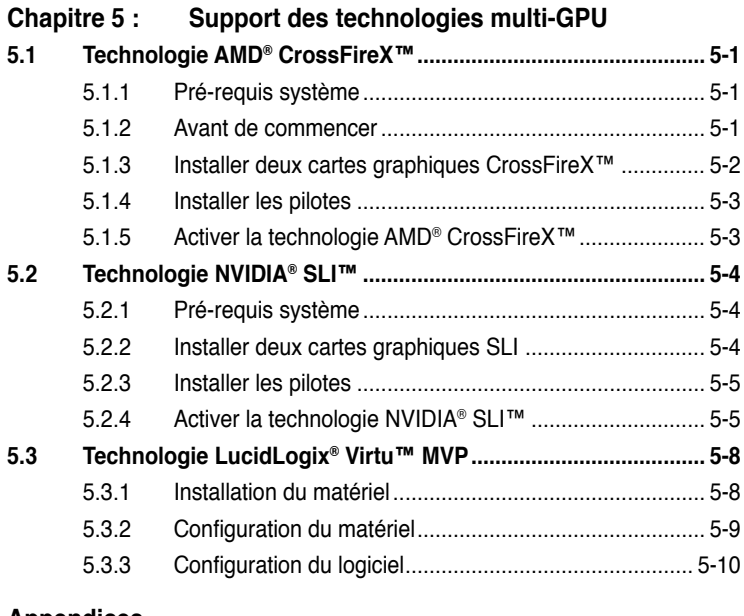

#### **[Appendices](#page-0-0)**

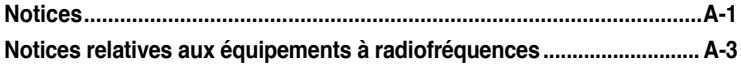

## <span id="page-6-0"></span>**Informations sur la sécurité**

### **Sécurité électrique**

- Pour éviter tout risque de choc électrique, débranchez le câble d'alimentation de la prise de courant avant de toucher au système.
- Lorsque vous ajoutez ou enlevez des composants, vérifiez que les câbles d'alimentation sont débranchés avant de relier les câbles de signal. Si possible, déconnectez tous les câbles d'alimentation du système avant d'ajouter un périphérique.
- Avant de connecter ou de déconnecter les câbles de signal de la carte mère, vérifiez que tous les câbles d'alimentation sont bien débranchés.
- Demandez l'assistance d'un professionnel avant d'utiliser un adaptateur ou une rallonge. Ces appareils risquent d'interrompre le circuit de terre.
- Vérifiez que votre alimentation délivre la tension électrique adaptée à votre pays. Si vous n'en êtes pas certain, contactez votre fournisseur électrique local.
- Si l'alimentation est endommagée, n'essayez pas de la réparer vous-même. Contactez votre revendeur.

## **Sécurité en opération**

- Avant d'installer la carte mère et d'y ajouter des périphériques, prenez le temps de bien lire tous les manuels livrés dans la boîte.
- Avant d'utiliser le produit, vérifiez que tous les câbles sont bien branchés et que les câbles d'alimentation ne sont pas endommagés. Si vous relevez le moindre dommage, contactez votre revendeur immédiatement.
- Pour éviter les court-circuits, gardez les clips, les vis et les agrafes loin des connecteurs, des slots, des sockets et de la circuiterie.
- Evitez la poussière, l'humidité et les températures extrêmes. Ne placez pas le produit dans une zone susceptible de devenir humide.
- Placez le produit sur une surface stable.
- Si vous avez des problèmes techniques avec votre produit contactez un technicien qualifié ou appelez votre revendeur.

## <span id="page-7-0"></span>**À propos de ce manuel**

Ce guide de l'utilisateur contient les informations dont vous aurez besoin pour installer et configurer la carte mère.

### **Comment ce manuel est organisé**

Ce manuel contient les parties suivantes :

**• Chapitre 1 : Introduction au produit**

Ce chapitre décrit les fonctions de la carte mère et les technologies qu'elle supporte.

#### **• Chapitre 2 : Informations sur le matériel**

Ce chapitre décrit les procédures de configuration matérielles nécessaires lors de l'installation de composants système. Il inclut une description des jumpers et connecteurs de la carte mère.

#### **• Chapitre 3 : Le BIOS**

Ce chapitre explique comment changer les paramètres système via les menus du BIOS. Une description des paramètres du BIOS est aussi fournie.

#### **• Chapitre 4 : Support logiciel**

Ce chapitre décrit le contenu du DVD de support livré avec la carte mère.

#### **• Chapitre 5 : Support des technologies multi-GPU**

Ce chapitre décrit l'installation et la configuration de plusieurs cartes graphiques AMD® CrossFireX™ et NVIDIA® SLI™.

## **Où trouver plus d'informations ?**

Reportez-vous aux sources suivantes pour plus d'informations sur les produits.

#### **1. Site web ASUS**

Le site web ASUS offre des informations à jour sur le matériel ASUS et sur les logiciels afférents. Reportez-vous aux informations de contact ASUS.

#### **2. Documentation optionnelle**

Le contenu livré avec votre produit peut inclure de la documentation optionnelle telle que des coupons de garantie, qui peuvent avoir été ajoutés par votre revendeur. Ces documents ne font pas partie du contenu standard.

### **Conventions utilisées dans ce guide**

Pour être sûr que vous effectuiez certaines tâches correctement, veuillez prendre notes des symboles suivants.

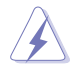

 **DANGER/AVERTISSEMENT** : Ces informations vous permettront d'éviter de vous blesser lors de la réalisation d'une tâche.

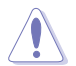

 **ATTENTION** : Ces informations vous permettront d'éviter d'endommager les composants lors de la réalisation d'une tâche.

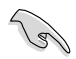

**IMPORTANT** : Instructions que vous DEVEZ suivre pour mener à bien une tâche.

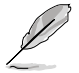

 **NOTE** : Trucs et informations additionnelles pour vous aider à mener une tâche à bien.

## **Typographie**

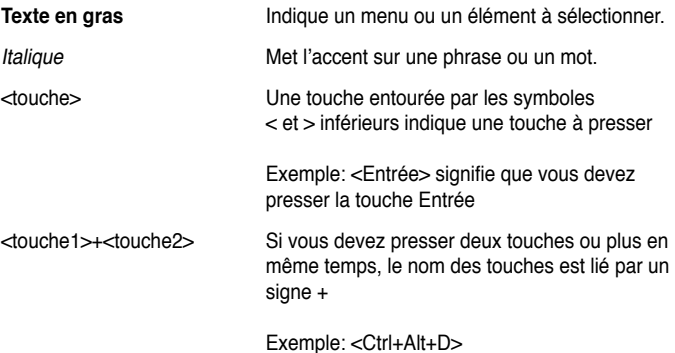

<span id="page-9-0"></span>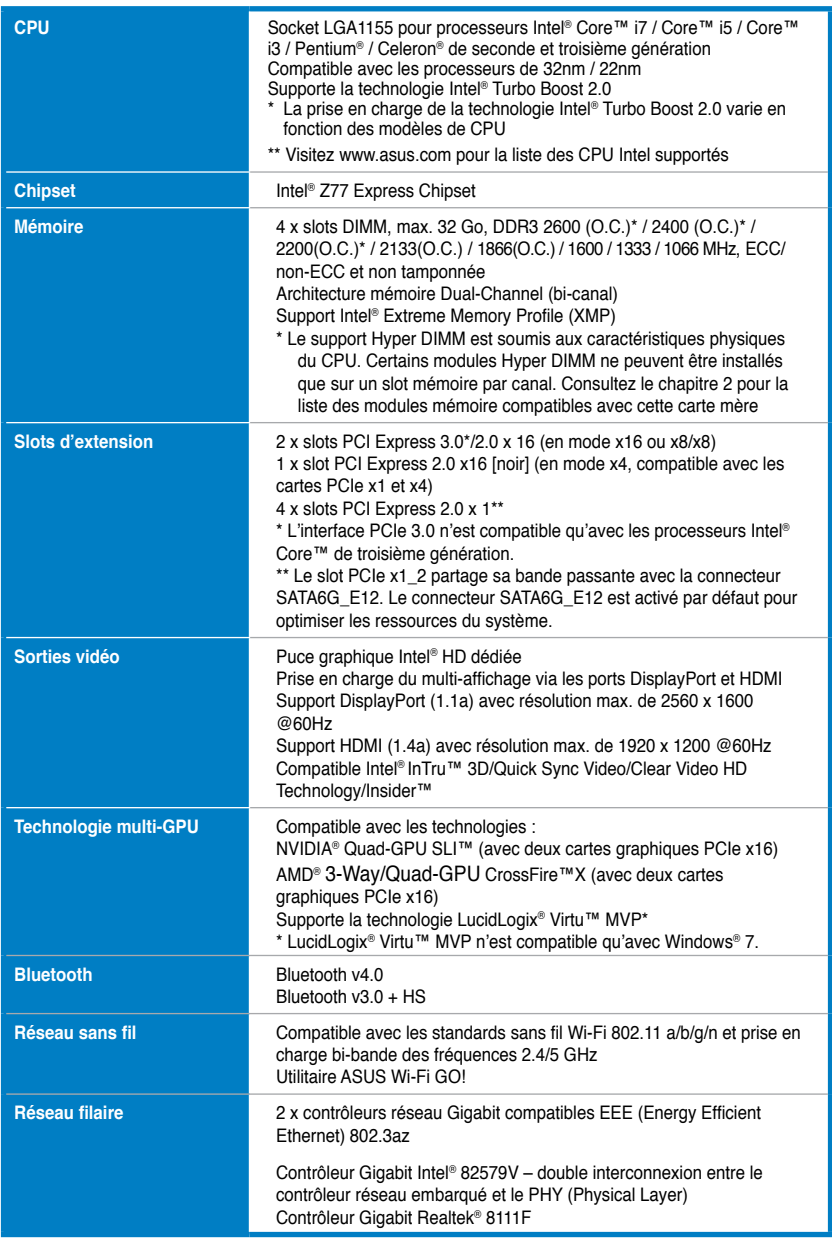

*(continue à la page suivante)*

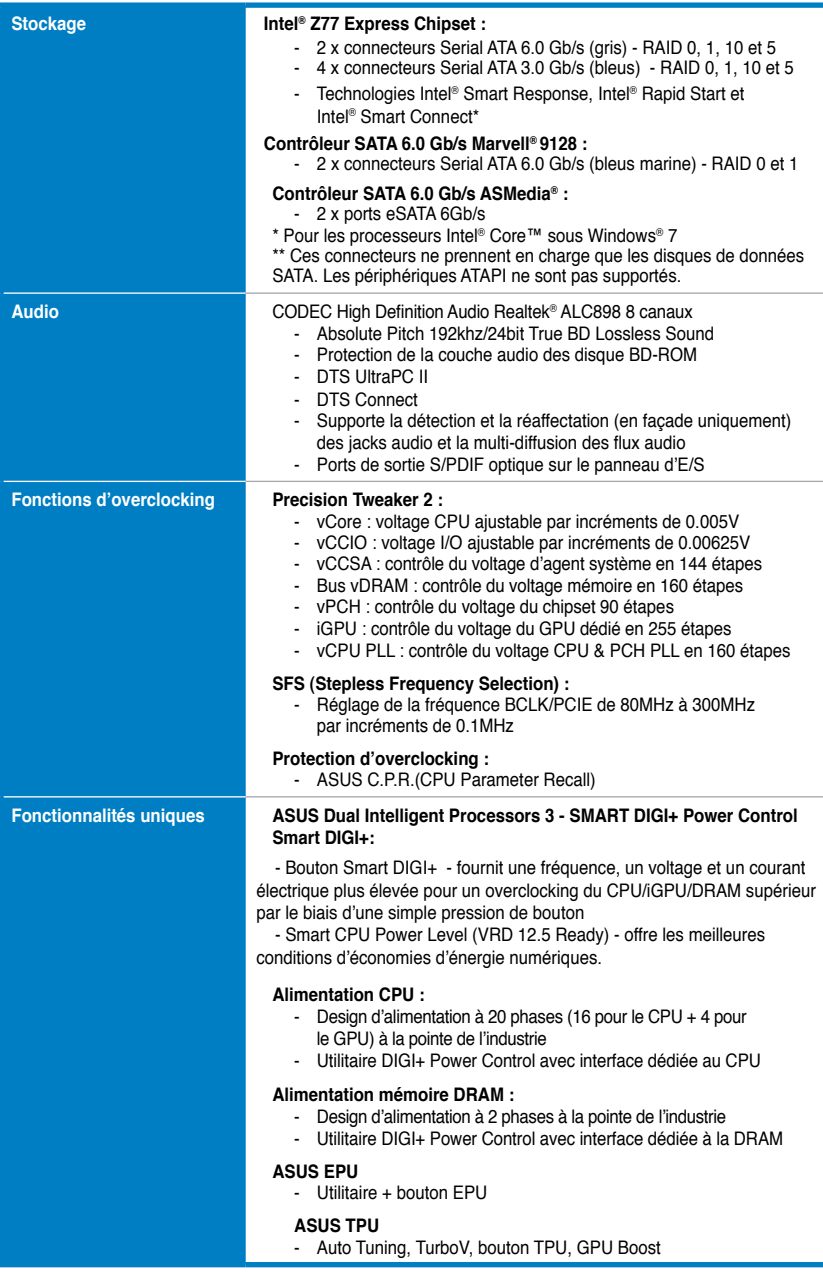

*(continue à la page suivante)*

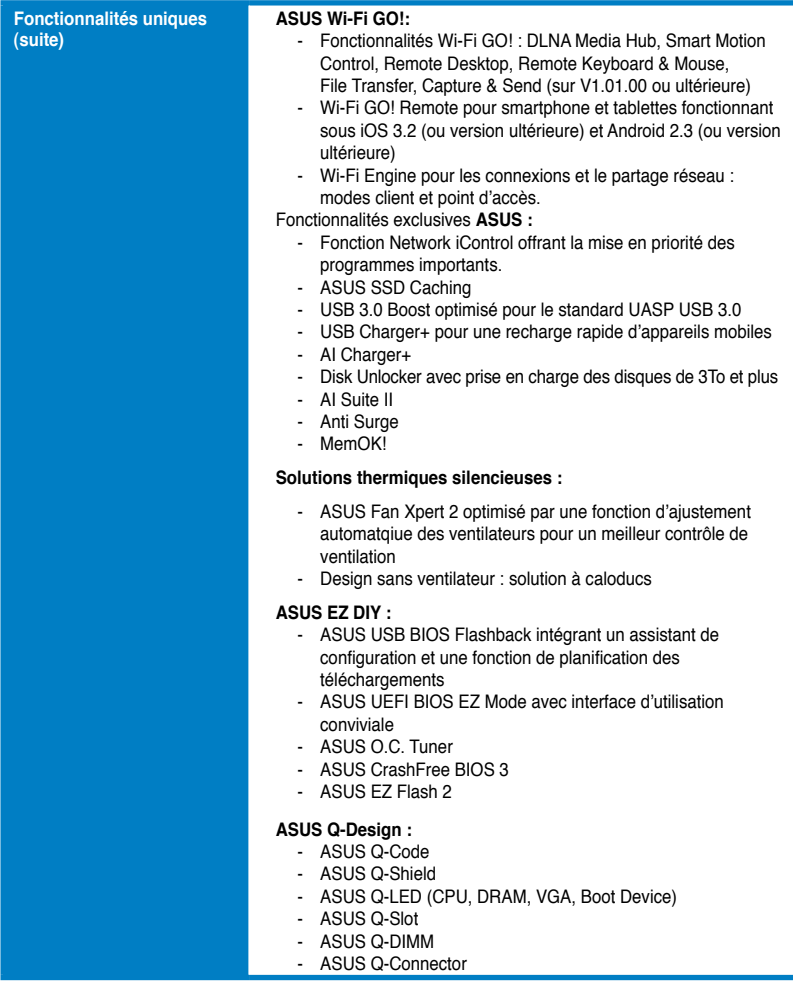

*(continue à la page suivante)*

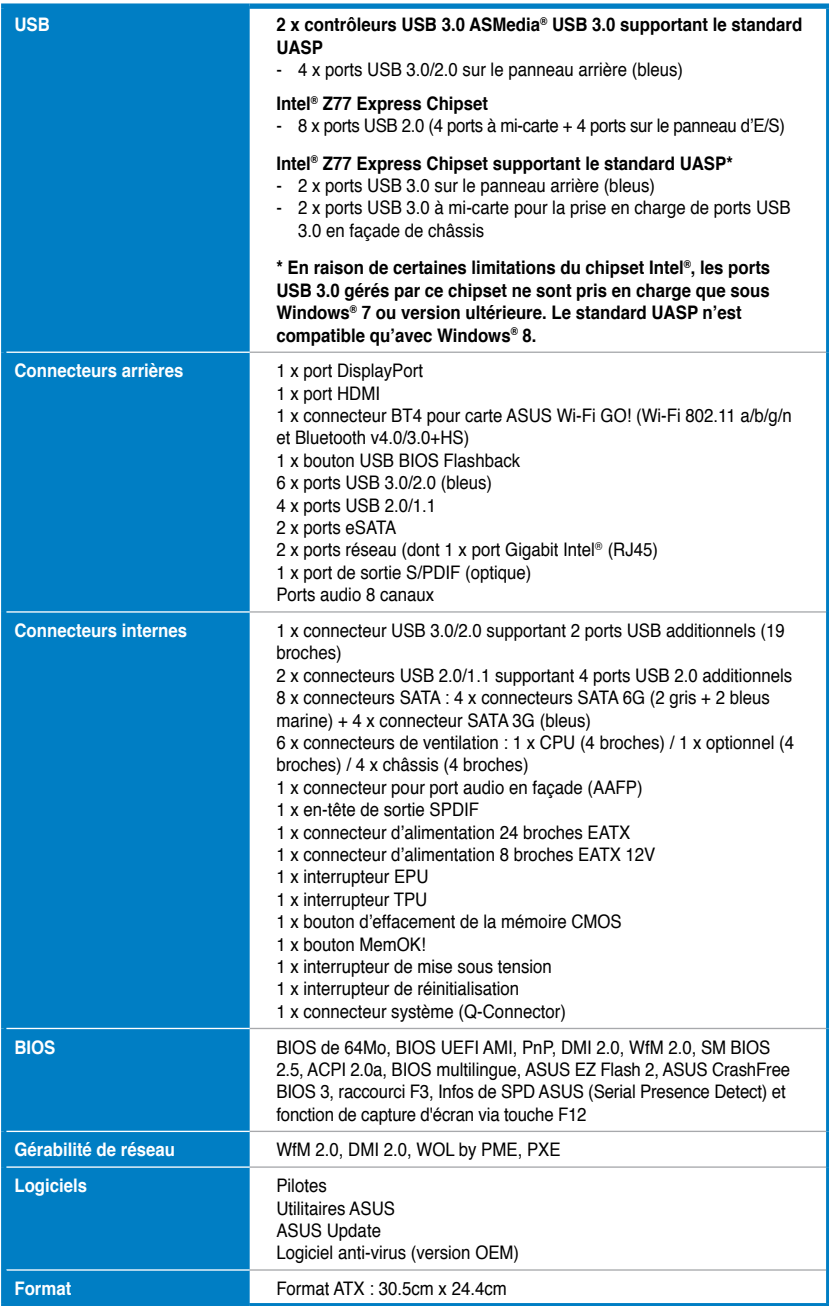

**\*Les spécifications sont sujettes à changement sans avertissement préalable.**

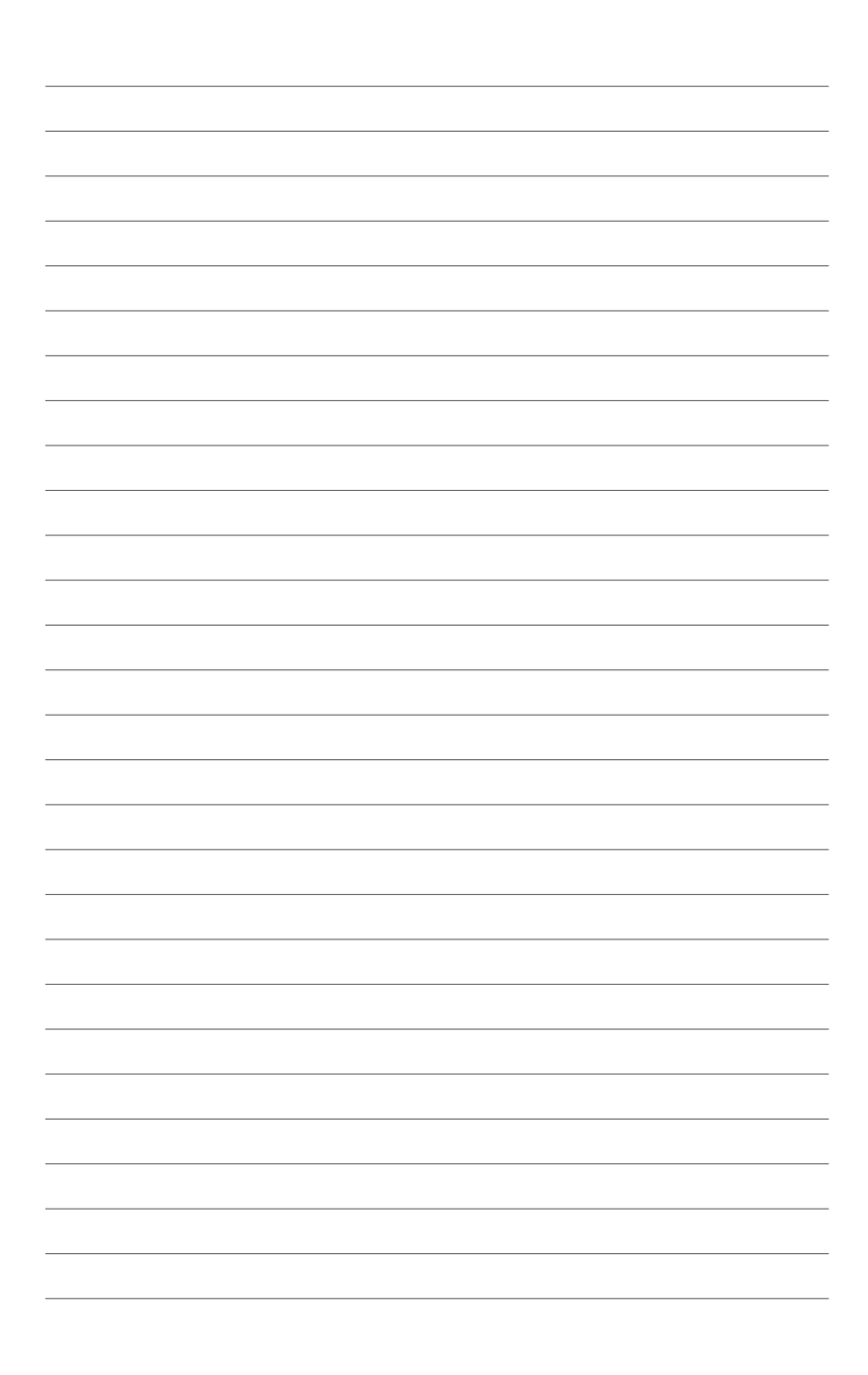

## **1.1 Bienvenue !**

Merci d'avoir acheté une carte mère ASUS® P8Z77-V DELUXE !

La carte mère offre les technologies les plus récentes associées à des fonctionnalités nouvelles qui en font un nouveau digne représentant de la qualité des cartes mères ASUS ! Avant de commencer à installer la carte mère, vérifiez le contenu de la boîte grâce à la liste ci-dessous.

## **1.2 Contenu de la boîte**

Vérifiez que la boîte de la carte mère contienne bien les éléments suivants.

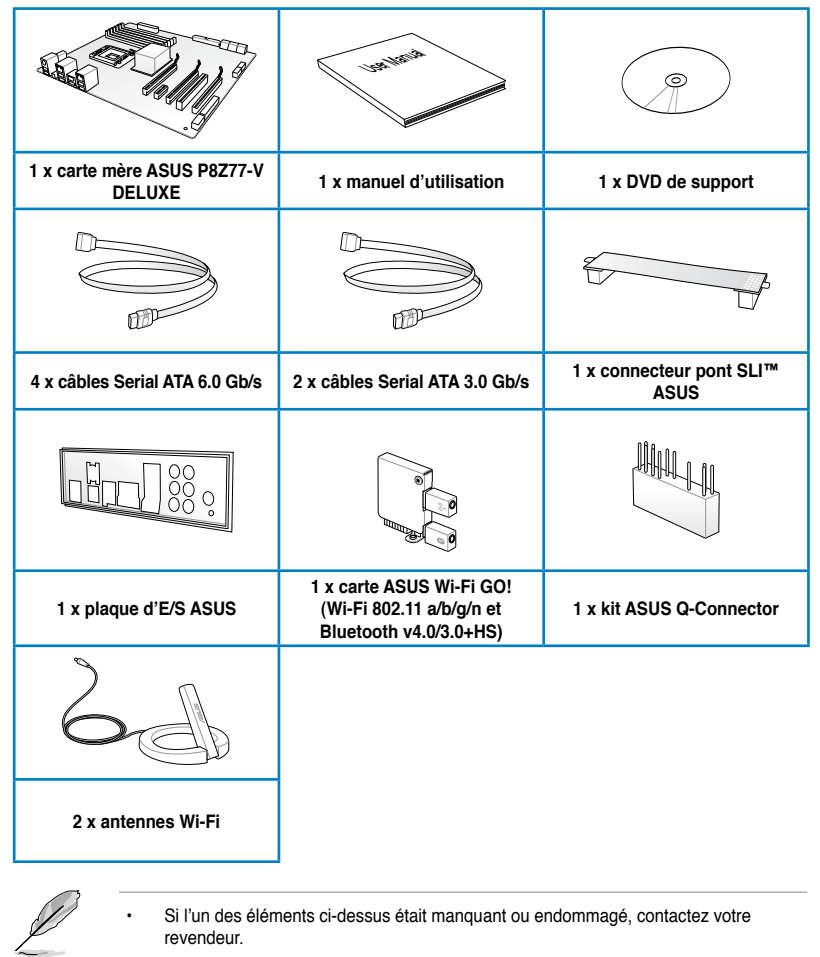

• Les éléments illustrés ci-dessus sont données à titre indicatif uniquement. Les spécifications du produit peuvent varier selon les modèles.

## **1.3 Fonctions spéciales**

### **1.3.1 Points forts du produit**

#### **Compatible avec les processeurs de seconde et troisième génération Intel® Core™ i7 / Core™ i5 / Core™ i3 / Pentium® / Celeron® au format LGA1155**

Cette carte mère est compatible avec les derniers processeurs Intel® Core™ i7 / Core™ i5 / Core™ i3 / Pentium® / Celeron® au format LGA1155, intégrant un contrôleur mémoire et PCI Express pour permettre le support de 2 canaux (4 DIMM) de modules DDR3 et 16 voies PCI Express 2.0, pour offrir des performances de haute qualité. Ces processeurs offrent des performances graphiques de très haute qualité. En outre, ces processeurs Intel® de seconde/ roisième génération font parti des processeurs les plus éco-énergétiques au monde.

#### **Chipset Intel® Z77**

Le chipset Intel® Z77 Express est la puce la plus récente conçue pour supporter les CPU Intel® Core™ i7 / Core™ i5 / Core™ i3 / Pentium® / Celeron®de 2nde/3ème génération au format 1155. Elle offre de meilleures performances via l'utilisation de liens point-à-point série et offre une bande passante et une stabilité accrues. Ce chipset supporte également 4 ports USB 3.0 pour un transfert des données 10 fois plus rapide. Ce chipset supporte également les GPU dédiés pour permettre aux utilisateurs de profiter pleinement des dernières performances graphiques.

#### **PCI Express® 3.0**

Le dernier standard PCI Express offre un encodage amélioré pour des performances doublées par rapport à la norme PCIe 2.0 actuelle. La bande passante totale d'un lien x16 peut par exemple atteindre 32GB/s, soit le double offert par le bus PCIe 2.0 avec 16GB/s (en mode x16). De plus, le bus PCIe 3.0 garantit des débits sans précédents, combinés à une transition simple et fluide offerte par la rétro-compatibilité avec les standards PCIe 1.0 et PCIe 2.0. Cette interface est non seulement un must pour les utilisateurs PC voués à l'amélioration et l'optimisation des performances graphiques de leur machine, mais aussi une technologie à la pointe et à l'épreuve du temps.

**\* La vitesse de bus PCIe 3.0 n'est disponible que pour les processeurs Intel® de 3ème génération.**

#### **Technologies Quad-GPU SLI™ et Quad-GPU CrossFireX™**

La plate forme Z77 de la carte mère P8Z77-V DELUXE est la solution multi-GPU idéale pour la configuration d'un système SLI™ ou CrossFireX™. La carte mère intègre un processeur graphique dédié sur le puissant chipset Intel® Z77 pour optimiser l'allocation PCIe en configurations multi-GPU. Prenez pars à un nouveau style de jeu pour une expérience inégalée !

#### **Support des modules mémoire DDR3 cadencés à 2600(O.C.) / 2400(O.C.) / 2200(O.C.) / 2133(O.C.) / 1866(O.C.) / 1600 / 1333 / 1066 MHz**

Cette carte mère supporte des modules mémoires DDR3 possédant des taux de transfert de données de 2600(O.C.) / 2400(O.C.) / 2200(O.C.) / 2133(O.C.) / 1866(O.C.) / 1600 / 1333 / 1066 MHz MHz fournissant la largeur de bande la plus élevée requise pour les derniers graphismes 3D, le multimédia et les applications Internet. L'architecture bi-canal DDR3 élargit la largeur de bande de votre mémoire, boostant ainsi les performances de votre système.

**\*** En raison de certaines limitations des processeurs Intel de 2nde génération, les modules mémoire DDR3 cadencés à 2200 et plus/2000/1800 MHz fonctionneront par défaut à une fréquence de 2133/1866/1600 MHz.

#### **Technologie Intel® Smart Response\***

La technologie Intel® Smart Response booste les performances globales du système. Cette technologie utilise un disque dur SSD installé (espace disque de 18.6Go minimum requis) comme mémoire cache pour les opérations les plus fréquemment exécutées, pour accélérer les interactions entre le disque dur et la mémoire principale. Les principaux avantages de cette technologie sont des temps d'accès au disque dur accrus et des temps de chargement réduits ainsi qu'une utilisation de l'espace de stockage optimisée. En accord avec la politique de protection de l'environnement d'ASUS, la consommation électrique est aussi réduite de par la diminution des rotations inutiles de la tête de lecture.

- **\* Intel® Smart Response supporte Windows® 7.**
- **\*\* Intel® Smart Response est pris en charge par la 2nde/3ème génération de processeurs Intel® Core™ sous Windows® 7.**
- **\*\*\* Un système d'exploitation doit être installé sur un disque dur pour utiliser Intel® Smart Response. Le SSD est utilisé par la mise en mémoire cache.**

#### **Technologie Intel® Smart Connect**

Cette technologie permet à votre ordinateur de recevoir des mises à jour, pour une sélection d'applications, et ce même lorsqu'il est en mode veille, afin de raccourcir les délais de mise à jour et d'assurer un meilleur confort d'utilisation.

#### **Technologie Intel® Rapid Start**

Cette technologie permet au système de sortir d'un état d'hibernation en seulement quelques secondes. La mémoire du système étant stockée sur un disque de stockage SSD, le délai de démarrage est quasi instantané tout en gardant la consommation électrique au minimum

#### **Solution de connectivité USB 3.0 complète**

ASUS facilite l'accès USB 3.0 sur le panneau avant et arrière avec un total de 8 ports USB 3.0. Profitez de taux de transferts allant jusqu'à 4.8 Gb/s avec l'USB 3.0, le dernier standard de connectivité. La P8Z77-V DELUXE est la solution de connectivité à haut débit idéale.

#### **Support de la technologie de stockage Serial ATA 6.0 Gb/s**

Avec le chipset Intel® Z77 Express supportant en natif l'interface de stockage Serial ATA (SATA), cette carte mère offre des débits de données pouvant atteindre jusqu'à 6.0 Gb/s. Profitez également d'une extensibilité accrue, d'une extraction des données plus rapide et d'un débit doublé grâce aux ports SATA 6.0 Gb/s supplémentaires.

#### **Prise en charge de deux contrôleurs réseau Gigabit**

La P8Z77-V DELUXE intègre un design à deux contrôleurs réseau, conforme au standard EEE 802.3az (Energy Efficient Ethernet), et permettant à un ordinateur d'être utilisé comme passerelle pour gérer le trafic de deux réseaux séparés. En outre, cette carte mère implémente aussi un contrôleur réseau Gigabit Intel® Gigabit réduisant la consommation électrique lors d'une utilisation normale et accélérant les débits via une double interconnexion entre le contrôleur réseau intégré et la couche physique (PHY).

### **1.3.2 Dual Intelligent Processors 3 avec SMART DIGI+ Power Control**

La première génération de la technologie Dual Intelligent Processors conçue par ASUS a introduit en première mondiale l'utilisation de deux puces - EPU (Energy Processing Unit) et TPU (TurboV Processing Unit). La troisième génération, Dual Intelligent Processors 3 dotée de la fonctionnalité Smart DIGI+, intègre de multiples modules de régulation du voltage (VRM) numériques. Les nouveaux contrôleurs d'alimentation numériques destinés au CPU, au GPU dédié et à la mémoire DRAM offrent une combinaison parfaite pour traiter les requêtes des signaux d'alimentation numériques. L'utilitaire AI Suite II intègre quant à lui un bouton d'optimisation automatique des performances ainsi que différents niveaux de wattage pour le CPU pour offrir un contrôle plus aisé de l'alimentation et des possibilités d'économies d'énergie accrues.

#### **Technologie Smart DIGI+**

Profitez de performances incroyables avec les fonctionnalités TPU et SMART DIGI+.

#### Boost des performances d'overclocking pouvant atteindre jusqu'à 85%

Toujours à l'avant garde en matière de design de systèmes d'alimentation numériques, ASUS vous propulse dans le future standard de gestion de l'alimentation grâce à la technologie SMART DIGI+ , fonctionnant conjointement avec le moteur TPU (TurboV Processing Unit) pour offrir une augmentation exceptionnelle en matière d'overclocking de CPU. Lorsque ces deux fonctionnalités sont combinées, vous pouvez régler manuellement les ratios du CPU dans l'interface TPU et activer le tout nouveau bouton SMART DIGI+ pour profiter d'une amélioration des performances pouvant atteindre jusqu'à 85%.

#### Wattage du CPU réduit de moitié !

La technologie SMART DIG+ intègre également un profil dédié à la réduction de la consommation électrique du CPU par le biais d'un simple clic de souris afin de profiter d'un ordinateur mieux refroidi et plus silencieux. Avec la prise en charge de la nouvelle génération des spécifications d'alimentation Intel® VRD (12.5), ASUS est, une fois de plus, à la pointe de l'industrie.

#### **TPU**

Accédez à des performances ultimes grâce à l'interrupteur TPU embarqué ou à l'utilitaire AI Suite II. La fonction ASUS Auto Tuning peut optimiser intelligemment le système pour obtenir des fréquences à la fois rapides et stables. La fonctionnalité TurboV vous offre quant à elle la liberté de régler les fréquences et les ratios pour optimiser les performances sous divers conditions d'utilisation.

#### **EPU**

Exploitez les ressources de la première puce d'économies d'énergie en temps réel via un simple interrupteur ou l'utilitaire AI Suite II. Optimisez la consommation électrique globale de votre système grâce à un procédé de détection automatique de la charge du CPU et d'ajustement de sa consommation en courant. Ce système réduit également les nuisances sonores émises par les ventilateurs et étend la durée de vie des composants.

### **1.3.3 Fonctionnalités exclusives**

#### **Wi-Fi GO!**

ASUS Wi-Fi GO! est la solution de divertissement sans fil idéale et simple d'accès ! Ses fonctions Wi-Fi exclusives permettent notamment la diffusion de contenu via le protocole DNLA et l'accès à distance à votre ordinateur par le biais d'un appareil mobile. ASUS Wi-Fi GO! mène la charge de par l'introduction de la connectivité Wi-Fi, la diffusion de contenu multimédia via le protocole DLNA et la connexion distante de périphériques mobiles, le tout par le biais d'une interface unique pour vous offrant un avant goût du future.

#### **Configuration de point d'accès public Wi-Fi :**

Connectez-vous chez vous depuis n'importe quel appareil mobile doté de capacités sans fil grâce à la configuration rapide et aisée de votre propre point d'accès. Créez votre réseau sans fil sans avoir recours à un routeur additionnel !

#### **Transformez votre smartphone et votre tablette en télécommande multimédia :**

- **Bureau distant** : vous souhaitez accéder à votre ordinateur depuis votre tablette ? Pas de problème ! Contrôlez votre PC en temps réel depuis votre appareil mobile. Cette fonction apporte un confort d'utilisation comparable à un ultra-portable de par la possibilité d'accéder à distance au bureau et aux données de votre ordinateur en toute simplicité. **1.**
- **Contrôle d'ordinateur avec de simples gestes** : divertissant et personnalisable ! Par le biais de gestes naturels, vous pouvez utiliser les détecteurs de mouvements de votre smartphone ou de votre tablette pour contrôler certaines applications. Dans votre lecteur multimédia favori, vous pouvez par exemple effectuer une avance rapide, passer à la piste ou au morceau suivant, arrêter ou lancer la lecture et même créer un profil personnalisé de gestes. **2.**
- **Simulation de clavier et de souris** : asseyez-vous confortablement sur votre sofa et utilisez le clavier de votre tablette pour la saisie de texte et la sélection d'éléments sur votre ordinateur ! **3.**

#### **Diffusion DLNA simplifiée :**

Profitez de tout votre contenu HD, de votre sélection musicale ainsi que des photos stockés sur un ordinateur, à partir de n'importe quel appareil mobile compatible avec le standard DLNA et doté d'une simple connexion Wi-Fi !

#### **Transferts de fichiers et de captures d'écran aisés :**

Envoyez et partagez des fichiers et des captures d'écran de votre ordinateur sur un appareil mobile via Wi-Fi.

#### **GPU Boost**

GPU Boost améliore les performances graphique du GPU dédié. Son interface conviviale facilite la fléxibilité du réglage des fréquences d'opération et fournit des mises à niveau stables du système quel que soit vos besoins.

#### **USB 3.0 Boost**

La technologie ASUS USB 3.0 Boost supporte le protocole UASP (USB Attached SCSI Protocol), le tout dernier standard USB 3.0. Avec USB 3.0 Boost, le débit d'un périphérique USB peut être accrût de manière significative, soit jusqu'à 170%, pour une interface pouvant dores et déjà atteindre des taux de transfert de données impressionnants. USB 3.0 Boost est accompagné d'un utilitaire logiciel conviviale permettant d'accélérer spontanément les débits des périphériques USB 3.0 grâce à une fonctionnalité de détection automatique des dispositifs connectés.

### **USB Charger+**

Grâce à un contrôleur dédié, rechargez jusqu'à 3 fois plus rapidement tous vos appareils mobiles (ex : iPhone, iPad, smartphone, tablette, etc.), même lorsque votre ordinateur est éteint ou en mode veille/veille prolongée.

#### **ASUS SSD Caching**

La solution de mise en mémoire cache SSD la plus conviviale. Maintenant 3 fois plus rapide, cette fonctionnalité permet d'améliorer les performances du système via l'utilisation d'un disque SSD, sans limitations de capacité, comme mémoire cache pour les données les plus fréquemment exécutées. Profitez dès lors de performances, de temps de réponse et de capacités de stockage quasi-identiques à celles offertes par les disques SSD via un seul clic de souris. L'activation de cette fonction est instantanée et ne requiert pas de redémarrage du système pour garantir une simplicité d'utilisation totale.

#### **USB BIOS Flashback**

Solution matérielle révolutionnaire, USB BIOS Flashback est le moyen le plus efficace de mise à jour du BIOS ! La mise à jour du BIOS UEFI est même possible lorsqu'aucun processeur ou mémoire n'est installé(e) sur la carte mère. Connectez simplement un périphérique de stockage USB et maintenez le bouton dédié enfoncé pendant 3 secondes (le bloc d'alimentation est toutefois requis). Le BIOS est alors mis à jour sans qu'aucune autre manipulation ne soit requise. De plus, grâce à sa nouvelle application Windows®, les utilisateurs peuvent régulièrement vérifier la disponibilité et télécharger les mises à jour automatiquement. L'overclocking n'aura jamais été aussi accessible et sans casse tête !

#### **Network iControl**

Par le biais d'un seul interrupteur, l'application en cours d'utilisation voit ses données et sa bande passante passées en priorité. Vous pouvez de plus hiérarchiser la priorité de vos logiciels favoris en toute simplicité via la configuration de profils sous l'interface disponible. Les profils permettent de planifier l'exécution de programmes spécifiques à un moment donné pour éviter les congestions du réseau et les longs téléchargements. De plus, la connexion automatique de réseau PPPoE offre une configuration en une étape simplifiée. En résumé, cette application est un centre de contrôle intuitif de la bande passante du réseau.

#### **AI Suite II**

Grâce à son interface d'utilisation conviviale, ASUS AI Suite II regroupe toutes les fonctionnalités exclusives d'ASUS en un seull logiciel. Cette interface vous permet de superviser un overclocking, de gérer le système d'alimentation, la vitesse de rotation des ventilateurs, le voltage, les sondes de surveillance et les appareils mobiles connectés via Wi-Fi. Ce logiciel tout-en-un offre des fonctions variées et simple d'utilisation sans avoir besoin de permuter d'un utilitaire à l'autre. .

#### **MemOK!**

Plus d'inquiétudes à avoir ! MemOK! est la solution d'amorçage mémoire la plus rapide du moment. Cet outil de dépannage remarquable ne nécessite qu'une simple pression d'un bouton pour corriger les erreurs de démarrage liées à la mémoire et relancer le système en un rien de temps.

### **1.3.4 Solutions thermiques silencieuses**

#### **ASUS Fan Xpert 2 optimisé par un mode de réglage automatique de la ventilation pour un refroidissement ultime et silencieux**

La solution matérielle ASUS Fan Xpert 2 vous offre des paramètres de configuration personalisable pour garantir un environnement à la fois frais et silencieux. Optimisé par un nouveau mode de réglage automatique des ventilateurs, ASUS Fan Xpert 2 permet une personnalisation poussée des paramètres de ventilation pour chaque ventilateur du CPU et du châssis. De plus, un système de détection automatique de la rotation des ventilateurs, scanant chaque ventilateur disponible de sorte à ce qu'il fonctionne à une vitesse précise selon les critères pré-définis, permet d'obtenir un équilibre parfait entre refroidissement et silence. Fan Xpert 2 permet également de définir une vitesse de rotation fixe pour les utilisateurs souhaitant réduire les nuisances sonores à un niveau se rapprochant le plus possible de 0dB grâce à un système de contrôle hautement spécifique.

#### **Conception sans ventilateur - Solution à dissipateur**

Le système à dissipateur au design stylisé offre une solution thermique à 0-dB pour un système à environnement silencieux. Les belles courbes offrent non seulement un style esthétique réussi, mais le design spécial du dissipateur permet de baisser la température du chipset et de la zone incluant les phases d'alimentation via un système d'échange de la chaleur efficace. Combinant fiabilité et esthétique, la solution à dissipateur d'ASUS permet aux utilisateurs de bénéficier d'une solution de refroidissement silencieuse, efficace et visuellement attrayante !

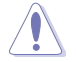

NE PAS désinstaller le système de caloducs par vous-même. Le faire peut tordre les tuyaux et affecter les performances de dissipation de la chaleur.

## **1.3.5 ASUS EZ DIY**

#### **ASUS UEFI BIOS (EZ Mode)**

L'interface UEFI est la première interface graphique de BIOS contrôlable à la souris, pouvant être utilisée sous différents modes et prenant en charge en natif les disques durs d'une capacité supérieure à 2.2 To. Il est également possible de définir la séquence de démarrage en toute simplicité sous l'interface **EZ Mode** ou d'accéder à une grande variété d'options de configuration avancées sous l'interface **Advanced**.

#### **Accès rapide et simplifié aux informations pour un meilleur contrôle du système**

- Touche F12 dédiée aux captures d'écran du BIOS pour partager vos réglages UEFI ou faciliter les dépannages
- Nouveau raccourci via la touche F3 pour afficher les informations les plus fréquentes
- Accès rapide aux informations de SPD (Serial Presence Detect) des modules mémoire permettant notamment de détecter les problèmes liés aux modules mémoire et vous aider à résoudre certaines difficultés rencontrées lors du POST.

#### **ASUS Q-Design**

ASUS Q-Design permet d'atteindre de nouveaux horizons en termes de tuning. Les fonctionnalités Q-LED, Q-Code et Q-DIMM accélèrent et simplifient le processus d'installation des composants !

#### **ASUS Q-Shield**

ASUS Q-Shield est une plaque métallique spécialement conçue pour une installation simplifiée. Grâce à une meilleure conductivité électrique, il protège idéalement votre carte mère contre l'électricité statique et les perturbations électromagnétiques.

#### **ASUS Q-Connector**

Vous pouvez utiliser ASUS Q-Connector pour connecter ou déconnecter les câbles de la façade avant du châssis en quelques étapes simples. Cet adaptateur unique vous évite d'avoir à connecter un câble à la fois, permettant une connexion simple et précise.

#### **ASUS EZ-Flash 2**

ASUS EZ Flash 2 est utilitaire de mise à jour du BIOS convivial. Pressez simplement les raccourcis claviers pré-définis pour lancer l'utilitaire et mettre à jour le BIOS sans avoir à charger le système d'exploitation.

#### **LucidLogix® Virtu MVP**

La technologie LucidLogix Virtu MVP, comprenant les fonctionnalités HyperFormance™ et Virtual Vsync™, permet d'améliorer les performances des cartes graphiques installées jusqu'à 30%. Conçue pour les processeurs Intel(R) et les ordinateurs fonctionnant sous Windows® 7, cette technologie combine parfaitement les performances de votre carte graphique à celles de la puce graphique embarquée (iGPU). Virtual Sync permet d'améliorer votre expérience de jeu grâce à l'élimination des artefacts à l'écran. En outre, cette technologie de virtualisation de GPU assigne dynamiquement les tâches aux ressources graphiques disponibles les plus performantes en fonction des paramètres d'alimentation, des performances et de la charge du système. Ceci permet aux utilisateurs de profiter pleinement d'un taux de conversion vidéo 3 fois plus rapide avec la technologie Intel® Quick Sync Video 2.0 tout en maintenant un rendu 3D et des performances graphiques de haut niveau fournies par les cartes graphiques NVIDIA et AMD installées. Si aucune carte graphique n'est requise, celle-ci est mise en mode veille pour décroître la chaleur générée, la vitesse des ventilateurs et l'énergie requise à son fonctionnement à un niveau quasi nul pour un système plus respectueux de l'environnement. Pour les utilisateurs à besoins divers, la technologie LucidLogix® Virtu MVP offre une plus grande flexibilité et efficacité.

**\* LucidLogix® Virtu MVP n'est compatible qu'avec Windows® 7**

**\*\* Intel® Quick Sync Video est pris en charge par la seconde/troisième génération de processeurs Intel® CoreTM.**

#### **Interface DisplayPort 1.1a**

DisplayPort est une interface d'affichage numérique offrant un taux de transfet de contenu audio/vidéo pouvant atteindre jusqu'à 10.8 Gbps. Cette interface permet l'affichage de milliards de couleurs et un acheminement du contenu bidirectionnel offrant des taux de rafraîchissement rapides et une résolution d'affichage élevée par le biais d'un seul câble. Le standard DisplayPort prend également en charge la norme HDCP pour les disques Blu-ray. Connectez simplement votre périphérique d'affichage à cette interface de la carte mère pour profiter d'un rendu visuel époustouflant.

#### **Interface HDMI 1.4a**

HDMI (High Definition Multimedia Surface) est un ensemble de standards vidéo fournissant du contenu vidéo HD 1080p non-compressé et audio muti-canaux par le biais d'un câble unique. Cette interface est compatible avec la norme HDCP permettant la lecture de disques HD DVD, Blu-Ray, et tout autre contenu numériquement protégé.

#### **DTS UltraPC II**

DTS UltraPC II garanti une expérience de son surround 7.1 exceptionnelle par le biais de solutions audio PC standards - vos haut-parleurs ou casque stéréo. En plus d'un son surround virtuel, la fonction d'amélioration des basses offre un son de basse de faible fréquence et plus fort, la fonction d'amélioration de la clarté des dialogues permettant quant à elle d'accroître la qualité des dialogues à vive voix même en présence de nuisances sonores environnantes. Grâce à ces technologies, vous pourrez profiter d'un home cinéma d'exception.

#### **DTS Connect**

Pour vous permettre de profiter pleinement de votre bibliothèque musicale à travers une multitude de formats et différents niveaux de qualité, DTS Connect combine deux technologies. DTS Neo:PC™ convertit les flux audio stéréo (CD, MP3, WMA, radio Internet) en configuration audio 7.1 pour offrir un son surround incroyable. Les utilisateurs peuvent dès lors connectez leur ordinateur à un home cinéma. DTS Interactive est capable d'exécuter un codage multi-canaux des signaux numériques DTS sur les ordinateurs mais aussi d'envoyer les signaux numériques codés par le bais d'une connexion numérique (S/PDIF ou HDMI) conçus pour acheminer les flux audio vers un décodeur externe.

#### **ErP Ready**

Cette carte mère est conforme à la norme Européenne ErP (European Recycling Platform) exigeant des produits portant ce logo de satisfaire à certains critères de rendement énergétique. Ceci est en accord avec la politique d'ASUS visant à créer des produits écologiques et écoénergétiques dès la phase de conception pour permettre de réduire l'empreinte de carbone du produit et donc d'atténuer l'impact sur l'environnement.

## **2.1 Avant de commencer**

Suivez les précautions ci-dessous avant d'installer la carte mère ou d'en modifier les paramètres.

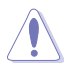

- Débranchez le câble d'alimentation de la prise murale avant de toucher les composants.
- Utilisez un bracelet antistatique ou touchez un objet métallique relié au sol (comme l'alimentation) pour vous décharger de toute électricité statique avant de toucher aux composants.
- Tenez les composants par les coins pour éviter de toucher les circuits imprimés.
- Quand vous désinstallez le moindre composant, placez-le sur une surface antistatique ou remettez-le dans son emballage d'origine.
- **Avant d'installer ou de désinstaller un composant, assurez-vous que l'alimentation ATX est éteinte et que le câble d'alimentation est bien débranché**. Ne pas suivre cette précaution peut endommager la carte mère, les périphériques et/ou les composants.

## **2.2 Vue générale de la carte mère**

## **2.2.1 Diagramme de la carte mère**

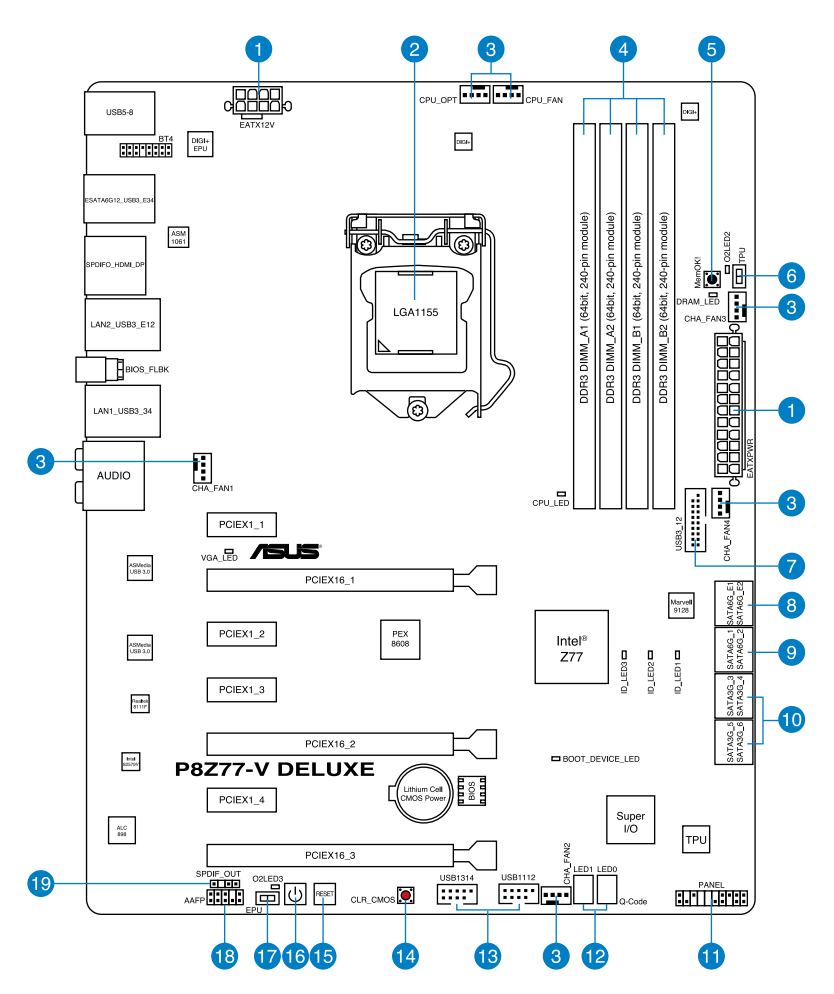

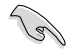

Reportez-vous à la section **2.2.8 Connecteurs internes et 2.3.12 Connecteurs arrières**  pour plus d'informations sur les connecteurs internes et externes.

# **Chapitre 2 Chapitre 2**

## **2.2.2 Contenu du diagramme**

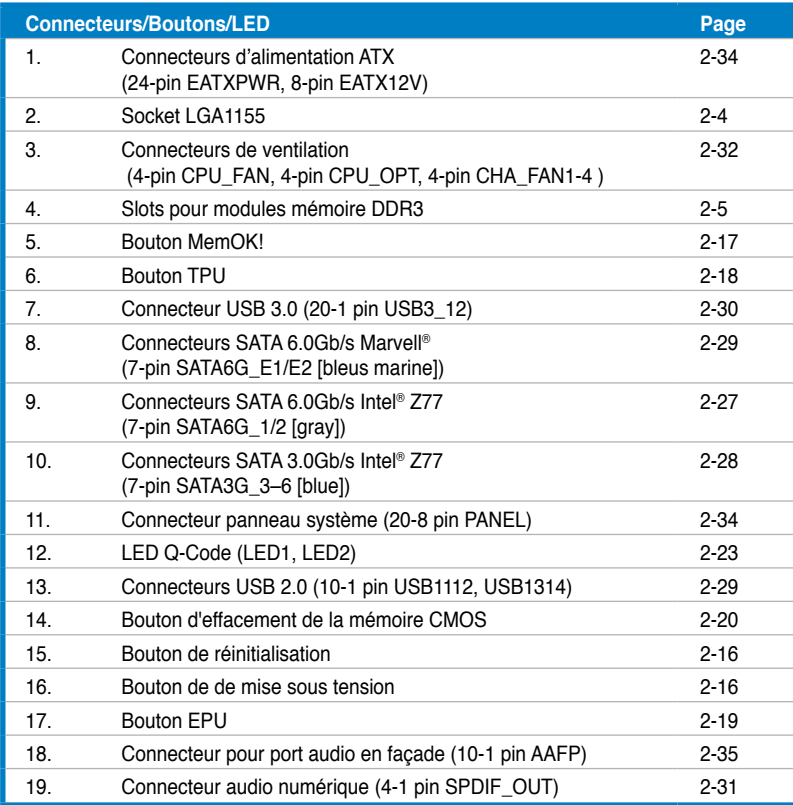

## **2.2.3 Central Processing Unit (CPU)**

La carte mère est livrée avec un socket LGA1155 conçu pour l'installation d'un processeur de seconde/troisième génération Intel® Core™ i7 / Core™ i5 / Core™ i3 / Pentium™ / Celeron™.

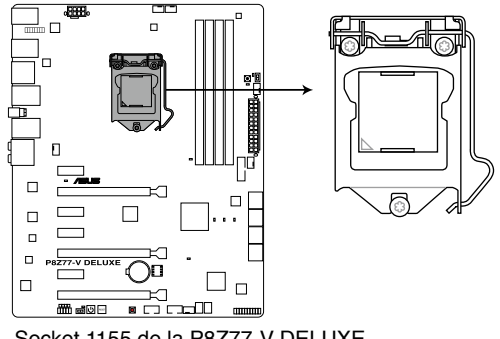

Socket 1155 de la P8Z77-V DELUXE

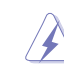

Assurez-vous que tous les câbles soient débranchés lors de l'installation du CPU.

- Les processeurs au format LGA1156 sont incompatibles avec les sockets LGA1155. NE PAS installer de processseur LGA1156 sur le socket LGA1155.
- Lors de l'achat de la carte mère, vérifiez que le couvercle PnP est sur le socket et que les broches de ce dernier ne sont pas pliées. Contactez votre revendeur immédiatement si le couvercle PnP est manquant ou si vous constatez des dommages sur le couvercle PnP, sur le socket, sur les broches ou sur les composants de la carte mère.
- Conservez-bien le couvercle après avoir installé un la carte mère. ASUS ne traitera les requêtes de RMA (Return Merchandise Authorization) que si la carte mère est renvoyée avec le couvercle sur le socket LGA1155.
- La garantie du produit ne couvre pas les dommages infligés aux broches du socket s 'ils résultent d'une mauvaise installation/retrait du CPU, ou s'ils ont été infligés par un mauvais positionnement, par une perte ou par une mauvaise manipulation au retrait du couvercle PnP de protection du socket.

### **2.2.4 Mémoire système**

La carte mère est livrée avec quatre sockets pour l'installation de modules mémoire Double Data Rate 3 (DDR3).

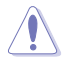

Un module DDR3 possède les même dimensions physiques qu'un module DDR2 mais s'encoche différemment pour éviter son installation sur des sockets DDR ou DDR2. NE PAS installer de module mémoire DDR ou DDR2 sur les slots DDR3.

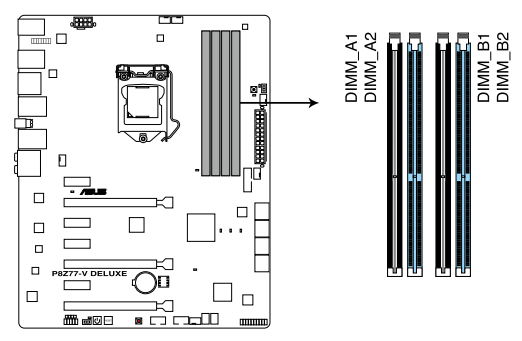

Slots DDR3 de la P8Z77-V DELUXE

#### **Configurations mémoire recommandées**

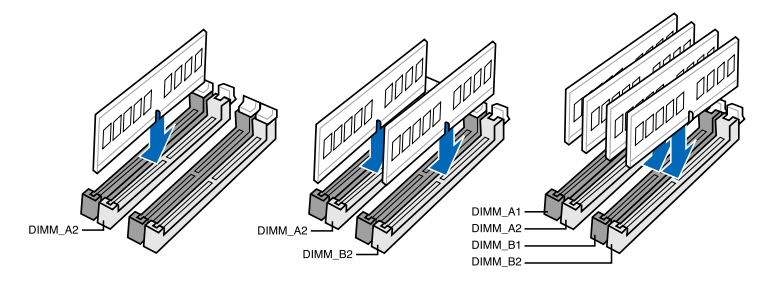

#### **Configurations mémoire**

Vous pouvez installer des modules mémoire DDR3 non taponnée et non ECC de 1 Go, 2 Go, 4 Go et 8 Go sur les sockets DDR3.

- Vous pouvez installer des modules mémoire de tailles variables dans le Canal A et B. Le système se chargera de mapper la taille totale du canal de plus petite taille pour les configurations Dual-Channel (Bi-Canal). Tout excédant de mémoire du canal le plus grand est alors mappé pour fonctionner en Single-Channel (Canal unique).
	- En raison de certaines limitations de CPU, les modules mémoire DDR3 cadencés à 2200 et plus/2000/1800 MHz fonctionneront par défaut à une fréquence de 2133/1866/1600 MHz.
	- Selon les spécifications de CPU Intel, un voltage pour module mémoire inférieur à 1.65V est recommandé pour protéger le processeur.
	- Installez toujours des modules mémoire dotés avec la même latence CAS. Pour une compatibilité optimale, achetez des modules mémoire de même marque.
	- En raison d'une limitation d'adresse mémoire sur les systèmes d'exploitation Windows 32 bits, seuls 3Go de mémoire ou moins peuvent être utilisés si vous installez 4 Go de mémoire sur la carte mère. Pour utiliser la mémoire de manière optimale, nous vous recommandons d'effectuer une des opérations suivantes :
		- Si vous utilisez un système d'exploitation Windows 32 bits, installez un maximum de 3Go de mémoire système.
		- Installez un système d'exploitation Windows 64 bits si vous souhaitez installez 4 Go ou plus de mémoire sur la carte mère. Pour plus de détails, consultez le site de Microsoft® : http://support.microsoft.com/kb/929605/en-us.
	- Cette carte mère ne supporte pas les modules mémoire conçus à base de puces de 512 Mo (64MB) ou moins (la capacité des puces mémoire se calcule en Mégabits, 8 Mégabits/Mb = 1 Megabyte/MB).

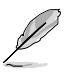

- La fréquence par défaut d'opération de la mémoire dépend de son SPD. Par défaut, certains modules mémoire peuvent fonctionner à une fréquence inférieure à la valeur indiquée par le fabricant. Pour opérer à la fréquence indiquée par le fabricant ou à une fréquence plus élevée, consultez la section **3.4 Menu AI Tweaker** pour ajuster la fréquence manuellement.
- Les modules mémoire ont besoin d'un meilleur système de refroidissement pour fonctionner de manière stable en charge maximale (4 modules mémoire) ou en overclocking.

#### **Liste des fabricants de modules mémoire agréés de la P8Z77-V DELUXE DDR3 2600 (O.C.) MHz**

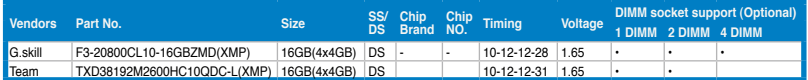

**\* Les modules mémoire 2600MHz listés ci-dessus ne sont compatibles qu'avec la 3ème génération de processeurs Intel® sur cette carte mère ; toutefois la prise en charge réelle de la fréquence peut varier en fonction des marges d'overclocking du processeur installé.**

**\*\*** En raison de certaines limitations des processeurs Intel de 2nde génération, les modules mémoire DDR3 cadencés à 2200 et plus/2000/1800 MHz fonctionneront par défaut à une fréquence de 2133/1866/1600 MHz.

**Chapitre 2**

**Chapitre 2** 

#### **Liste des fabricants de modules mémoire agréés de la P8Z77-V DELUXE DDR3 2500 (O.C.) MHz**

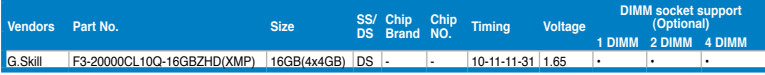

**\* Les modules mémoire 2500MHz listés ci-dessus ne sont compatibles qu'avec la 3ème génération de processeurs Intel® sur cette carte mère ; toutefois la prise en charge réelle de la fréquence peut varier en fonction des marges d'overclocking du processeur installé.**

**\*\*** En raison de certaines limitations des processeurs Intel de 2nde génération, les modules mémoire DDR3 cadencés à 2200 et plus/2000/1800 MHz fonctionneront par défaut à une fréquence de 2133/1866/1600

#### **Liste des fabricants de modules mémoire agréés de la P8Z77-V DELUXE DDR3 2400 (O.C.) MHz**

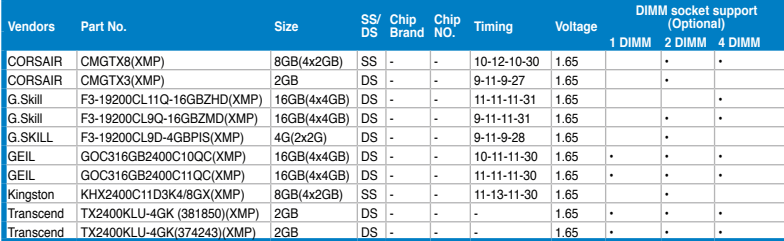

**\* Les modules mémoire 2400MHz listés ci-dessus ne sont compatibles qu'avec la 3ème génération de processeurs Intel® sur cette carte mère ; toutefois la prise en charge réelle de la fréquence peut varier en fonction des marges d'overclocking du processeur installé.**

**\*\*** En raison de certaines limitations des processeurs Intel de 2nde génération, les modules mémoire DDR3 cadencés à 2200 et plus/2000/1800 MHz fonctionneront par défaut à une fréquence de 2133/1866/1600 MHz.

#### **Liste des fabricants de modules mémoire agréés de la P8Z77-V DELUXE DDR3 2200 (O.C.) MHz**

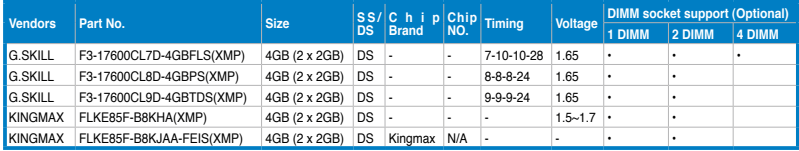

**\* Les modules mémoire 2200MHz listés ci-dessus ne sont compatibles qu'avec la 3ème génération de processeurs Intel® sur cette carte mère ; toutefois la prise en charge réelle de la fréquence peut varier en fonction des marges d'overclocking du processeur installé.**

**\*\*** En raison de certaines limitations des processeurs Intel de 2nde génération, les modules mémoire DDR3 cadencés à 2200 et plus/2000/1800 MHz fonctionneront par défaut à une fréquence de 2133/1866/1600 MHz.

#### **Liste des fabricants de modules mémoire agréés de la P8Z77-V DELUXE DDR3 2133 (O.C) MHz**

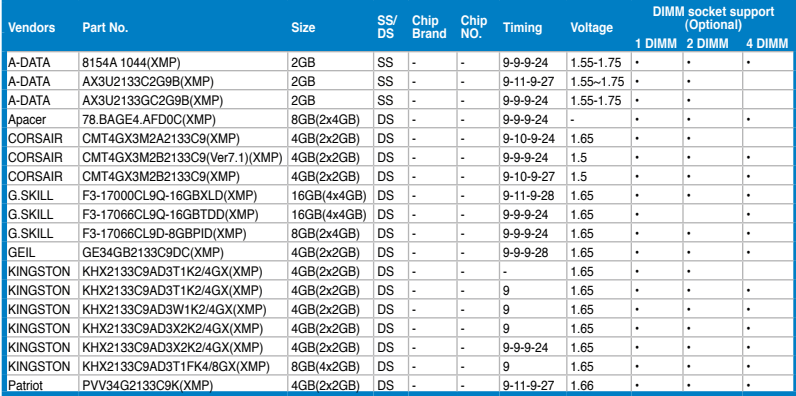

#### **Liste des fabricants de modules mémoire agréés de la P8Z77-V DELUXE DDR3 2000 (O.C) MHz**

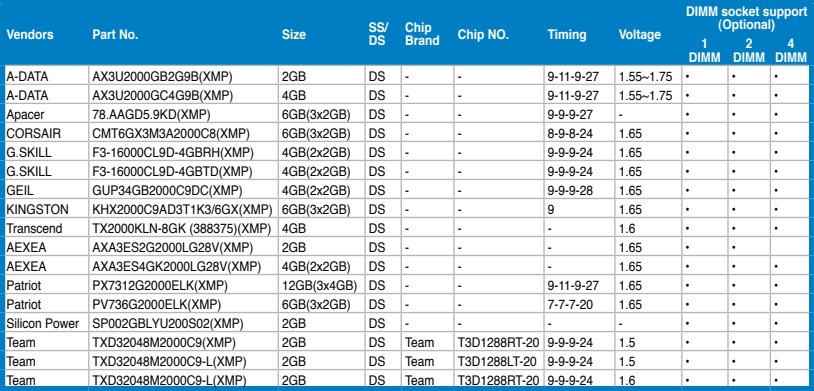

#### **Liste des fabricants de modules mémoire agréés de la P8Z77-V DELUXE DDR3 1866 (O.C) MHz**

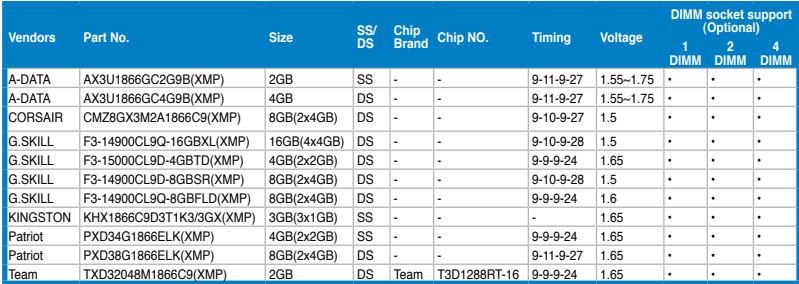

#### **Liste des fabricants de modules mémoire agréés de la P8Z77-V DELUXE DDR3 1800 (O.C) MHz**

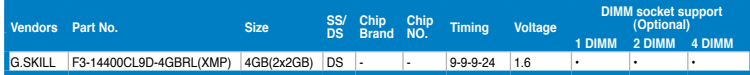

#### **Liste des fabricants de modules mémoire agréés de la P8Z77-V DELUXE DDR3 1600 MHz**

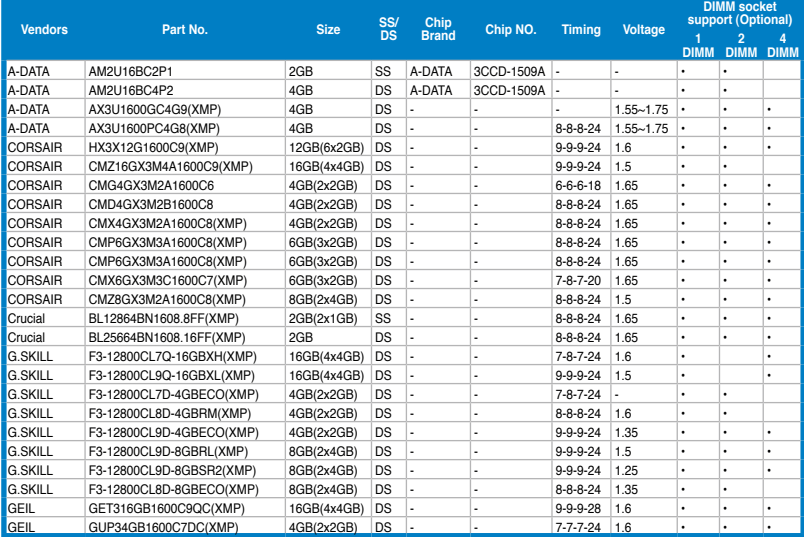

#### **Liste des fabricants de modules mémoire agréés de la P8Z77-V DELUXE DDR3 1600 MHz (suite)**

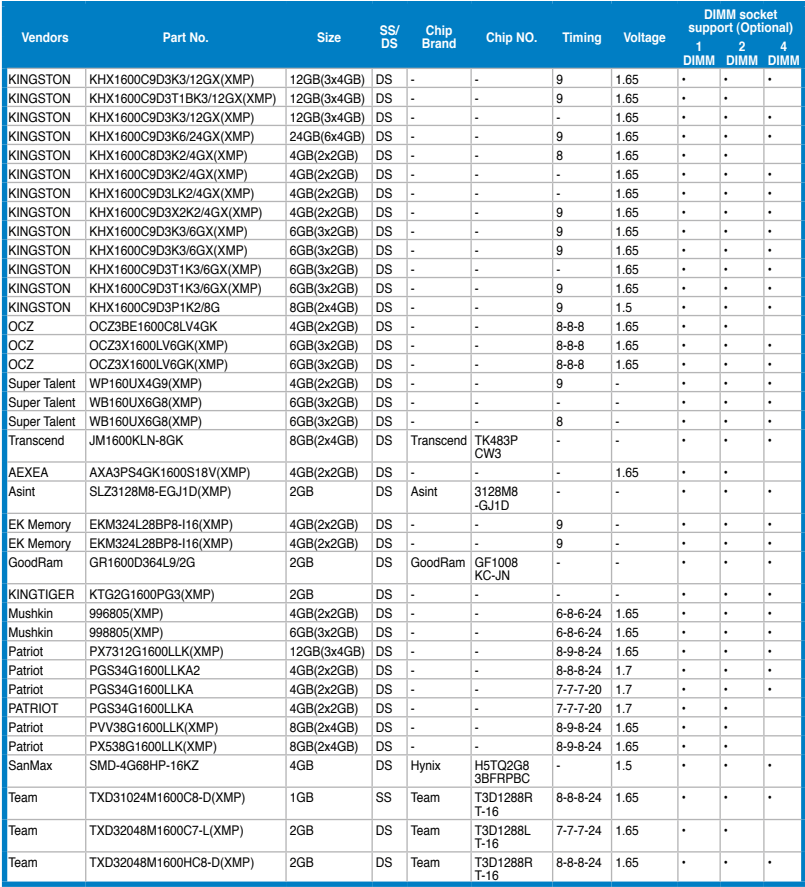

#### **Liste des fabricants de modules mémoire agréés de la P8Z77-V DELUXE DDR3 1333 MHz (suite)**

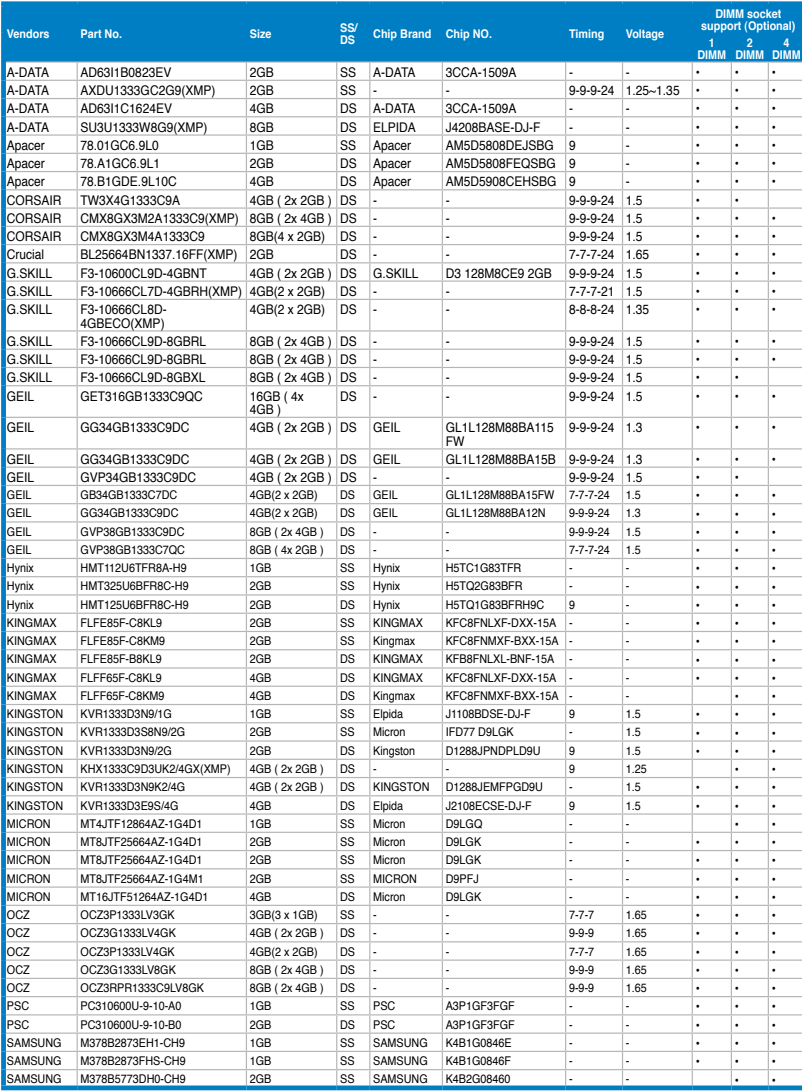

#### **Liste des fabricants de modules mémoire agréés de la P8Z77-V DELUXE DDR3 1333 MHz (suite)**

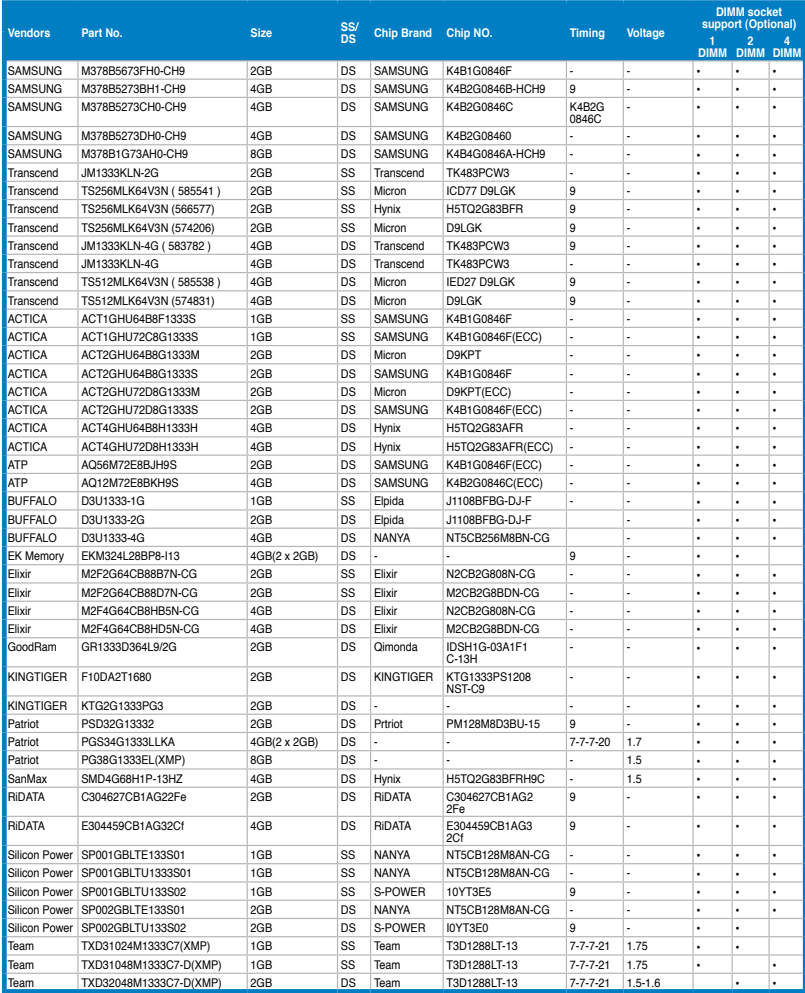

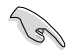

#### **Face(s) : SS - Simple face DS - Double face Support DIMM :**

- **1 DIMM:** Supporte un (1) module inséré dans un slot quelconque en configuration mémoire Dual-channel. **Il est recommandé d'installer le module sur le slot A2 pour une meilleure compatibilité**.
- **2 DIMM:** Supporte deux (2) modules insérés dans les slots noirs ou bleus en configuration mémoire Dual-channel. **Il est recommandé d'installer les modules sur les slots A2 et B2 pour une meilleure compatibilité**.
- **• 4 DIMM:** Supporte quatre (4) modules insérés dans les slots noirs et bleus en configuration mémoire Dual-channel.

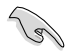

- ASUS offre exclusivement la prise en charge de la fonction Hyper DIMM.
- La prise en charge de la fonction Hyper DIMM est soumise aux caractéristiques physiques du CPU. Chargez les paramètres X.M.P ou D.O.C.P dans le BIOS pour la prise en charge Hyper DIMM.
- Visitez le site Web d'ASUS pour la dernière liste des fabricants de modules mémoire supportés par cette carte mère.
# **2.2.5 Slots d'extension**

 $\bf \Delta$ 

Assurez-vous d'avoir bien débranché le câble d'alimentation avant d'ajouter ou de retirer des cartes d'extension. Manquer à cette précaution peut vous blesser et endommager les composants de la carte mère.

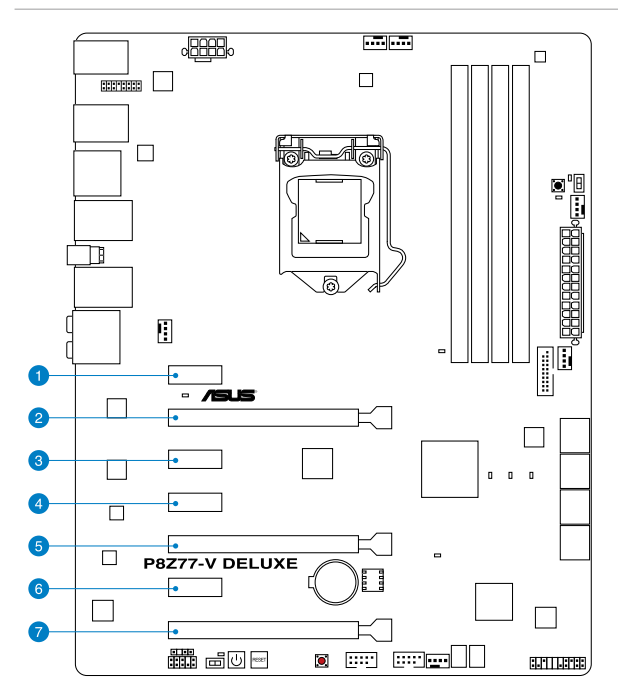

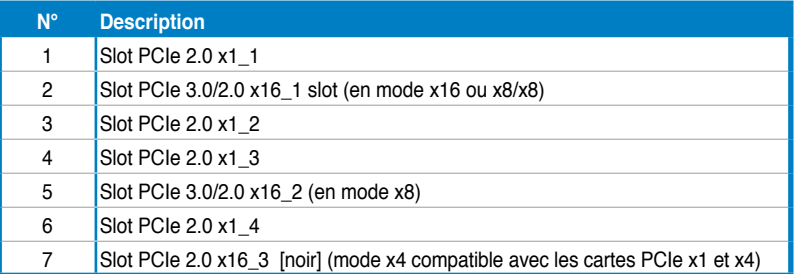

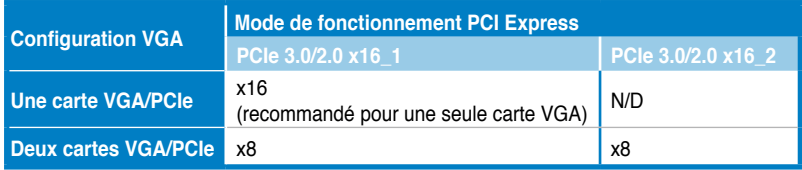

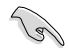

- Lors de l'utilisation d'une seule carte graphique, utilisez le slot PCIe 3.0/2.0 x16\_1 (bleu foncé) pour obtenir de meilleures performances.
- En mode CrossFireX™ ou SLI™, utilisez les slots PCIe 3.0/2.0 x16\_1 et PCIe 3.0/2.0 x16\_2 pour obtenir de meilleures performances.
- Il est recommandé d'utiliser un bloc d'alimentation pouvant fournir une puissance électrique adéquate lors de l'utilisation des technologies CrossFireX™ ou SLI™.
- Le slot PCIe x1\_2 partage sa bande passante avec la connecteur SATA6G\_E12. Le connecteur SATA6G\_E12 est activé par défaut pour optimiser les ressources du système.
- L'interface PCIe 3.0 n'est compatible qu'avec les processeurs Intel® Core™ de troisième génération.
- Connectez un ventilateur châssis au connecteur CHA\_FAN1/2 de la carte mère lors de l'utilisation de multiples cartes graphiques pour une meilleur environnement thermique.

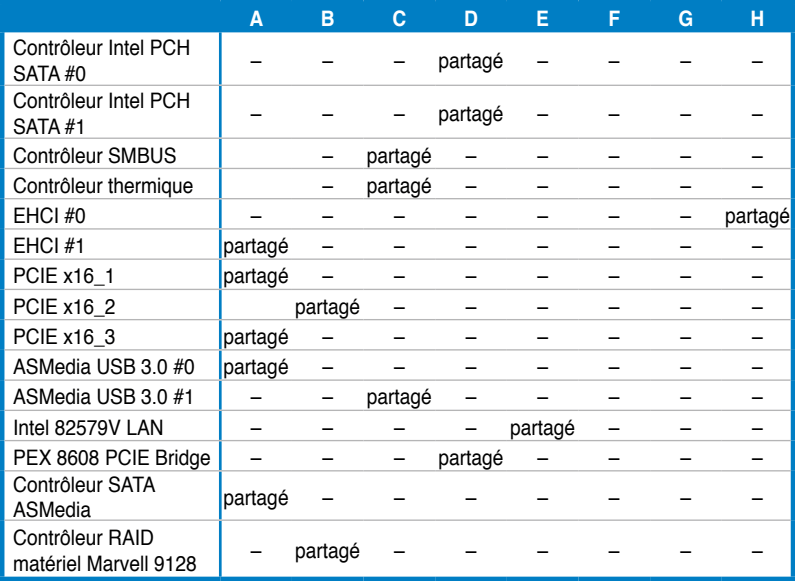

#### **Assignation des IRQ pour cette carte mère**

# **2.2.6 Boutons et interrupteurs embarqués**

Les boutons et les interrupteurs embarqués vous permettent de booster les performances lorsque vous travaillez à système ouvert. Idéal pour l'overclocking et les joueurs qui changent continuellement de configuration pour augmenter les performances du système.

#### **1. Interrupteur MemOK!**

L'installation de modules mémoire incompatibles avec la carte mère peut causer des erreurs d'amorçage du système. Lorsque cela arrive, le voyant DRAM\_LED situé à côté de l'interrupteur MemOK! s'allume de manière continue. Maintenez l'interrupteur MemOK! enfoncé jusqu'à ce que le voyant DRAM\_LED clignote pour lancer le processus de mise au point automatique du problème de compatibilité mémoire et assurer un démarrage réussi.

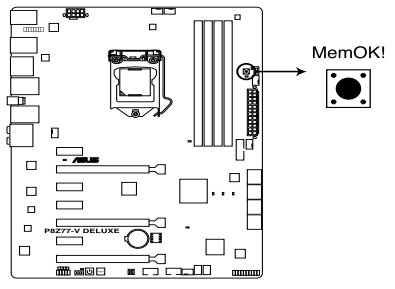

Interrupteur MemOK! de la P8Z77-V DELUXE

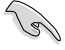

• Voir section **2.2.7 LED embarquées** pour l'emplacement exact du voyant DRAM.

- Le voyant DRAM\_LED s'allume également lorsqu'un module mémoire n'est pas correctement installé. Éteignez le système et réinstallez le module mémoire avant d'utiliser la fonction MemOK!.
- L'interrupteur MemOK! ne fonctionne pas sous Windows™.
- Lors du processus de réglage, le système charge et teste les paramètres de sécurité intégrée de la mémoire. Si le test échoue, le système redémarre et testera le set de paramètres de sécurité intégrée suivants. La vitesse de clignotement du voyant DRAM\_LED s'accroît pour indiquer différents processus de test.
- Par défaut, le système redémarre automatiquement après chaque processus de test. Si les modules mémoire installés empêchent toujours le système de démarrer après l'utilisation de l'interrupteur MemOK!, le voyant DRAM\_LED s'allumera de manière continue. Changez de modules mémoire en vous assurant que ceux-ci figurent bien dans le tableau listant les modules mémoire compatibles avec cette carte mère ou sur le site Web d'ASUS (www.asus.com).
- Si vous éteignez l'ordinateur et remplacez les modules mémoire lors du processus de mise au point, le système continuera la mise au point des erreurs liées à la mémoire au rdémarrage du système. Pour annuler la mise au point de la mémoire, éteignez l'ordinateur et débranchez le cordon d'alimentation pendant environ 5-10 secondes.
- Si l'échec d'amorçage du système résulte d'un overclocking effectué dans le BIOS, appuyez sur l'interrupteur MemOK! pour démarrer et charger les paramètres par défaut du BIOS. Un message apparaîtra lors du POST pour vous rappeler que les paramètres par défaut du BIOS ont été restaurés.
- Il est recommandé de télécharger et de mettre à jour le BIOS dans sa version la plus récente à partir du site Web d'ASUS (www.asus.com) après une utilisation de la fonction MemOK!

#### **2. Interrupteur TPU**

Placer cet intterupteur sur **Enable** permet d'optimiser le système et obtenir des fréquences rapides et stables.

ত্র

Pour garantir la stabilité du système, mettez l'interrupteur sur la position **Enable** (Activé) lorsque l'ordinateur est éteint.

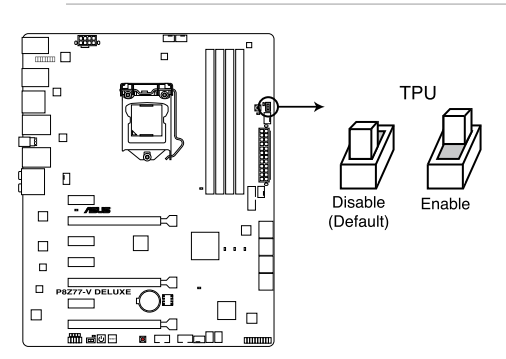

Interrupteur TPU de la P8Z77-V DELUXE

- 
- Le voyant TPU (O2LED2) localisé près de l'interrupteur TPU s'allume lorsque ce dernier est positionné sur **Enable**. Voir section **2.2.7 LED embarquées** pour l'emplacement exact du voyant TPU.
- Si vous positionnez l'interrupteur sur **Enable** sous le système d'exploitation, la fonction TPU sera activée au prochain démarrage.
- Vous pouvez utiliser la fonction Auto Tuning et TurboV de l'application TurboV EVO, les options du BIOS et activer l'interrupteur TPU simultanément. Toutefois, le système ne prendra en compte que le dernier réglage d'overclocking effectué.

#### **3. Interrupteur EPU**

Placer cet intterupteur sur **Enable** permet une détection automatique de la charge actuelle du CPU et l'ajustement approprié de sa consommation électrique.

୍ଷ<br>ଜ

Pour garantir la stabilité du système, mettez l'interrupteur sur la position **Enable** (Activé) lorsque l'ordinateur est éteint.

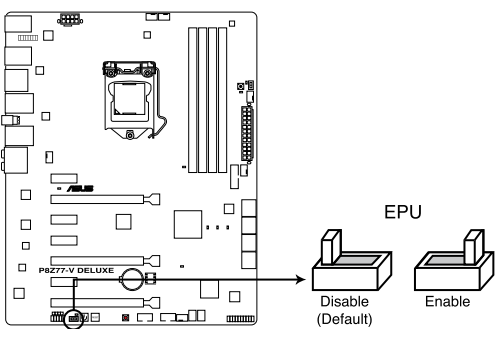

Interrupteur EPU de la P8Z77-V DELUXE

- Le voyant EPU (O2LED3) localisé près de l'interrupteur EPU s'allume lorsque ce dernier est positionné sur **Enable**. Voir section **2.2.7 LED embarquées** pour l'emplacement exact du voyant EPU.
- Si vous positionnez l'interrupteur sur **Enable** sous le système d'exploitation, la fonction TPU sera activée au prochain démarrage.
- Vous pouvez modifier les paramètres de la fonction EPU dans son application logicielle ou dans les options du BIOS et activer l'interrupteur EPU simultanément. Toutefois, le système ne prendra en compte que le dernier réglage d'overclocking effectué.

#### **4. Interrupteur de mise sous tension**

La carte mère intègre un bouton d'alimentation vous permettant d'allumer ou d'éteindre le système. Ce bouton s'allume lorsque le système est fourni en courant électrique pour indiquer que le système doit être éteint et tous les câbles débranchés avant d'enlever ou installer la carte mère dans le châssis. L'illustration ci-dessous offre l'emplacement de cet interrupteur sur la carte mère.

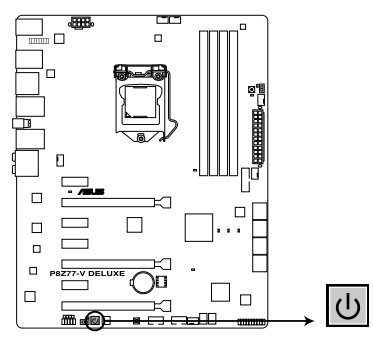

Interrupteur de mise sous tension de la P8Z77-V DELUXE

#### **5. Interrupteur de réinitialisation**

Appuyez sur l'interrupteur de redémmage pour redémarrer le système.

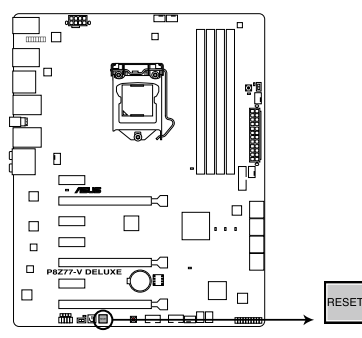

Interrupteur de réinitialisation de la P8Z77-V DELUXE

#### **6. Bouton d'effacement de la mémoire CMOS**

L'utilisation de ce bouton permet d'effacer les informations de configuration du BIOS. N'utilisez ce bouton que si le système se bloque suite à un overclocking.

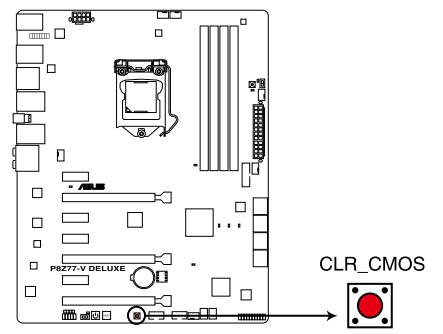

Bouton d'effacement de la mémoire CMOS de la P8Z77-V DELUXE

# **2.2.7 LED embarquées**

#### **1. LED du POST**

Ces voyants vérifient les composants clés (CPU, DRAM, carte VGA ainsi que les périphériques de démarrage) en séquence au démarrage de la carte mère. Si une erreur est détectée, la LED correspondante s'allume jusqu'à ce que le problème soit résolu. Cette solution conviviale offre une méthode intuitive pour détecter la racine du problème.

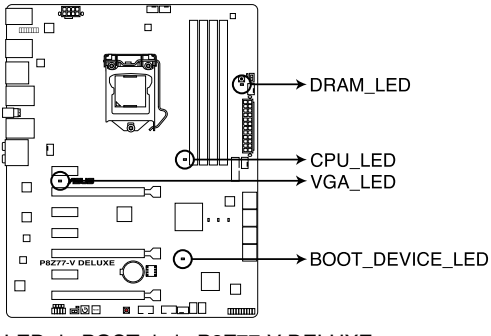

LED du POST de la P8Z77-V DELUXE

**2. LED ID**

Ces voyants servent à embellir et donner du style à la carte mère.

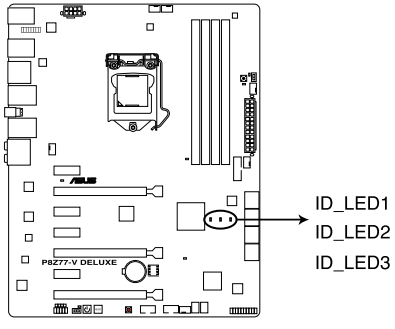

LED ID de la P8Z77-V DELUXE

#### **3. LED TPU**

Ce voyant s'allume lorsque l'interrupteur TPU est sur **Enable**.

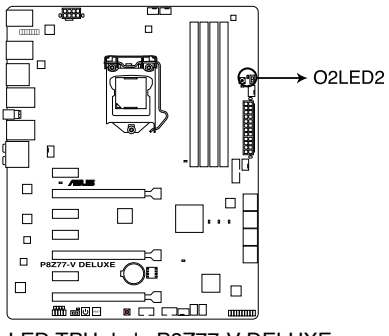

LED TPU de la P8Z77-V DELUXE

#### **4. LED EPU**

Ce voyant s'allume lorsque l'interrupteur EPU est sur **Enable**.

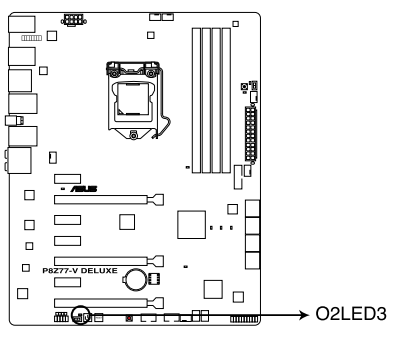

LED EPU de la P8Z77-V DELUXE

#### **5. LED Q-Code**

Ces voyants offrent un système d'affichage à code symbolisé par deux valeurs numériques pour vous informer de l'état du système. Consultez le tableau de debogage pour plus d'informations.

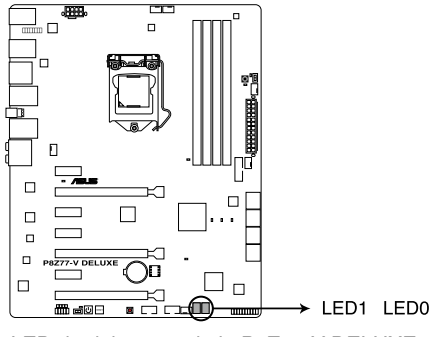

LED de debogage de la P8Z77-V DELUXE

#### **Tableau de débogage**

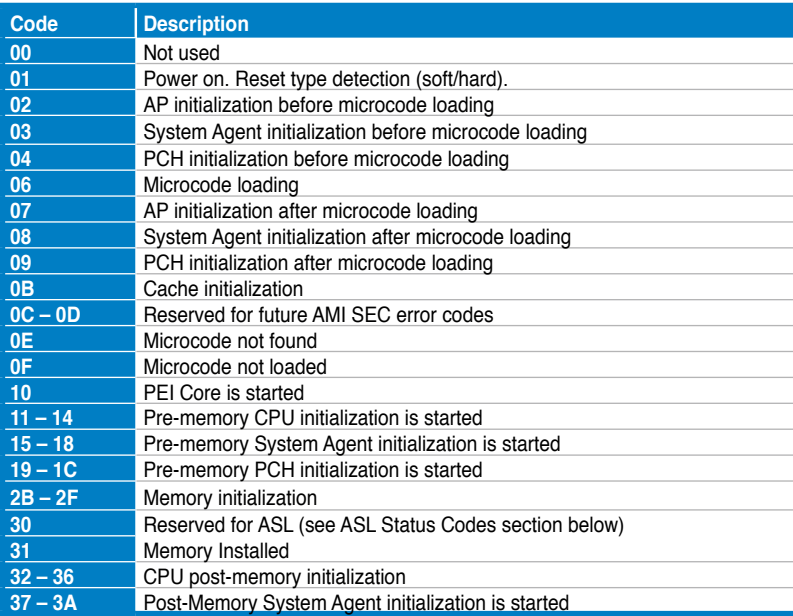

### **Tableau de débogage (suite)**

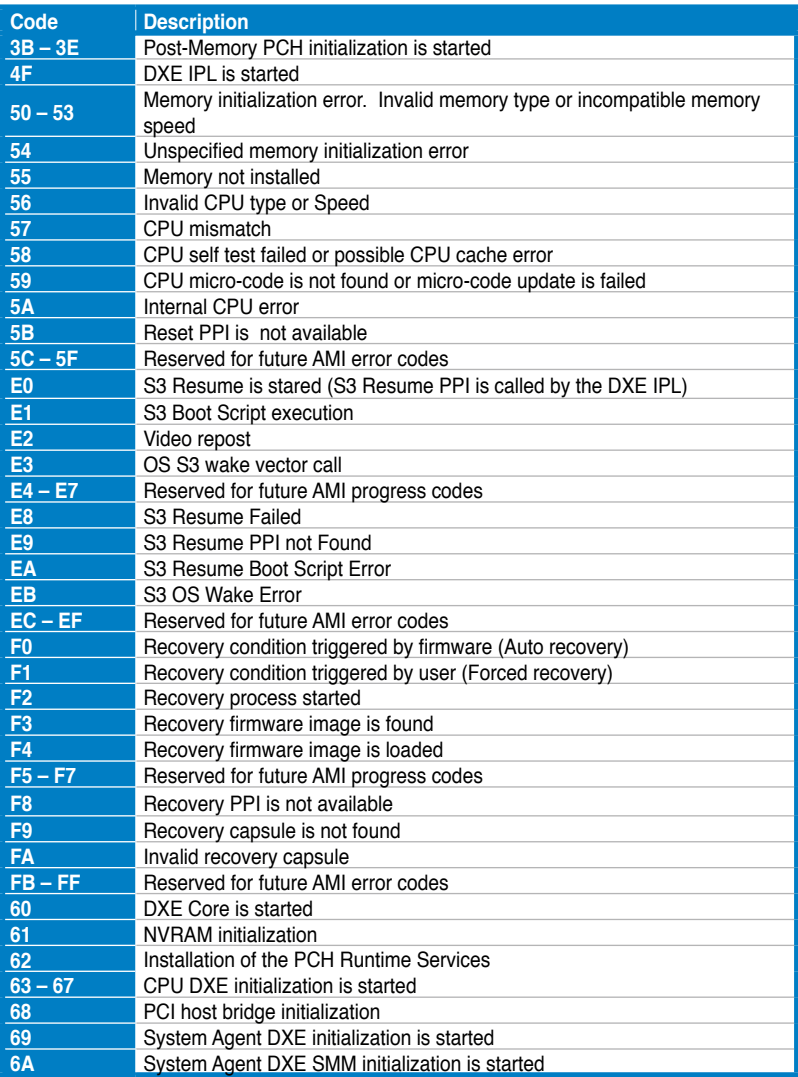

#### **Tableau de débogage (suite)**

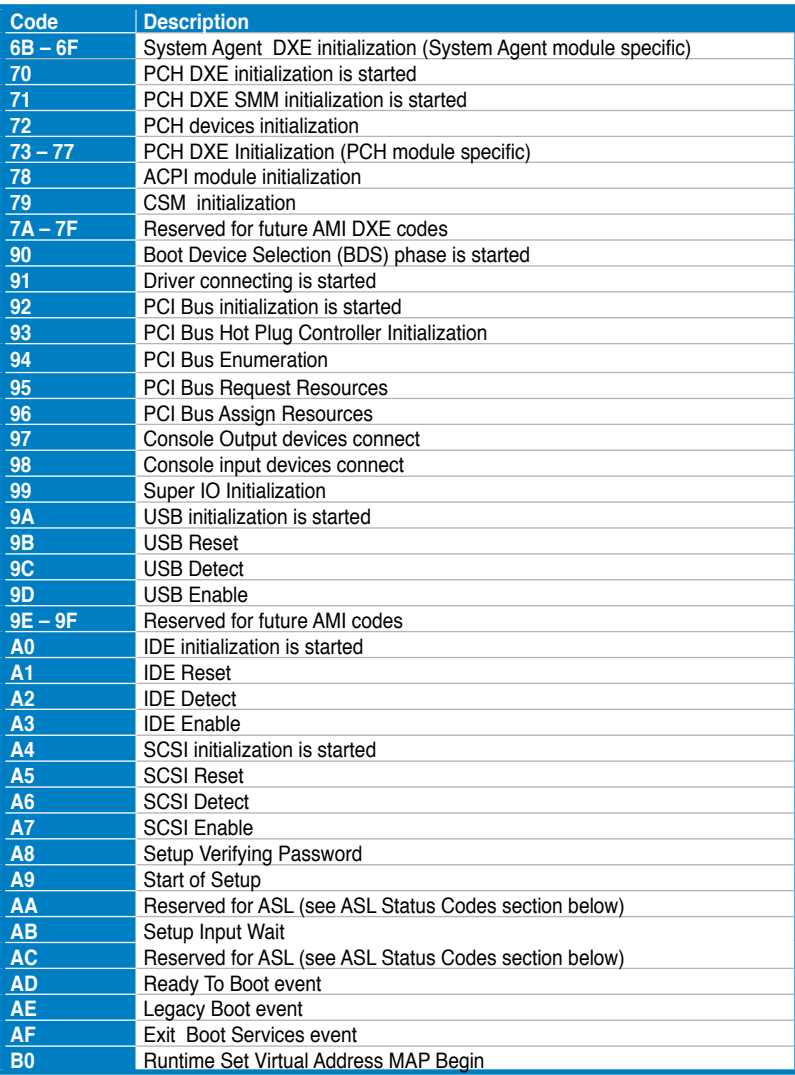

#### **Tableau de débogage (suite)**

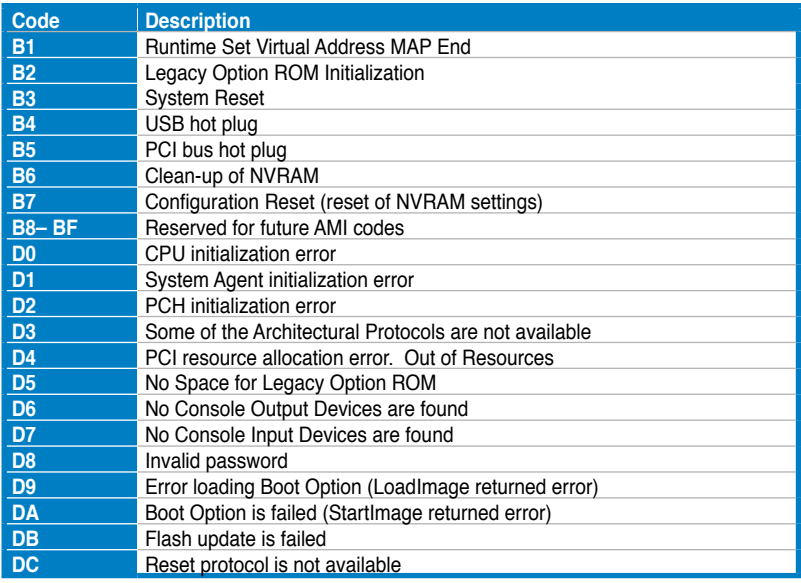

# **Points de référence ACPI/ASL**

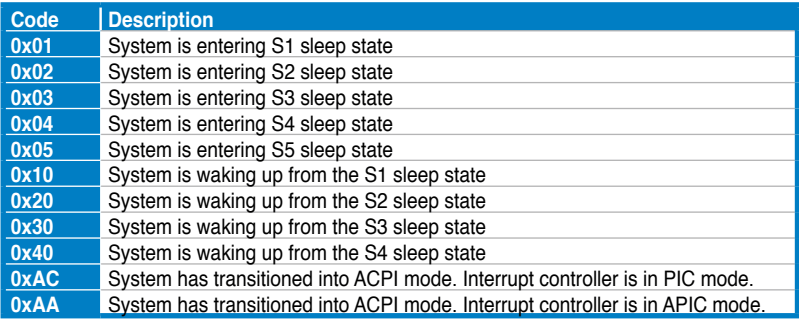

# **2.2.8 Connecteurs internes**

#### **1. Connecteurs SATA 6.0 Gb/s Intel® Z77 (7-pin SATA6G\_1/2 [gris])**

Ces connecteurs sont destinés à des câbles Serial ATA pour la connexion de disques durs Serial ATA 6.0 Gb/s.

Si vous installez des disques durs Serial ATA, vous pouvez créer des ensembles RAID 0, 1, 5 et 10 avec la technologie Intel® Rapid Storage via le contrôleur RAID Intel® Z77.

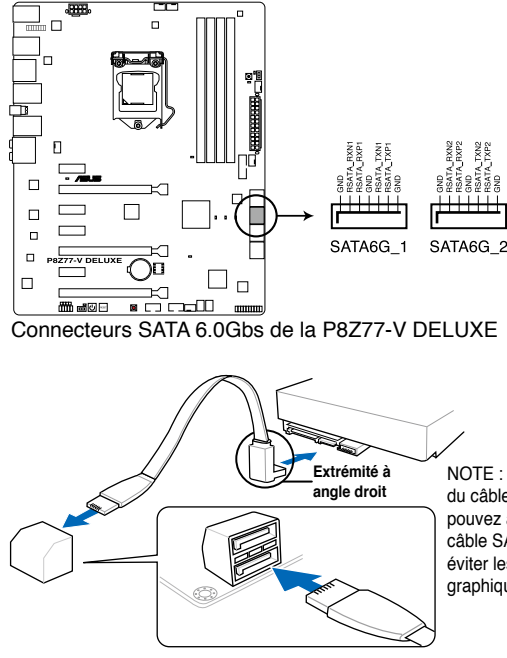

NOTE : Connectez l'extrémité à angle droit du câble SATA au périphérique SATA. Vous pouvez aussi connecter cette extrémité du câble SATA au port SATA embarqué pour éviter les conflits mécaniques avec les cartes graphiques de grande taille.

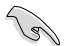

- Ces connecteurs sont réglés en mode [AHCI Mode] par défaut. Si vous souhaitez créer une configuration RAID Serial ATA via ces connecteurs, réglez l'élément **SATA Mode** du BIOS sur [RAID Mode]. Voir section **3.5.3 SATA Configuration** pour plus de détails.
- Avant de créer un volume RAID, consultez la section **4.4 Configurations RAID ou** le guide de configuration RAID inclut dans le dossier **Manual** du DVD de support.
- Installez Windows® XP Service Pack 3 ou ultérieur avant d'utiliser les connecteurs Serial ATA. La fonction RAID SATA (RAID 0, 1, 5, et 10) n'est prise en charge que si vous avez installé Windows® XP SP3 ou une version ultérieure.
- Pour l'utilisation de la fonction NCQ, réglez l'élément **SATA Mode** du BIOS sur [AHCI Mode]. Voir section **3.5.3 SATA Configuration** pour plus de détails.

#### **2. Connecteurs Serial ATA 3.0Gb/s Intel® Z77 (7-pin SATA3G\_3–6 [bleus])**

Ces connecteurs sont destinés à des câbles Serial ATA 3Gb/s pour la connexion de disques durs et de lecteurs optiques Serial ATA 3Gb/s.

Si vous installez des disques durs SATA sur les connecteurs, vous pouvez créer une configuration RAID 0, 1, 5, et 10 avec la technologie Intel® Rapid Storage Technology via le chipset Intel® Z77 embarqué.

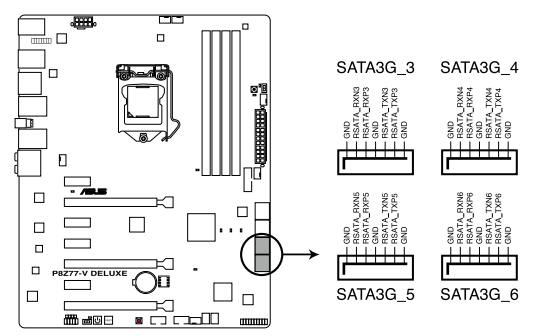

Connecteurs SATA 3Gb/s de la P8Z77-V DELUXE

- 
- Ces connecteurs sont réglés en mode [AHCI Mode] par défaut. Si vous souhaitez créer une configuration RAID Serial ATA via ces connecteurs, réglez l'élément **SATA Mode** du BIOS sur [RAID Mode]. Voir section **3.5.3 SATA Configuration** pour plus de détails.
- Avant de créer un volume RAID, consultez la section **4.4 Configurations RAID ou** le guide de configuration RAID inclut dans le dossier **Manual** du DVD de support.
- Installez Windows® XP Service Pack 3 ou ultérieur avant d'utiliser les connecteurs Serial ATA. La fonction RAID SATA (RAID 0, 1, 5, et 10) n'est prise en charge que si vous avez installé Windows® XP SP3 ou une version ultérieure.
- Pour l'utilisation de la fonction NCQ, réglez l'élément **SATA Mode** du BIOS sur [AHCI Mode]. Voir section **3.5.3 SATA Configuration** pour plus de détails.

# **3. Connecteur Serial ATA 6.0Gb/s Marvell® (7-pin SATA6G\_E1/E2 [bleus marine])**

Ce connecteur est destiné à un câble Serial ATA pour la connexion de disques durs et de lecteurs optiques Serial ATA 6Gb/s.

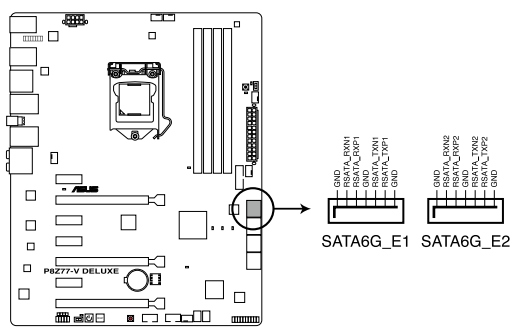

Connecteur SATA 6Gb/s Marvell de la P8Z77-V DELUXE

• Pour obtenir de meilleures performances lors de l'utilisation de la fonction ASUS SSD Caching, veuillez connecter un disque dur standard (HDD) et un disque SSD aux connecteurs Marvell® SATA6G\_E1/E2.

- Les connecteurs SATA6G\_E1/E2 (gris) ne peuvent être utilisés que pour les disques de données. Les lecteurs ATAPI ne sont pas pris en charge.
- Installez Windows® XP Service Pack 3 ou ultérieur avant d'utiliser les connecteurs Serial ATA.
- Pour l'utilisation de la fonction NCQ, réglez l'élément **Marvell Storage Controller** du BIOS sur [AHCI Mode]. Voir section **3.5.6 Onboard Devices Configuration** pour plus de détails.
- Appuyez sur <Ctrl> + <M> lors du POST pour accéder à l'utilitaire RAID Marvell.
- Si vous souhaitez installer un système d'exploitation Windows sur un disque dur faisant parti d'un volume RAID crée avec le contrôleur SATA Marvell, vous devrez créer un disque du pilote RAID à l'aide du DVD de support de la carte mère et charger le pilote lors de l'installation du système d'exploitation. Sou Windows XP, chargez d'abord le pilote **Marvell shared library** driver, puis le pilote **Marvell 91xx SATA Controller Driver**. Sous Windows 7, ne chargez que le pilote **Marvell 91xx SATA Controller Driver**.

#### **4. Connecteurs USB 2.0 (10-1 pin USB1112; USB1314)**

Ces connecteurs sont dédiés à des ports USB2.0. Connectez le câble du module USB à l'un de ces connecteurs, puis installez le module dans un slot à l'arrière du châssis. Ces connecteurs sont conformes au standard USB 2.0 qui peut supporter jusqu'à 480 Mbps de vitesse de connexion.

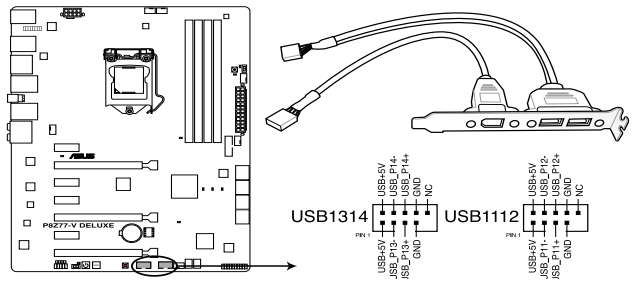

Connecteurs USB 2.0 de la P8Z77- V DELUXE

> Ne connectez pas de câble 1394 aux connecteurs USB pour éviter d'endommager la carte mère !

> Si votre châssis intègre des ports USB en façade, Vous pouvez raccorder un câble USB à ces connecteurs. Connectez le câble USB sur le ASUS Q-Connector (USB, bleu) en premier, puis installez le Q-Connector (USB) sur le connecteur USB de la carte mère.

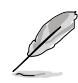

Le module USB 2.0 est vendu séparément.

#### **5. Connecteur USB 3.0 (20-1 pin USB3\_12)**

Ce connecteur est dédié à la connexion de ports USB3.0 additionnels et est conforme au standard USB 3.0 qui peut supporter un débit pouvant atteindre jusqu'à 4.8 Gbps.. Si le panneau avant de votre châssis intègre un connecteur USB 3.0, vous pouvez utiliser ce connecteur pour brancher un périphérique USB 3.0.

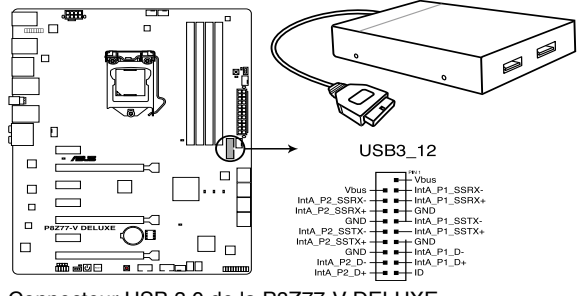

Connecteur USB 3.0 de la P8Z77-V DELUXE

Le module USB 3.0 est vendu séparément.

• En raison de certaines limitations du chipset Intel®, le standard USB 3.0 du connecteur USB3\_12 n'est pris en charge que sous Windows® 7 ou version ultérieure.

# **Chapitre 2 Chapitre 2**

#### **6. Connecteur audio numérique (4-1 pin SPDIF\_OUT)**

Ce connecteur est destiné à un/des port/s additionnel Sony/Philips Digital Interface (S/PDIF).

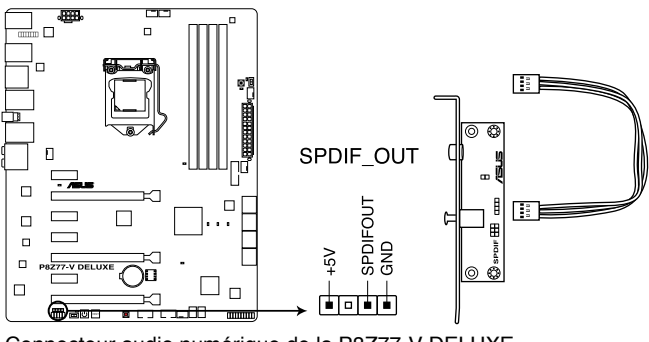

Connecteur audio numérique de la P8Z77-V DELUXE

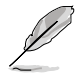

Le module S/PDIF est vendu séparément.

#### **7. Connecteurs de ventilation (4-pin CPU\_FAN; 4-pin CPU\_OPT; 4-pin CHA\_FAN1-4)**

Connectez les câbles des ventilateurs à ces connecteurs sur la carte mère, en vous assurant que le fil noir de chaque câble corresponde à la broche de terre de chaque connecteur.

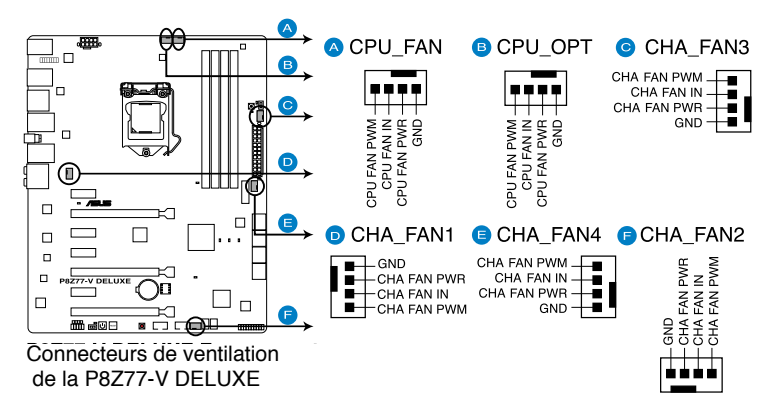

N'oubliez pas de connecter le câble du ventilateur pour CPU au connecteur CPU\_Fan de la carte mère. Un flux d'air insuffisant dans le châssis peut endommager les composants de la carte mère. Ce connecteur n'est pas un jumper ! Ne placez pas de capuchon de jumper sur ce connecteur.

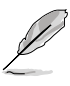

Le connecteur CPU\_FAN supporte les ventilateur pour CPU d'une puissance maximale de 1A (12 W).

- Seuls les connecteurs CPU\_FAN, CHA\_FAN 1 et CHA\_FAN 2 supportent la fonction ASUS FAN Xpert 2.
- Connectez un ventilateur pour châssis sur le connecteur CHA\_FAN1/2 de la carte mère lorsque vous utilisez de multiples cartes graphique pour garantir un environnement thermique optimal.

#### **8. Connecteur pour port audio en façade (10-1 pin AAFP)**

Ce connecteur est dédié au module E/S audio du panneau avant qui supporte les standards AC '97 audio et HD Audio.

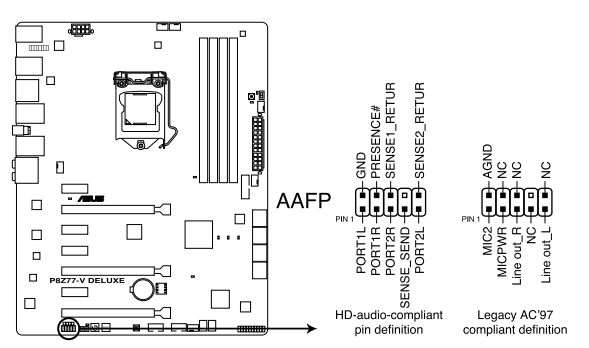

Connecteur audio pour panneau avant de la P8Z77-V DELUXE

- Nous vous recommandons de brancher un module High-Definition Audio sur ce connecteur pour bénéficier de la fonction High Definition Audio de la carte mère.
- Si vous souhaitez connecter un module High-Definition Audio en façade via ce connecteur, assurez-vous que l'élément **Front Panel Type** du BIOS soit réglé sur **[HD].** Pour les modules AC'97, réglez l'élément **Front Panel Typ** sur **[AC97]**. Par défaut, ce connecteur est défini sur **[HD Audio]**.

#### **9 Connecteurs d'alimentation ATX (24-pin EATXPWR; 8-pin EATX12V)**

Ces connecteurs sont destinés aux prises d'alimentation ATX. Les prises d'alimentation sont conçues pour n'être insérées que dans un seul sens dans ces connecteurs. Trouvez le bon sens et appuyez fermement jusqu'à ce que la prise soit bien en place.

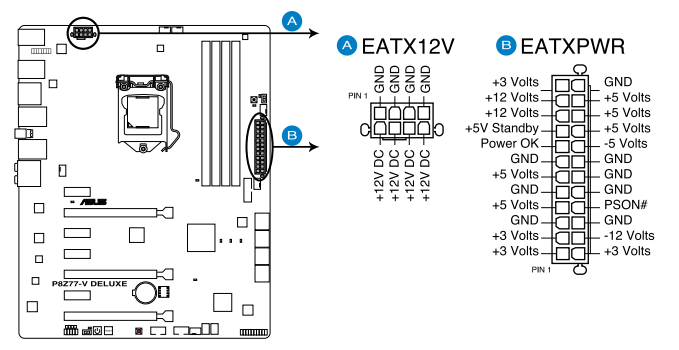

Connecteurs d'alimentation de la P8Z77-V DELUXE

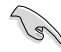

- Pour un système totalement configuré, nous vous recommandons d'utiliser une alimentation conforme à la spécification 2.0 (ou version ultérieure) ATX 12 V, et qui fournit au minimum de 350 W.
- N'oubliez pas de connecter la prise EATX12V 4/8 broches sinon le système ne démarrera pas.
- Une alimentation plus puissante est recommandée lors de l'utilisation d'un système équipé de plusieurs périphériques. Le système pourrait devenir instable, voire ne plus démarrer du tout, si l'alimentation est inadéquate.
- Si vous souhaitez utiliser deux/trois cartes graphiques PCI Express x16, utilisez une unité d'alimentation pouvant délivrer 1000W ou plus pour assurer la stabilité du système.
- Si vous n'êtes pas certain de l'alimentation système minimum requise, référez-vous à la page **Calculateur de la puissance recommandée pour votre alimentation** sur http://support.asus.com/PowerSupplyCalculator/PSCalculator.aspx?SLanguage=fr.fr pour plus de détails.

#### **10. Connecteur panneau système (20-8 pin PANEL)**

Ce connecteur supporte plusieurs fonctions intégrées au châssis.

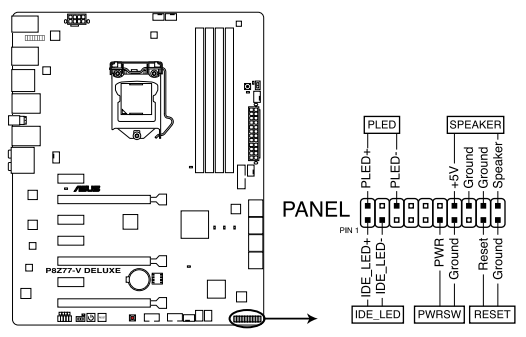

Connecteur panneau système de la P8Z77-V DELUXE

#### **• LED d'alimentation système (2-pin PLED)**

Ce connecteur 2 broches est dédié à la LED d'alimentation système. La LED d'alimentation système s'allume lorsque vous démarrez le système et clignote lorsque ce dernier est en veille.

#### **• Activité HDD (2-pin IDE\_LED)**

Ce connecteur 2 broches est dédié à la LED HDD Activity (activité du disque dur). La LED IDE s'allume ou clignote lorsque des données sont lues ou écrites sur le disque dur.

#### **• Haut parleur d'alerte système (4-pin SPEAKER)**

Ce connecteur 4 broches est dédié au petit haut-parleur d'alerte du boîtier. Ce petit haut-parleur vous permet d'entendre les bips d'alerte système.

#### **• Bouton d'alimentation ATX/Soft-off (2-pin PWRSW)**

Ce connecteur est dédié au bouton d'alimentation du système. Appuyer sur le bouton d'alimentation (power) allume le système ou passe le système en mode VEILLE ou SOFT-OFF en fonction des réglages du BIOS. Presser le bouton d'alimentation pendant plus de quatre secondes lorsque le système est allumé éteint le système.

#### **• Bouton Reset (2-pin RESET)**

Ce connecteur 2 broches est destiné au bouton "reset" du boîtier. Il sert à redémarrer le système sans l'éteindre.

# **2.3 Monter votre ordinateur**

# **2.3.1 Outils et composants additionnels pour monter un ordinateur de bureau**

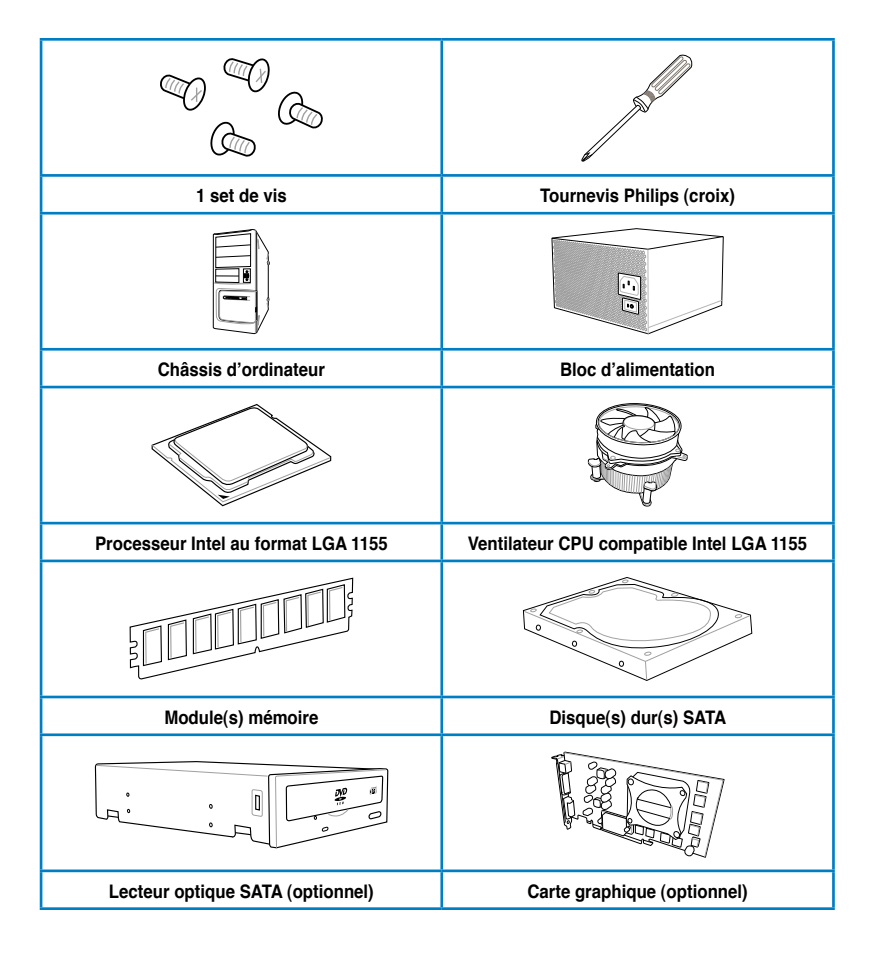

**Chapitre 2 Chapitre 2**

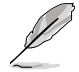

Les outils et composants illustrés dans le tableau ci-dessus ne sont pas inclus avec la carte mère.

# **2.3.2 Installation du CPU**

 $\bigwedge$ 

Les processeurs au format LGA1156 ne sont pas compatibles avec le socket LGA1155. NE PAS installer de processeur LGA1156 sur le socket LGA1155.

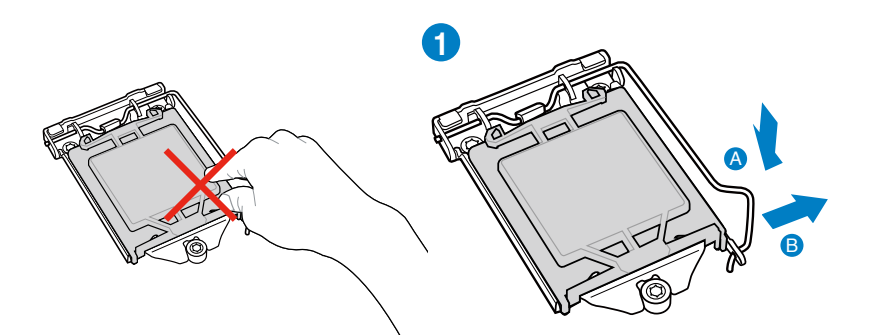

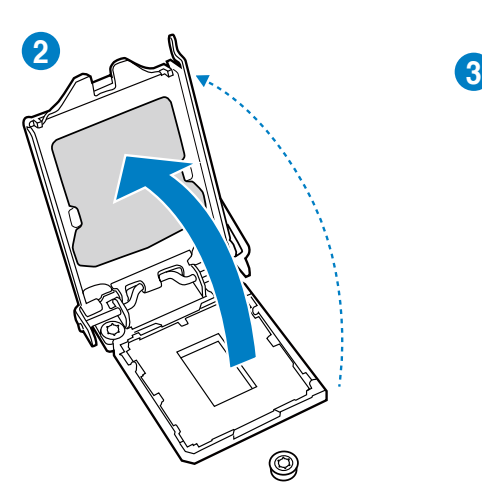

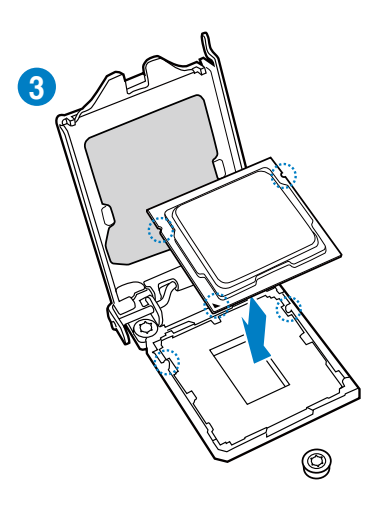

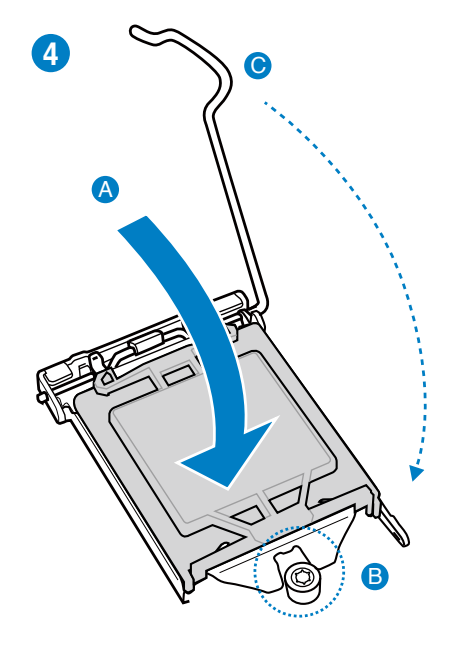

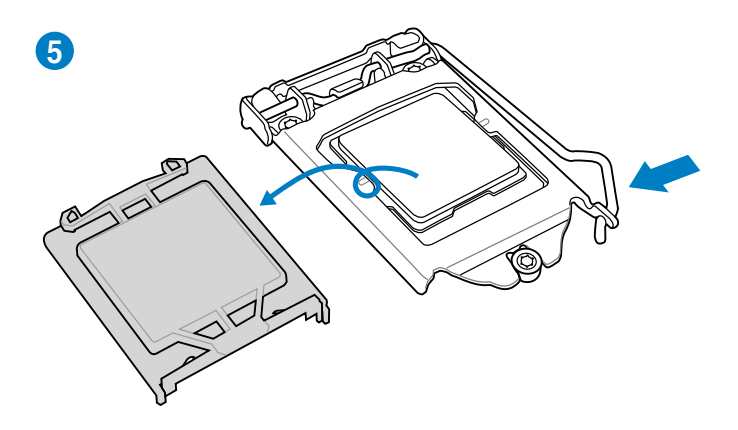

# **2.3.3 Installation du ventilateur/dissipateur de CPU**

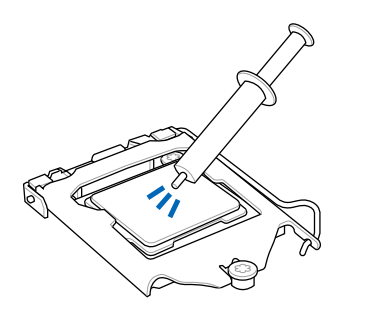

Appliquez le matériau d'interface thermique sur la surface du CPU et du dissipateur avant toute installation.

**Pour installer le ventilateur/dissipateur de CPU**

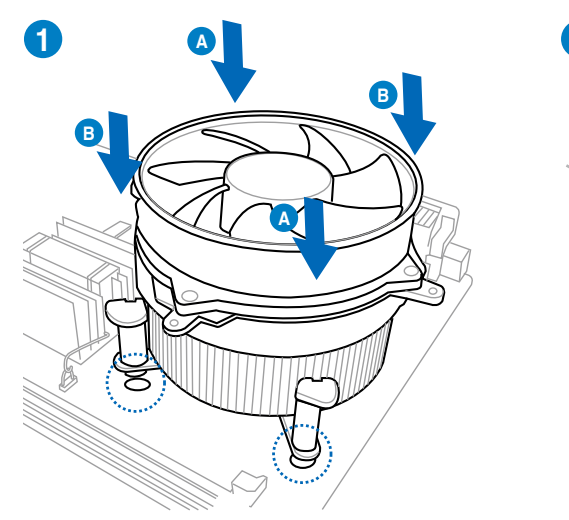

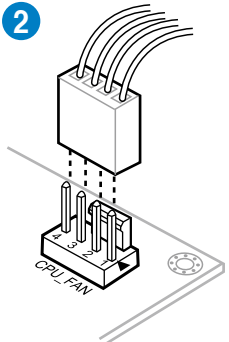

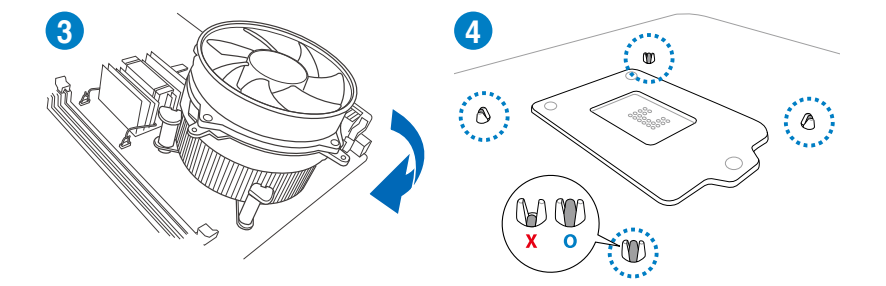

# **Pour désinstaller le ventilateur/dissipateur de CPU**

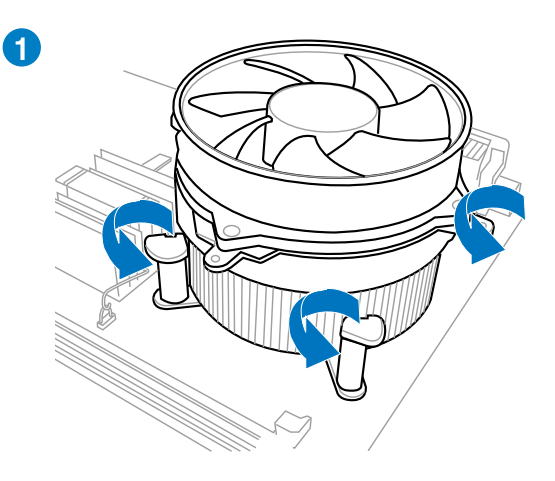

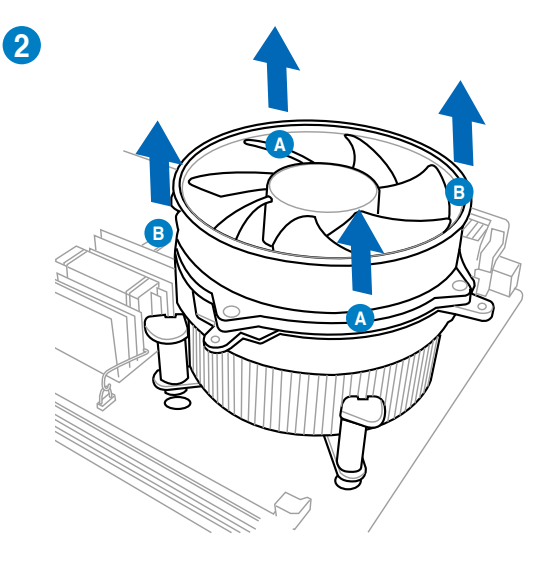

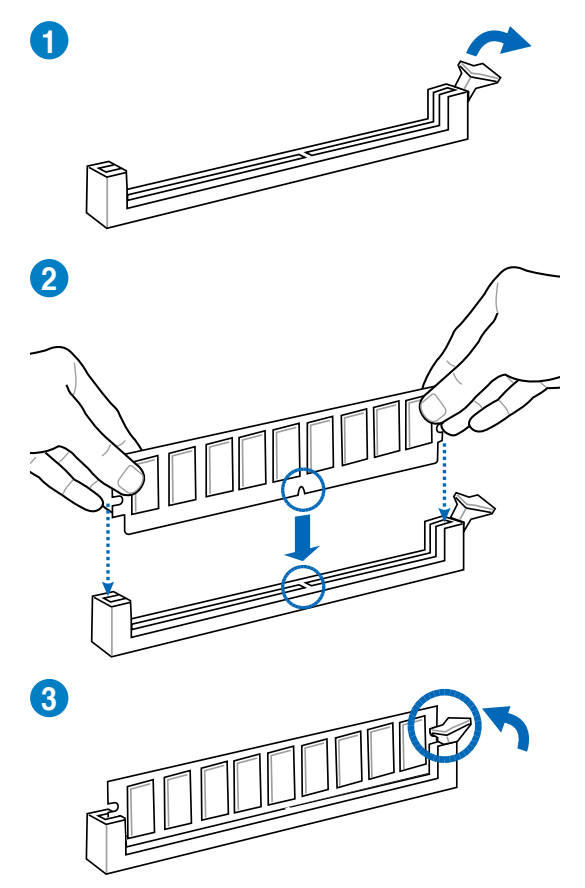

**Pour retirer un module mémoire**

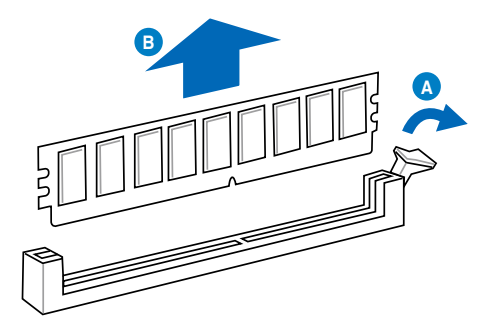

# **2.3.5 Installation de la carte mère**

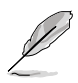

Les illustrations de cette section sont uniquement données à titre indicatif. La topologie de la carte mère peut varier en fonction des modèles, toutefois les étapes d'installation sont identiques.

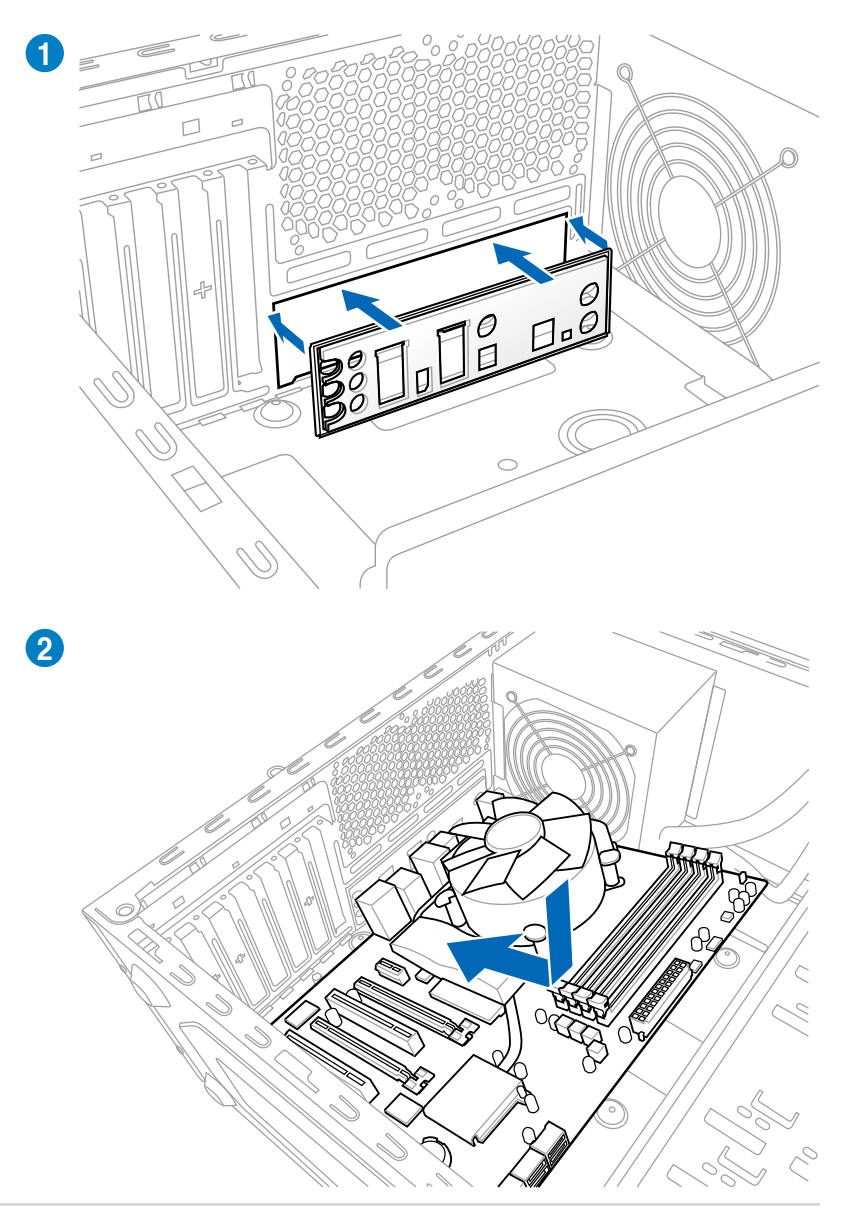

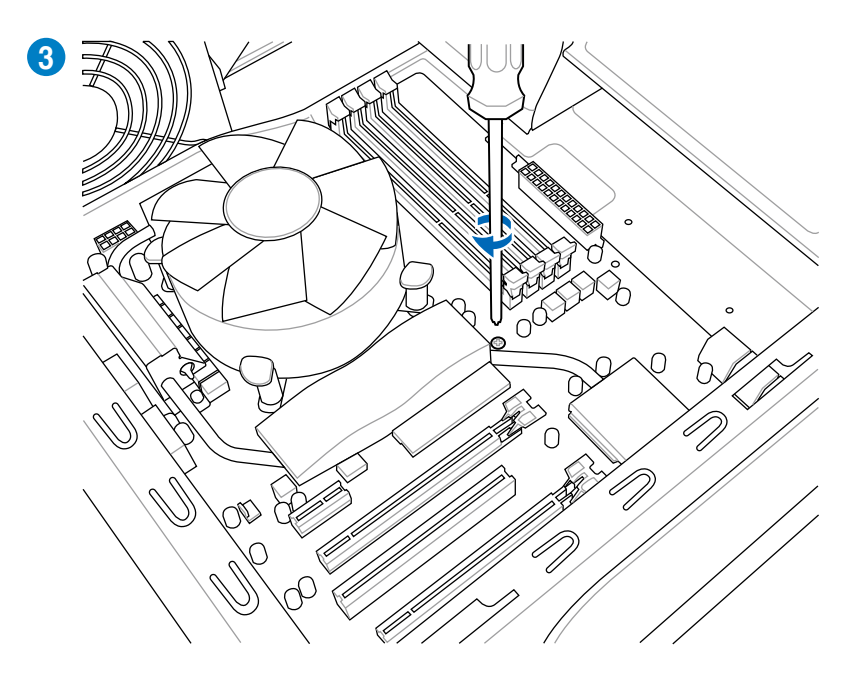

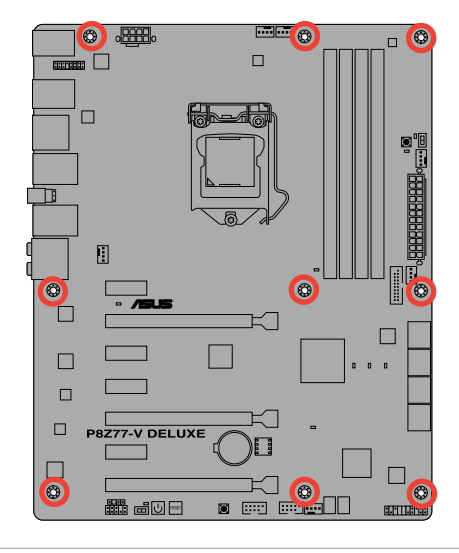

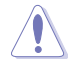

Ne vissez pas trop fort ! Vous risqueriez d'endommager la carte mère.

**2.3.6 Connexion des prises d'alimentation ATX**

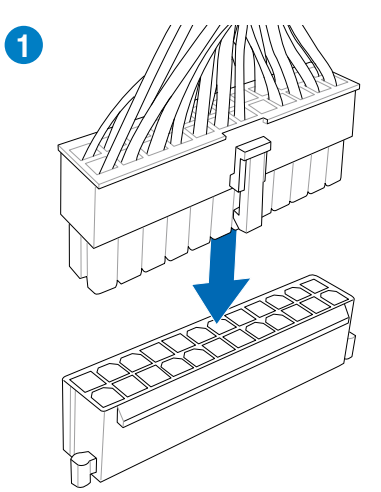

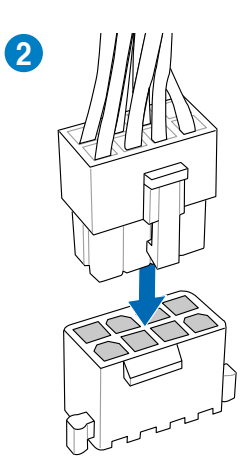

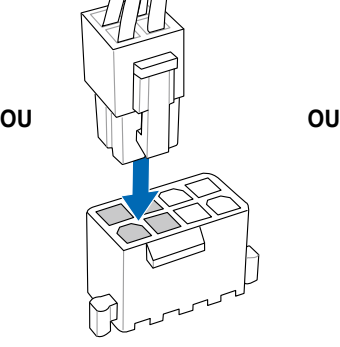

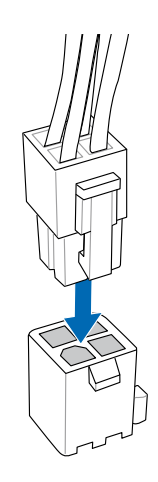

2-44 Chapitre 2 : Informations sur le matériel

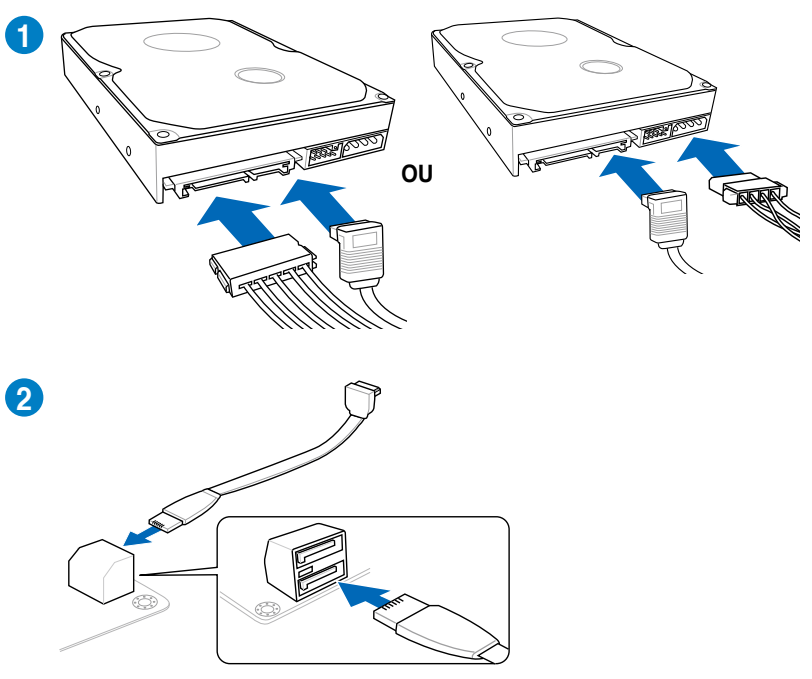

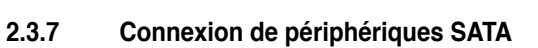

**OU**

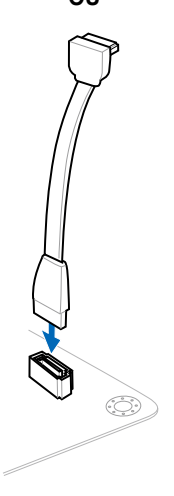

# **2.3.8 Connecteur d'E/S frontal**

#### **Pour installer ASUS Q-Connector**

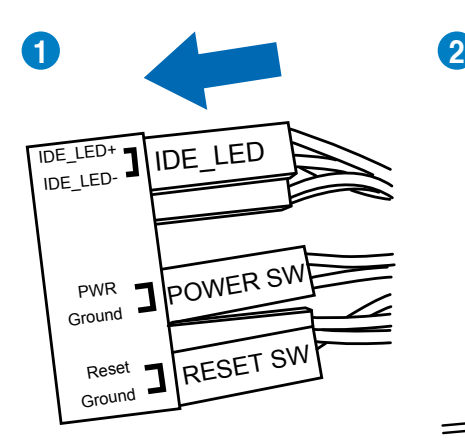

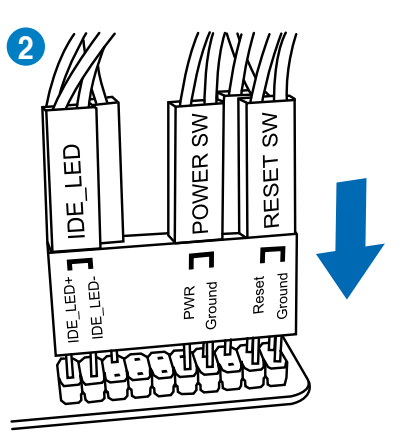

# **Connecteur USB 2.0 Connecteur audio frontal**

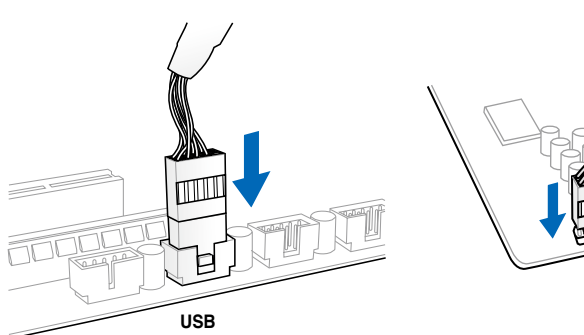

# **Connecteur USB 3.0**

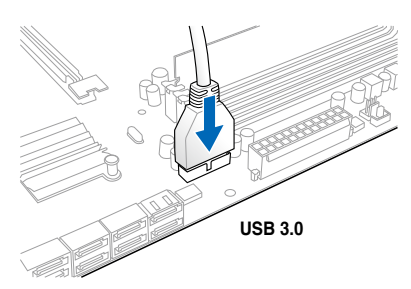

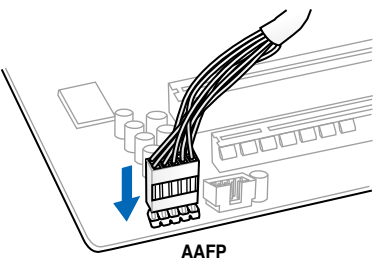

# **2.3.9 Installation d'une carte d'extension**

**Pour installer une carte PCIe x16**

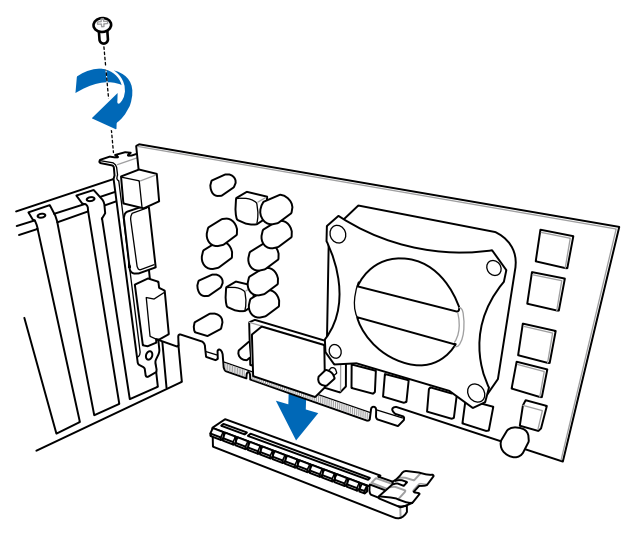

**Pour installer une carte PCIe x1**

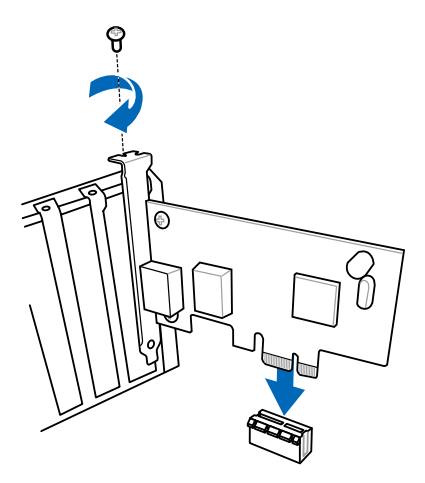

# **2.3.10 Installation du module réseau sans fil et Bluetooth Wi-Fi 802.11a/b/g/n, Bluetooth v4.0/3.0 + HS**

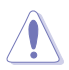

Débranchez le bloc d'alimentation de la carte mère avant d'installer ou de désinstaller le module sans fil.

1. Retirez la vis B du module sans fil.

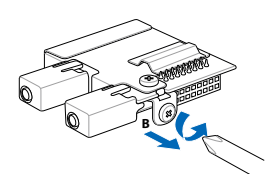

 2. Alignez le module sans fil avec le connecteur BT4 de la carte mère (le deuxième élément dans la zone d'E/S). Connectez les broches et assurez-vous que les pas de vis du module sont alignés avec ceux de la carte mère.

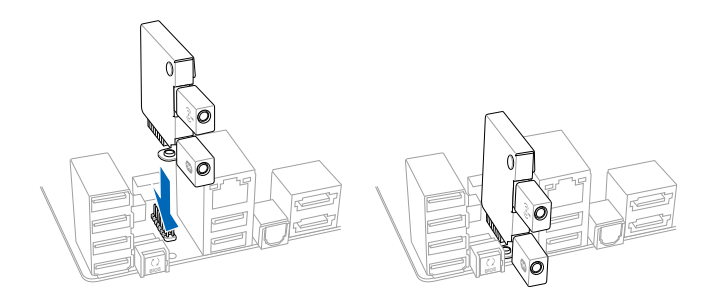

3. Sécurisez le module sans fil à la carte mère à l'aide de la vis B.

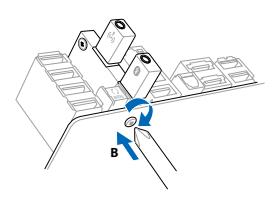

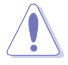

- 1. Le module doit être vissé à la carte mère pour éviter qu'il ne désengage lors de son utilisation.
- 2. Veuillez manipuler le tournevis avec précaution pour éviter d'endommager la carte mère.
- 4. Placez la plaque d'E/S suivi de la carte mère dans le châssis.
- 5. Sécurisez la carte mère au châssis à l'aide de vis.
- 6. Sur le panneau d'E/S extérieur, localisez la prise supérieure et connectez-y l'antenne directionnelle Wi-Fi. Un son se fait entendre lorsque le câble de l'antenne est correctement inséré. Tirez légèrement sur le câble pour vous assurer que l'installation est complète.

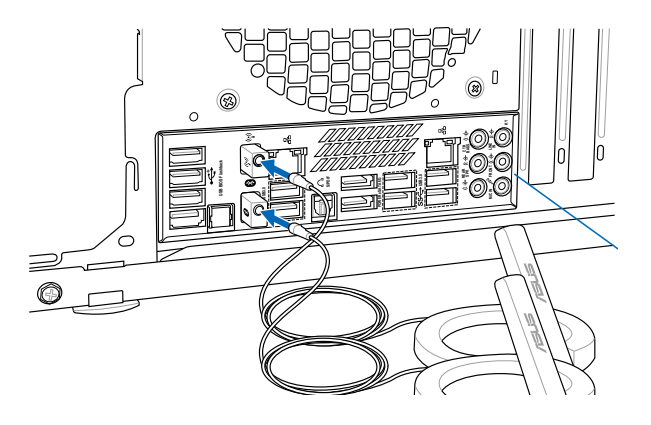

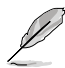

Assurez-vous d'avoir installé le pilote BT4 avant d'installer le logiciel Wi-Fi GO!.
# **2.3.11 USB BIOS Flashback**

USB BIOS Flashback est le moyen le plus efficace de mise à jour du BIOS ! Il permet aux passionnées d'overclocking de tester de nouvelles versions de BIOS en toute simplicité sans avoir à accéder au BIOS actuel ou au système d'exploitation. Connectez simplement un périphérique de stockage USB et maintenez le bouton dédié enfoncé pendant 3 secondes. Le BIOS est alors mis à jour sans qu'aucune autre manipulation ne soit requise.

- 1. Téléchargez la dernière version en date du BIOS sur le site Web d'ASUS. Enregistre-le dans le dossier racine d'un périphérique de stockage USB.
- 2. Sur le panneau d'E/S, connectez le périphérique de stockage USB au port LAN1 USB3\_34. (voir le rectangle rouge ci-dessous)
- 3. Maintenez le bouton BIOS Flashback enfoncé pendant 3 secondes jusqu'à ce que le voyant lumineux sur le côté se mette à clignoter (après 3 secondes).
- 4. La fonction BIOS Flashback est activée dès lors que le voyant lumineux clignote.
- 5. La vitesse de clignotement du voyant est proportionnelle à la vitesse de mise à jour.
- 6. La mise à jour est terminée lorsque le voyant lumineux s'éteint.

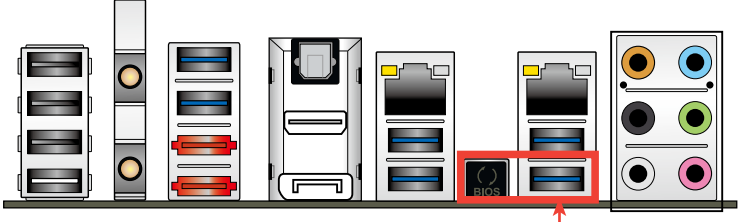

**Port USB BIOS Flashback**

- 1. Ne pas débrancher le périphérique de stockage, allumer l'ordinateur ou appuyer sur le bouton d'effacement de la mémoire CMOS lors de la mise à jour du BIOS. En cas d'interruption du processus de mise à jour, veuillez répéter les procédures pour terminer la mise à jour du BIOS.
- 2. Si le voyant lumineux clignote pendant cinq secondes puis reste allumé, cela signifie que la fonction BIOS Flashback rencontre des difficultés de fonctionnement.

Causes possibles :

- 1. Mauvaise installation du périphérique de stockage.
- 2. Nom de fichier incorrect ou format de fichier invalide.

Veuillez redémarrer le système pour corriger ce problème.

3. La mise à jour du BIOS comporte certains risques. Si celui-ci est endommagé lors du processus de mise à jour et que le système ne redémarre plus, contactez le service après-vente ASUS le plus proche pour obtenir de l'aide.

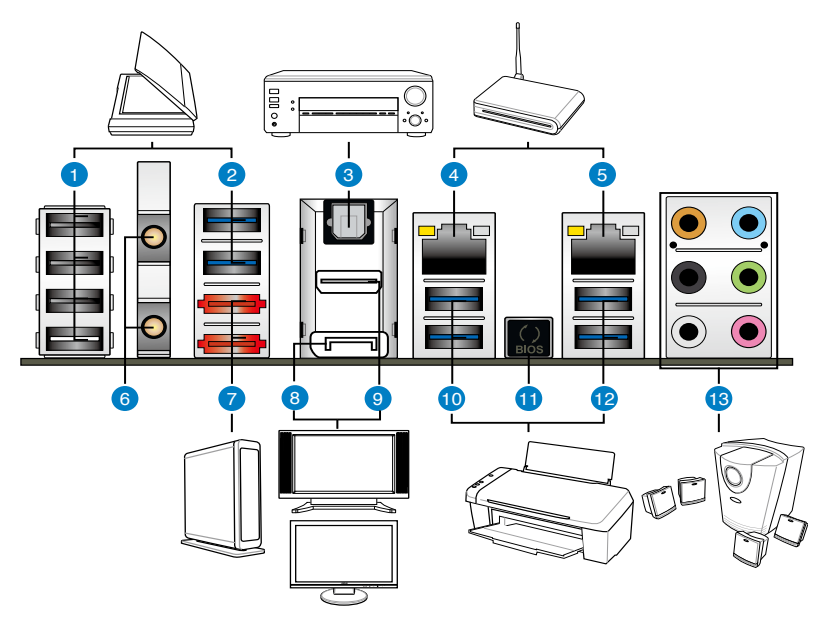

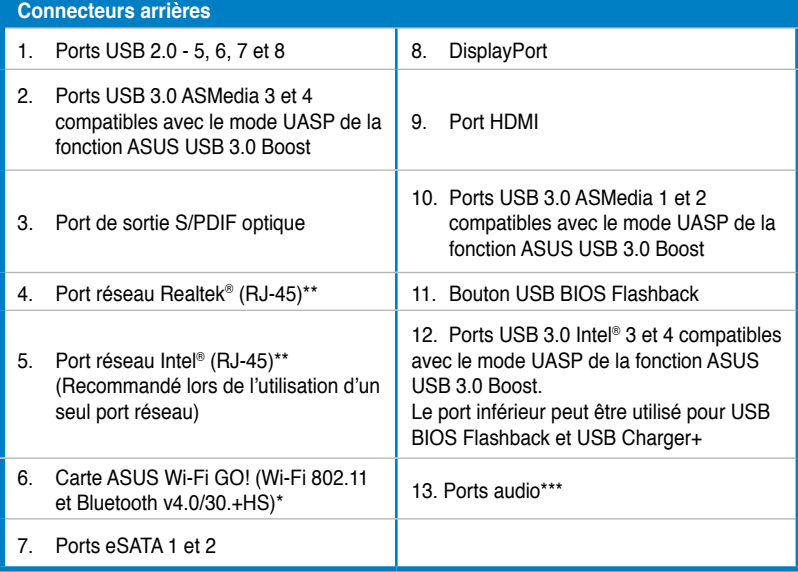

#### **\*, \*\* et \*\*\*: reportez-vous aux tableaux de la page suivante pour plus de détails sur les ports réseau et audio et le module Bluetooth.**

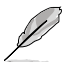

En raison de certaines limitations du chipset Intel®, le standard USB 3.0 du connecteur USB3\_34 n'est pris en charge que sous Windows® 7 ou version ultérieure.

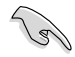

• N'appuyez sur l'interrupteur d'effacement de la mémoire CMOS pour effacer les informations de configuration du BIOS que lorsque le système plante suite à un overclocking.

- N'insérez pas de connecteur différent sur le port eSATA.
- En raison de certaines limitations du contrôleur USB 3.0, les ports USB 3.0 ne peuvent être utilisés que sous Windows® et après avoir installé le pilote USB 3.0.
- Seuls les périphériques de stockage USB 3.0 sont pris en charge.
- Il est fortement recommandé de connecter vos périphériques USB 3.0 sur les ports USB 3.0 pour un débit et des performances accrues.
- Pour utiliser le branchement à chaud des ports eSATA, réglez l'option **ASMedia® 1061 SATA controllers** du BIOS sur [Enabled] et installez le **pilote du contrôleur ASMedia® 1061** à partir du DVD de support. Voir section **3.5.6 Onboard Devices Configuration** pour plus de détails.

#### **\* Indicateurs LED Bluetooth**

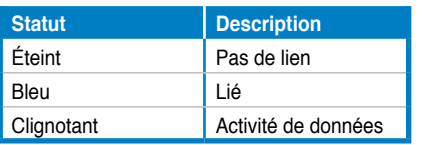

#### **\* Indicateurs LED Wi-Fi**

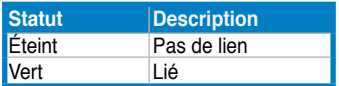

#### **\*\* Indicateurs LED des ports LAN**

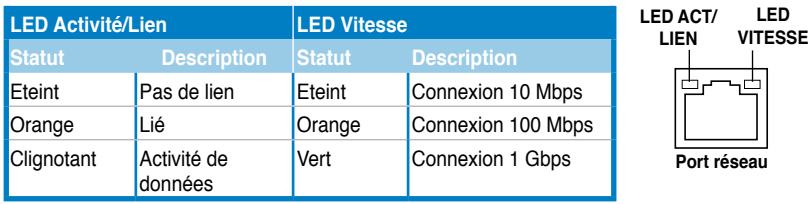

#### **\*\*\* Configurations audio 2, 4, 6 et 8 canaux**

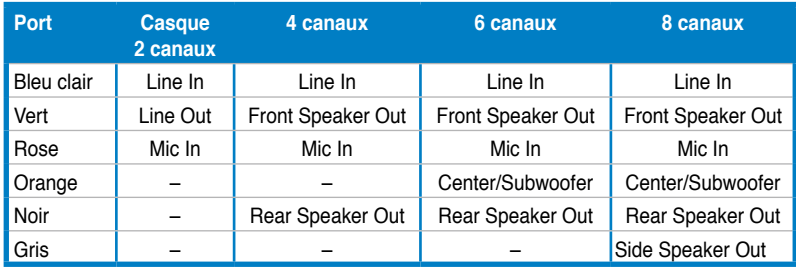

2-52 Chapitre 2 : Informations sur le matériel

# **2.3.13 Connexions audio**

## **Connexions audio**

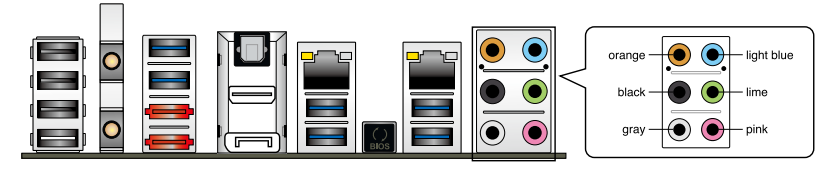

#### **Connexion à un casque ou un microphone**

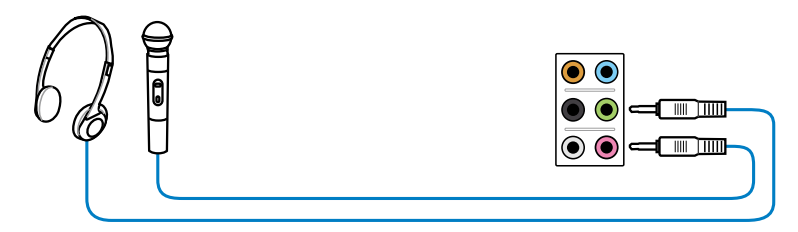

## **Connexion à des haut-parleurs stéréo**

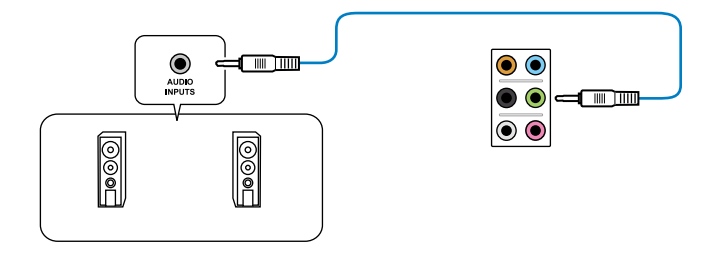

## **Connexion à un système de haut-parleurs 2.1**

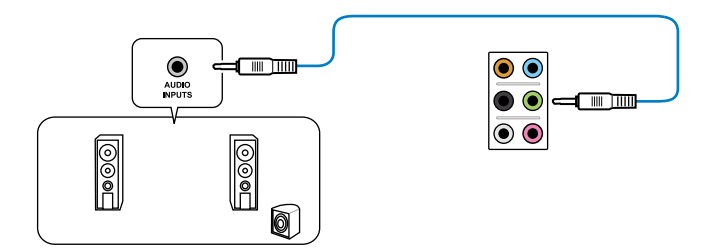

#### **Connexion à un système de haut-parleurs 4.1**

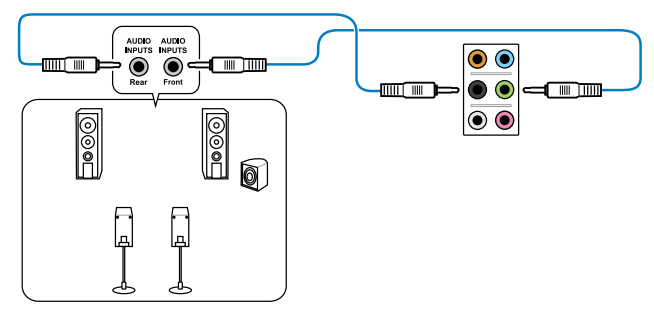

**Connexion à un système de haut-parleurs 5.1**

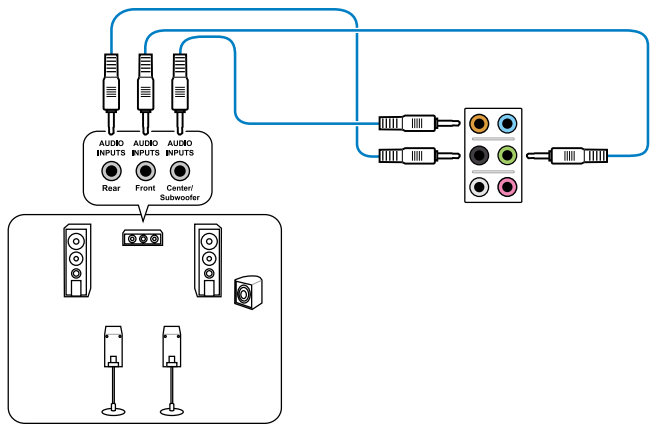

### **Connexion à un système de haut-parleurs 7.1**

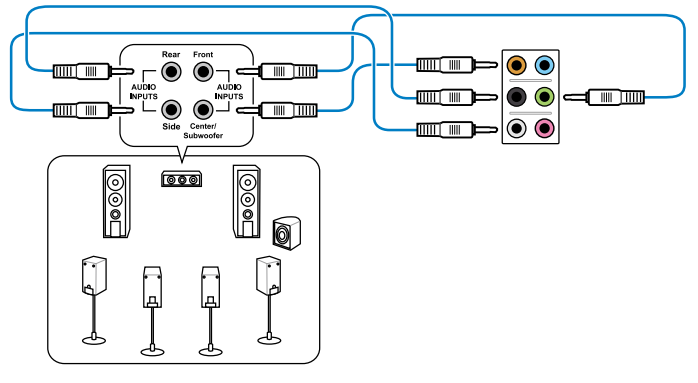

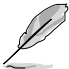

Lorsque la fonction DTS Surround Sensation UltraPC est activée, assurez-vous de connecter vos haut-parleurs arrières au port gris.

# **2.4 Démarrer pour la première fois**

- 1. Après avoir effectué tous les branchements, refermez le boîtier.
- 2. Assurez-vous que tous les interrupteurs sont éteints.
- 3. Connectez le câble d'alimentation au connecteur d'alimentation à l'arrière du boîtier
- 4. Connectez l'autre extrémité du câble d'alimentation à une prise de courant équipée d'une protection contre les surtensions.
- 5. Allumez l'ordinateur en suivant cet ordre:
	- a. Moniteur
	- b. Périphériques SCSI externes (en commençant par le dernier sur la chaîne)
	- c. Alimentation système
- 6. Après avoir démarré, La LED d'alimentation sur la face avant du boîtier s'allume. Pour les alimentations ATX, La LED Système s'allume lorsque vous pressez l'interrupteur d'alimentation ATX. Si votre moniteur est compatible avec les standards "non polluants" ou s'il possède une fonction d'économie d'énergie, la LED du moniteur peut s'allumer ou passer de la couleur orange à la couleur verte après l'allumage.

Le système exécute alors les tests de démarrage (POST). Pendant ces tests, le BIOS envoie des bips ; ou bien envoie des messages additionnels sur l'écran. Si rien ne se produit dans les 30 secondes qui suivent l'allumage du système, le système peut avoir échoué un des tests de démarrage. Vérifiez le paramétrage des jumpers et les connexions ou appelez l'assistance technique de votre revendeur.

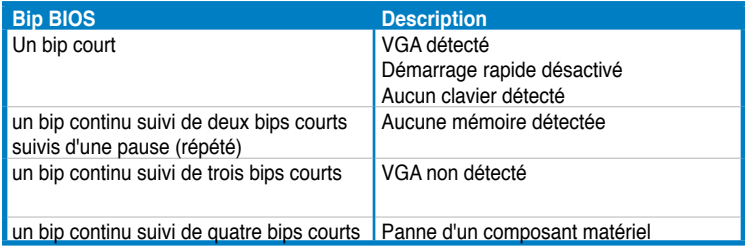

7. Au démarrage, maintenez la touche <Suppr> enfoncée pour avoir accès au menu de configuration du BIOS. Suivez les instructions du chapitre 3.

# **2.5 Eteindre l'ordinateur**

Lorsque le système fonctionne, presser l'interrupteur d'alimentation pendant moins de 4 secondes passe le système en mode "veille" ou en mode "soft off" en fonction du paramétrage du BIOS. Presser le bouton pendant plus de 4 secondes passe le système en mode "soft off" quel que soit le réglage du BIOS.

# **3.1 Présentation du BIOS**

Le BIOS (Basic Input and Output System) stocke divers paramètres matériels du système tels que la configuration des périphériques de stockage, les paramètres d'overclocking, les paramètres de gestion de l'alimentation et la configuration des périphériques de démarrage nécessaires à l'initialisation du système dans le CMOS de la carte mère. De manière générale, les paramètres par défaut du BIOS de cette carte mère conviennent à la plupart des utilisations pour assurer des performances optimales. **Il est recommandé de ne pas modifier les paramètres par défaut du BIOS** sauf dans les cas suivants :

- un message d'erreur apparaît au démarrage du système et requiert l'accès au BIOS.
- un composant installé nécessite un réglage spécifique ou une mise à jour du BIOS.

**Le tout nouveau BIOS** UEFI **(Extensible Firmware Interface) d'ASUS est conforme à l'architecture uEFI et offre une interface conviviale allant au-delà de la simple saisie traditionnelle au clavier grâce à la possibilité de configuration du BIOS à la souris. Vous pouvez maintenant naviguer dans le BIOS** UEFI **avec la même fluidité que sous un système d'exploitation. Le terme «BIOS» spécifié dans ce manuel se réfère au «BIOS** UEFI **sauf mention spéciale.**

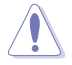

Une mauvaise utilisation du BIOS peut entraîner une instabilité du système ou un échec de démarrage. **Il est fortement recommandé de ne modifier les paramètres du BIOS qu'avec l'aide d'un technicien qualifié**.

# **3.2 Programme de configuration du BIOS**

Au démarrage de l'ordinateur, le système vous offre l'opportunité d'exécuter ce programme. Appuyez sur la touche <Suppr.> de votre clavier lors du POST (Power-On Self-Test) pour accéder au programme de configuration du BIOS.

Si vous souhaitez accéder au BIOS après le POST, appuyez sur les touches <Ctrl> + <Alt> + <Suppr.> de votre clavier ou sur le bouton de mise en route du châssis de votre ordinateur pour redémarrer le système. Vous pouvez aussi éteindre puis redémarrer l'ordinateur.

- Les écrans de BIOS inclus dans cette section sont donnés à titre indicatif et peuvent différer de ceux apparaissant sur votre écran.
- Assurz-vous d'avoir connecté une souris USB à la carte mère si vous souhaitez utiliser ce type de périphérique de pointage dans le BIOS.
- Si le système devient instable après avoir modifié un ou plusieurs paramètres du BIOS, rechargez les valeurs par défaut pour restaurer la compatibilité et la stabilité du système. Choisissez **Load Optimized Settings** dans le menu Exit. Voir section **3.9 Menu Exit** pour plus de détails.
- Si le système ne démarre pas après la modification d'un ou plusieurs paramètres du BIOS, essayez d'effacer la mémoire CMOS pour restaurer les options de configuration par défaut de la carte mère. Voir section **2.2.8 Jumper** pour plus d'informations sur l'effacement de la mémoire CMOS.
- Le BIOS ne supporte pas les périphériques Bluetooth.

L'interface conviviale du BIOS est composée de menus, ce qui signifie que vous pouvez naviguer et faire vos choix parmi les options prédéterminées à l'aide des touches de votre clavier ou de votre souris USB.

Le programme de configuration du BIOS possède deux interfaces de configuration : **EZ Mode** et **Advanced Mode**. Vous pouvez changer de mode à partir du menu **Exit** (Quitter) ou à l'aide du bouton **Exit/Advanced Mode** (Quitter/Mode Avancé) de l'interface **EZ Mode/ Advanced Mode**.

# **3.2.1 EZ Mode**

Par défaut, l'écran **EZ Mode** est le premier à apparaître lors de l'accès au BIOS. L'interface **EZ Mode** offre une vue d'ensemble des informations de base du système, mais aussi de modifier la langue du BIOS, le mode de performance et l'odre des démarrage des périphériques. Pour accéder à l'interface **Advanced Mode**, cliquez sur **Exit/Advanced Mode**, puis sélectionnez **Advanced Mode** ou appuyez sur la touche F7 de votre clavier.

Le type d'interface par défaut du BIOS peut être changé. Reportez-vous à l'élément **Setup** 

**Mode** de la section **3.7 Menu Boot (Démarrage)** pour plus de détails. **Affiche toutes les vitesses de Sélection de la langue du BIOS ventilateur disponibles Affiche la température du CPU et de la carte mère, les tensions de sortie 5V/3.3V/12V du Sortie du BIOS ou accès à l'interface CPU et la vitesse des ventilateurs installés Advanced Mode (Mode Avancé)** UEFI BIOS Utility - EZ Mode Exit/Advanced Mode P8Z77-V Deluxe English BIOS Version : 0306 Build Date : 11/08/2012 CPU Type : Genuine Intel(R) CPU 0 @ 3.10GHz Speed : 3400 MHz day (12/01/2012) 1 Memory : 1024 MB (DDR3 1333MHz) Temperature **Fan Speed** C<u>PU +113</u>.0°F/+45.0°C C<u>PU </u> 1.248V 5<u>V </u> 5.160V C<u>PU\_FAN</u> 3325RPM CPU\_OPT\_FAN N/A MB +75.2ºF/+40.0ºC 3.3V 3.344V 12V 12.248V CHA\_FAN1 N/A CHA\_FAN2 N/A п System Perform  $\overline{a}$ **Energy Saving** Normal **Boot Priorit** mouse to drag or keyboard to navigate to decide the boot priority Shortcut (F3) Advanced Mode (F7) Boot Menu(F8) Default(F5) **Affiche les menus du Détermine la Mode d'économies d'énergie** Charge les paramètres par **mode avancé séquence de défaut démarrage Mode normal Détermine la Mode ASUS Optimal séquence de Sélectionne les fonctions démarragedu mode avancé Affiche les propriétés du système en fonction du mode sélectionné sur la droite** 

- Les options de la séquence de démarrage varient en fonction des périphériques installés.
- Le bouton **Boot Menu(F8)** (Menu Démarrage) n'est utilisable que si un périphérique de démarrage a été installé.

**Chapitre 3**

# **3.2.2 Advanced Mode (Mode avancé)**

L'interface **Advanced Mode** (Mode avancé) offre des options avancées pour les utilisateurs expérimentés dans la configuration des paramètres du BIOS. L'écran ci-dessous est un exemple de l'interface **Advanced Mode**. Consultez les sections suivantes pour plus de détails sur les divers options de configurations.

Pour accéder à l'interface avancée, cliquez sur **Exit** (Quitter), puis sélectionnez **Advanced** 

**Mode** ou appuyez sur la touche F7 de votre clavier. **Élements du menu Barre des menus Champs de configuration Aide Retour** UEFI BIOS Utility - Advanced Mode **Exit**  $\equiv$ ct  $^{11}$ e c, Main **Ai Tweaker Advanced Monitor Boot Nool** а ed\ Onboard Devices Configuration > Enabled/Disabled Bluetooth Controller HD Audio Controller **Enabled** Enabled Front Panel Type **HD HD HD HD HD** SPDIF Out Type SPDI SPDI Bluetooth Controller **Enabled** Enabled PCI Express X1\_2 Slot (Blue) bandwidth AUTO Bluetooth Controller ASM1061 Storage Controller (Frontied Controller Controller Controller Controller Controller Controller Controller Disabled ASM1061 Storage OPROM EnabledASM1061 Storage Controller (Rear) ASM1061 Storage OPROM →←: Select Screen ↑↓: Select Item Realte LAN Controller Select Change Opt Realtek PXF OPROM **eneral Help** F2: Previous Values F5: Optimized Defaults **Assume Controller Enabled** Enabled Enabled Save ESC: Exi lia USB 3.0 Battery Char<mark>ging Suppor</mark> F12: Print Screen Version 2.00.1208. Copyright (C) 2012 American Megatrends, In

**Éléments de sous-menu Fenêtre contextuelle Barre de défilement Touches de navigation**

#### **Barre des menus**

La barre des menus localisée en haut de l'écran les éléments suivans :

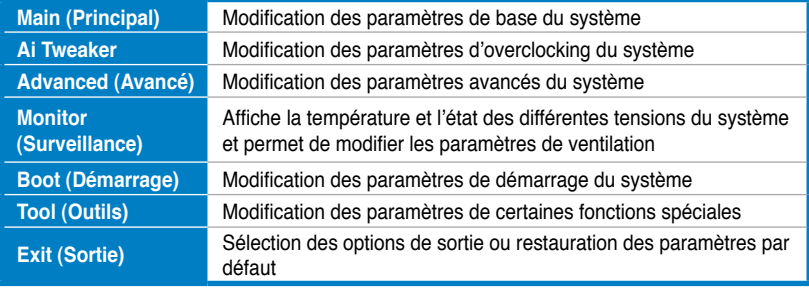

#### **Élements de menu**

L'élément sélectionné dans la barre de menu affiche les éléments de configuration spécifiques à ce menu. Par exemple, sélectionner **Main** affiche les éléments du menu principal.

Les autres éléments (Ai Tweaker, Advanced (Avancé), Monitor (Surveillance), Boot (Démarrage), Tool (Outils) et Exit (Sortie)) de la barre des menus ont leurs propres menus respectifs.

#### **Bouton Retour**

Ce bouton apparaît lors de l'accès à un sous-menu. Appuyez sur la touche <Echap> de votre clavier ou utilisez une souris USB pour cliquer sur ce bouton afin de retourner à l'écran du menu précédent.

#### **Élements de sous-menu**

Si un signe ">" apparaît à côté de l'élément d'un menu, ceci indique qu'un sousmenu est disponible. Pour afficher le sous-menu, sélectionnez l'élément souhaité et appuyez sur la touche <Entrée> de votre clavier.

#### **Fenêtre contextuelle**

Sélectionnez un élément souhaité et appuyez sur la touche <Entrée> de votre clavier pour afficher les options de configuration spécifiques à cet élément.

#### **Barre de défilement**

Une barre de défilement apparaît à droite de l'écran de menu lorsque tous les éléments ne peuvent pas être affichés à l'écran. Utilisez les flèches Haut/Bas ou les touches <Page préc.> / <Page suiv.> de votre clavier pour afficher le reste des éléments.

#### **Touches de navigation**

En bas à droite d'un écran de menu se trouvent les touches de navigation. Utilisezles pour naviguer dans le BIOS. Utilisez la touche <F12> pour faire une capture d'écran du BIOS et l'enregistrer sur un périphérique de stockage amovible.

#### **Aide générale**

En haut à droite de l'écran de menu se trouve une brève description de l'élément sélectionné.

#### **Champs de configuration**

Ces champs montrent les valeurs des éléments de menu. Si un élément est configurable par l'utilisateur, vous pouvez en changer la valeur. Vous ne pouvez pas sélectionner un élément qui n'est pas configurable par l'utilisateur.

Les champs configurables sont surlignés lorsque sélectionnés. Pour modifier la valeur d'un champs, sélectionnez-le et appuyez sur la touche Entrée de votre clavier pour afficher la liste des options de configuration disponibles.

# **3.3 Menu Main (Principal)**

L'écran du menu **Main** apparaît lors de l'utilisation de l'interface **Advanced Mode** du BIOS. Ce menu offre une vue d'ensemble des informations de base du système et permet de régler la date, l'heure, la langue et les paramètres de sécurité du système.

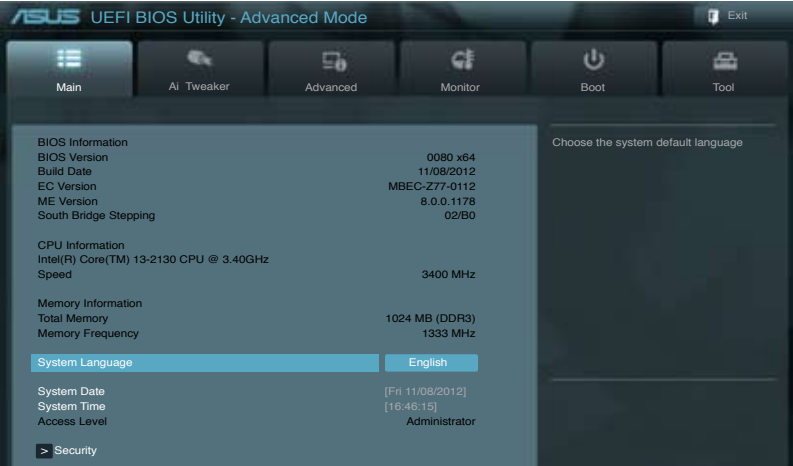

# **Security (Sécurité)**

Ce menu permet de modifier les paramètres de sécurité du système.

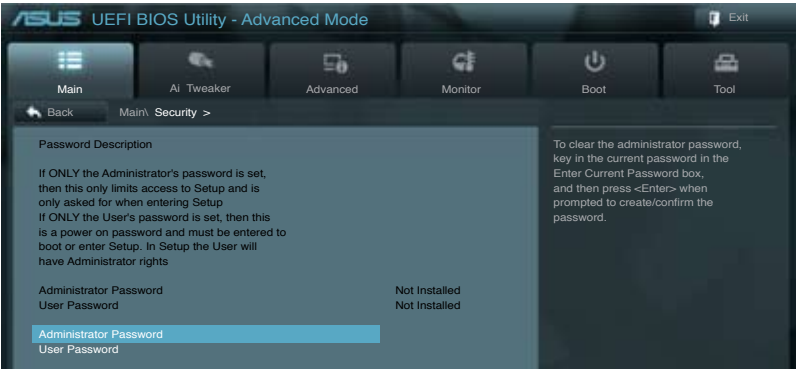

- Si vous avez oublié votre mot de passe BIOS, vous pouvez le réinitialiser en effaçant la mémoire CMOS Real Time Clock (RTC). Voir section **2.2.8 Jumper** pour plus de détails.
- Les éléments **Administrator** (Administrateur) ou **User Password** (Mot de passe utilisateur) affiche la valeur par défaut **Not Installed** (Non défini). Après avoir défini un mot de passe, ces éléments affichent **Installed** (Installé).

#### **Administrator Password (Mot de passe administrateur)**

Si vous avez défini un mot de passe administrateur, il est fortement recommandé d'utiliser ce mot de passe lors de l'accès au système. Sinon, il se peut que certains éléments du BIOS ne puissent pas être modifiés.

Pour définir un mot de passe administrateur :

- 1. Sélectionnez l'élément **Administrator Password** (Mot de passe administrateur) et appuyez sur la touche <Entrée> de votre clavier.
- 2. Dans le champ **Create New Password** (Créer un nouveau mot de passe), saisissez un mot de passe, puis appuyez sur la touche <Entrée> de votre clavier.
- 3. Confirmez le mot de passe.

Pour modifier le mot de passe administrateur :

- 1. Sélectionnez l'élément **Administrator Password** (Mot de passe administrateur) et appuyez sur la touche <Entrée> de votre clavier.
- 2. Dans le champ **Enter Current Password** (Entrer le mot de passe actuel), entrez votre mot de passe, puis appuyez sur la touche <Entrée> de votre clavier.
- 3. Dans le champ **Create New Password** (Créer un nouveau mot de passe), saisissez un mot de passe, puis appuyez sur la touche <Entrée> de votre clavier.
- 4. Confirmez le mot de passe.

Pour effacer le mot de passe administrateur, suivez les mêmes étapes que lors de la modification du mot de passe, mais appuyez sur <Entrée> lorsqu'il vous est demandé de créer/confirmer le mot de passe. Une fois terminé, l'élément **Administrator Password** (Mot de passe administrateur) en haut de l'écran affiche la valeur **Not Installed** (Non défini).

#### **User Password (Mot de passe utilisateur)**

Si vous avez défini un mot de passe utilisateur, la saisie de ce dernier est requise pour accéder au système. L'élément **User Password** (Mot de passe utilisateur) apparaissant en haut de l'écran affiche la valeur par défaut **Not Installed** (Non défini). Après avoir défini un mot de passe, cet élément affiche la valeur **Installed** (Installé).

Pour définir un mot de passe utilisateur :

- 1. Sélectionnez l'élément **User Password** (Mot de passe utilisateur) et appuyez sur la touche <Entrée> de votre clavier.
- 2. Dans le champ **Create New Password** (Créer un nouveau mot de passe), saisissez un mot de passe, puis appuyez sur la touche <Entrée> de votre clavier.
- 3. Confirmez le mot de passe.

Pour modifier un mot de passe utilisateur :

- 1. Sélectionnez l'élément **User Password** (Mot de passe utilisateur) et appuyez sur la touche <Entrée> de votre clavier.
- 2. Dans le champ **Enter Current Password** (Entrer le mot de passe actuel), entrez votre mot de passe, puis appuyez sur la touche <Entrée> de votre clavier.
- 3. Dans le champ **Create New Password** (Créer un nouveau mot de passe), saisissez un mot de passe, puis appuyez sur la touche <Entrée> de votre clavier.
- 4. Confirmez le mot de passe.

Pour effacer le mot de passe utilisateur, suivez les mêmes étapes que lors de la modification du mot de passe, mais appuyez sur <Entrée> lorsqu'il vous est demandé de créer/confirmer le mot de passe. Une fois terminé, l'élément **User Password** (Mot de passe utilisateur) en haut de l'écran affiche la valeur **Not Installed** (Non défini).

# **3.4 Menu Ai Tweaker**

Le menu **Ai Tweaker** permet de configurer les éléments liés à l'overclocking.

Prenez garde lors de la modification des éléments du menu Ai Tweaker. Une valeur incorrecte peut entraîner un dysfonctionnement du système.

**Les options de configuration de cette section varient en fonction du type de CPU et de modules mémoire installés sur la carte mère.**

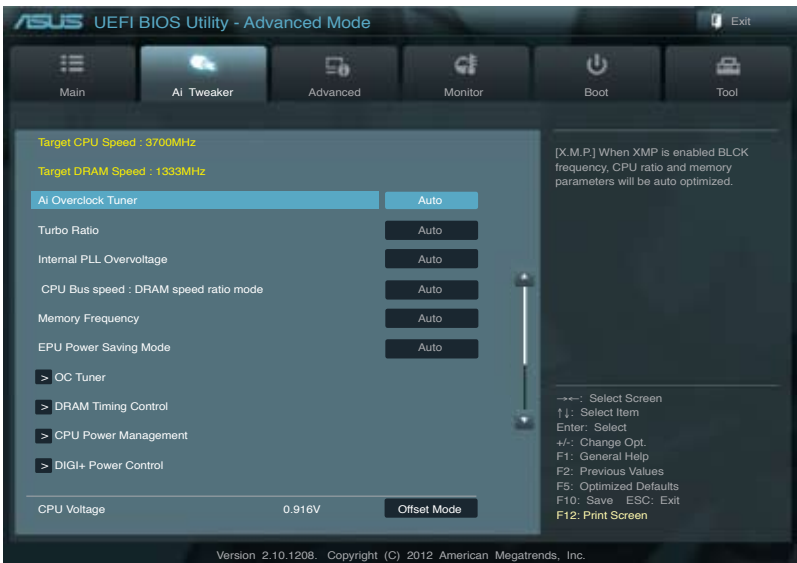

Faites défiler la page pour afficher les éléments-ci-dessous.

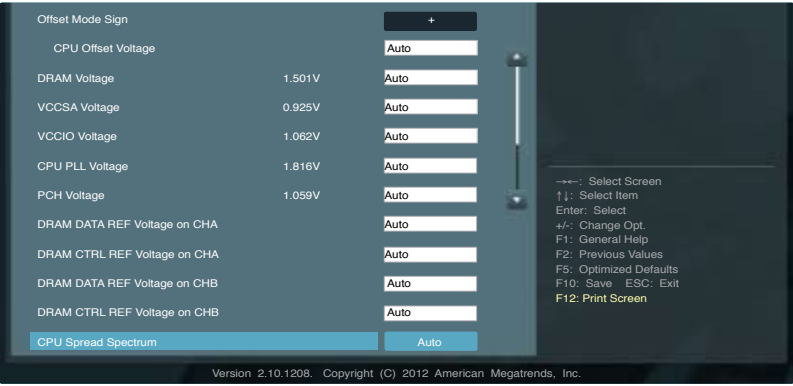

## **Ai Overclock Tuner [Auto]**

Permet de sélectionner les options d'overclocking du CPU pour d'obetnir la fréquence interne désirée. Sélectionnez l'une des options de configuration pré-définies suivantes :

[Auto] Charge les paramètres d'overclocking optimum pour le système.

[Manual] Permet une configuration manuelle des différents éléments d'overclocking.

[X.M.P.] À utiliser si vous avez installé des modules mémoire compatibles avec la technologie eXtreme Memory Profile (X.M.P.). Permet d'optimiser les performances du système.

## **BCLK/PEG Frequency (Fréquence BCLK/PCIE) [XXX]**

Cet élément n'apparaît que si l'option **AI Overclock Tuner** est réglée sur [Manual] et permet d'ajuster la fréquence du CPU/GPU afin d'accroître les performances du système. Utilisez les touches <+> et < > de votre clavier pour aiuster la valeur. Vous pouvez aussi entrer une valeur à l'aide du pavé numérique de votre clavier. La fourchette de valeurs est comprise entre 80.0MHz et 300.0MHz.

### **eXtreme Memory Profile [High Performance]**

Cet élément n'apparaît que si l'option **AI Overclock Tuner** est réglée sur [X.M.P.] et permet de sélectionner le mode X.M.P. supporté par vos modules mémoire. Options de configuration : [Disabled] [Profile #1] [Profile #2]

# **Turbo Ratio [Auto]**

Permet une configuration manuelle du ratio Turbo du CPU.

[Auto] Tous les ratios Turbo sont configurés en fonction des paramètres par défaut définis pour les CPU Intel.<br>[Manual] Un ratio Turbo

Un ratio Turbo peut être défini pour chaque coeur actif dans le BIOS.

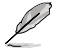

Pour les processeurs de troisième génération Intel®, lorsque l'option **Turbo Ratio** est définie sur [Manual], les éléments suivants apparaissent.

**Ratio Synchronizing Control (Contrôle de synchronisation du ratio) [Enabled]** [Enabled] Un ratio Turbo peut être défini pour chaque coeur actif. [Disabled] Tous les coeurs actifs utiliseront le même ratio Turbo.

#### 1-Core Ratio Limit (Limite du ratio du coeur 1) [Auto]

Permet de définir la limite du ratio Turbo du coeur 1.

- [Auto] Applique le ratio Turbo par défaut.
- [Manual] Assignation manuelle d'une valeur 1-coeur devant être supérieure ou égale à la valeur 2-coeurs.

#### 2-Core Ratio Limit (Limite du ratio du coeur 2) [Auto]

Permet de définir la limite du ratio Turbo du coeur 2.

- [Auto] Applique le ratio Turbo par défaut.
- [Manual] Assignation manuelle d'une valeur 2-coeurs devant être supérieure ou égale à la valeur 3-coeurs. La valeur 1-coeur ne doit toutefois pas être définie sur [Auto].

#### 3-Core Ratio Limit (Limite du ratio du coeur 3) [Auto]

Permet de définir la limite du ratio Turbo du coeur 3.

- [Auto] Applique le ratio Turbo par défaut.
- [Manual] Assignation manuelle d'une valeur 3-coeurs devant être supérieure ou égale à la valeur 4-coeurs. La valeur 1-coeur/2-coeurs ne doit toutefois pas être définie sur [Auto].

#### 4-Core Ratio Limit (Limite du ratio du coeur 4) [Auto]

Permet de définir la limite du ratio Turbo du coeur 4.<br>[Auto] Applique le ratio Turbo par défaut.

Applique le ratio Turbo par défaut.

[Manual] Assignation manuelle d'une valeur4-coeurs devant être inférieure ou égale à la valeur 3-coeurs. La valeur 1-coeur/2-coeurs/3-coeurs ne doit toutefois pas être définie sur [Auto].

#### **Internal PLL Overvoltage (Surtension PLL interne) [Auto]**

Permet de définir le survoltage PLL interne. Options de configuration : [Auto] [Enabled] [Disabled]

#### **Memory Frequency (Fréquence mémoire) [Auto]**

Permet de définir la fréquence d'opération de la mémoire. Les options de configuration varient en fonction du réglage de l'élément **BCLK/PCIE Frequency**.

#### **iGPU Max. Frequency (Fréquence GPU dédié max.) [XXXX]**

Utilisez les touches <+> et <-> de votre clavier pour ajuster la valeur. La fourchette de valeurs est comprise entre 900Mhz et 3000Mhz par incréments de 50Mhz.

#### **CPU bus speed : DRAM speed ratio mode (Ratio vitesse bus CPU / vitesse DRAM) [Auto]**

Perrmet de définir le ratio vitesse de bus CPU / vitessse DRAM.

[Auto] La vitesse DRAM est optimisée de manière automatique.

[100:133] Le ratio vitesse de bus CPU / vitesse DRAM est défini sur 100:133.

[100:100} Le ratio vitesse de bus CPU / vitesse DRAM est défini sur 100:100.

#### **EPU Power Saving Mode (Mode d'économies d'énergie EPU) [Disabled]**

Permet d'activer ou désactiver la fonction d'économies d'énergie EPU. Options de configuration : [Disabled] [Enabled]

#### **EPU Setting (Paramètres EPU) [AUTO]**

Cet élément n'apparaît que si l'option **EPU Power Saving MODE** est réglée sur [Enabled] et permet de sélectionner le mode EPU. Options de configuration : [AUTO] [Light Power Saving Mode] [Medium Power Saving Mode] [Max Power Saving Mode]

## **OC Tuner**

OC Tuner permet un overclocking automatique de la fréquence et du voltage du CPU et de la mémoire pour accroître les performances du système. Options de configuration : [OK] **[Cancel]** 

#### **DRAM Timing Control (Contrôle du minutage mémoire)**

Les sous-éléments de ce menu permettent de définir les options de contrôle du minutage mémoire. Utilisez les touches <+> et <-> de votre clavier pour ajuster la valeur. Pour restaurer la valeur par défaut, entrez [auto] avec votre clavier puis appuyez sur <Entrée>.

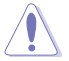

La modification des valeurs de ce menu peut rendre le système instable ! Si cela se produit, restaurez les valeurs par défaut.

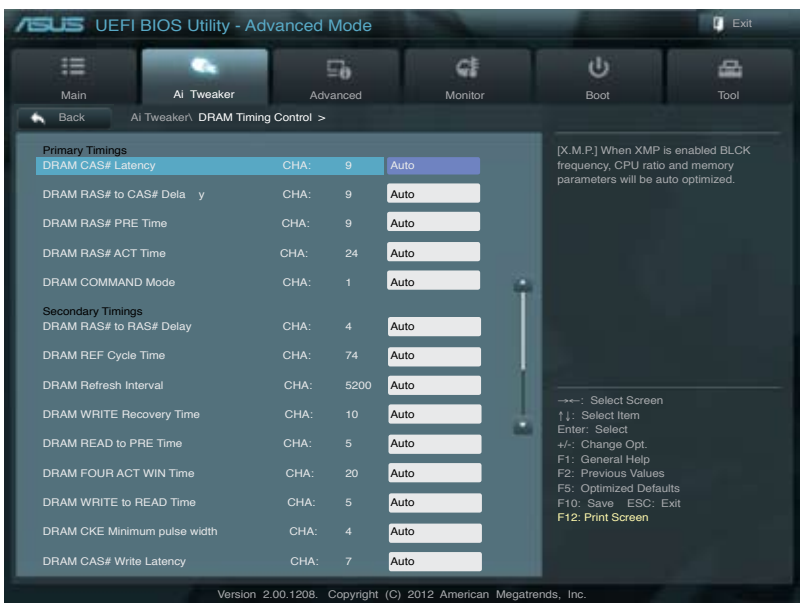

#### Faites défiler la page pour afficher les éléments-ci-dessous.

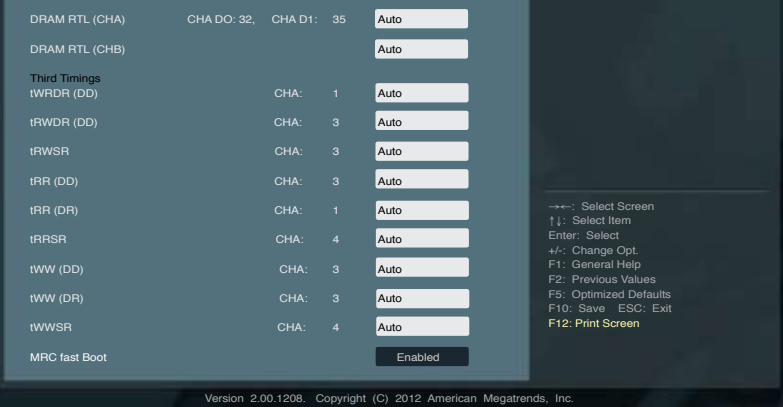

#### **Primary Timings**

DRAM CAS# Latency [Auto] Configuration options: [Auto] [3 DRAM Clock] – [15 DRAM Clock]

DRAM RAS# to CAS# Delay [Auto] Configuration options: [Auto] [4 DRAM Clock] – [15 DRAM Clock]

DRAM RAS# PRE Time [Auto] Configuration options: [Auto] [4 DRAM Clock] – [15 DRAM Clock]

DRAM RAS# ACT Time [Auto] Configuration options: [Auto] [4 DRAM Clock] – [40 DRAM Clock]

DRAM COMMAND Mode [Auto] Configuration options: [Auto] [1 DRAM Clock] [2 DRAM Clock] [3 DRAM Clock]

#### **Secondary Timings**

DRAM RAS# to RAS# Delay [Auto] Configuration options: [Auto] [4 DRAM Clock] – [7 DRAM Clock]

DRAM REF Cycle Time [Auto] Configuration options: [Auto] [48 DRAM Clock] – [511 DRAM Clock]

DRAM Refresh Interval [Auto] Configuration options: [Auto] [48 DRAM Clock] – [511 DRAM Clock]

DRAM WRITE Recovery Time [Auto] Configuration options: [Auto] [5 DRAM Clock] – [31 DRAM Clock]

DRAM READ to PRE Time [Auto] Configuration options: [Auto] [4 DRAM Clock] – [15 DRAM Clock]

DRAM FOUR ACT WIN Time [Auto] Configuration options: [Auto] [16 DRAM Clock] – [63 DRAM Clock]

DRAM WRITE to READ Delay [Auto] Configuration options: [Auto] [4 DRAM Clock] – [15 DRAM Clock]

DRAM CKE Minimum pulse width [Auto] Configuration options: [Auto] [4 DRAM Clock] – [15 DRAM Clock] DRAM CAS# Write to Latency [Auto] Configuration options: [Auto] [1 DRAM Clock] – [15 DRAM Clock]

DRAM RTL (CHA) [Auto] Configuration options: [Auto] [1 DRAM Clock] – [15 DRAM Clock]

DRAM RTL (CHB) [Auto] Configuration options: [Auto] [1 DRAM Clock] – [15 DRAM Clock]

#### **Third Timings**

tWRDR (DD) [Auto] Configuration options: [Auto] [0 DRAM Clock] – [7 DRAM Clock]

tRWDR (DD) [Auto] Configuration options: [Auto] [0 DRAM Clock] – [15 DRAM Clock]

tRWSR [Auto] Configuration options: [Auto] [0 DRAM Clock] – [15 DRAM Clock]

tRR (DD) [Auto] Configuration options: [Auto] [0 DRAM Clock] – [7 DRAM Clock]

tRR (DR) [Auto] Configuration options: [Auto] [0 DRAM Clock] – [7 DRAM Clock]

tRRSR [Auto] Configuration options: [Auto] [0 DRAM Clock] – [15 DRAM Clock]

tWW (DD) [Auto] Configuration options: [Auto] [0 DRAM Clock] – [7 DRAM Clock]

tWW (DR) [Auto] Configuration options: [Auto] [0 DRAM Clock] – [7 DRAM Clock]

tWWSR [Auto] Configuration options: [Auto] [0 DRAM Clock] – [15 DRAM Clock]

### **MRC Fast Boot**

[Enabled] Active cette fonction. [Disable] Désactive cette fonction.

#### **CPU Power Management (Gestion d'alimentation du CPU)**

Les sous-éléments Suivants permettent de régler le ratio et certaines fonctionnalités du CPU.

#### CPU Ratio (Ratio du CPU) [Auto]

Permet une configuration manuelle du ratio non-turbo du CPU. Utilisez les touches <+> et <-> ou le pavé numérique de votre clavier pour définir une valeur. La fourchette de valeurs varie en fonction du modèle de CPU installé.

Enhanced Intel SpeedStep Technology (Technologie EIST) [Enabled] Permet d'activer ou désactiver la technologie EIST (Enhanced Intel® SpeedStep Tech.). [Disabled] Désactive cette fonction.

[Enabled] Le système d'exploitation ajuste dynamiquement le voltage et la fréquence noyau du CPU pouvant aider à réduire la consommation électrique et la chaleur émise par le processeur.

#### Turbo Mode (Mode Turbo) [Enabled]

Cet élément n'apparaît que si l'option **Enhanced Intel SpeedStep Technology** est réglée sur [Enabled].

[Enabled] Les coeurs du CPU fonctionnent plus vite sous certaines conditions. [Disabled] Désactive cette fonction.

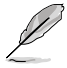

Les éléments suivants n'apparaissent que si les options **Enhanced Intel SpeedStep Technology** et **Turbo Mode** sont définies sur [Enabled].

Long Duration Power Limit [Auto] Utilisez les touches <+> et <-> de votre clavier pour ajuster la valeur.

Long Duration Maintained [Auto] Utilisez les touches <+> et <-> de votre clavier pour ajuster la valeur.

Short Duration Power Limit [Auto] Utilisez les touches <+> et <-> de votre clavier pour ajuster la valeur.

Additional Turbo Voltage [Auto] Utilisez les touches <+> et <-> de votre clavier pour ajuster la valeur.

Primary Plane Current Limit [Auto]

Utilisez les touches <+> et < > de votre clavier pour ajuster la valeur par incréments de 0.125A.

## **DIGI+ Power Control**

## **Load-line Calibration (Calibration de ligne de charge) [Auto]**

La Ligne de charge est définie par les spécifications VRM d'Intel et affecte le voltage du CPU. La tension de fonctionnement du CPU décroît proportionnellement à sa charge. Une ligne de charge élevée signifie un voltage plus élevé et de meilleures performances, mais accroît la température du CPU et du système d'alimentation. Les options [Auto] à [Extreme] vous permettent d'augmenter le voltage de 0% à 100% pour booster les performances du système: 0% (normal), 25% (moyen), 50% (élevé), 75% (très élevé) et 100% (extrême). Options de configuration : [Auto] [Regular] [Medium] [High] [Ultra High] [Extreme]

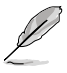

Le niveau d'amélioration des performances varie en fonction des spécifications du CPU.

## **CPU Voltage Frequency (Fréquence du voltage CPU) [Auto]**

La permutation de fréquence affecte la réponse transitoire du régulateur de tension (VRM). Plus la fréquence est élevée et plus le temps de réponse transitoire est rapide.

[Auto] Configuration automatique. [Manual] Réglage manuel de la fréquence.

Ne retirez pas le module thermique lors du réglage manuel de ces paramètres . Les conditions thermiques doivent être surveillées.

# **VRM Spread Spectrum (Étalage de spectre VRM) [Disabled]**

Cet élément n'apparaît que si **VRM Frequency** est réglé sur [Auto] et vous permet d'activer l'étalage de spectre pour améliorer la stabilité du système.

## **CPU Power Phase Control (Contrôle des phases du CPU) [Auto]**

Permet de contrôler les phases d'alimentation en fonction de l'utilisation du CPU. Options de configuration : [Auto] [Standard] [Optimized] [Extreme] [Manual Adjustment]

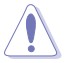

Ne retirez pas le module thermique lors de l'utilisation du mode manuel ou extrême. Les conditions thermiques doivent être surveillées.

## **CPU Power Duty Control [T.Probe]**

[T.Probe] Maintient l'équilibre thermique du régulateur de tension.

[Extreme] Maintient l'équilibre électrique du régulateur de tension.

## **CPU Current Capability (Capacité électrique du CPU) [100%]**

Cet élément permet d'accroître la capacité électrique du CPU pour l'overclocking. Options de configuration : [100%] [110%] [120%] [130%] [140%]

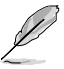

Sélectionnez une valeur élevée lors d'un overclocking ou si la charge du CPU est élevée.

#### **CPU Power Thermal Control (Contrôle thermique de l'alimentation CPU) [130]**

La sélection d'une température élevée permet d'obtenir un champ d'alimentation plus important et étendre le niveau de tolérance d'un overclocking. Utilisez les touches <+> et <-> de votre clavier pour ajuster la valeur. La fourchette de valeur est comprise entre 130 et 151.

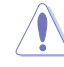

Ne retirez pas le module thermique. Les conditions thermiques doivent être surveillées.

## **CPU Power Response Control (Contrôle de réponse d'alimentation) [Auto]**

Le contrôleur VRM DIGI+ offre un temps de réponse d'alimentation CPU plus rapide et précis. Utilisez une valeur élevée pour obtenir un overclocking extrême. Configuration options: [Auto] [Regular: 100%] [Medium: 150%] [Fast: 200%] [Ultra Fast: 250%]

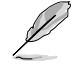

Le niveau d'amélioration des performances varie en fonction des spécifications du CPU.v

#### **iGPU Load-line Calibration (Ligne de calibration iGPU) [Auto]**

Permet de définir la ligne de charge du GPU dédié de la carte mère. Options de configuration : [Auto] [Regular] [High] [Extreme]

#### **iGPU Current Capability (Capacités électriques du GPU dédié) [100%]**

Permet de définir les capacités électriques du GPU dédié de la carte mère. Options de configuration : [100%] [110%] [120%] [130%] [140%]

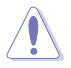

Ne retirez pas le module thermique lors de la modification des paramètres DIGI+ VRM . Les conditions thermiques doivent être surveillées.

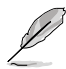

Certains des éléments suivants sont réglés via la saisie de la valeur désirée à l'aide du pavé numérique du clavier et de la touche <Entrée>. Vous pouvez aussi utiliser les touches <+> et <->. Pour rétablir le réglage par défaut, entrez [auto] à l'aide du clavier et appuyez sur <Entrée> pour valider.

## **DRAM Current Capability (Capacités électriques de la DRAM) [Auto]**

Cet élément permet d'accroître la capacité électrique de la mémoire DRAM pour l'overclocking. Configuration options: [100%] [110%] [120%] [130%]

#### **DRAM Voltage Frequency (Fréquence de voltage de la DRAM) [Auto]**

Permet de régler la fréquence de commutation de la mémoire DRAM. Assignez une fréquence fixe élevée pour accroître la plage d'overclocking ou une valeur moins élevée pour une meilleure stabilité du système. Configuration options: [Auto] [Manual]

## **DRAM Fixed Frequency Mode (Type de fréquence DRAM fixe) [300]**

Cet élément n'apparaît que si **DRAM Frequency Mode** est réglé sur [Manual] et permet de définir une fréquence DRAM fixe. Utilisez les touches <+> et <-> de votre clavier pour ajuster la valeur. La fourchette de valeur est comprise entre 300KHz et 500KHz par incréments de 10KHz.

### **DRAM Power Phase Control (Contrôle des phases d'alimentation DRAM) [Auto]**

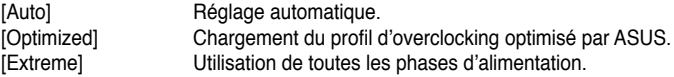

#### **DRAM Power Thermal Control (Contrôle thermique de l'alimentation DRAM) [110]**

La sélection d'une température élevée permet d'obtenir un champ d'alimentation plus important et étendre le niveau de tolérance d'un overclocking. Utilisez les touches <+> et <-> de votre clavier pour ajuster la valeur. La fourchette de valeur est comprise entre 110 et 131.

Ne retirez pas le module thermique. Les conditions thermiques doivent être surveillées.

## **CPU Voltage (Voltage du CPU) [Offset Mode]**

[Manual Mode] Permet de définir un voltage fixe pour le CPU. [Offset Mode] Permet de définir le voltage de décalage.

#### **Offset Mode Sign (Signe du mode de décalage) [+]**

Cet élément n'apparaît que si **CPU Voltage** est défini sur [Offset Mode].

- [+] Pour décaler le voltage avec une valeur positive.
- [–] Pour décaler le voltage avec une valeur négative.

#### CPU Offset Voltage (Voltage de décalage du CPU) [Auto]

Cet élément n'apparaît que si **CPU Voltage** est réglé sur [Offset Mode] et vous permet de régler le voltage de décalage. La fourchette de valeurs est comprise entre 0.005V et 0.635V par incréments de 0.005V.

#### CPU Manual Voltage (Voltage manuel du CPU) [Auto]

Cet élément n'apparaît que si **CPU Voltage** est défini sur [Manual Mode] et permet de régler un voltage CPU fixe. La fourchette de valeurs est comprise entre 0.800V et 1.990V par incréments de 0.005V.

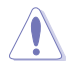

Reportez-vous à la documentation de votre CPU avant de tenter d'ajuster sa tension. Régler une tension trop élevée peut endommager votre CPU de même que régler une tension trop basse peut rendre le système instable.

**Chapitre 3**

Chapitre<sub>3</sub>

## **iGPU Voltage (Voltage du GPU dédié) [Offset Mode]**

[Manual Mode] Permet de définir un voltage fixe pour le GPU dédié. [Offset Mode] Permet de définir le voltage de décalage.

#### iGPU Offset Mode Sign (Signe du mode de décalage du GPU dédié) [+1]

- [+] Pour décaler le voltage avec une valeur positive.
- [-] Pour décaler le voltage avec une valeur négative.

iGPU Offset Voltage (Voltage de décalage du GPU dédié) [Auto] Permet de régler le voltage de décalage du GPU dédié. La fourchette de valeurs est comprise entre 0.005V et 0.635V par incréments de 0.005V.

#### **iGPU Manual Voltage (Voltage manuel du GPU dédié) [Auto]**

Cet élément n'apparaît que si **iGPU Voltage** Mode est réglé sur [Manual] et permet de définir une fréquence fixe pour le GPU dédié. Utilisez les touches <+> et <-> de votre clavier pour ajuster la valeur. La fourchette de valeur est comprise entre 0.800V et 1.190V par incréments de 0.05V.

#### **DRAM Voltage (Voltage DRAM) [Auto]**

Permet de définir le voltage DRAM. La fourchette de valeur est comprise entre 1.20V et 1.99V par incréments de 0.005V.

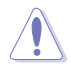

Selon les spécifications pour processeurs Intel, l'installation de modules mémoire fonctionnant à un voltage supérieur à 1.65V peut endommager le CPU. Il est recommandé d'installer des modules mémoire nécessitant un voltage inférieur à 1.65V.

## **VCCSA Voltage (Voltage VCCSA) [Auto]**

Permet de définir le voltage VCCSA. La fourchette de valeur est comprise entre 0.80V et 1.70V par incréments de 0.00625V.

#### **VCCIO Voltage (Voltage VCCIO) [Auto]**

Permet de définir le voltage VCCIO. La fourchette de valeur est comprise entre 0.80V et 1.70V par incréments de 0.00625V.

#### **CPU PLL Voltage (Voltage PLL du CPU) [Auto]**

Permet de définir le voltage PLL du CPU. La fourchette de valeur est comprise entre 1.20V to 2.20V par incréments de 0.00625V.

#### **PCH Voltage (Voltage PCH) [Auto]**

Permet de définir le voltage PCH. La fourchette de valeur est comprise entre 0.80V to 1.70V par incréments de 0.01V.

- Les valeurs des éléments CPU PLL Voltage, CPU Manual Voltage, CPU Offset Voltage, iGPU Manual Voltage, iGPU Offset Voltage, DRAM Voltage, VCCSA Voltage, VCCIO Voltage et PCH Voltage apparaissent de différentes couleurs pour indiquer le niveau risque encouru en fonction du voltage utilisé.
- Le système peut nécessiter une meilleure solution de refroidissement pour fonctionner de manière stable lors de l'utilisation de voltages élevés.

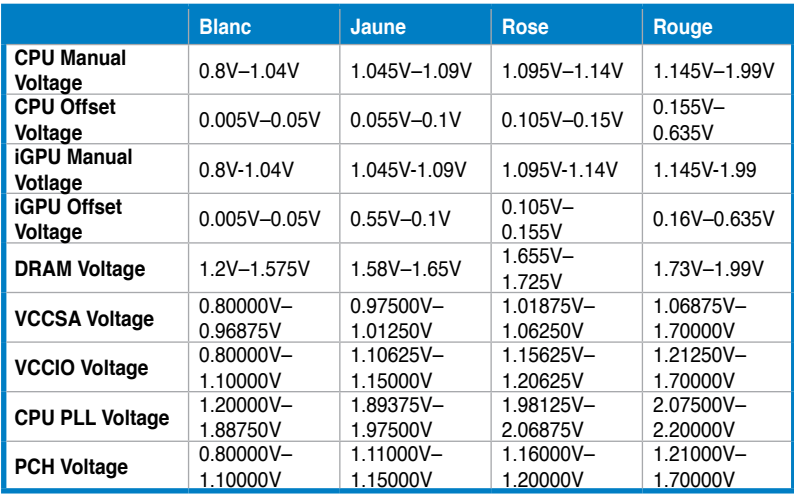

#### **DRAM DATA REF Voltage on CHA/B [Auto]**

Vous permet de régler le voltage de référence des données DRAM du canal A/B. Les valeurs vont de 0.395x à 0.630x à un intervalle de 0.005x. Différents ratios peuvent améliorer les performances d'overclocking de la DRAM.

#### **DRAM CTRL REF Voltage on CHA/B [Auto]**

Vous permet de régler le voltage de référence des données DRAM du canal A/B. Les valeurs vont de 0.395x à 0.630x à un intervalle de 0.005x. Différents ratios peuvent améliorer les performances d'overclocking de la DRAM.

#### **CPU Spread Spectrum (Étalage de spectre du CPU) [Auto]**

- [Auto] Configuration automatique.
- [Disabled] Permet d'accroître les capacités d'overclocking de la fréquence BCLK.
- [Enabled] À définir sur [Enabled] pour activer le contrôle des perturbations électromagnétiques.

# **3.5 Menu Advanced (Avancé)**

Le menu **Advanced** permet de modifier les paramètres du CPU et d'autres composants du système.

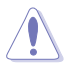

Prenez garde lors de la modification des paramètres du menu **Advanced**. Des valeurs incorrectes risquent d'entraîner un mauvais fonctionnement du système.

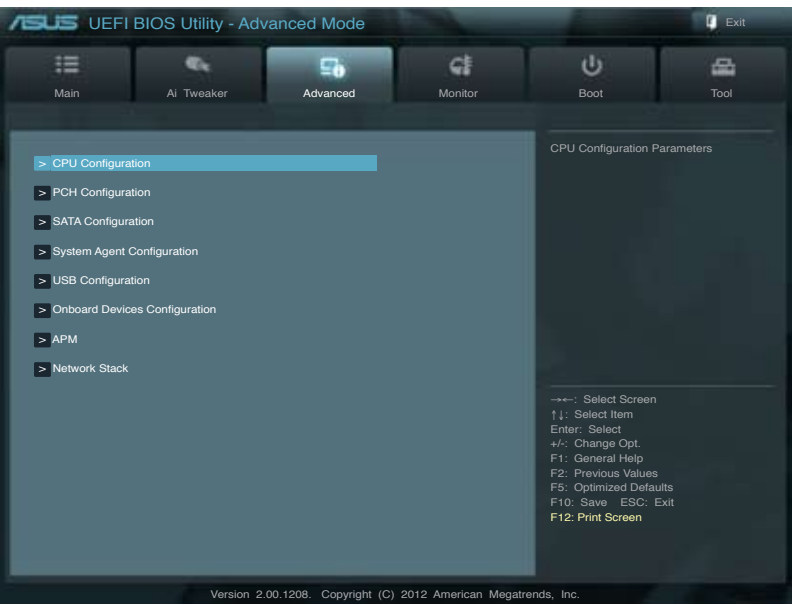

# **3.5.1 CPU Configuration (Configuration du CPU)**

Les éléments de ce menu affichent les informations CPU auto-détectées par le BIOS.

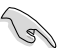

Les éléments apparaissant sur cet écran peuvent varier selon le type de CPU installé.

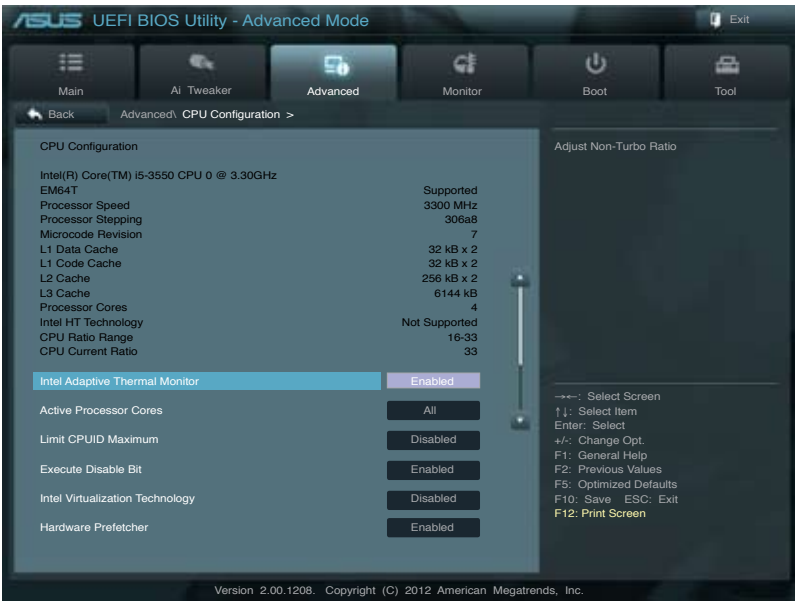

#### **Intel Adaptive Thermal Monitor**

#### **(Surveillance thermique adaptive Intel) [Enabled]**

[Enabled] Permet de réduire la fréquence d'horloge d'un CPU en surchauffe. [Disabled] Désactive la fonction de surveillance thermique du CPU.

#### **Active Processor Cores (Coeurs de processeur actifs) [All]**

Permet de déterminer le nombre de coeurs de processeur actifs. Options de configuration : [All] [1] [2] [3]

#### **Limit CPUID Maximum (Limiter le CPUID maximum) [Disabled]**

- [Enabled] Permet aux systèmes d'exploitation hérités de démarrer même s'ils ne prennent pas en charge les fonctions CPUID avancées.
- [Disabled] Désactive cette fonction.

#### **Execute Disable Bit [Enabled]**

[Enabled] Active la fonctionnalité **NX Bit**.

[Disabled] Force le témoin XD à toujours revenir sur zéro (0).

## **Intel(R) Virtualization Technology (Technologie de virtualisation Intel) [Disabled]**

- [Enabled] Autorise une plate-forme matérielle à exécuter plusieurs systèmes d'exploitation séparément et simultanément, permettant au système de fonctionner virtuellement comme plusieurs systèmes.
- [Disabled] Désactive cette option.

#### **Hardware Prefetcher [Enabled]**

- [Enabled] Activer la fonction **Hardware Prefetcher**.
- [Disabled] Désactive cette option.

#### **Adjacent Cache Line Prefetcher [Enabled]**

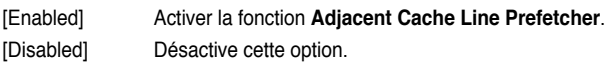

### **Enhanced Intel SpeedStep Technology (Technologie EIST) [Enabled]**

Permet d'activer ou désactiver la technologie EIST (Enhanced Intel® SpeedStep Technology).

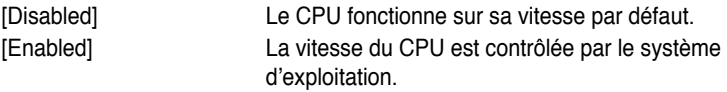

## **CPU Power Management Configuration (Configuration de la gestion de l'alimentation du CPU)**

Les éléments de ce menu permettent de régler certaines fonctionnalités d'alimentation du CPU.

## **CPU Ratio (Ratio du CPU) [Auto]**

Permet d'ajuster le ratio entre l'horloge du coeur du CPU et la fréquence BCLK. Utilisez les touches <+> et <-> ou le pavé numérique de votre clavier pour définir une valeur. La fourchete de valeurs varie en fonction de votre modèle de CPU.

## **Turbo Mode (Mode Turbo) [Enabled]**

Cet élément n'apparaît que si l'option **Enhanced Intel SpeedStep Technology** est réglée sur [Enabled] et permet d'activer ou désactiver la technologie Intel® Turbo Mode.

[Enabled] Permetx aux coeurs du processeurs de fonctionner plus rapidement sous certaines conditions.

[Disabled] Désactive cette fonction.

## **CPU C1E [Auto]**

[Enabled] Enables the C1E support function. This item should be enabled in order to enable the Enhanced Halt State.

[Disabled] Disables this function.

## **CPU C3 Report [Auto]**

Active ou désactive le report d'état C3 du CPU au système d'exploitation.

## **CPU C6 Report [Auto]**

Active ou désactive le report d'état C6 du CPU au système d'exploitation.

# **3.5.2 PCH Configuration**

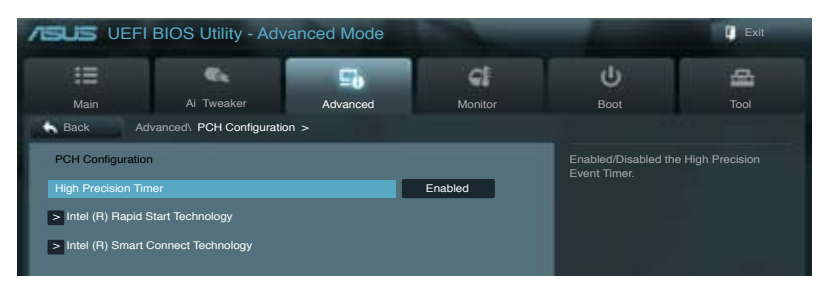

#### **High Precision Timer (Minuteur de haute précision) [Enabled]**

Permet d'activer ou désactiver le minuteur de haute précision. Options de configuration : [Enabled] [Disabled]

#### **Intel Smart Connect Technology [Disabled]**

Permet d'activer ou désactiver la technologie Intel Smart Connect.

Configuration options: [Enabled] [Disabled]

#### **Intel Rapid Start Technology [Disabled]**

Permet d'activer ou désactiver la technologie Intel Rapid Start.

Configuration options: [Enabled] [Disabled]

# **3.5.3 SATA Configuration (Configuration SATA)**

Lors de l'accès au BIOS, celui-ci détecte automatiquement la présence des périphériques SATA. Ces éléments affichent **Not Present** si aucun lecteur SATA n'est installé dans le système.

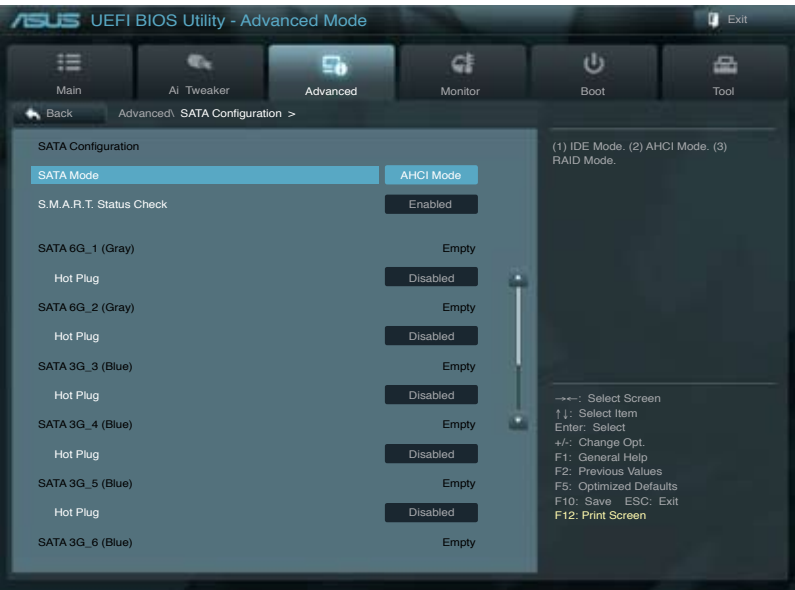

#### Faites défiler la page pour afficher les éléments ci-dessous.

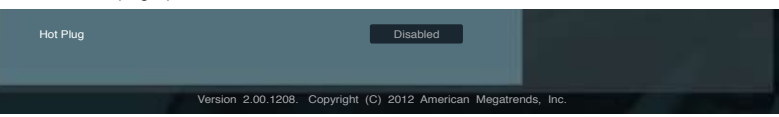

#### **SATA Mode Selection (Sélection de mode SATA) [AHCI Mode]**

Détermine le mode de configuration SATA.

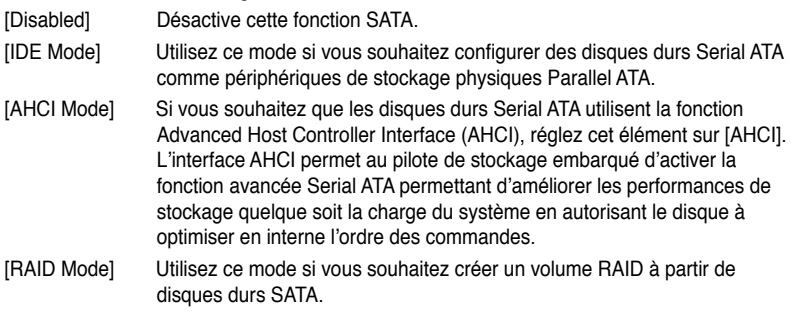

## **S.M.A.R.T. Status Check (Vérification d'état S.M.A.R.T.) [Enabled]**

La technologie S.M.A.R.T. (Self-Monitoring, Analysis and Reporting Technology) permet de surveiller l'état des disques. Lorsqu'une erreur de lecture/écriture survient sur un disque dur, cette fonction permet l'affichage d'un message d'avertissement lors du POST. Options de configuration : [Enabled] [Disabled]

#### **Hot Plug (Branchement à chaud) [Disabled]**

Cet élément n'apparaît que si l'option **SATA Mode Selection** a été réglée sur [AHCI Mode] et permet d'activer ou de désactiver la prise en charge du branchement à chaud pour les lecteurs SATA. Options de configuration : [Disabled] [Enabled].

# **3.5.4 System Agent Configuration (Agent de configuration système)**

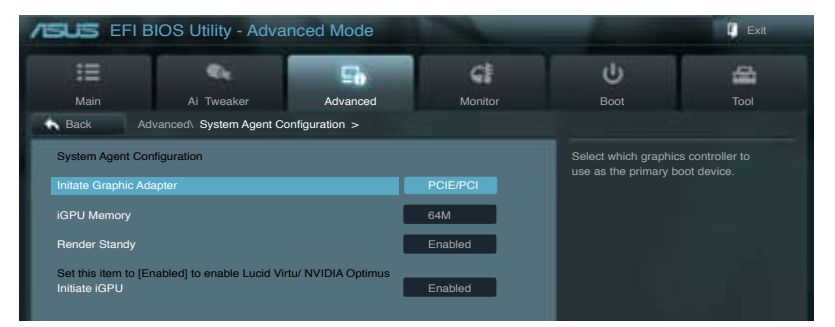

#### **Memory Remap Feature (Remappage de la mémoire) [Enabled]**

Allows you to enable remapping the memory above 4GB.

[Enabled] Active cette fonction.

[Disabled] Désactive cette fonction.

#### **Graphics Configuration (Configuration graphique) [Auto**

Permet de sélectionner l'affichage principal pour le GPU dédié et le processseur graphique des cartes graphiques installées.

#### **Primary Display (Affichage principal) [Auto]**

Permet de définir le contrôleur graphique primaire sur le GPU dédié ou le processseur graphique des cartes graphiques installées. Options de configuration : [Auto] [IGPU] [PCIE]

#### **iGPU Memory (Mémoire du GPU dédié) [64M]**

Détermine le montant de mémoire système allouée à la fonctionnalité DVMT 5.0 utilisée par le GPU dédié.

#### **Render Standby (Mise en veille du moteur de rendu) [Enabled]**

Active ou désactive la mise en veille du moteur de rendu pour le GPU dédié. Options de configuration : [Disabled] [Enabled]

## **iGPU Multi-Monitor (Multi-affichage iGPU) [Disabled]**

Autorise le multi-affichage via les ports vidéo du GPU dédié. Pour la prise en charge de la technologie Lucid Virtu MVP, réglez cet élément sur [Enabled]. La mémoire système allouée au GPU dédié est fixée sur 64Mo.

Configuration options: [Disabled] [Enabled]

#### **NB PCIe Configuration (Configuration PCIe du NorthBridge)**

Permet de configurer les paramètres des slots PCI Express gérés par le NorthBridge.

PCIE\_X16\_1 Link Speed (Vitesse de lien du slot PCIE\_X16\_1) [Auto] Options de configuration : [Auto] [Gen1] [Gen2] [Gen3]

PCIE\_X16\_2 Link Speed (Vitesse de lien des slots PCIE\_X16\_2 [Auto] Options de configuration : [Auto] [Gen1] [Gen2] [Gen3]

# **3.5.5 USB Configuration (Configuration USB)**

Les éléments de ce menu vous permettent de modifier les fonctions liées à l'interface USB

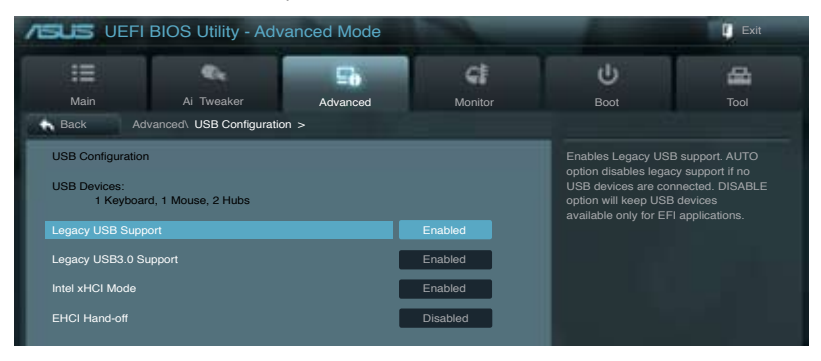

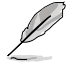

L'élément **USB Devices** affiche les valeurs auto-détectées. Si aucun périphérique USB n'est détecté, l'élément affiche **None**.

### **Legacy USB Support (Support USB hérité) [Enabled]**

- [Enabled] Active le support des périphériques USB pour les systèmes d'exploitation hérités.
- [Disabled] Les périphériques USB ne peuvent être utilisés que sous le BIOS.
- [Auto] Permet au système de détecter la présence de périphériques USB au démarrage. Si un périphérique USB est détecté, le mode hérité du contrôleur USB est activé. Si aucun périphérique USB n'est détecté, le mode hérité du contrôleur USB est désactivé.

#### **Legacy USB3.0 Support (Support USB 3.0 hérité) [Enabled]**

- [Enabled] Active le support des périphériques USB 3.0 pour les systèmes d'exploitation hérités.
- [Disabled] Désactive cette fonction.

#### **Intel xHCI Mode (Mode xHCI Intel) [Smart Auto]**

Options de configuration : [Auto] [Smart Auto] [Disabled]

#### **EHCI Hand-off [Disabled]**

- [Enabled] Permet la prise en charge des systèmes d'exploitation sans fonctionnalité EHCI Hand-Off.
- [Disabled] Désactive cette fonction.

## **3.5.6 Onboard Devices Configuration (Configuration des périphériques embarqués)**

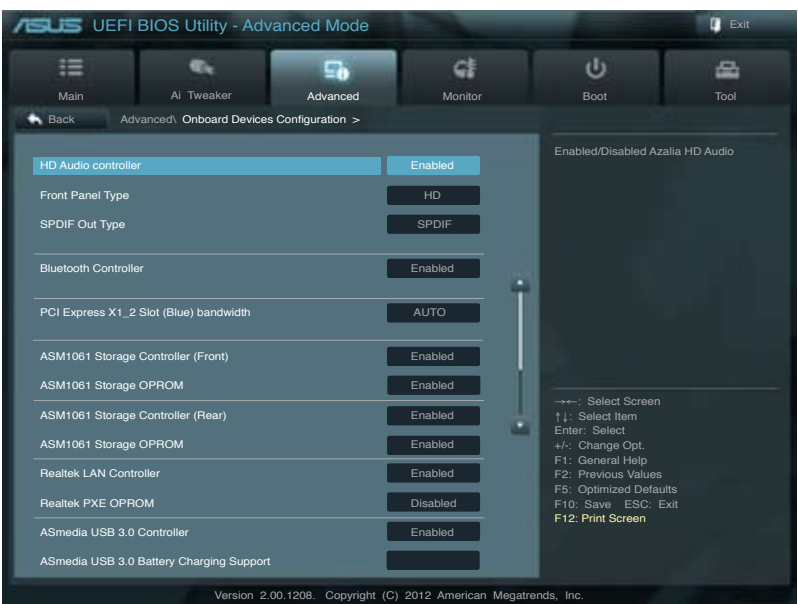

Faites défiler la page pour afficher les éléments ci-dessous.

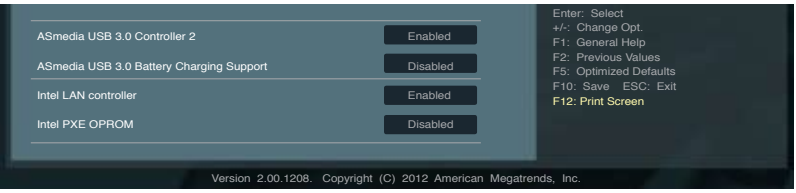

## **HD Audio Controller (Contrôleur audio HD) [Enabled]**

[Enabled] Active le contrôleur High Definition Audio. [Disabled] Désactive le contrôleur.

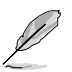

Les 2 éléments suivants n'apparaissent que si l'option **HD Audio Controller** est réglée sur [Enabled].

## **Front Panel Type (Mode du connecteur audio en façade) [HD]**

Détermine le mode du connecteur audio (AAFP) situé en façade du châssis sur AC'97 ou HD Audio en fonction du standard audio pris en charge par le module audio du châssis.

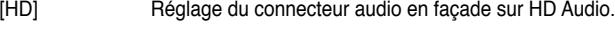

[AC97] Réglage du connecteur audio en façade sur AC'97

### **SPDIF Out Type (Type de sortie audio numérique) [SPDIF]**

- [SPDIF] Sortie audio numérique définie sur SPDIF.
- [HDMI] Sortie audio numérique définie sur HDMI.

#### **Bluetooth Controller (Contrôleur Bluetooth) [Enabled]**

- [Enabled] Active le contrôleur Bluetooth.
- [Disabled] Désactive le contrôleur Bluetooth.

#### **Wi-Fi Controller (Contrôleur Wi-Fi) [Enabled]**

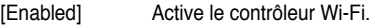

[Disabled] Désactive le contrôleur.

#### **PCI Express X1\_2 Slot Bandwidth**

#### **(Bande passante du slot PCI Express x1\_2 (bleu))**

ressources du système.)

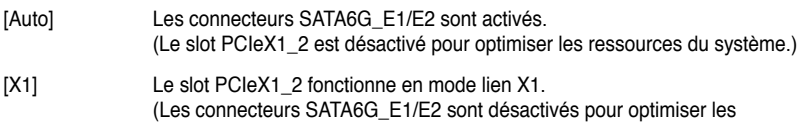

#### **Marvell Storage Controller (Contrôleur de stockage Marvel) [Enables]**

Permet de définir le mode de fonctionnement du contrôleur de stockage Marvell.

- [Disabled] Désactive le contrôleur.
- [Enabled] Active le contrôleur.

#### **Marvell Storage OPROM (ROM d'option Marvell) [Enabled]**

N'apparaît que si l'élément précédent a été réglé sur [Enabled] et permet d'activer ou de désactiver la ROM d'option du contrôleur de stockage Marvell. Options de configuration : [Enabled] [Disabled]

#### **Marvell Storage Firmware Check and Update**

#### **(Vérification et téléchargement de mise à jour de firmware du contrôleur de stockage Marvell) [Disabled]**

[Disabled] Désactive cette fonctionnalité.

[Enabled] Active cette fonctionnalité.

#### **ASM1061 Storage Controller (Contrôleur de stockage JMB) [Enabled]**

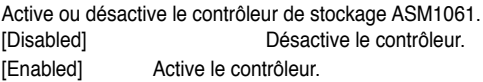

#### **ASM1061 Storage OPROM (ROM d'option ASM1061) [Enabled]**

N'apparaît que si l'élément précédent a été réglé sur [Enabled] et permet d'activer ou de désactiver la ROM d'option du contrôleur de stockage ASMedia. Options de configuration : [Enabled] [Disabled]

### **Realtek LAN (Contrôleur réseau Realtek) [Enabled]**

[Enabled] Active le contrôleur réseau Realtek.

[Disabled] Désactive ce contrôleur.

#### **Realtek PXE OPROM (ROM d'option PXE Intel) [Disabled]**

Cet élément n'apparaît que si l'option précédente est réglée sur [Enabled] et permet d'activer ou de désactiver la ROM d'option PXE du contrôleur réseau Realtek. Options de configuration : [Enabled] [Disabled]

#### **Asmedia USB 3.0 Controller (USB3\_E12) (Contrôleur USB 3.0 Asmedia) [Enabled]**

[Enabled] Active le contrôleur USB 3.0 Asmedia. [Disabled] Désactive le contrôleur.

#### **Asmedia USB 3.0 Battery Charging Support (Support de recharge rapide via le contrôleur USB 3.0 Asmedia) [Disabled]**

[Enabled] Permet d'activer la recharge rapide pour les périphériques USB 3.0 et compatibles avec le standard BC 1.1.

[Disabled] Désactive cette fonction.

#### **Asmedia USB 3.0 Controller (USB3\_E34) (Contrôleur USB 3.0 Asmedia) [Enabled]**

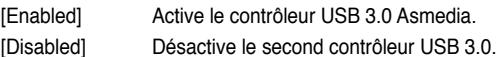

## **Intel LAN (Contrôleur réseau Intel) [Enabled]**

[Enabled] Active le contrôleur réseau Intel.

[Disabled] Désactive ce contrôleur.

## **Intel PXE OPROM (ROM d'option PXE Intel) [Disabled]**

Cet élément n'apparaît que si l'option précédente est réglée sur [Enabled] et permet d'activer ou de désactiver la ROM d'option PXE du contrôleur réseau Intel. Options de configuration : [Enabled] [Disabled]

# **3.5.7 APM (Gestion d'alimentation avancée)**

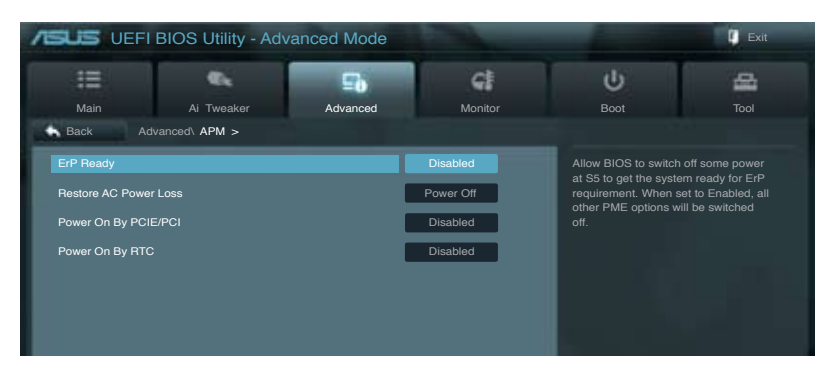

#### **ErP Ready [Disabled]**

Permet au BIOS de couper l'alimentation de certains composants lorsque l'ordinateur est en mode veille S5 pour satisfaire aux normes ErP. Sur [Enabled], toutes les autres options PME seront désactivée. Options de configuration : [Disabled] [Enabled]

#### **Restore AC Power Loss (Restauration sur perte de courant CA) ([Power Off]**

- [Power On] Le système est allumé après une perte de courant.
- [Power Off] Le système est éteint après une perte de courant.
- [Last State] Le système est soit "éteint" soit "allumé" en fonction du dernier état avant la perte de courant alternatif.

#### **Power On By PCI (Reprise via périphérique PCI) [Disabled]**

- [Disabled] Désactive la sortie du système du mode veille S5 via un périphérique réseau PCI.
- [Enabled] Permet d'activer le système via un périphérique réseau PCI. Cette fonctionnalité nécessite un bloc d'alimentation ATX pouvant fournir au moins 1A sur la sortie +5VSB.

#### **Power On By PCIE (Reprise via périphérique PCIE) [Disabled]**

- [Disabled] Désactive la mise en route du système via un périphérique PCIE.
- [Enabled] Permet d'activer le système via un périphérique PCIE.

#### **Power On By RTC (Reprise sur alarme RTC) [Disabled]**

- [Disabled] Désactive le réglage de mise en route du système à une date/heure spécifique.
- [Enabled] Sur [**Enabled**], permet de définir une date/heure de mise en route via les options **RTC Alarm Date (Days)** et **Hour/Minute/Second**.
## **3.5.8 Network Stack (Pile réseau)**

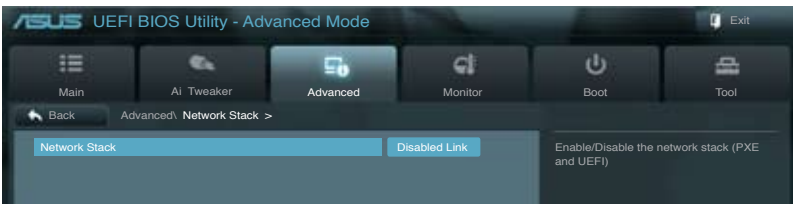

### **Network Stack (Pile réseau) [Disable Link]**

Permet d'activer ou désactiver la pile réseau du BIOS UEFI. Configuration options: [Disable Link] [Enable]

# **3.6 Menu Monitor (Surveillance)**

Le menu **Monitor** affiche l'état de la température et de l'alimentation du système, mais permet aussi de modifier les paramètres de ventilation.

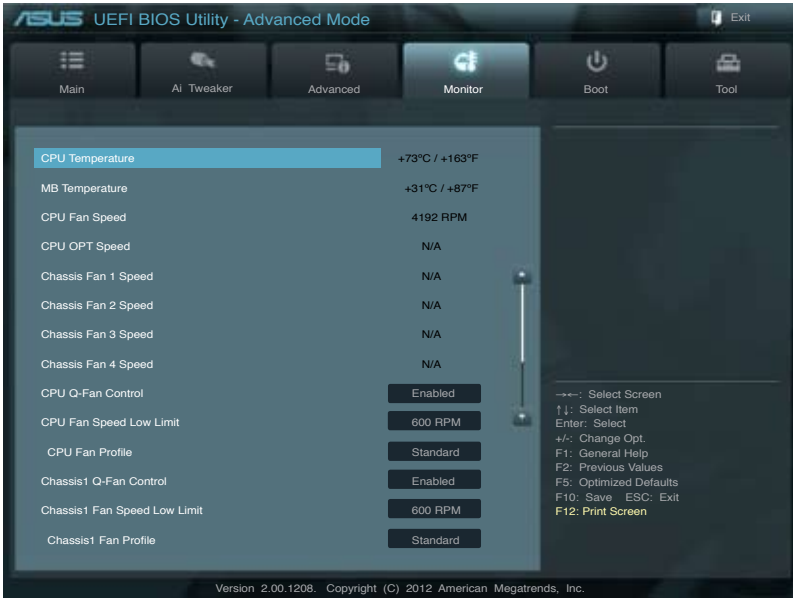

Faites défiler l'écran vers le bas pour afficher les éléments suivants :

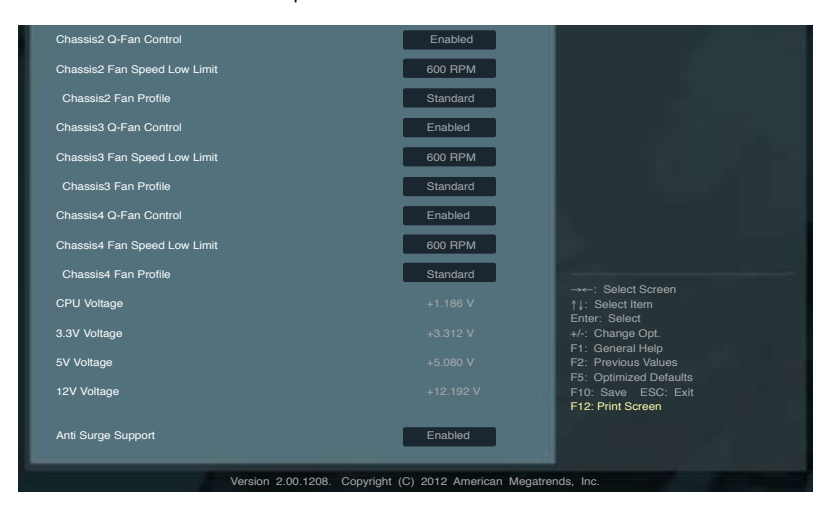

### **CPU Temperature / MB Temperature (Température du CPU et de la carte mère) [xxxºC/xxxºF]**

Permet de détecter et afficher automatiquement les températures du CPU et de la carte mère. Sélectionnez **Ignore** (Ignorer) si vous ne souhaitez pas afficher les températures détectées.

### **CPU Fan Speed [xxxx RPM] or [Ignore] / [N/A] (Ventilateur CPU) CPU Fan OPT Speed [xxxx RPM] or [Ignore] / [N/A] (Ventilateur optionnel) Chassis Fan 1/4 Speed [xxxx RPM] or [Ignore] / [N/A] (Ventilateurs châssis)**

Le système de surveillance du matériel détecte et affiche automatiquement la vitesse de rotation du ventilateur du processeur et du châssis en rotations par minute (RPM). Si le ventilateur n'est pas relié au connecteur approprié, la valeur affichée est **N/A** (N/D). Sélectionnez **Ignore** (Ignorer) si vous ne souhaitez pas afficher les vitesses détectées.

### **CPU Q-Fan Control (Contrôle Q-Fan du CPU) [Enabled]**

[Disabled] Désactive le contrôleur Q-Fan du CPU. [Enabled] Active le contrôleur Q-Fan du CPU.

### **CPU Fan Speed Low Limit**

### **(Seuil de rotation minimum du ventilateur CPU) [600 RPM]**

Cet élément n'apparaît que si l'option **CPU Q-Fan Control** est activée et permet de déteminer le seuil de rotation minimum du ventilateur de CPU. Options de configuration : [Ignore] [200 RPM] [300 RPM] [400 RPM] [500 RPM] [600 RPM]

#### CPU Fan Profile (profil du ventilateur de CPU) [Standard]

Cet élément n'apparaît que si l'option **CPU Q-Fan Control** est activée et permet de définir le niveau de performance du ventilateur de CPU.

- [Standard] Le vitesse du ventilateur du CPU est ajustée automatiquement en fonction de la température du CPU.
- [Silent] Minimise la vitesse du ventilateur pour un fonctionnement silencieux.
- [Turbo] Permet d'obtenir la vitesse maximum du ventilateur du CPU.
- [Manual] Configuration manuelle.

Les 4 éléments suivants n'apparaissent que si l'option **CPU Q-Fan Profile** est réglée sur [Manual].

#### **CPU Upper Temperature (Seuil de température maximum du CPU) [70]**

Utilisez les touches <+> et <-> de votre clavier pour ajuster le seuil de température maximum du CPU. La fourchette de valeurs est comprise entre 40ºC et 90ºC.

#### **CPU Fan Max. Duty Cycle (Cycle d'opération maximum du ventilateur de CPU) (%) [100]**

Utilisez les touches <+> et <-> de votre clavier pour déterminer le pourcentage de fonctionnement maximum du ventilateur de CPU. La fourchette de valeurs est comprise entre 20% et 100%. Lorsque la température du CPU atteint le seuil de température maximum le ventilateur fonctionnera à sa vitesse maximum.

#### **CPU Lower Temperature (Seuil de température minimum du CPU) [20]**

Affiche le seuil de température minimum du CPU.

#### **CPU Fan Min. Duty Cycle (Cycle d'opération minimum du ventilateur de CPU) (%) [20]**

Utilisez les touches <+> et <-> de votre clavier pour déterminer le pourcentage de fonctionnement minimum du ventilateur de CPU. La fourchette de valeurs est comprise entre 0% et 100%. Lorsque la température du CPU passe sous 40ºC/104ºF, le ventilateur le ventilateur fonctionnera à sa vitesse minimum.

### **Chassis Q-Fan Control 1/4 (Contrôle Q-Fan du châssis) [Enabled]**

[Disabled] Désactive le contrôleur Q-Fan du châssis. [Enabled] Active le contrôleur Q-Fan du châssis.

### **Chassis Fan Speed Low Limit 1/4 (Seuil de rotation minimum du ventilateur châssis) [600 RPM]**

Cet élément n'apparaît que si l'option **Chassis Q-Fan Control** est activée et permet de déteminer le seuil de rotation minimum du ventilateur de châssis. Options de configuration : [Ignore] [200 RPM] [300 RPM] [400 RPM] [500 RPM] [600 RPM]

#### Chassis Fan Profile 1/4 (Profil du ventilateur de châssis) [Standard]

Cet élément n'apparaît que si l'option **Chassis Q-Fan Control** est activée et permet de définir le niveau de performance du ventilateur de châssis.

[Standard] Le vitesse du ventilateur du châssis est ajustée automatiquement en fonction de la température du châssis.

[Silent] Minimise la vitesse du ventilateur pour un fonctionnement silencieux.

[Turbo] Permet d'obtenir la vitesse maximum du ventilateur du châssis.

[Manual] Configuration manuelle.

Les 4 éléments suivants n'apparaissent que si l'option **Chassis Fan Profile** est réglée sur [Manual].

#### **Chassis Upper Temperature (Seuil de température maximum du châssis) [70]**

Utilisez les touches <+> et <-> de votre clavier pour ajuster le seuil de température maximum du châssis. La fourchette de valeurs est comprise entre 40ºC et 90ºC.

#### **Chassis Fan Max. Duty Cycle**

#### **(Cycle d'opération maximum du ventilateur de châssis) (%) [100]**

Utilisez les touches <+> et <-> de votre clavier pour déterminer le pourcentage de fonctionnement maximum du ventilateur de châssis. La fourchette de valeurs est comprise entre 20% et 100%. Lorsque la température du châssis atteint le seuil de température maximum le ventilateur fonctionnera à sa vitesse maximum.

#### **Chassis Lower Temperature (Seuil de température minimum du châssis) [40]**

Affiche le seuil de température minimum du châssis.

#### **Chassis Fan Min. Duty Cycle**

#### **(Cycle d'opération minimum du ventilateur de châssis) (%) [60]**

Utilisez les touches <+> et <-> de votre clavier pour déterminer le pourcentage de fonctionnement minimum du ventilateur de châssis. La fourchette de valeurs est comprise entre 0% et 100%. Lorsque la température du châssis passe sous 40ºC/104ºF, le ventilateur le ventilateur fonctionnera à sa vitesse minimum.

### **CPU Voltage, 3.3V Voltage, 5V Voltage, 12V Voltage (Voltage 3.3V/5V/12V du CPU)**

Le système de surveillance du matériel intégré détecte automatiquement le voltage de sortie via les régulateurs de tension embarqués. Sélectionnez **Ignore** (Ignorer) si vous ne souhaitez pas afficher ces informations.

### **Anti Surge Support (Support Anti Surge) [Enabled]**

ASUS P8Z77-V DELUXE 3-33 Permet d'activer ou désactiver la fonction Anti Surge. Options de configuration : [Disabled] [Enabled]

# **3.7 Menu Boot (Démarrage)**

Le menu **Boot** vous permet de modifier les options de démarrage du système.

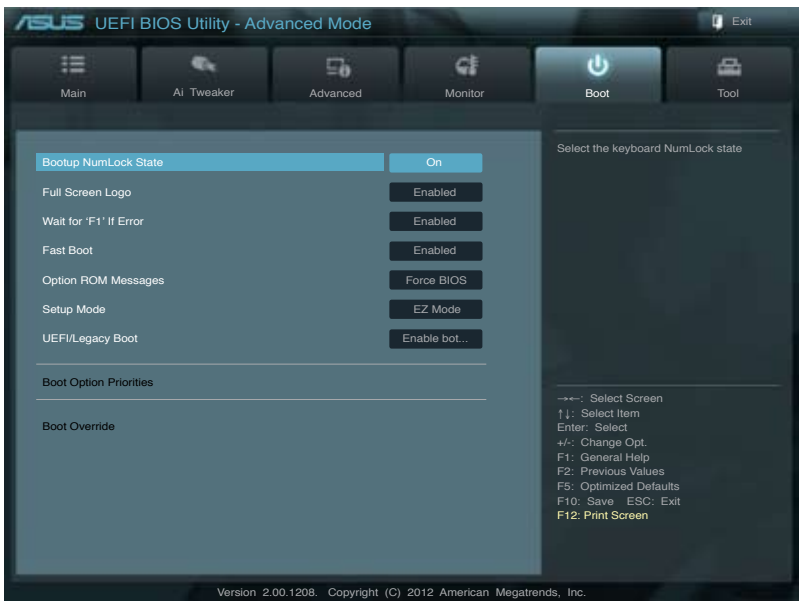

### **Setup Mode (Interface par défaut) [EZ Mode]**

[Advanced Mode] Définir Advanced Mode comme interface par défaut lors de l'accès au BIOS.

[EZ Mode] Définir EZ Mode comme interface par défaut lors de l'accès au BIOS.

### **Bootup NumLock State (État du verrou numérique) [On]**

- [On] Active le pavé numérique du clavier au démarrage.
- [Off] Désactive le pavé numérique du clavier au démarrage.

### **Full Screen Logo (Logo plein écran) [Enabled]**

[Enabled] Active la fonction d'affichage du logo en plein écran. [Disabled] Désactive la fonction d'affichage du logo en plein écran.

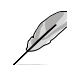

Réglez cet élément sur [**Enabled**] pour utiliser la fonction ASUS MyLogo 2™.

### **Wait For 'F1' If Error (Attendre pression de F1 si erreur) [Enabled]**

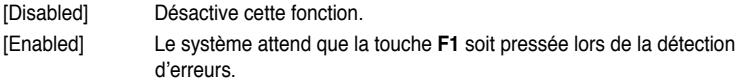

### **Option ROM Messages (Messages de la ROM d'option) [Force BIOS]**

- [Force BIOS] Les messages ROM tiers seront forcés à être affichés lors de la séquence de démarrage.
- [Keep Current] Les messages ROM tiers seront uniquement affichés si le fabricant du dispositif tiers le requiert.

### **UEFI/Legacy Boot (Démarrage hérité/UEFI) [Enable both UEFI and Legacy]**

[Enable both UEFI and Legacy] Active des deux options de démarrage. N'active que l'option de démarrage via certains dispositifs hérités. [Disable Legacy] N'active que l'option de démarrage UEFI.

### **PCI ROM Priority (Priorité de ROM PCI) [Legacy ROM]**

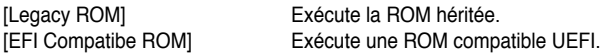

#### **Boot Option Priorities (Priorités de démarrage)**

Ces éléments spécifient la priorité des périphériques de démarrage parmi les périphériques disponibles. Le nombre d'éléments apparaissant à l'écran dépend du nombre de périphériques installés dans le système.

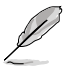

- Pour sélectionner le dispositif de démarrage lors de la mise sous tension du système, appuyez sur <F8> à l'apparition du logo ASUS.
- Pour accéder à Windows® en mode sans échec, vous pouvez :
	- Appuyer sur <F5> à l'apparition du logo ASUS
	- Appuyer sur <F8> après le POST.

### **Boot Override (Substitution de démarrage)**

Le nombre d'éléments apparaissant à l'écran dépend du nombre de périphériques installés dans le système. Cliquez sur un élément pour démarrer à partir du périphérique sélectionné.

# **3.8 Menu Tools (Outils)**

Le menu **Tools** vous permet de configurer les options de fonctions spéciales.

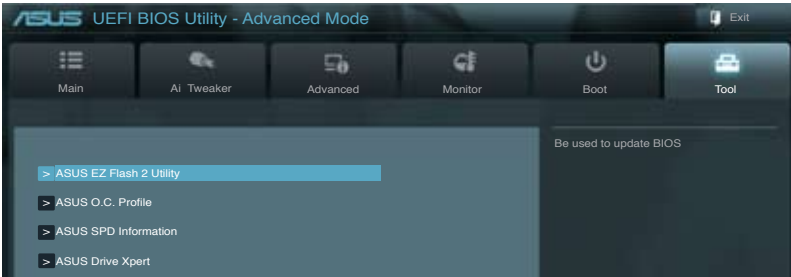

### **3.8.1 ASUS EZ Flash 2 Utility**

Permet d'activer la fonction ASUS EZ Flash 2. Lorsque vous appuyez sur <Entrée>, un message de confirmation apparaît. Sélectionnez **Yes** (Oui) ou **No** (Non), puis appuyez sur <Entrée> pour confirmer.

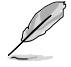

Pour plus de détails, consultez la section **3.10.2 Utilitaire ASUS EZ Flash 2**.

# **3.8.2 ASUS O.C. Profile**

Cet élément vous permet de sauvegarder ou de charger les paramètres du BIOS.

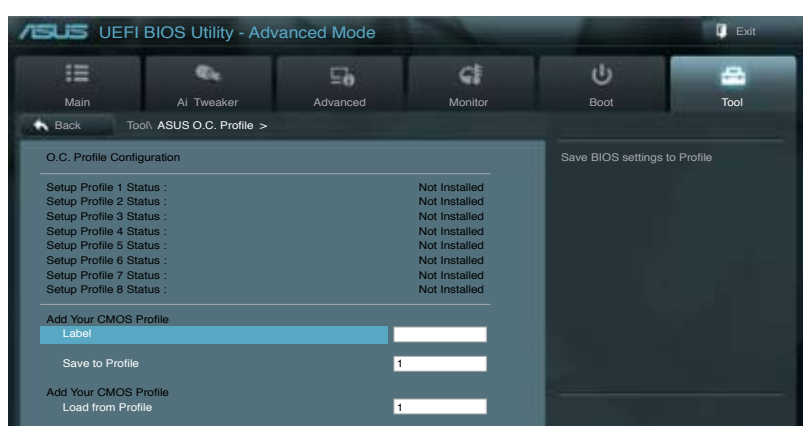

L'élément **Setup Profile Status** affiche **Not Installed** (Non défini) si aucun profil n'a été créé.

### **Save to Profile (Enregistrer le profil)**

Permet de sauvegarder sous forme de fichier le profil de BIOS actuel sur la mémoire flash du BIOS. Sélectionnez le chiffre à attribuer au profil à sauvegarder, appuyez sur <Entrée>, puis sélectionnez **Yes** (Oui).

### **Load from Profile (Charger un profil)**

Permet de charger un profil contenant des paramètres de BIOS spécifiques et sauvegardés dans la mémoire flash du BIOS. Entrez le numéro du profil à charger, appuyez sur <Entrée>, puis sélectionnez **Yes** (Oui).

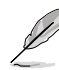

- NE PAS éteindre ni redémarrer le système lors de la mise à jour du BIOS ! Vous provoqueriez une défaillance de démarrage !
- Il est recommandé de mettre à jour le BIOS avec les configurations mémoire/CPU et la version de BIOS identiques.

# **3.8.3 ASUS DRAM SPD Information (Informations de SPD)**

Cet élément permet d'obtenir les informations de SPD de la mémoire installée.

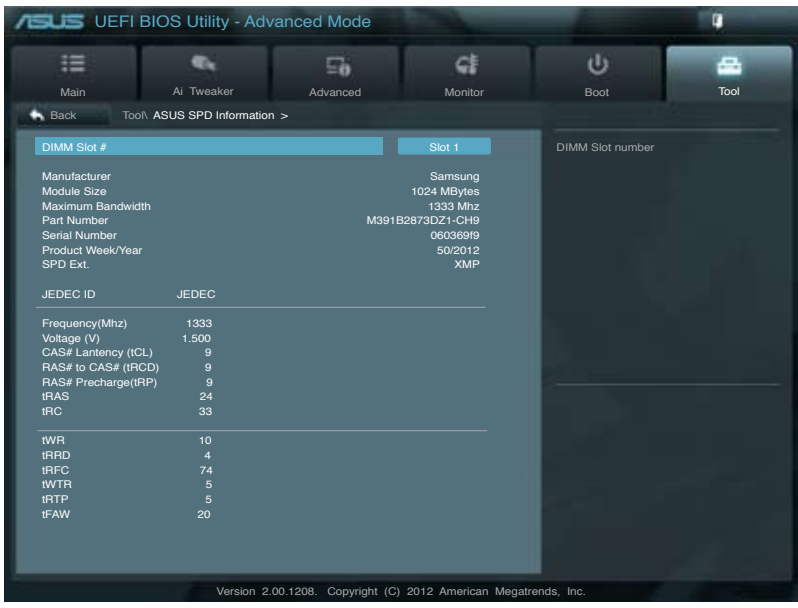

# **3.8.4 ASUS Drive Xpert**

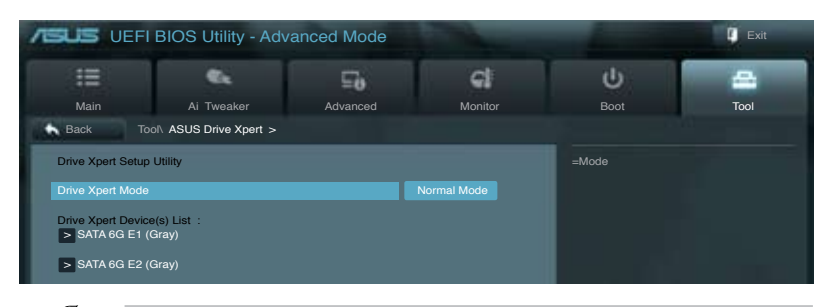

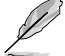

• Avant d'utiliser la fonction Drive Xpert, assurez-vous d'avoir connecté les câbles de signal et installé les disques durs SATA sur les connecteurs **SATA6G\_E1** et **SATA6G\_ E2**.

• Vous ne pouvez effectuer qu'un seul changement de mode Drive Xpert à la fois avant d'enregistrer les réglages du BIOS et redémarrer le système.

### **Drive Xpert Mode (Mode Drive Xpert**

[Normal Mode] Permet d'utiliser les connecteurs SATA6G\_E1 et SATA6G\_E2 comme connecteurs SATA standards.

[Super Speed] Permet d'utiliser la fonction **Super Speed** combinant deux disques durs en une seule partition.

[EZ Backup] La fonction **EZ Backup** copie automatiquement les données contenues sur le lecteur de disque dur relié au connecteur SATA6G\_E1 vers le disque dur relié au connecteur SATA6G\_E2.

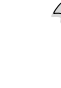

Lors de l'utilisation d'un seul disque dur en mode **Normal Mode**, reliez-le au connecteur SATA6G\_E1.

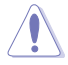

- Toutes les données contenues sur les deux disques durs seront effacées lors de la sélection du mode Super Speed.
- Toutes les données contenues sur le disque dur relié au connecteur SATA6G\_E2 seront effacées lors de la sélection du mode EZ Backup.

### **Drive Xpert Device(s) List (Liste des lecteurs Drive Xpert) :**

#### SATA 6G E1 (bleu marine) / SATA 6G E2 (bleu marine))

Appuyez sur la touche <Entrée> de votre clavier pour afficher les disques durs reliés aux connecteurs SATA6G\_E1 et SATA6G\_E2 de la carte mère.

# **3.9 Menu Exit (Sortie)**

Le menu **Exit** vous permet de charger les valeurs optimales ou par défaut des éléments du BIOS, ainsi que d'enregistrer ou d'annuler les modifications apportées au BIOS. Vous pouvez également accéder à l'iinterface **EZ Mode** à partir de ce menu.

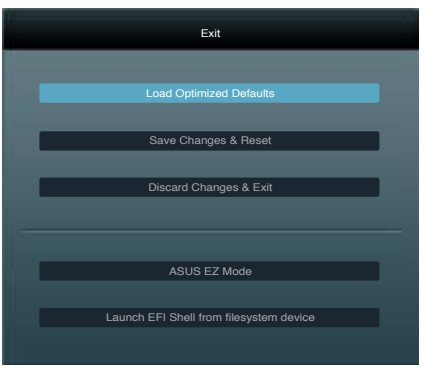

### **Load Optimized Defaults (Charger les paramètres optimisés par défaut)**

Cette option vous permet de charger les valeurs par défaut de chaque paramètre des menus du BIOS. Lorsque vous choisissez cette option ou lorsque vous appuyez sur <F5>, une fenêtre de confirmation apparaît. Sélectionnez **Yes** (Oui) pour charger les valeurs par défaut.

### **Save Changes & Reset (Enregistrer les modifications et redémarrer)**

Une fois vos modifications terminées, choisissez cette option pour vous assurer que les valeurs choisies seront enregistrées. Lorsque vous choisissez cette option ou lorsque vous appuyez sur <F10>, une fenêtre de confirmation apparaît. Choisissez **Yes** (Oui) pour enregistrer les modifications et quitter le BIOS.

### **Discard Changes & Exit**

Choisissez cette option si vous ne voulez pas enregistrer les modifications apportées au BIOS. Lorsque vous choisissez cette option ou lorsque vous appuyez sur <Echap>, une fenêtre de confirmation apparaît. Choisissez **Yes** (Oui) pour quitter sans enregistrer les modifications apportées au BIOS.

### **ASUS EZ Mode**

Cette option permet d'accéder à l'interface EZ Mode.

### **Launch EFI Shell from filesystem device (Lancer l'application EFI Shell)**

Cette option permet de tenter d'exécuter l'application EFI Shell (shellx64.efi) à partir de l'un des systèmes de fichiers disponibles.

# **3.10 Mettre à jour le BIOS**

Le site Web d'ASUS contient les dernières versions de BIOS pour accroître la stabilité, la compatibilité ou les performances du système. Toutefois, la mise à jour du BIOS est potentiellement risquée. Si votre version de BIOS actuelle ne pose pas de problèmes, **NE TENTEZ PAS de mettre à jour le BIOS manuellement**. Une mise à jour inappropriée peut entraîner des erreurs de démarrage du système. Suivez attentivement les instructions de ce chapitre pour mettre à jour le BIOS si nécessaire.

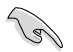

Visitez le site Web d'ASUS (www.asus.com) pour télécharger le fichier BIOS le plus récent.

Les utilitaires suivants permettent de gérer et mettre à jour le programme de configuration du **BIOS** 

- 1. **ASUS Update :** mise à jour du BIOS sous Windows®.
- 2. **ASUS EZ Flash 2 :** mise à jour du BIOS via un périphérique de stockage USB.
- 3. **ASUS CrashFree BIOS 3 :** mise à jour du BIOS via un périphérique de stockage amovible USB ou le DVD de support de la carte mère lorsque le fichier BIOS ne répond plus ou est corrompu
- 4. **ASUS BIOS Updater :** mise à jour du BIOS sous DOS à l'aide du DVD de support ou d'un périphérique de stockage amovible USB.

Reportez-vous aux sections correspondantes pour plus de détails sur ces utilitaires.

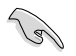

Faites une copie de sauvegarde du BIOS original de la carte mère sur un périphérique de stockage USB au cas où vous deviez restaurer le BIOS. Vous pouvez utiliser les utilitaires **ASUS Update** ou **ASUS BIOS Updater** pour créer une copie de sauvegarde du BIOS.

## **3.10.1 Utilitaire ASUS Update**

ASUS Update est un utilitaire qui vous permet de gérer, sauvegarder et mettre à jour le BIOS de la carte mère sous un environnement Windows®. ASUS Update permet de:

- Sauvegarder le BIOS actuel
- Télécharger le dernier BIOS depuis Internet
- Mettre à jour le BIOS depuis un fichier BIOS à jour
- Mettre à jour le BIOS depuis Internet, et
- Voir les informations de version du BIOS.

Cet utilitaire est disponible sur le DVD de support livré avec la carte mère.

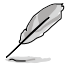

ASUS Update nécessite une connexion Internet via un réseau local ou via un fournisseur d'accès.

### **Lancer ASUS Update**

Après avoir installé AI Suite II à partir du DVD de support accompagnant la carte mère, lancez ASUS Update à partir de la barre des menusd'AI Suite II en cliquant sur **Update** (Mise à jour) **> ASUS Update**.

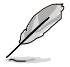

Quittez toutes les applications Windows® avant de mettre à jour le BIOS avec cet utilitaire.

### **Mise à jour à partir d'Internet**

Pour mettre à jour le BIOS à partir d'Internet :

1. À partir de l'écran principal d'ASUS Update, sélectionnez **Update BIOS from the Internet** (Mettre à jour le BIOS depuis Internet), puis cliquez sur **Next** (Suivant).

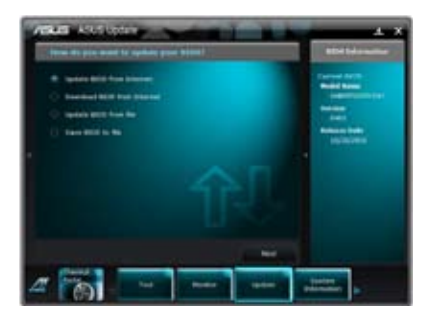

2. Sélectionnez le site FTP ASUS le plus proche pour éviter les problèmes de congestion du réseau, puis cliquez sur **Next** (Suivant).

> Cochez les deux options disponibles pour activer la mise à niveau inférieure et la sauvegarde automatique du BIOS.

3. Sélectionnez la version du BIOS à télécharger et cliquez sur **Next** (Suivant).

- 4. Cliquez sur **Yes** (Oui) si vous souhaitez modifier le logo de démarrage du BIOS, soit l'image apparaissant lors du POST (Power-On Self-Tests). Cliquez sur **No** (Non) pour continuer.
- 5. Suivez les instructions apparaissant à l'écran pour compléter la mise à jour.

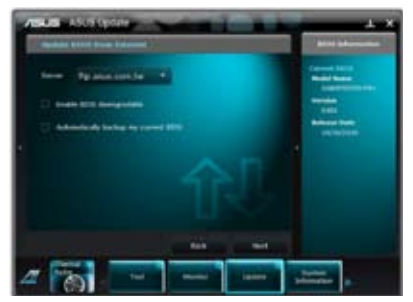

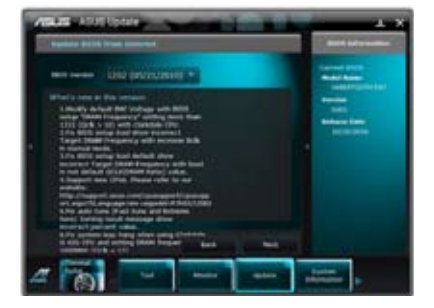

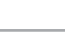

### **Mise à jour à partir d'un fichier BIOS**

Pour mettre à jour le BIOS à partir d'un fichier BIOS :

1. À partir de l'écran principal d'ASUS Update, sélectionnez **Update BIOS from file** (Mettre à jour le BIOS à partir d'un fichier BIOS) puis cliquez sur **Next** (Suivant).

2. Cliquez sur **Browse** (Parcourir) pour localiser le fichier du BIOS puis cliquez sur **Next** (Suivant).

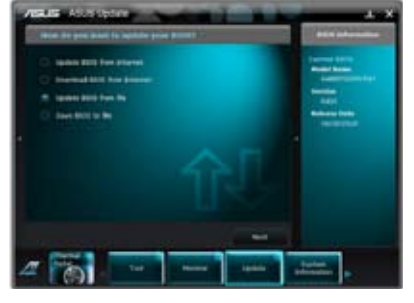

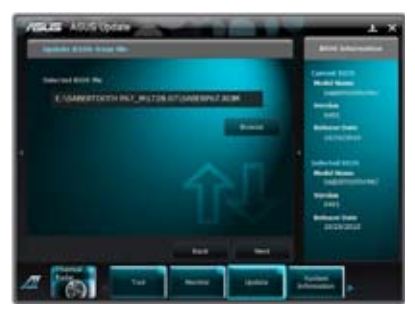

- 3. Cliquez sur **Yes** (Oui) si vous souhaitez modifier le logo de démarrage du BIOS, soit l'image apparaissant lors du POST (Power-On Self-Tests). Cliquez sur **No** (Non) pour continuer.
- 4. Suivez les instructions apparaissant à l'écran pour compléter la mise à jour.

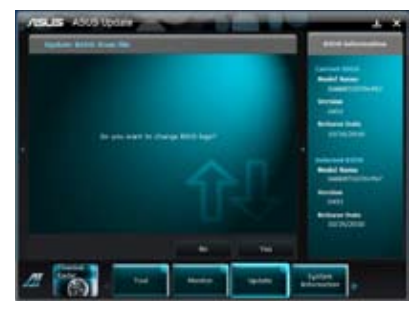

- Les captures d'écran de cette section sont uniquement données à titre indicatif et peuvent varier en fonction des modèles de cartes mères.
- Consultez les différents guides d'utilisation contenus dans le DVD de support de la carte mère ou sur le site Web d'ASUS (www.asus.com) pour plus de détails sur la configuration des logiciels ASUS.

## **3.10.2 Utilitaire ASUS EZ Flash**

ASUS EZ Flash vous permet de mettre à jour le BIOS sans avoir besoin d'utiliser d'utilitaire sous le système d'exploitation.

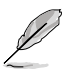

Téléchargez la dernière version en date du BIOS sur le site d'ASUS (www.asus. com) avant d'utiliser cet utilitaire.

Pour mettre à jour le BIOS avec EZ Flash 2 :

- 1. Insérez le disque Flash USB contenant le fichier BIOS sur l'un des ports USB de votre ordinateur.
- 2. Accédez à l'interface **Advanced Mode** du BIOS. Allez dans le menu **Tool** (Outils) et sélectionnez la fonction **ASUS EZ Flash Utility**, puis appuyez sur la touche <Entrée> de votre clavier pour l'activer.

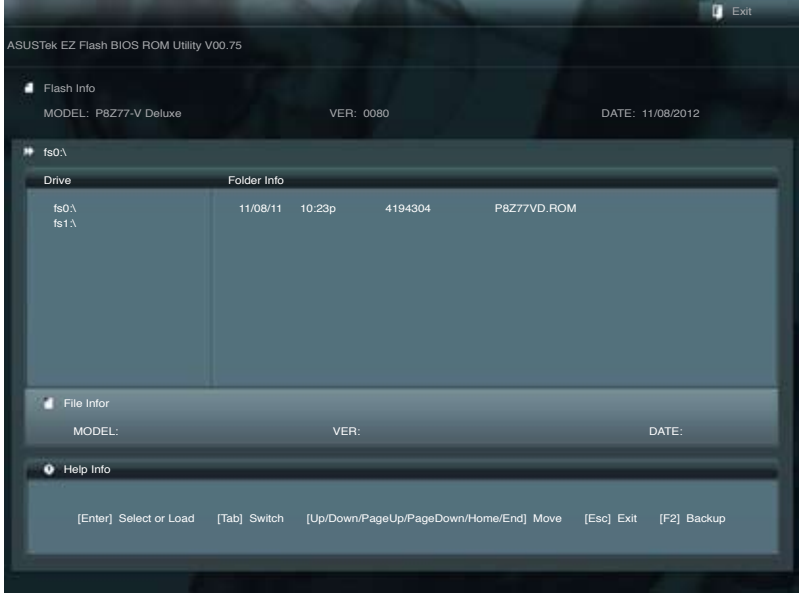

- 3. Appuyez sur la touche <Tab> de votre clavier pour sélectionner le champ **Drive** (Lecteur).
- 4. Utilisez les touches Haut/Bas du clavier pour sélectionner le support de stockage contenant le fichier BIOS, puis appuyez sur <Entrée>.
- 5. Appuyez de nouveau sur <Tab> pour sélectionner le champ **Folder Info** (Infos de dossier).
- 6. Utilisez les touches Haut/Bas du clavier pour localiser le fichier BIOS, puis appuyez sur <Entrée> pour lancer le processus de mise à jour du BIOS. Redémarrez le système une fois la mise à jour terminée.

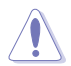

- Cette fonction supporte les périphériques de stockage Flash au format FAT 32/16 et n'utilisant qu'une seule partition.
- NE PAS éteindre ou redémarrer le système lors de la mise à jour du BIOS pour éviter les échecs de démarrage du système !

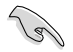

Assurez-vous de charger les paramètres par défaut du BIOS pour garantir la stabilité et le niveau de compatibilité du système. Pour ce faire, sélectionnez l'option **Load Optimized Defaults** du menu **Exit**. Voir section **3.9 Menu Exit** pour plus de détails.

## **3.10.3 Utilitaire ASUS CrashFree BIOS 3**

ASUS CrashFree BIOS 3 est un outil de récupération automatique qui permet de restaurer le BIOS lorsqu'il est défectueux ou corrompu suite à une mise à jour. Vous pouvez mettre à jour un BIOS corrompu en utilisant le DVD de support de la carte mère ou un périphérique de stockage amovible contenant le fichier BIOS à jour.

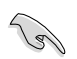

Le fichier BIOS contenu sur le DVD de support de la carte mère peut être plus ancien que celui publié sur le site Web d'ASUS (www.asus.com).Si vous souhaitez utiliser le fichier BIOS le plus récent, téléchargez-le à l'adresse support.asus.com et copiez-le sur un périphérique de stockage amovible.

### **Restaurer le BIOS**

Pour restaurer le BIOS :

- 1. Démarrez le système.
- 2. Insérez le DVD de support dans le lecteur optique ou le périphérique de stockage amovible sur l'un des ports USB de votre ordinateur.
- 3. L'utilitaire vérifiera automatiquement la présence du fichier BIOS sur l'un de ces supports. Une fois trouvé, l'utilitaire commence alors à mettre à jour le fichier BIOS corrompu.
- 4. Une fois la mise à jour terminée, vous devez réaccéder au BIOS pour reconfigurer vos réglages. Toutefois, il est recommandé d'appuyer sur F5 pour rétablir les valeurs par défaut du BIOS afin de garantir une meilleure compatibilité et stabilité du système.

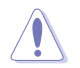

NE PAS éteindre ni redémarrer le système lors de la mise à jour du BIOS ! Le faire peut causer un échec de démarrage du système.

# **3.10.4 Utilitaire ASUS BIOS Updater**

ASUS BIOS Updater vous permet de mettre à jour le BIOS sous DOS. Cet utilitaire vous permet aussi de copier le fichier BIOS actuel afin d'en faire une sauvegarde si le BIOS est corrompu lors d'une mise à jour.

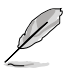

Les écrans de BIOS suivants sont présentés à titre d'exemple. Il se peut que vous n'ayez pas exactement les mêmes informations à l'écran.

### **Avant de mettre à jour le BIOS**

- 1. Préparez le DVD de support de la carte mère et un périphérique de stockage USB au format FAT32/16 et à une seule partition.
- 2. Téléchargez la dernière version du BIOS et de l'utilitaire BIOS Updater sur le site Web d'ASUS (http://support.asus.com) et enregistrez-le sur le périphérique de stockage USB.

- Le format de fichiers NTFS n'est pas pris en charge sous DOS. N'enregistrez pas le fichier BIOS et l'utilitaire BIOS Updater sur un disque dur ou un périphérique de stockage USB au format NTFS.
- N'enregistrez pas le fichier BIOS sur une disquette en raison de la faible capacité de stockage de ce support
- 3. Éteignez l'ordinateur et déconnectez tous les disques durs SATA (optionnel).

#### **Démarrer le système en mode DOS**

- 1. Insérez le périphérique de stockage USB contenant la dernière version du BIOS et l'utilitaire BIOS Updater sur l'un des ports USB de votre ordinateur.
- 2. Démarrez l'ordinateur. Lorsque le logo ASUS apparaît, appuyez sur <F8> pour afficher le menu de sélection du périphérique de démarrage. Insérez le DVD de support dans le lecteur optique et sélectionnez ce dernier comme périphérique de démarrage primaire.

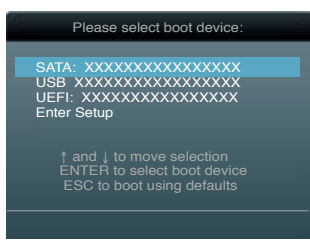

- 3. Lorsque le menu **Make Disk** (Création de disque) apparaît, sélectionnez l'élément **FreeDOS command prompt** en pressant sur le chiffre lui étant attribué sur votre clavier.
- 4. À l'invite de commande FreeDOS, entrez **d:** et appuyez sur <Entrée> pour basculer du lecteur C (lecteur optique) au lecteur D (périphérique de stockage USB).

```
Welcome to FreeDOS (http://www.freedos.org)!
C:\>d:
D:\>
```
### **Faire une copie du BIOS actuel**

Pour faire une copie du fichier BIOS actuel avec BIOS Updater :

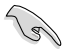

Vérifiez que le périphérique de stockage USB ne soit pas protégée en écriture et contienne un espace libre suffisant pour sauvegarder le fichier.

1. À l'invite de commande FreeDOS, entrez **bupdater /o[filename]** et appuyez sur <Entrée>..

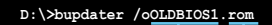

#### **Nom du fichier Extension**

Où [filename] est un nom de fichier assigné par l'utilisateur de longueur inférieure à 8 caractères alpha-numériques pour le nom principal, et trois caractères pour l'extension.

2. L'écran de sauvegarde de BIOS Updater apparaît pour indiquer que le processus de sauvegarde est en cours. Une fois terminé, appuyez sur n'importe quelle touche de votre clavier pour retourner à l'invite de commande DOS.

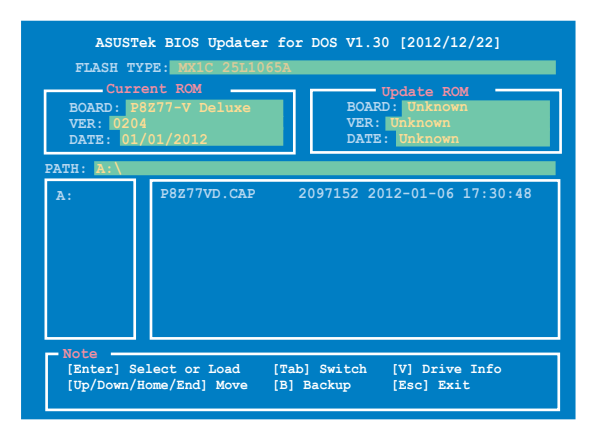

### **Mise à jour du BIOS**

Pour mettre à jour le BIOS avec BIOS Updater :

1. À l'invite de commande FreeDOS, entrez **bupdater /pc /g** et appuyez sur <Entrée>.

**D:\>bupdater /pc /g**

2. L'écran de mise à jour du BIOS apparaît.

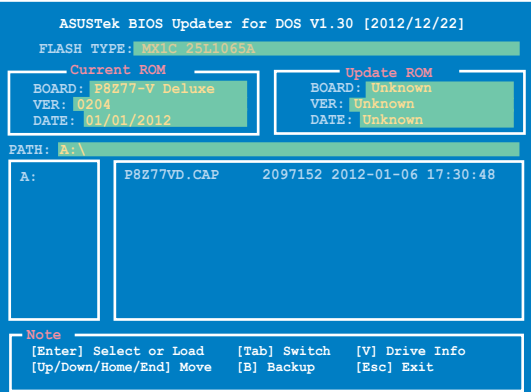

3. Utilisez la touche <Tab> pour basculer d'un champ à l'autre et les touches <Haut/Bas/ Début/Fin> de votre clavier pour sélectionner le fichier BIOS et appuyez sur <Entrée>. BIOS Updater vérifie alors le fichier BIOS sélectionné et vous demande de confirmer la mise à jour du BIOS.

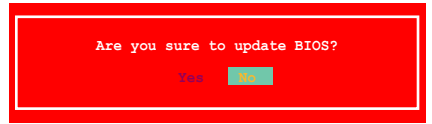

4. Sélectionnez **Yes** (Oui) et appuyez sur <Entrée>. Une fois la mise à jour du BIOS terminée, appuyez sur <Echap> pour quitter BIOS Updater. Redémarrez votre ordinateur.

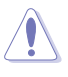

N'éteignez pas ou ne réinitialisez pas le système lors de la mise à jour du BIOS pour éviter toute erreur de démarrage !

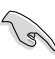

- Pour les version 1.30 ou ultérieures de BIOS Updater, l'utilitaire quitte automatiquement le mode DOS après la mise à jour du BIOS.
- Assurez-vous de charger les paramètres par défaut du BIOS pour garantir la stabilité et la compatibilité du système. Pour ce faire, sélectionnez l'option **Load Optimized Defaults** localisée dans le menu **Exit** du BIOS.
- Si nécessaire, assurez-vous de reconnecter tous les câbles SATA après la mise à jour du BIOS.

# **4.1 Installer un système d'exploitation**

Cette carte mère supporte Windows® XP / XP 64-bits / 7/ 7 64-bits. Installez toujours la dernière version de votre système d'exploitation et les mises à jour correspondantes pour maximiser les caractéristiques de votre matériel.

Les réglages de la carte mère et les options matérielles peuvent varier. Utilisez les procédures décrites ici en guise d'exemple. Reportez-vous à la documentation livrée avec votre système d'exploitation pour des informations détaillées.

• Assurez-vous d'avoir bien installé Windows® XP Service Pack 3 ou ultérieur avant d'installer les pilotes pour une meilleure compatibilité et stabilité.

# **4.2 Informations sur le DVD de support**

Le DVD de support livré avec la carte mère contient les pilotes, les applications logicielles, et les utilitaires que vous pouvez installer pour tirer partie de toutes les fonctions de la carte mère.

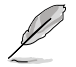

Le contenu du DVD de support peut être modifié à tout moment sans préavis. Visitez le site web ASUS (www.asus.com) pour des informations mises à jour.

# **4.2.1 Lancer le DVD de support**

Placez le DVD de support dans votre lecteur optique pour afficher le menu des pilotes si l'exécution automatique est activée sur votre PC.

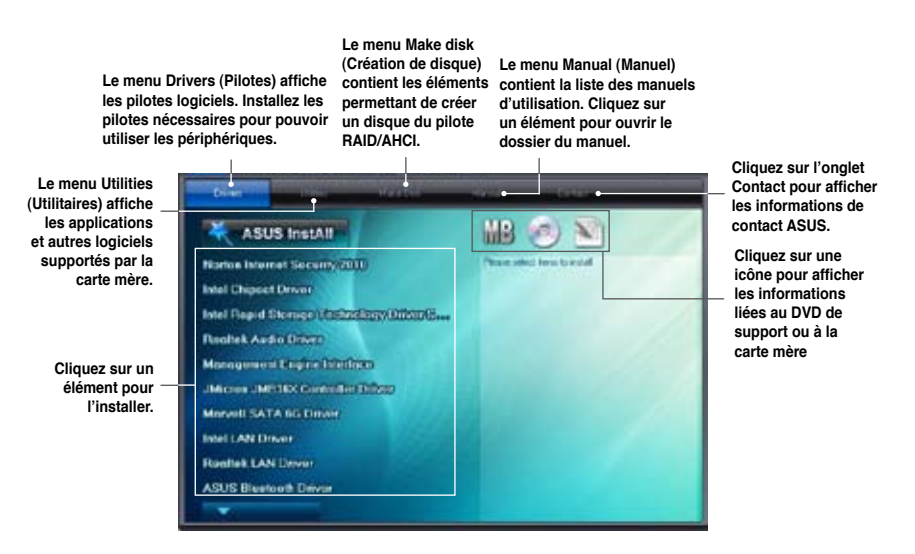

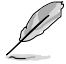

Si l'**Exécution automatique** n'est pas activé sur votre ordinateur, parcourez le contenu du DVD de support pour localiser le fichier ASSETUP.EXE dans le répertoire BIN. Double-cliquez sur **ASSETUP.EXE** pour lancer le DVD.

## **4.2.2 Obtenir les manuels des logiciels**

Les manuels d'utilisation des logiciels sont inclus dans le DVD de support. Suivez les instructions ci-dessous pour obtenir les manuels nécessaires.

Les manuels sont au format PDF (Portable Document Format). Installez Adobe® Acrobat® Reader à partir du menu Utilities (Utilitaires) avant d'ouvrir un fichier.

1. Cliquez sur l'icône du DVD de support.

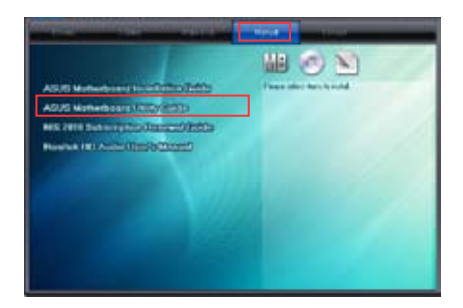

2. Le contenu du DVD de support apparaît au format graphique. Double-cliquez sur le dossier **Manual** (Manuel).

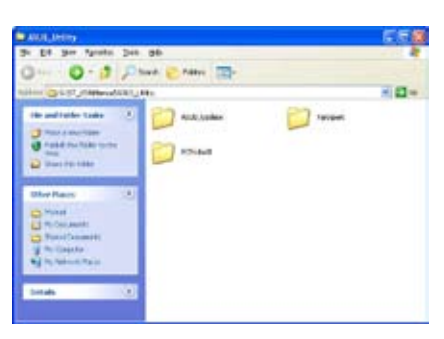

3. Double-cliquez sur le dossier du manuel que vous souhaitez visualiser.

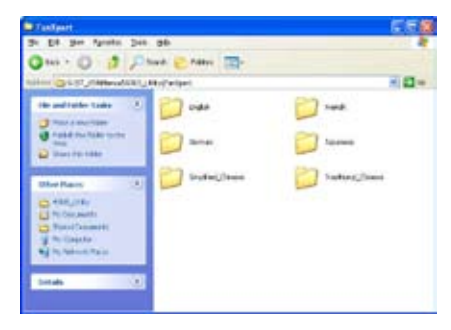

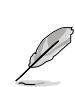

Les captures d'écran de cette section sont donnés à titre indicatif uniquement. Les manuels contenus dans le DVD de support peuvent varier selon les modèles.

**Chapitre 4**

**Chapitre 4** 

# **4.3 Informations sur les logiciels**

La plupart des applications du DVD de support intègrent un assistant qui vous guidera lors de la procédure d'installation. Reportez-vous au fichier d'aide en ligne ou au fichier **Readme** (Lisezmoi) accompagnant le logiciel pour plus d'informations.

### **4.3.1 AI Suite II**

AI Suite II est une interface tout-en-un intégrant divers utilitaires ASUS pouvant être exécutés simultanément.

### **Installer AI Suite II**

Pour installer AI Suite II sur votre ordinateur :

- 1. Placez le DVD de support dans votre lecteur optique. L'onglet d'installation des pilotes apparaît si la fonction d'Exécution automatique a été activée pour votre lecteur optique.
- 2. Cliquez sur l'onglet **Utilitaires**, puis cliquez sur **AI Suite II**.
- 3. Suivez les instructions apparaissant à l'écran pour terminer l'installation.

#### **Utiliser AI Suite II**

AI Suite II démarre automatiquement lors de l'ouverture d'une session Windows® . L'icône AI Suite II apparaît dans la zone de notification de Windows®. Cliquez sur cette icône pour ouvrir la barre des menus d'AI Suite II.

Cliquez sur l'un des boutons pour lancer l'utilitaire désiré, surveiller l'état du système, mettre à jour le BIOS de la carte mère, afficher les informations relatives au système ou personnaliser les paramètres d'AI Suite II.

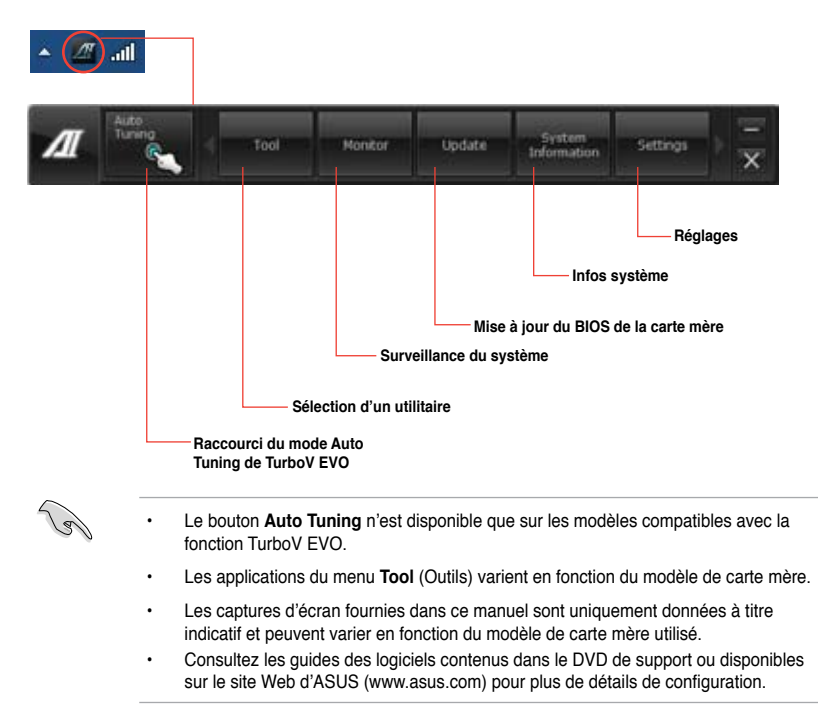

# **4.3.2 TurboV EVO**

ASUS TurboV EVO introduit **TurboV** un outil puissant permettant d'ajuster manuellement la fréquence du CPU et voltages appropriés ainsi que la fonction **Auto Tuning** offrant une solution d'overclocking automatique simple et rapide. Après avoir installé AI Suite II à partir du DVD de support de la carte mère, lancez TurboV EVO en cliquant sur **Tool** (Outils) **> TurboV EVO** dans la barre des menus d'AI Suite II.

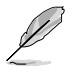

Consultez les guides des logiciels contenus dans le DVD de support ou disponibles sur le site Web d'ASUS (www.asus.com) pour plus de détails de configuration.

### **TurboV**

**TurboV** permet d'overclocker la fréquence BCLK et les voltages du CPU, du contrôleur IMC, du bus DRAM sous WIndows® sans avoir à redémarrer le système.

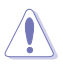

Référez-vous à la documentation de votre CPU avant d'ajuster le voltage. Définir un voltage trop élevé peut endommager le CPU de manière irrémédiable et régler un voltage trop faible peut rendre le système instable.

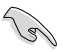

Afin de garantir la stabilité du système, les modifications effectuées avec ASUS TurboV ne sont pas sauvegardées dans le BIOS et ne seront pas reprises au redémarrage du système. Utilisez la fonction **Save Profile** (Sauvegarde de profil) pour enregistrer vos paramètres d'overclocking personnalisés puis lancez-les manuellement au démarrage de **Windows** 

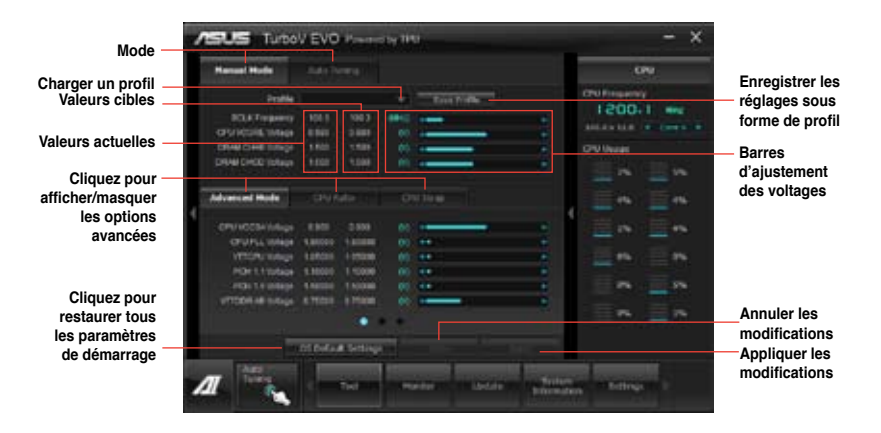

#### **Advanced Mode** (Mode avancé)

Cliquez d'abord sur **More Settings** (Plus d'options) puis sur l'onglet **Advanced Mode** (Mode avancé) pour ajuster les paramètres de voltage avancés.

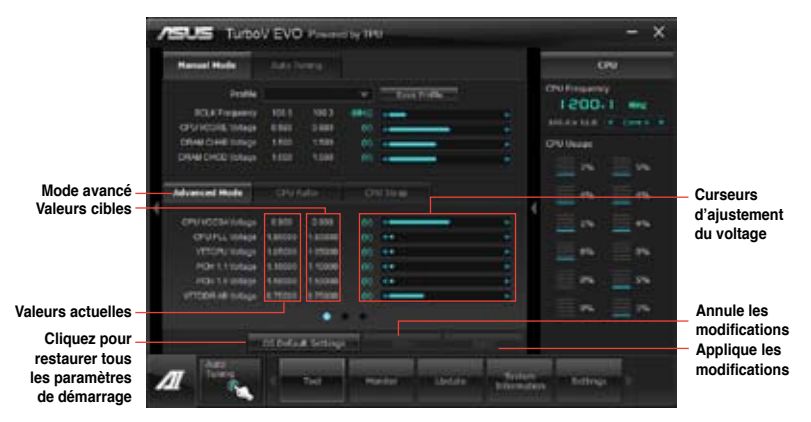

### **CPU Ratio** (Ratio du CPU)

Permet d'ajuster manuellement le ratio du CPU.

Lors de la première utilisation de l'option **CPU Ratio**, allez dans le menu **AI Tweaker > CPU Power Management** du BIOS et réglez l'élément **Turbo Ratio** sur **[Maximum Turbo Ratio setting in OS]**.

- 1. Cliquez sur l'onglet **CPU Ratio**.
- 2. Déplacez les curseurs vers le haut ou le bas jusqu'à l'obtention de la valeur désirée.
- 3. Cliquez sur **Apply** (Appliquer) pour que les modifications prennent effet.

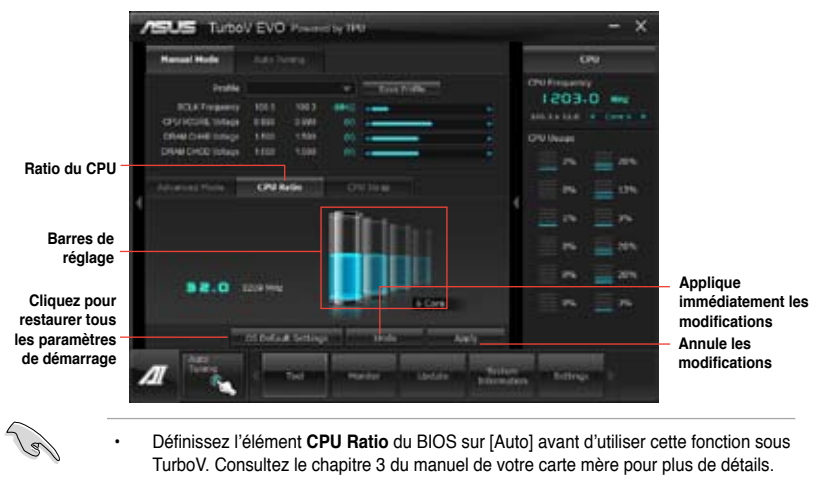

Les barres de la fonction APU Multiplier affichent l'état des coeurs du processeur. Le nombre de coeurs variant en fonction du modèle de votre CPU.

#### **GPU Boost**

GPU Boost permet de surfréquencer la puce graphique intégrée à la carte mère pour obtenir les meilleures performances graphiques possibles.

- 1. Cliquez d'abord sur **More Settings** (Plus d'options) puis sur l'onglet **GPU Boost**.
- 2. Ajustez la fréquence d'horloge et le voltage du GPU dédié.
- 3. Cliquez sur **Yes** (Oui) pour appliquer les modifications.

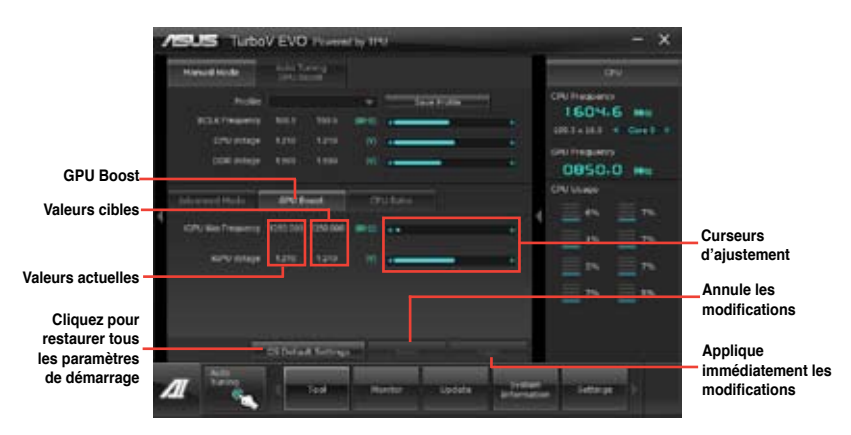

### **Auto Tuning** (Overclocking automatique)

ASUS TurboV EVO intègre deux modes d'overclocking automatique pour garantir une plus grande flexibilité.

- Les résultats d'overclocking varient en fonction du modèle de CPU et de la configuration de votre système.
	- Pour éviter les problèmes de surchauffe du système, un système de refroidissement approprié à votre configuration est recommandé.
- **• Fast Tuning** (Overclocking rapide) : pour un overclocking rapide du CPU.
- **• Extreme Tuning** (Overclocking extrême) : pour un overclocking extrême du CPU et de la mémoire.

### Utiliser Fast Tuning

- 1. Cliquez sur l'onglet **Auto Tuning** puis sur **Fast** (Rapide).
- 2. Lisez les différents messages d'avertissement et cliquez sur **OK** pour lancer le processus d'overclocking automatique.

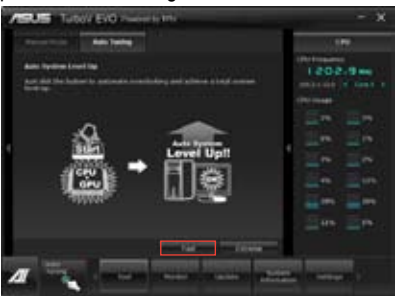

3. TurboV lance le processus d'overclocking automatique du CPU, enregistre les réglages du BIOS et redémarre le système. À la prochaine ouverture de session Windows, un message apparaîtra pour indiquer que le processus d'overclocking automatique a réussi. Cliquez sur **OK** pour quitter.

### Utiliser Extreme Tuning

- 1. Cliquez sur l'onglet **Auto Tuning**, puis sur **Extreme** (Extrême).
- 2. Lisez les différents messages d'avertissement et cliquez sur **OK** pour lancer le processus d'overclocking automatique.
- 3. TurboV lance le processus d'overclocking automatique du CPU et de la mémoire et redémarre le système. À la prochaine ouverture de session Windows, un message apparaîtra pour vous informer des résultats d'overclocking. Pour conserver les valeurs obtenues, cliquez sur **Stop** (Arrêter).
- 4. Si vous ne cliquez pas sur **Stop**, TurboV lancera un nouveau processus d'overclocking et de test de stabilité du système. Une animation apparaît indiquant la progression du processus d'overclocking. Cliquez sur **Stop** (Arrêter) si vous souhaitez mettre fin au processus.
- 5. TurboV ajuste et enregistre automatiquement les réglages du BIOS puis redémarre le système. À la prochaine ouverture de session Windows, un message apparaîtra pour indiquer que le processus d'overclocking automatique a réussi. Cliquez sur **OK** pour quitter.

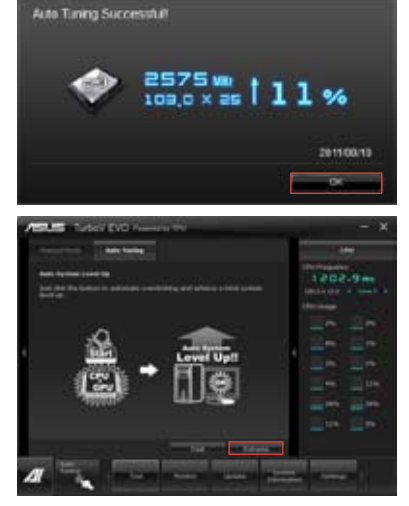

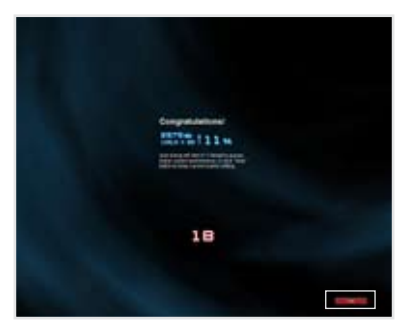

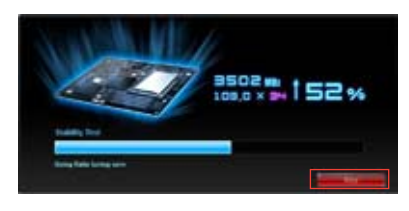

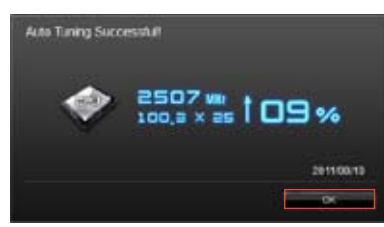

## **4.3.3 DIGI+ Power Control**

DIGI+ PowerControl vous permet d'ajuster le voltage et la fréquence de modulation du régulateur de tension pour améliorer la stabilité et la fiabilité. Il offre également un champ de régulation du voltage important pour garantir la durée de vie des composants et réduire les pertes d'alimentation.

Après avoir installé AI Suite II depuis le DVD de support de la carte mère, exécutez DIGI+ Power Control en cliquant sur **Tool > DIGI+ Power Control** à partir de la barre des menus d'AI Suite II. Sélectionnez **CPU Power** (Alimentation CPU) ou **DRAM Power** (Alimentation mémoire).

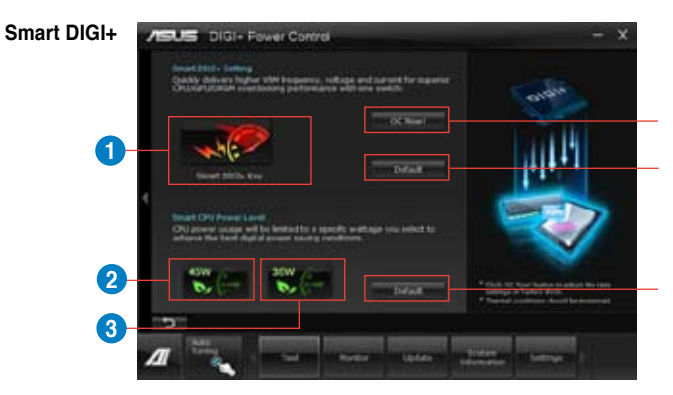

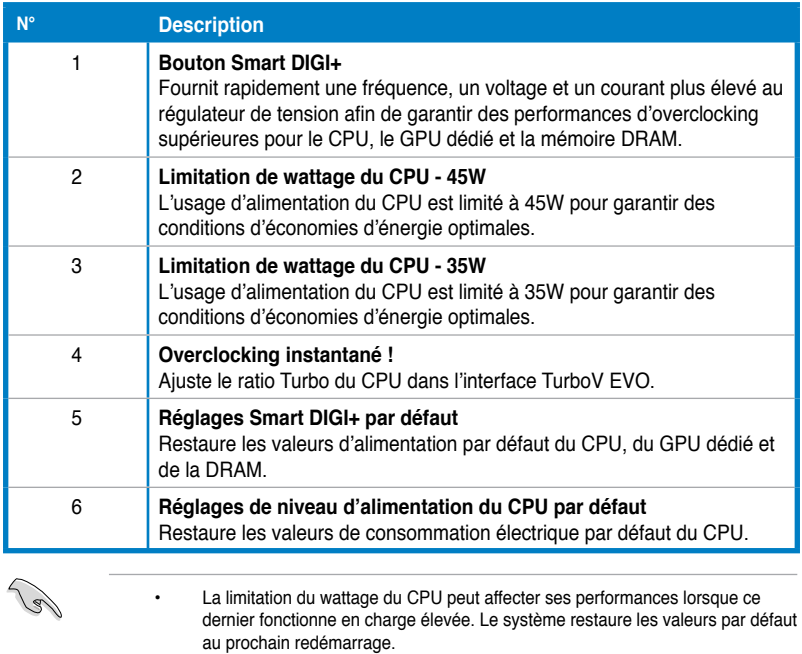

Seuls les processeurs Intel® de 3ème génération sont compatibles avec la technologie Smart DIGI+. •

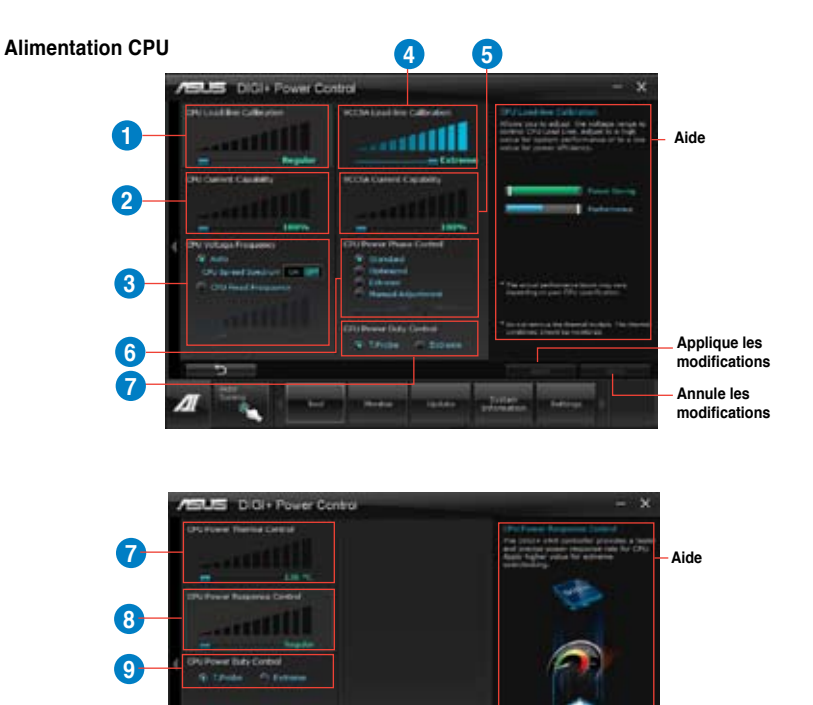

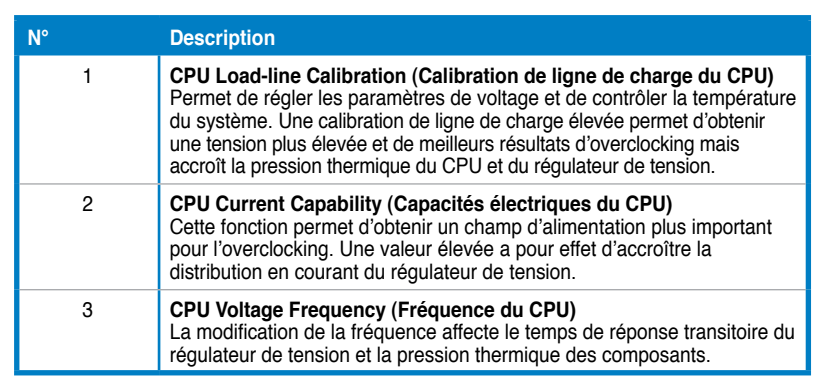

 $\frac{1}{2}$ **Color** 

٠

**Applique les modifications Annule les modifications**

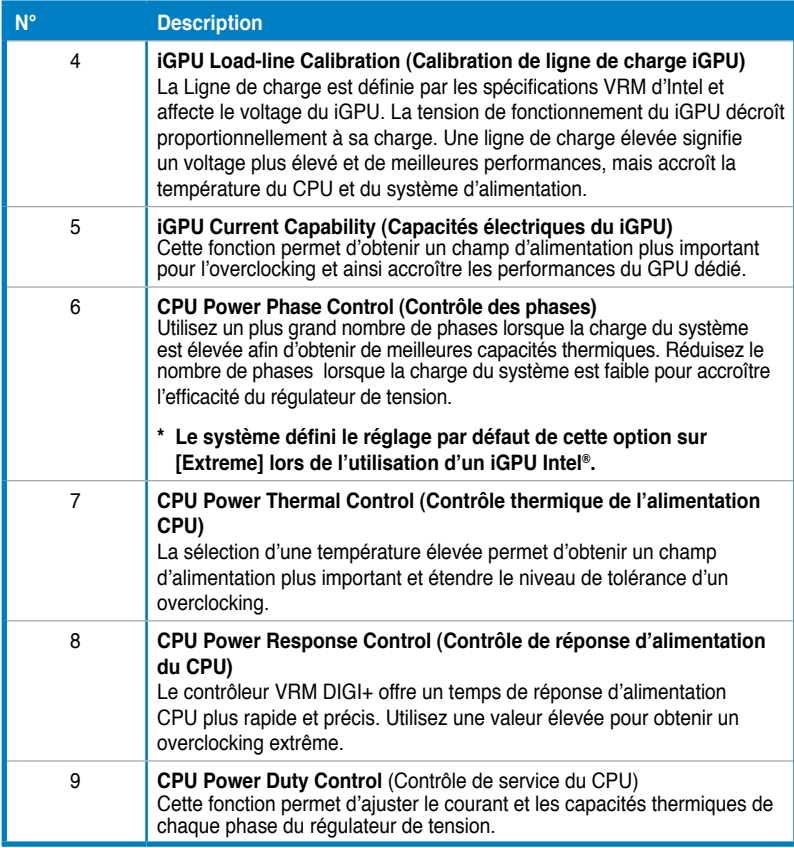

#### **Alimentation DRAM**

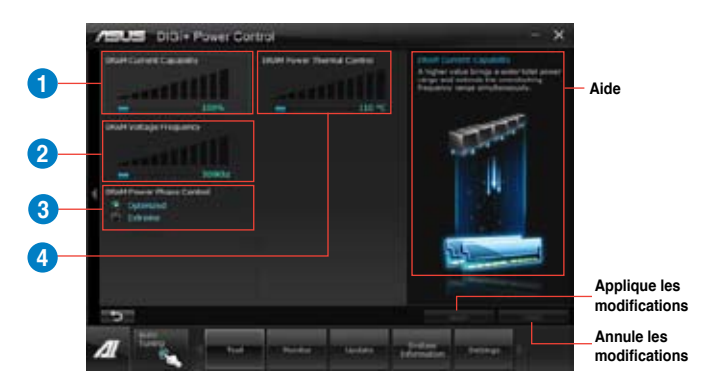

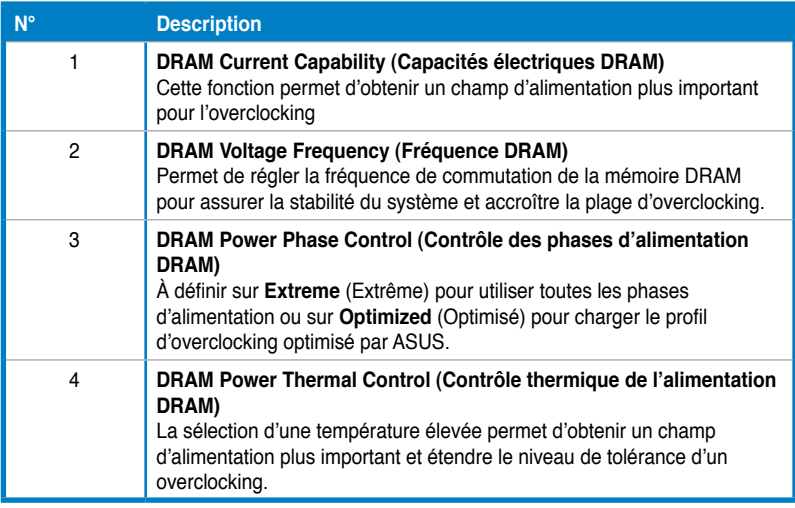

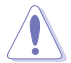

Le niveau d'amélioration des performances peut varier en fonction des spécifications du CPU.

• Ne retirez pas le module thermique. Les conditions thermiques doivent être constamment surveillées.

## **4.3.4 EPU**

EPU est un outil de gestion de l'alimentation efficace répondant à différent besoins. Cet utilitaire propose différents modes permettant de réaliser des économies d'énergie. Sélectionner Auto fait basculer automatiquement le système d'un mode à un autre en fonction de l'état actuel du système. Vous pouvez également personnaliser chacun des modes en configurant par exemple la fréquence du CPU et du GPU dédié, le voltage vCore, et le contrôle du ventilateur.

### **Lancer EPU**

Après avoir installé AI Suite II à partir du DVD de support de la carte mère, lancez EPU en cliquant sur **Tool** (Outils) **> EPU** dans la barre des menus d'AI Suite II.

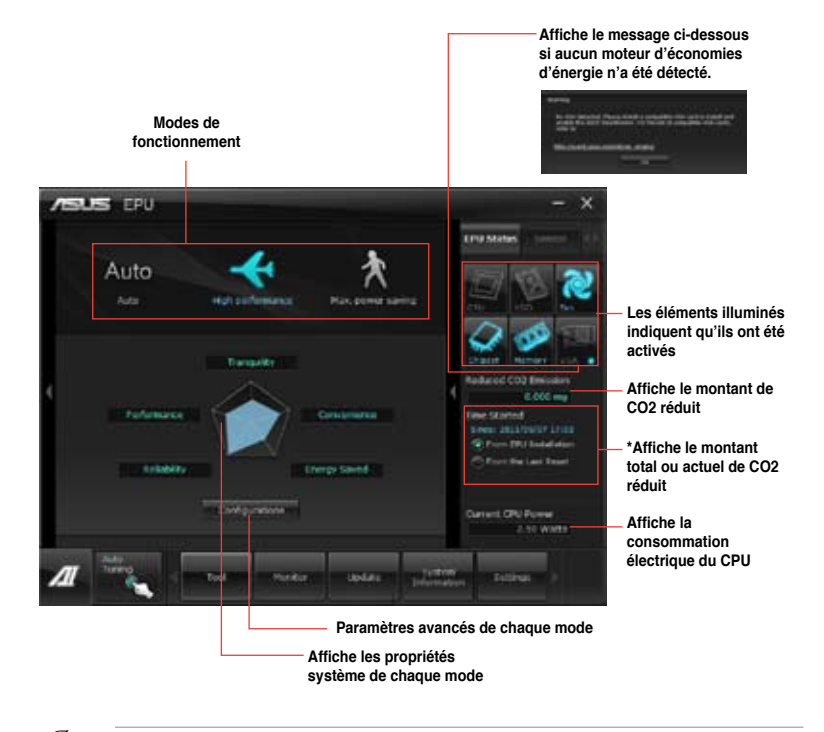

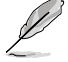

- \*• Sélectionnez **From EPU Installation** (Depuis l'installation de EPU) pour afficher le montant de CO2 réduit depuis l'installation d'EPU.
- Sélectionnez From the Last Reset (Depuis la dernière réinitialisation) pour afficher le montant de CO2 réduit depuis l'utilisation du bouton Clear (Effacer) ............
- Consultez les guides des logiciels contenus dans le DVD de support ou disponibles sur le site Web d'ASUS (www.asus.com) pour plus de détails de configuration.

### **4.3.5 USB 3.0 Boost**

La fonction exclusive ASUS USB 3.0 Boost permet de booster le débit de vos périphériques USB 3.0 ainsi que la prise en charge du protocole UASP (USB Attached SCSI Protocol). Avec USB 3.0 Boost, vous pouvez accélérer la vitesse de transfert des données de vos dispositifs USB 3.0 en toute simplicité.

#### **Lancer USB 3.0 Boost**

Après avoir installé AI Suite II à partir du DVD de support de la carte mère, lancez USB 3.0 Boost en cliquant sur **Tool** (Outils) > **USB 3.0 Boost** dans la barre des menus d'AI Suite II.

### **Configurer USB 3.0 Boost**

- 1. Connectez un périphérique USB 3.0 à l'un des ports USB 3.0 de votre ordinateur
- 2. USB 3.0 Boost détecte automatiquement les propriétés des périphériques connectés et bascule en mode **Turbo** ou **UASP** (si le protocole UASP est pris en charge par le périphérique connecté).
- 3. Vous pouvez néanmoins rétablir manuellement le périphérique USB 3.0 en mode **Normal** à tout moment.

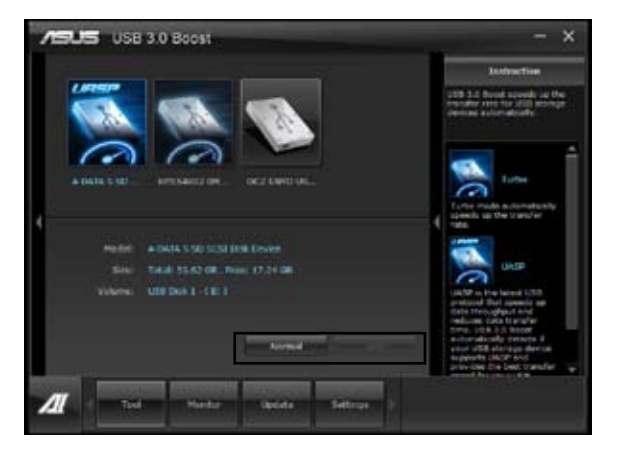

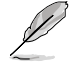

• Consultez les guides des logiciels contenus dans le DVD de support ou disponibles sur le site Web d'ASUS (www.asus.com) pour plus de détails de configuration. • En raison de certaines limitations du chipset Intel®, les ports USB 3.0 gérés par ce

- chipset ne sont pas compatibles avec ASUS 3.0 Boost sous Windows XP.
- Utilisez des dispositifs mobiles dotés de ports USB 3.0 pour obtenir de meilleures performances. Les taux de transfert varient en fonction du type d'appareil utilisé.

# **4.3.6 Assistant USB BIOS Flashback**

Cet outil vous permet de vérifier puis de télécharger la dernière version de BIOS disponible sur un périphérique de stockage USB. Combiné au bouton ASUS USB BIOS Flashback, le BIOS peut être aisément mis à jour sans avoir à démarrer le système.

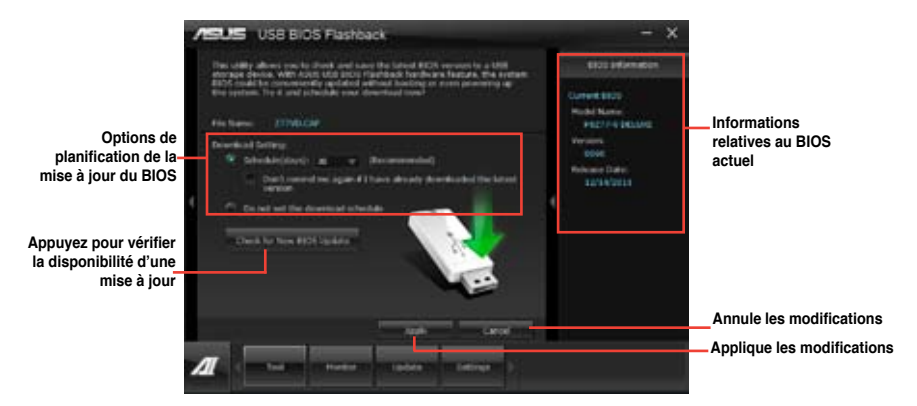

### **Planifier le téléhargement d'une nouvelle version du BIOS**

- Dans le champ **Download Setting** (Paramètres de téléchargement), cochez l'option **Schedule (days)** (Planifier (jours)) et sélectionnez la période de vérification de la disponibilité d'une mise à jour du BIOS. 1.
- Cliquez sur **Apply** (Appliquer) pour enregistrer les modifications apportées. Cliquez sur **Cancel** (Annuler) pour ignorer les changements effectués. 2.

### **Téléchargement du BIOS**

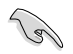

Connectez un périphérique de stockage amovible avant de télécharger une nouvelle version du BIOS.

- Cliquez sur **Check for New BIOS Update** (Vérifier la disponibilité d'une nouvelle mise à jour du BIOS). 1.
- Patientez le temps que le système recherche la disponibilité d'une mise à jour du BIOS. 2.

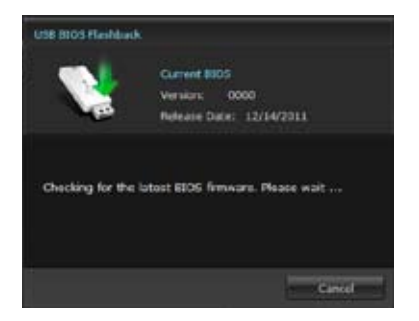

**Chapitre 4 Chapitre 4** 

Si une nouvelle version du BIOS est disponible, enregistrez-la en cliquant sur l'icône située dans le champ Save **to** (Sauvegarder sous), sélectionnez le périphérique de stockage USB puis cliquez sur **Download** (Télécharger). 1.

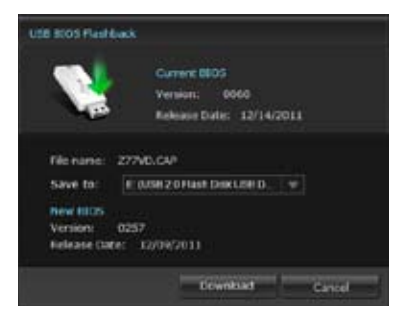

Une fois le téléchargement terminé, cliquez sur **OK**. 2.

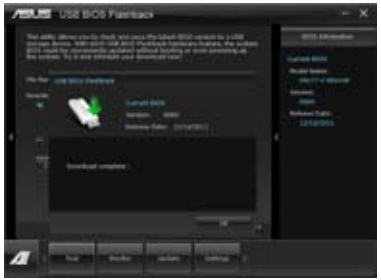

Une fois le téléchargement terminé, vous

pouvez mettre à jour le BIOS de la carte mère. Consultez la section **2.3.11 USB BIOS Flashback** pour plus de détails.

## **4.3.7 Ai Charger+**

 $\mathbb{Z}$ 

Battery Charging Version 1.1 (BC 1.1), une fonction de chargement via port USB certifiée par le Forum USB-IF (USB Implementers Forum), a été conçue pour permettre un chargement USB plus rapide que les dispositifs USB standards. Si votre appareil supporte la fonction BC 1.1\*, lorsque vous le connectez à votre ordinateur, celui-ci le détecte automatiquement et lance le chargement rapide via USB. La vitesse de chargement peut atteindre une vitesse jusqu'à 3 fois supérieure aux dispositifs USB traditionnels\*\*.

- \* Consultez la documentation accompagnant votre périphérique mobile pour vérifier s'il supporte le standard BC 1.1.
- \*\* La vitesse de chargement varie en fonction des périphériques USB.
- Assurez-vous de retirer puis de reconnecter votre périphérique USB après l'activation ou la désactivation d' Ai Charger+ pour garantir un chargement normal.

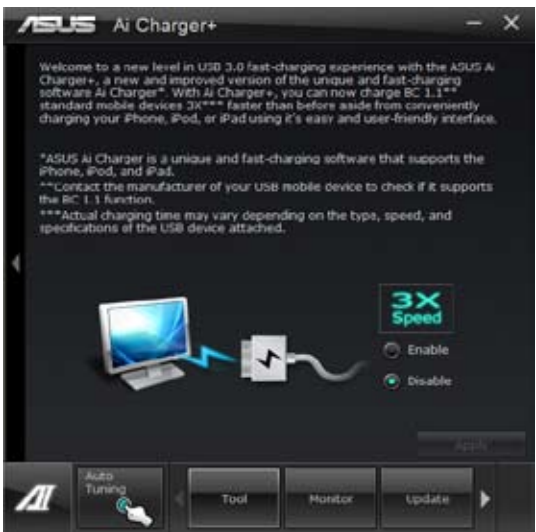

## **4.3.8 ASUS SSD Caching**

Cette fonctionnalité permet d'améliorer les performances du système via l'utilisation d'un disque SSD, sans limitations de capacité, comme mémoire cache pour les données les plus fréquemment exécutées. Profitez dès lors de performances, de temps de réponse et de capacités de stockage quasi-identiques à celles offertes par les disques SSD via un seul clic de souris. L'activation de cette fonction est instantanée et ne requiert pas de redémarrage du système pour garantir une simplicité d'utilisation totale.

### **Lancer ASUS SSD Caching**

Après avoir installé AI Suite II à partir du DVD de support de la carte mère, lancez ASUS SSD Caching en cliquant sur **Tool** (Outils) > **ASUS SSD Caching** dans la barre des menus d'AI Suite II.

### **Configurer ASUS SSD Caching**

- 1. Connectez un disque dur standard (HDD) et un disque SSD aux connecteurs SATA Marvell® (SATA6G\_E1/E2). ASUS SSD Caching détecte automatiquement ces deux disques.
- 2. Cliquez sur **Caching Now!** (Mettre en mémoire cache maintenant) pour initialiser les disques connectés. L'état d'initialisation apparaissant sur l'interface du programme.
- 3. la fonction de mise en mémoire cache sera activée une fois l'initialisation terminée.
- 4. Cliquez sur **Disable** (Désactiver) pour mettre fin à la mise en mémoire cache sur le disque SSD.

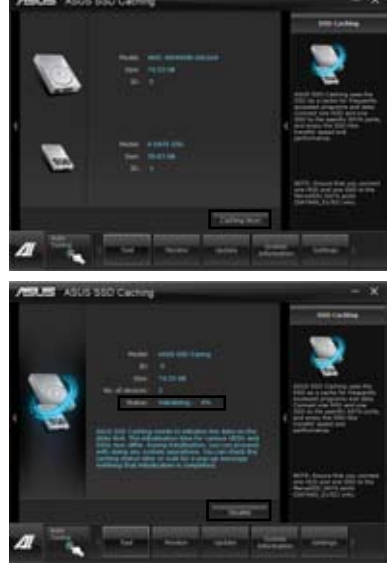

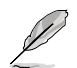

- Lors du processus d'initialisation, vous pouvez continuer à utiliser votre ordinateur de manière normale. Vous pouvez vérifier l'état de mise en cache à tout moment ou patienter le temps qu'un message vous indique que l'initialisation est terminée.
- Pour une utilisation standard, les connecteurs SATA6G\_E1/E2 sont recommandés pour les disques de données.
- Lorsque SSD Caching est désactivé, le disque SSD deviendra un lecteur non configurable sous Windows. Utilisez le Gestionnaire de disques de Windows pour restaurer le SSD dans sa configuration initiale.
# **4.3.9 Probe II**

Probe II est un utilitaire qui contrôle l'activité des composants cruciaux de l'ordinateur ; il détecte et vous avertit de tout problème survenant sur l'un de ces composants. PC Probe II surveille entre autres la vitesse de rotation des ventilateurs, la température du CPU, et les voltages du système. Grâce à cet utilitaire, vous serez assuré que votre ordinateur fonctionne dans des conditions d'opération saines.

### **Lancer Probe II**

Après avoir installé AI Suite II à partir du DVD de support de la carte mère, lancez Probe II en cliquant sur **Tool** (Outils) **> Probe II** dans la barre des menus d'AI Suite II.

### **Configurer Probe II**

Cliquez sur les onglets **Voltage/Temperature/Fan Speed** (Voltage/Température/Vitesse des ventilateurs) pour activer les sondes ou ajuster les valeurs seuil des sondes. Cliquez sur l'onglet **Preference** (Préférences) pour personnaliser certains paramètres de **Probe II** comme le cycle de détection et l'unité de mesure de la température.

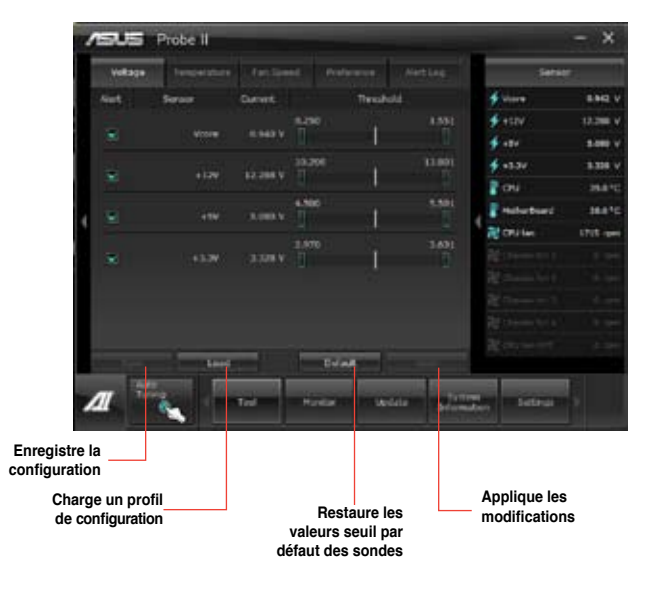

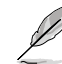

Consultez les guides des logiciels contenus dans le DVD de support ou disponibles sur le site Web d'ASUS (www.asus.com) pour plus de détails de configuration.

# **4.3.10 Sensor Recorder**

Sensor Recorder vous permet de surveiller les changements intervenus dans votre système tels que la température, le voltage et la vitesse de rotation des ventilateurs. Vous pouvez aussi visualiser un historique des évènements.

#### **Lancer Sensor Recorder**

Après avoir installé AI Suite II à partir du DVD de support de la carte mère, lancez Sensor Recorder en cliquant sur **Tool** (Outils) **> Sensor Recorder** à partir de la barre des menus d'AI Suite II.

#### **Configurer Sensor Recorder**

Cliquez sur l'onglet **Voltage/Temperature/Fan Speed** et sélectionnez les éléments à surveiller. L'onglet **History Record** (Historique) permet d'enregistrer les informations obtenues par les sondes de surveillances activées.

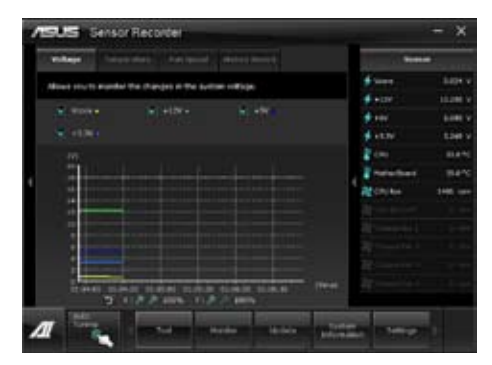

#### **Utiliser le journal des alertes**

- 1. Cliquez sur l'onglet **History Record** (Historique des alertes) et utilisez les options situées sur la gauche (**Type**, **Date**, **Record Interval** (Intervalle d'enregistrement) et **Record Duration** (Durée d'enregistrement)) en fonction de vos besoins.
- 2. Des lignes colorées apparaissent sur le diagramme pour indiquer les changements détectés pour l'état désiré lors d'une période spécifique.
- 3. Cliquez sur **Recording** (Enregistrer) pour enregistrer les évènements souhaités.

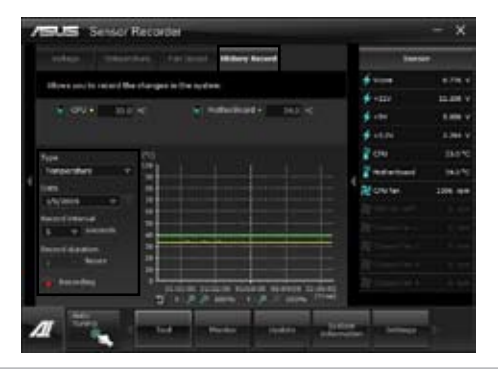

Cliquez sur **Monitor** (Surveillance) **> Sensor** Recorder à partir de la barre des menus principale d'AI Suite II pour voir apparaître un résumé des différents états du système.

# **4.3.11 ASUS Update**

ASUS Update est un utilitaire vous permettant de gérer, sauvegarder et mettre à jour le BIOS de la carte mère sous Windows®.

#### **Lancer ASUS Update**

Après avoir installé AI Suite II à partir du DVD de support de la carte mère, lancez ASUS Update en cliquant sur **Update** (Mise à jour) > **ASUS Update** dans la barre des menus d'AI Suite II.

### **Utiliser ASUS Update**

Sélectionnez l'une des options disponibles pour le BIOS. Cliquez sur **Next** (Suivant) et suivez les instructions apparaissant à l'écran pour terminer la tâche désirée.

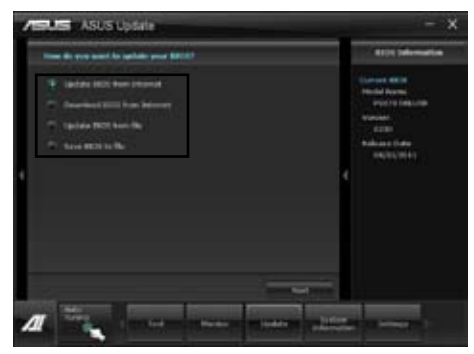

### • **Mise à jour du BIOS à partir d'Internet** Téléchargez le fichier BIOS à partir du site Web d'ASUS (www.asus.com) et suivez les instructions apparaissant à l'écran pour mettre à jour le BIOS de votre système.

#### • **Téléchargement du BIOS à partir d'Internet** Téléchargez et enregistrez le fichier BIOS à partir du site Web d'ASUS (www.asus. com) pour une utilisation future.

- **Mise à jour du BIOS à partir d'un fichier** Utilisez un fichier stocké sur votre système pour mettre à jour le BIOS de votre système.
- **Sauvegarder le BIOS sur un fichier**

Faites une copie de sauvegarde du BIOS sur votre système ou sur un périphérique de stockage amovible pour une utilisation future

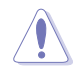

La mise à jour du BIOS comporte certains risques de plantage du système. La création d'une copie de sauvegarde du BIOS d'origine est recommandée avant toute tentative de mise à jour.

# **4.3.12 MyLogo2**

ASUS MyLogo vous permet de personnaliser le logo de démarrage. Le logo de démarrage est l'image apparaissant à l'écran lors du POST Power-On Self-Tests). Customisez votre ordinateur dès la séquence de démarrage !

### **Lancer ASUS MyLogo**

Après avoir installé AI Suite II à partir du DVD de support de la carte mère, lancez ASUS en cliquant sur **Update** (Mise à jour) > **MyLogo** dans la barre des menus d'AI Suite II.

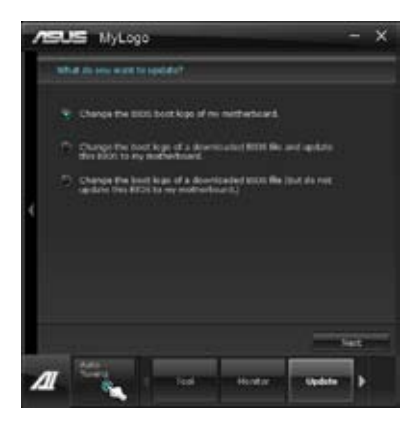

#### **Utiliser MyLogo**

Sélectionnez la méthode de modification du logo de démarrage. Puis, cliquez sur **Next** (Suivant) et suivez les instructions apparaissant à l'écran.

#### **Modifier le logo de démarrage du BIOS**

1. À côté du champ **Picture File** (Fichier image), cliquez sur **Browse** (Parcourir) et sélectionnez l'image qui fera office de logo de démarrage. Puis, cliquez sur **Next** (Suivant).

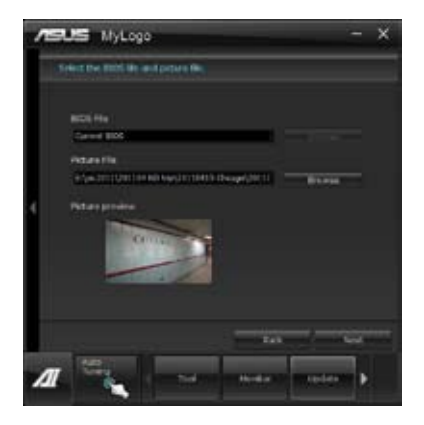

- 2. Cliquez sur **Auto Tune** (Ajustement auto) pour définir la résolution de l'image.
- 3. Cliquez sur le bouton **Booting Preview** (Aperçu de démarrage) pour avoir un aperçu de l'image. Cliquez sur **Next** (Suivant) une fois terminé.
- 4. Cliquez sur **Flash** (Mettre à jour) pour modifier l'image.
- 5. Cliquez sur Yes (Oui) pour redémarrer le système.

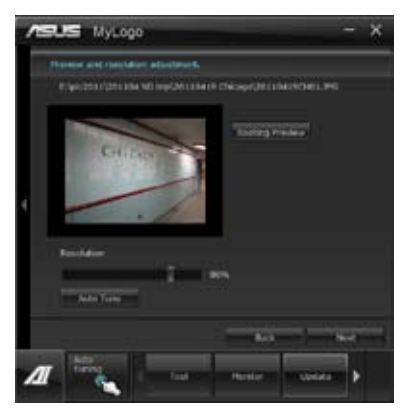

**Modifier le logo de démarrage d'un fichier BIOS téléchargé puis mettre à jour le BIOS de ma carte mère**

- 1. À côté du champ **BIOS File** (Fichier BIOS), cliquez sur **Browse** (Parcourir) et sélectionnez le fichier BIOS. L'utilitaire vous détectera la compatibilité de votre système avec la version du fichier BIOS fournie.
- 2. À côté du champ **Picture File** (Fichier image), cliquez sur **Browse** (Parcourir) et sélectionnez l'image qui fera office de logo de démarrage. Puis, cliquez sur **Next** (Suivant).
- 3. Suivez les étapes 2 à 5 de la section précédente pour terminer.

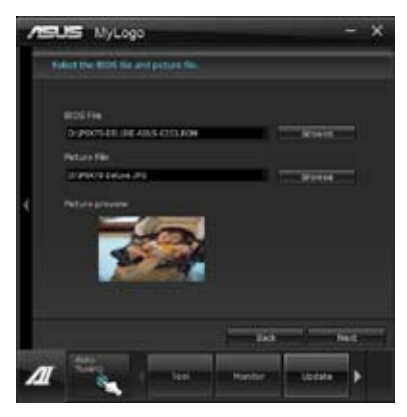

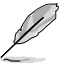

Assurez-vous que l'option **Full Screen Logo** du BIOS est définie sur [Enabled] pour afficher le logo de démarrag

# **4.3.13 Configurations audio**

Le CODEC audio Realtek® offre des capacités audio sur 8-canaux pour offrir des sensations audio ultimes sur votre PC. Le logiciel propose une fonction de détection des ports audio, le support de la Sortie S/PDIF et des possibilités d'interruption. Le codec comporte également la technologie propriétaire Realtek® UAJ® (Universal Audio Jack) pour tous les ports audio, éliminant ainsi les erreurs de connexion des câbles et apportant aux utilisateurs la facilité du Plug-and-Play.

Suivez l'assistant d'installation pour installer le pilote Audio Realtek® sur le DVD de support.

Si le logiciel audio Realtek est correctement installé, vous trouverez l'icône du Gestionnaire Audio HD Realtek dans la barre des tâches. Dans la barre des tâches, double-cliquez sur l'icône pour afficher le **Gestionnaire Audio HD Realtek**.

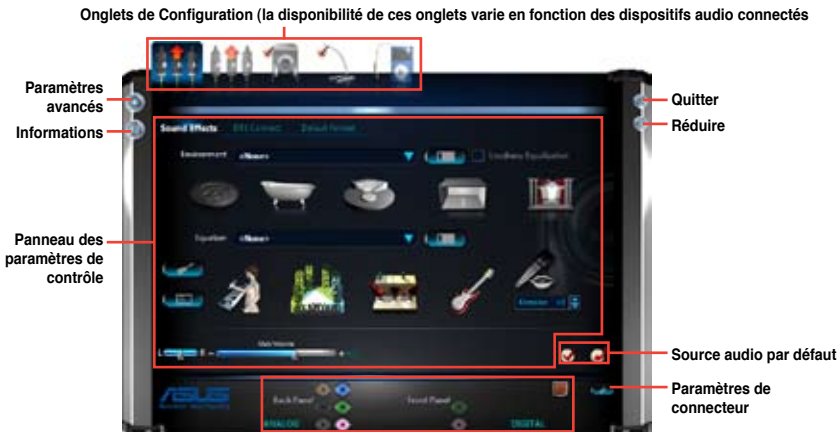

**A. Gestionnaire Audio HD Realtek avec DTS UltraPC II sous Windows 7**

**État des connecteurs analogiques et numériques**

#### **B. Gestionnaire audio HD Realtek pour Windows XP™**

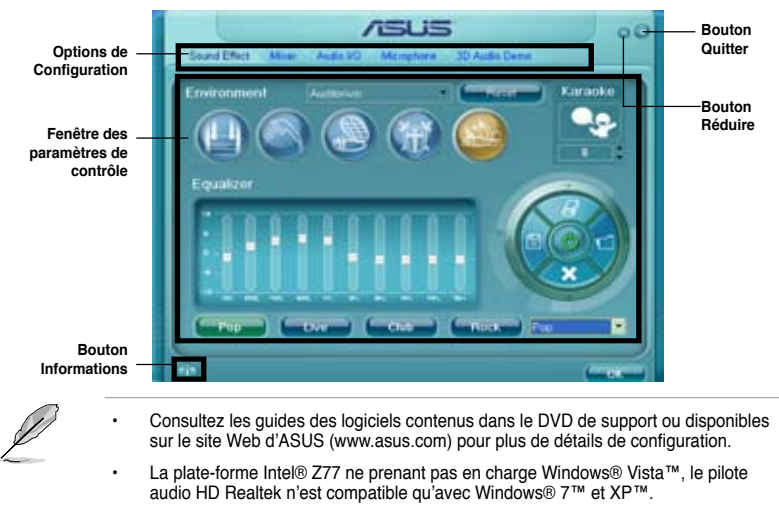

• Utiliser un moniteur conforme au standard HDCP pour la lecture de disque Blu-ray.

# **4.4 Configurations RAID**

Cette carte mère supporte les solutions RAID suivantes :

- **Intel® Rapid Storage Technology** : RAID 0, RAID 1, RAID 10 et RAID 5.
- **Mavell® RAID utility** : RAID 0 et RAID 1.
	- Vous devrez installer Windows® XP Service Pack 3 ou une version ultérieure avant de pouvoir utiliser des disques durs Serial ATA. La fonction RAID SATA n'est disponible que si vous utilisez Windows® XP SP3 ou une version ultérieure.
		- En raison de certaines limitations de Windows® XP, un volume RAID dont la capacité totale excède 2To ne peut pas être défini comme disque de données. Un volume RAID excédant 2To ne peut être défini que comme disque de données.
		- Si vous souhaitez installer un système d'exploitation sur un disque dur faisant parti d'un volume RAID, vous devrez créer un disque du pilote RAID et charger le pilote lors de l'installation du système d'exploitation. Référez-vous à la section **4.5 Créer un disque du pilote RAID** pour plus de détails.

# **4.4.1 Définitions RAID**

 $\overline{\phantom{a}}$ 

**RAID 0 (Data striping)** optimise deux disques durs identiques pour lire et écrire les données en parallèle. Deux disques durs accomplissent la même tâche comme un seul disque mais à un taux de transfert de données soutenu, le double de celui d'un disque dur unique, améliorant ainsi de manière significative l'accès aux données et au stockage. L'utilisation de deux disques durs neufs et identiques est nécessaire pour cette configuration.

**RAID 1 (Data mirroring)** fait une copie à l'identique des données d'un disque vers un second disque. Si un disque est défaillant, le logiciel de gestion du volume RAID redirige toutes les applications vers le disque opérationnel restant qui contient une copie des données de l'autre disque. Cette configuration RAID offre une bonne protection des données, et augmente la tolérance aux pannes de l'ensemble du système. Utilisez deux nouveaux disques pour cette configuration, ou un disque neuf et un disque existant. Le nouveau disque doit être de la même taille ou plus large que le disque existant.

**RAID 5** répartit en bandes les données et les informations de parité entre 3 disques durs, voire plus. Les avantages de la configuration RAID 5 incluent de meilleures performances des disques durs, la tolérance aux pannes, et des capacités de stockage plus importantes. La configuration RAID 5 convient particulièrement aux processus de transaction, aux applications de bases de données professionnelles, à la planification des ressources de l'entreprise, et autres systèmes internes. À utiliser avec au moins trois disques identiques.

**RAID 10** est une combinaison de data striping et data mirroring sans parité à calculer et écrire. Avec un volume RAID 10, vous bénéficiez des avantages combinés des configurations RAID 0 et RAID 1. Utilisez quatre nouveaux disques pour cette configuration, ou un disque existant et trois nouveaux disques.

# **4.4.2 Installer des disques durs Serial ATA (SATA)**

Cette carte mère supporte des disques durs SATA. Pour de meilleures performances, installez des disques durs identiques avec la même capacité et du même modèle.

Pour installer des disques durs SATA pour une configuration RAID :

- 1. Installez les disques SATA dans les baies du châssis.
- 2. Connectez les câbles SATA.
- 3. Connectez le câble d'alimentation SATA au connecteur d'alimentation de chaque disque dur.

### **4.4.3 Définir l'élément RAID dans le BIOS**

Vous devez définir l'élément RAID dans le BIOS avant de créer un volume RAID avec des disques durs SATA. Pour ce faire :

- 1. Démarrez l'ordinateur et appuyez sur <Suppr> lors du POST pour accéder au BIOS.
- 2. Dans le menu **Advanced**, sélectionnez **SATA Configuration**, puis appuyez sur <Entrée>.
- 3. Réglez l'élément **SATA Mode** sur [RAID Mode].
- 4. Enregistrez vos modifications et quittez le BIOS.

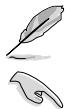

Reportez-vous au Chapitre 3 pour plus de détails sur le BIOS.

En raison de certaines limitations du chipset, lorsque l'un des ports SATA en réglé en mode RAID, tous les autres ports SATA fonctionneront sous ce mode.

# **4.4.4 Utilitaire Intel® Rapid Storage Technology Option ROM**

Pour accéder à l'utilitaire Intel® Rapid Storage Technology Option ROM :

- 1. Allumez l'ordinateur.
- 2. Au POST, appuyez sur <Ctrl+I> pour afficher le menu principal de l'utilitaire.

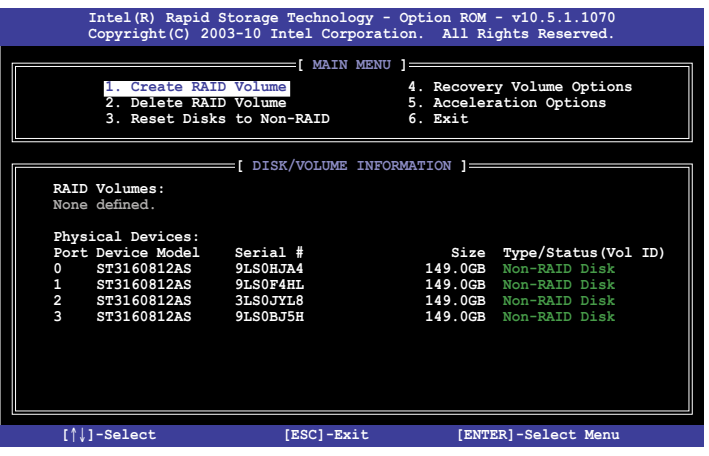

Les touches de navigation au bas de l'écran vous permettent de vous déplacer entre les menus et de sélectionner les options de ces derniers.

Les écrans RAID du BIOS de cette section sont présentés en guise d'illustrations, et peuvent différer de ceux que vous avez à l'écran.

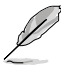

L'utilitaire supporte un maximum de quatre disques durs en configuration RAID.

### **Créer un volume RAID**

Pour créer un volume RAID :

1. Dans le menu principal de l'utilitaire, sélectionnez **1. CREATE VOLUME**, puis appuyez sur <Entrée>. L'écran suivant apparaît.

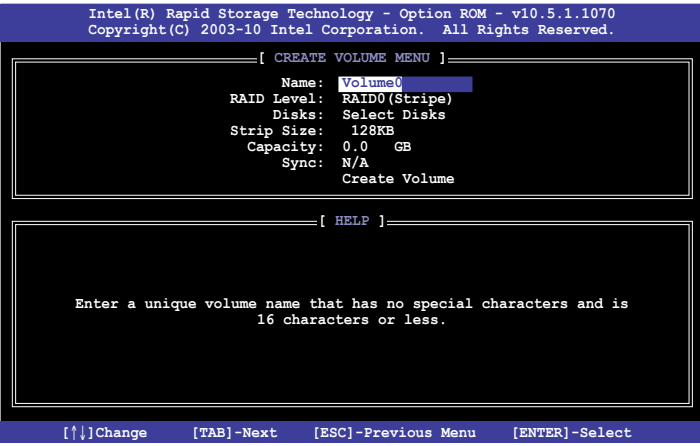

- 2. Saisissez un nom pour le volume RAID puis appuyez sur <Entrée>.
- 3. Quand l'élément **RAID Level** est surligné, appuyez sur les flèches haut/bas pour sélectionner un type de configuration RAID, puis appuyez sur <Entrée>.
- 4. Quand l'élément **Disks** est surligné, appuyez sur <Entrée> pour sélectionner les disques durs à configurer en volume RAID. La fenêtre **SELECT DISKS** apparaît.

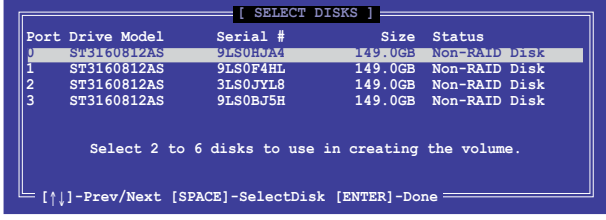

- 5. Utilisez les flèches haut-bas pour mettre un disque en surbrillance, puis appuyez sur <Espace> pour le sélectionner. Un petit triangle distinguera ce disque. Appuyez sur <Entrée> pour terminer votre sélection.
- 6. Utilisez les flèches haut/bas pour sélectionner la taille des segments de l'ensemble RAID (RAID 0, 10 et 5 uniquement), puis appuyez sur <Entrée>. Les valeurs s'échelonnent entre 4 Ko et 128 Ko. La taille par défaut est 128 Ko. Valeurs standards :  $RAID 0.128K<sub>0</sub>$ RAID 10 : 64Ko RAID 5 : 64Ko

Pour les serveurs, il est recommandé d'utiliser une taille de segment plus faible. Pour les ordinateurs multimédia essentiellement dédiés à l'édition audio et vidéo, une plus grande taille de segment est recommandée pour des performances optimales.

- 7. Quand l'élément **Capacity** est surligné, saisissez la taille désirée du volume RAID, puis appuyez sur <Entrée>. La valeur par défaut indique la capacité maximale autorisée.
- 8. Appuyez sur <Entrée> quand l'élément **CREATE VOLUME** est surligné. Le message d'avertissement suivant apparaît.

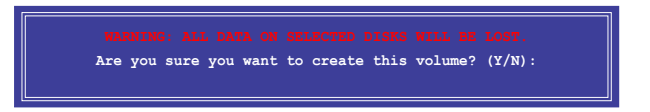

9. Appuyez sur <Y> pour créer le volume RAID et retourner au menu principal, ou sur <N> pour retourner au menu **CREATE VOLUME**.

### **Supprimer un volume RAID**

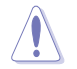

Vous ne pourrez pas restaurer les données après avoir supprimer un volume RAID. Assurez-vous d'avoir sauvegarder vos données importantes avant de supprimer un volume RAID.

Pour supprimer un volume RAID :

1. À partir du menu principal de l'utilitaire, sélectionnez **2. Delete RAID Volume** et appuyez sur <Entrée>. L'écran ci-dessous apparaît.

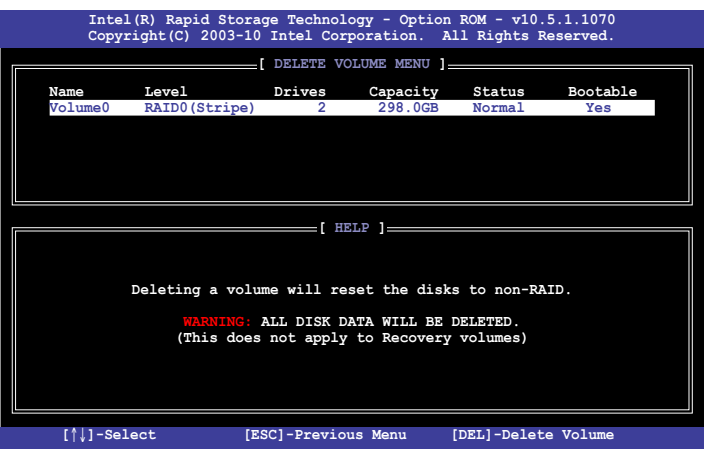

2. Utilisez les flèches haut-bas pour sélectionner le volume RAID à supprimer, puis appuyez sur <Suppr>. Le message d'avertissement suivant apparaît.

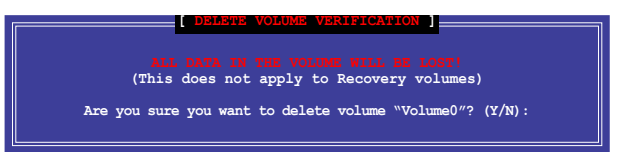

3. Appuyez sur <Y> pour supprimer le volume RAID et retourner au menu principal, ou sur <N> pour retourner au menu **DELETE VOLUME**.

#### **Quitter l'utilitaire Intel® Rapid Storage Technology Option ROM**

Pour quitter l'utilitaire :

1. À partir du menu principal de l'utilitaire, sélectionnez **5. Exit**, et appuyez sur <Entrée>. Le message d'avertissement suivant apparaît.

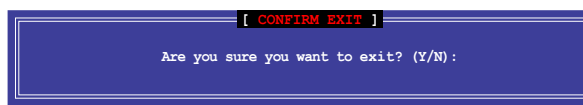

2. Appuyez sur <Y> pour quitter l'utilitaire ou sur <N> pour retourner au menu principal.

# **4.4.5 Utilitaire RAID Marvell**

Le contrôleur SATA 6.0Gb/s Marvell embarqué vous permet de créer un volume RAID 0 ou RAID 1 à l'aide de deux disques durs SATA. Référez-vous au Chapitre 2 pour l'emplacement exact des connecteurs SATA 6.0 Gb/s Marvell de votre carte mère.

Pour accéder à l'utilitaire Marvell, appuyez sur la combinaison de touches **<Ctrl>** + **<M>** lors du POST.

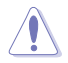

Toutes les données contenues sur les disques durs seront supprimées lors de la création d'un volume RAID. Assurez-vous d'avoir fait une copie de sauvegarde de vos données avant de créer un volume RAID.

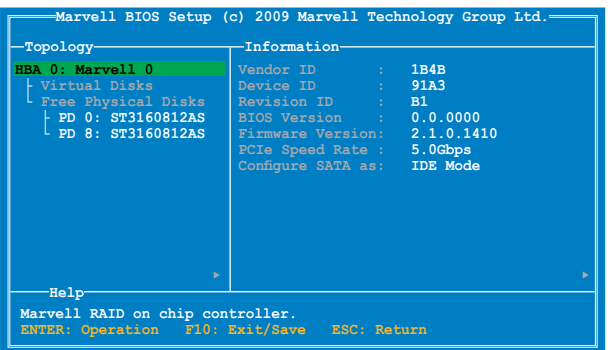

#### **Créer un volume RAID**

- 1. Déplacez la barre de sélection sur l'option **HBA 0: Marvell 0** et appuyez sur <Entrée>.
- 2. Sélectionnez **Configuration Wizard** (Assistant de configuration) et appuyez de nouveau sur <Entrée>.

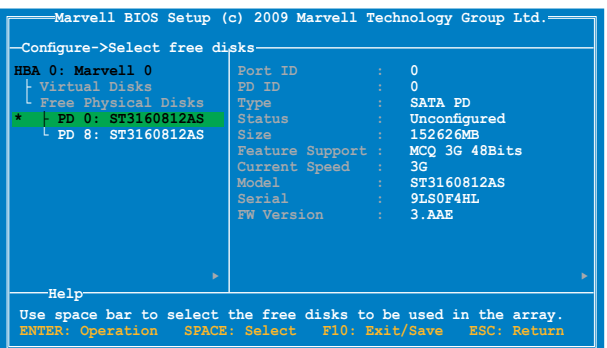

3. Appuyez sur la barre <Espace> pour sélectionner les disques durs à inclure au volume RAID.

Une astérisque (\*) apparaît devant le lecteur de disque dur sélectionné. Après avoir sélectionné les disques durs nécessaires à la création d'un volume RAID, appuyez sur <Entrée> pour continuer.

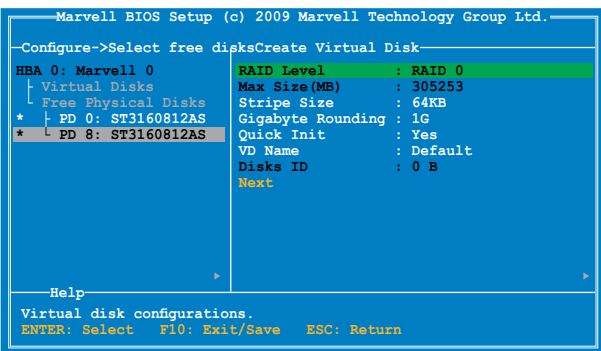

4. Utilisez les touches fléchées de votre clavier pour déplacer la barre de sélection et appuyez sur <Entrée> pour configurer les paramètres avancés du volume RAID.

**RAID Level** (Niveau RAID) : Sélectionnez un type de volume RAID. Options de configuration : [RAID 0] [RAID 1]

**Stripe Size** (Taille de bande) : Détermine la taille d'un bloc de données unique sur le disque virtuel. De manière générale, une taille de bande plus importante est recommandée pour les applications nécessitant des transferts de données volumineux (ex : audio, vidéo et graphiques). Une taille de bande moins importante est idéale pour les applications au contenu réduit (ex : e-mails et documents divers). Options de configuration : [32K] [64K]

**Name** (Nom du disque) : Spécifiez un nom composé de 1 à 10 lettres (caractère spéciaux non pris en charge) pour le volume RAID.

5. Déplacez la barre de sélection sur **Next** (Suivant) et appuyez sur <Entrée>. Le message d'avertissement suivant apparaît :

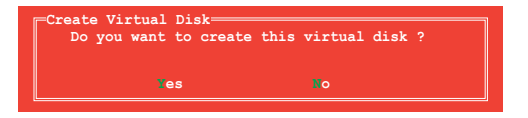

Appuyez sur <Y> pour créer un volume RAID ou sur <N> pour annuler. Le nouveau volume RAID apparaîtra sous l'élément **Virtual Disks** (Disques virtuels), comme illustré à la page suivante.

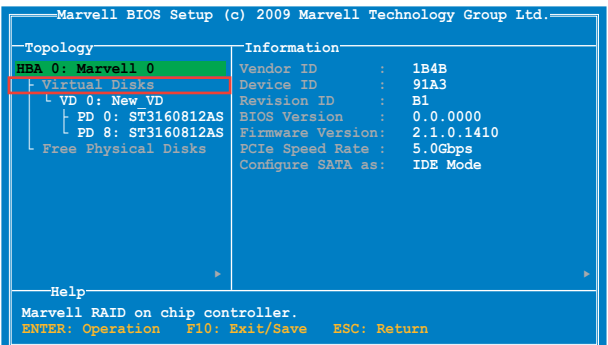

6. Appuyez sur <F10>. Le message d'avertissement suivant apparaît :

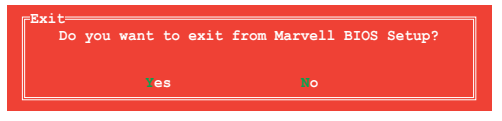

Appuyez sur <Y> pour enregistrer les paramètres RAID et quitter l'utilitaire RAID Marvell.

#### **Supprimer un volume RAID existant**

1. Sélectionnez le volume RAID à supprimer et appuyez sur <Entrée>. Sélectionnez l'option **Delete** (Supprimer) et appuyez de nouveau sur <Entrée>.

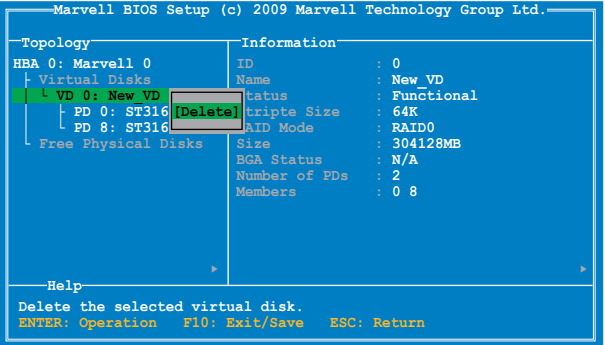

2. Le message d'avertissement suivant apparaît :

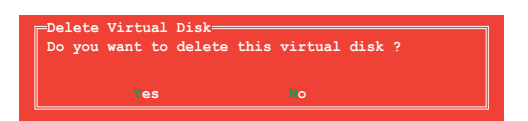

Appuyez sur <Y> pour supprimer le volume RAID sélectionné. Le message d'avertissement suivant apparaît :

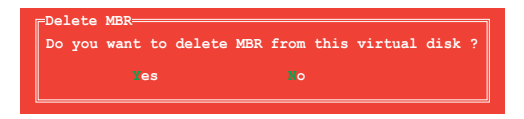

Appuyez sur <Y> pour supprimer le MBR (Master Boot Record) du volume RAID sélectionné.

3. Appuyez sur <F10>. Le message d'avertissement suivant apparaît :

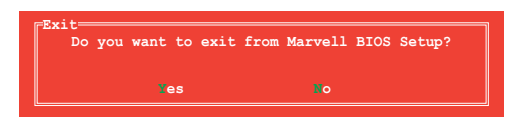

Appuyez surt <Y> pour enregistrer les paramètres RAID et quitter l'utilitaire RAID Marvell.

### **4.4.6 Introduction aux technologies pour processeurs de bureau Intel® 2012**

Cette section offre une vue d'ensemble sur les procédures d'installation et de configuration des technologies pour processeurs de bureau Intel®.

Technologies pour processeurs de bureau Intel® :

- Technologie Intel® Smart Response •
- Technologie Intel® Rapid Start •
- Technologie Intel® Smart Connect •

#### **Pré-requis système**

Pour que votre ordinateur puisse fonctionner de manière fluide lors de l'utilisation d'un processeur de bureau Intel® 2012, assurez-vous que celui-ci puisse satisfaire aux critère suivants :

- 1. Processeur Processeur de la famille Intel® Core de 2ème/3ème génération
- 2. Système d'exploitation Windows® 7
- 3. SSD Un disque SSD (Solid State Disk) pour la prise en charge des technologies Intel® Smart Response et Intel ® Rapid Start.

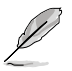

Reportez-vous au tableau **Configuration de disque SSD requise** pour vérifier les critères de disque SSD requis en matière de taille, capacité de partitionnage et montant de mémoire système requise

- 4. HDD Au moins un disque dur HDD (Hard Disk Drive) dédié au stockage du système d'exploitation.
- 5. Mémoire Pour profiter de la technologie Intel® Rapid Start, un montant de mémoire système inférieur à 8Go est requis.

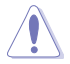

**Assurez-vous d'avoir activé l'option d'accélération de la technologie Intel® Smart Response** avant de créer une partition Intel® Rapid Start.

#### **Configuration de disque SSD requise**

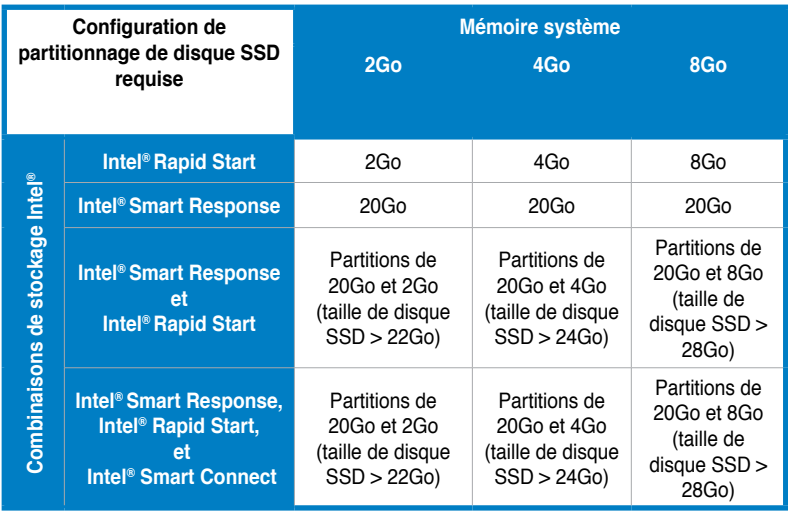

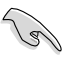

Le disque SSD utilisé pour les technologies Intel® Rapid Start et Intel® Smart Response ne peut pas être utiliser pour créer un volume RAID.

- En raison de certaines limitations du système d'exploitation, la technologie Intel® Rapid Start fonctionne de manière inefficace sous la version 32 bits de Windows® 7.
- Seules les connecteurs SATA internes gérés par le chipset Intel® (gris et bleus) sont compatibles avec les technologies pour processeurs de bureau Intel®.
- Les performances des technologies Intel® Smart Response et Intel® Rapid Storage peuvent varie en fonction du type de disque SSD utilisé.

### **Technologie Intel® Smart Response**

La technologie Intel<sup>®</sup> Smart Response booste les performances globales du système. Cette technologie utilise un disque dur SSD installé (espace disque de 20Go minimum requis) comme mémoire cache pour les opérations les plus fréquemment exécutées, pour accélérer les interactions entre le disque dur et la mémoire principale. Les principaux avantages de cette technologie sont des temps d'accès au disque dur accrus et des temps de chargement réduits ainsi qu'une utilisation de l'espace de stockage optimisée. La consommation électrique est aussi réduite de par la diminution des rotations inutiles de la tête de lecture.

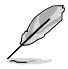

Avant d'utiliser la fonction Intel® Smart Response, réglez l'élément **SATA Mode** du BIOS sur [RAID Mode]. Consultez la section **3.5.3 SATA Configuration** du chapitre 3 pour plus de détails.

## **Installer la technologie Intel® Smart Response :**

- 1. Placez le DVD de support dans votre lecteur optique. L'onglet d'installation des pilotes apparaît si l(Exécution automatique a été activée sur votre ordinateur.
- 2. Dans l'onglet des pilotes, cliquez sur Intel Rapid Storage Technology Driver.
- 3. Suivez les instructions apparaissant à l'écran pour terminer l'installation.

### **Utiliser la technologie Smart Response :**

1. Cliquez sur **Accelerate** (Accélérer) pour ouvrir le menu de configuration de la technologie Smart Response.

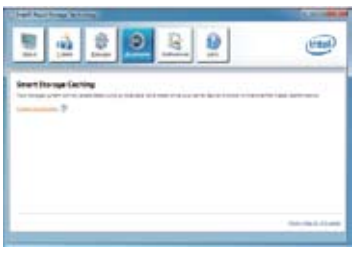

- 2. a. Sélectionnez le disque SSD à utiliser pour améliorer les performances de stockage de votre système.
	- b. Sélectionnez la taille de mémoire cache allouée.
	- c. Sélectionnez un disque dur (HDD) à accélérer.
	- d. **Enhanced mode** : écriture simultanée sur le disque dur (HDD) et le disque SSD.

 **Maximized mode** : écriture sur le disque SSD dans un premier temps, puis écriture sur le disque dur (HDD) ultérieurement.

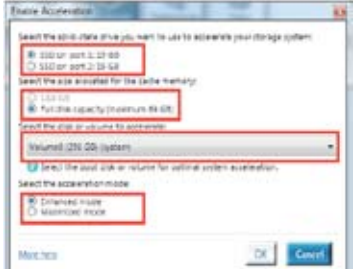

3. Sélectionnez **Disable Acceleration** (Désactiver l'accélération) pour désactiver cette fonction, ou **Change Mode** (Chager de mode) pour permuter de mode de fonctionnement.

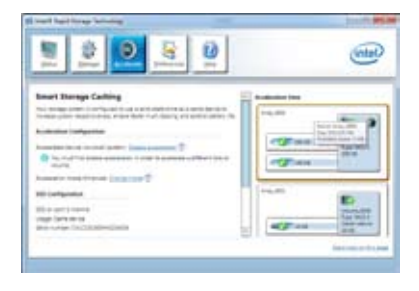

- Pour utiliser la technologie lntel® Smart Response, vous devez disposer d'un disque de stockage de type SSD (avec un espace de stockage supérieur à 20Go) et un disque dur traditionnel (HDD).
- La taille de mémoire cache maximum est de 64Go. Si le lecteur SSD excède 64Go. l'espace libre restant peut être utilisé comme espace de stockage normal.
- Si vous souhaitez restaurer le système d'exploitation, sélectionnez l'élément **Option ROM > Acceleration Options** du BIOS et l'option **Disable Acceleration** (Désactiver l'accélération) dans l'utilitaire pour désactiver cette fonction.

### **Technologie Intel® Rapid Start**

La technologie Intel® Rapid Start permet de sortir rapidement le système du mode veille. La sauvegarde de la mémoire système de l'ordinateur sur un disque dur SSD offre un délai de réponse plus rapide tout en minimisant la consommation d'énergie.

- 
- Avant d'utiliser la technologie Intel® Rapid Start, allez dans l'interface avancée du BIOS puis sélectionnez **Advanced** > **PCH Configuration** et activez l'élément **Intel® Rapid Start Technology**.
- Assurez-vous d'avoir d'abord créer une partition avant d'activer la fonctionnalité Intel Rapid Start. Un message d'erreur apparaît si vous installez l'utilitaire Intel® Rapid Start avant de créer une partition.

#### **Créer une partition**

- Assurez-vous d'avoir effectuer une copie de sauvegarde de vos données avant d'utiliser l'outil de partitionnage de Microsoft. Un mauvais partitionnage peut résulter dans la perte de vos données.
	- Le réglage d'une fréquence DRAM trop élevée peut rendre le système instable.
- Dans le Bureau de Windows, faites un clic droit sur l'icône **Ordinateur**, puis cliquez sur **Gérer** > **Gestion des disques**. 1.
- Sélectionnez le disque SSD à partitionner. 2.

3. Faites un clic droit sur **Nouveau Volume**, puis cliquez sur **Réduire le volume**.

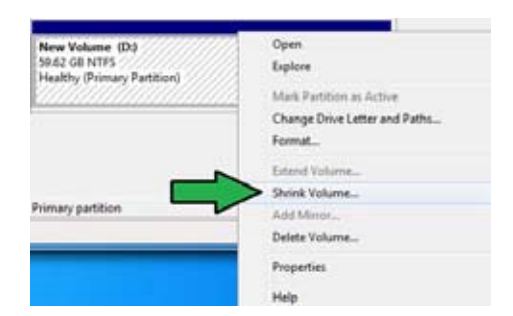

4. Si votre disque SSD n'est pas initialisé et non formaté :

a. Faites un clic droit sur le

disque pour lequel vous souhaitez créer une partition, puis sélectionnez **Initialiser**. b. Faites un clic droit sur le volume non alloué, sélectionnez **Nouveau volume simple**, et suivez les instructions à l'écran.

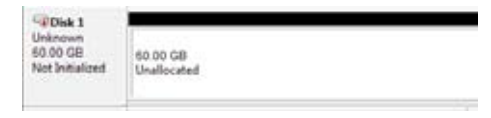

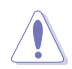

Si la taille de votre disque SSD est inférieure à 64Go, et qu'il est configuré pour utiliser l'option de capacité de stockage totale d'Intel® Smart Response, aucun volume n'apparaîtra dans le fenêtre de gestion des disques. Assurez-vous de définir la valeur de mise en mémoire cache sur **18.6Go** dans l'utilitaire Intel® Smart Response pour garantir un espace de stockage suffisant pour le partionnage Intel® Rapid Start.

**Christine Pre** 

5. Entrez la taille de partitionnage requise, devant être égale à la taille de la mémoire DRAM installée (1Go = 1024Mo), puis cliquez sur **Réduire**.

> Allez dans **Démarrer > Panneau de configuration> Système et sécurité> Système** et vérifiez les informations relatives au montant de mémoire DRAM installée.

61055 Tistal size before shrink in MB 57933 See of available shrink apace in MB: Enter the amount of space to shrink in MB 8192 82863 Total size after sheek in MB  $\langle \cdot | \cdot \rangle$  You cannot show a volume beyond the point where any unmovable files are located.<br>See the "defing" event in the Application log for detailed information about the operation when it has completed. See Shrink, a Easic Volume in Disk Management help for more information. Swk Cancel

Le volume non alloué est attribué au disque sélectionné.

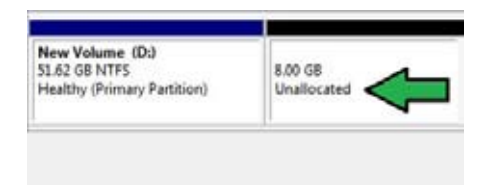

- 6. Pour exécuter l'outil de partitionnage de disque, cliquez sur **Démarrer > Tous les programmes > Accessoires > Invite de commande**.
- 7. Entrez **diskpart** puis appuyez sur **Entrée**.
- 8. À l'apparition de l'invite de commande, tapez **list disk**  puis appuyez sur **Entrée**. Sélectionnez le disque disposant d'un volume non alloué en tapant **select disk x** (x = le numéro de disque), puis appuyez sur **Entrée**.

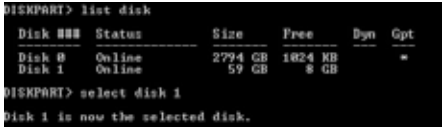

La valeur "x" se réfère au numéro de disque disposant d'un volume non alloué.

- Reportez-vous à l'étape 5 pour plus de détails sur l'espace non alloué du disque SSD.
- 9. Tapez **create partition primary**  puis appuyez sur **Entrée**.
- 10. Après avoir créé une partition primaire, tapez **detail disk**, puis appuyez sur **Entrée** pour afficher les détails du disque partitionné.

DISKPART> create partition primary ViskPart succeeded in creating the specified partition. DI SKPART>

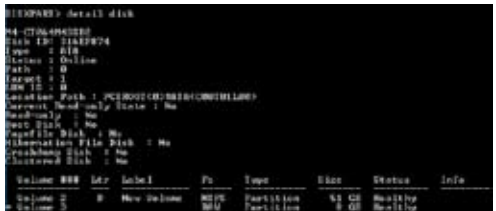

11. Sélectionnez le volume brut disposant de la même taille que le volume réduit, tapez **select volume**  $x$  **(** $x =$  **valeur** numérique), puis appuyez sur **Entrée** pour stocker la partition Intel Rapid Start.

DISKPART> select volume 3 Volume 3 is the selected volume. DISKPART>

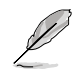

La valeur "**x**" se réfère au numéro de disque sur lequel vous souhaitez créer la partition.

12. Tapez **set id=84 override**, appuyez sur **Entrée**, puis patientez le temps que le processus de réduction se termine et affiche une nouvelle partition nommée **Partition de mise en veille prolongée**.

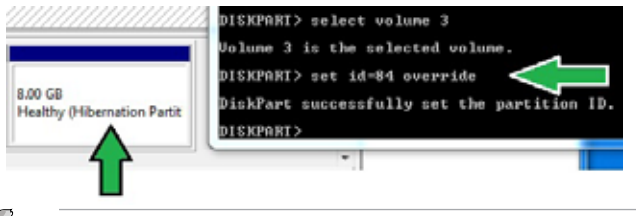

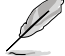

La **Partition de mise en veille prolongée** n'apparaît pas si vous utilisez le format de partition "GPT". Vérifiez que le message "Non alloué" disparaisse du volume et que la nouvelle partition est identifiée.

13. Redémarrez le système une fois que le processus de création de partition est terminé.

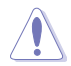

La partition créée pour l'utilisation de la technologie Intel® Rapid Start est incomplète si l'ordinateur n'est pas redémarré.

### **Activer et désactiver la technologie Intel® Rapid Start sous le système d'exploitation**

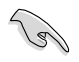

Installez la technologie Intel® Rapid Start à partir du DVD de support afin de pouvoir utiliser le gestionnaire Intel® Rapid Start.

Une fois la partition créée, démarrez le gestionnaire Intel® Rapid Start pour activer ou désactiver la technologie Intel® Rapid Start.

1. Cliquez sur la flèche située dans la zone de notification, puis cliquez sur l'icône **Intel® Rapid Start Technology Manager**.

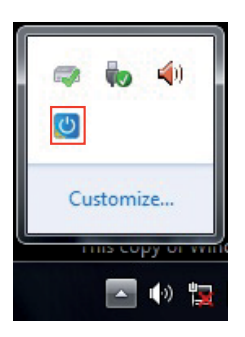

2. Cochez l'option **On** (Activer) du champ **Status** (État) pour activer la fonction, puis cliquez sur **Save** (Enregistrer).

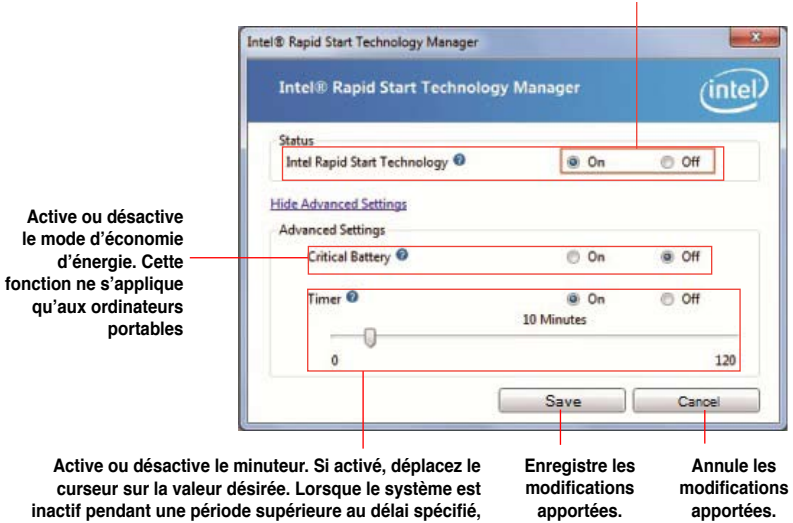

**celui-ci basculera automatiquement en mode Intel® Rapid Start. La valeur par défaut est de 10 minutes.**

# **Restaurer la partition**

Cette procédure vous permet de supprimer la technologie Intel® Rapid Start de votre ordinateur et restaurer la partition créée pour l'installation de la technologie Intel Rapid® Start.

- Exécutez l'outil **Invite de commande**. 1.
- Tapez **diskpart** puis appuyez sur **Entrée**. 2.
- À l'apparition de l'invite de commande, tapez **list disk**  puis appuyez sur **Entrée**. 3.
- Sélectionnez le disque (SSD) sur lequel la technologie Intel® Rapid Start est installée pour la restauration de volume, tapez **select disk**  $x$   $(x =$  valeur numérique), puis appuyez sur **Entrée**. 4.

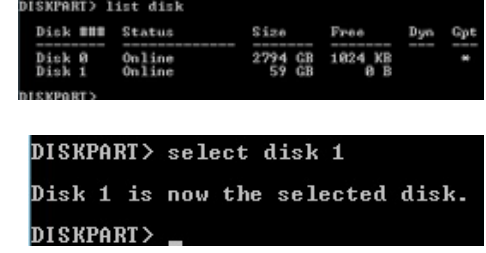

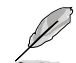

La valeur "**x**" se réfère au numéro de disque stockant la partition.

**Active ou désactive la fonction**

5. Tapez **list partition** et appuyez sur **Entrée**. Sélectionnez la partition utilisée pour la technologie Intel Rapid Start en tapant **select partition x**  (x=valeur numérique), puis appuyez sur **Entrée.**

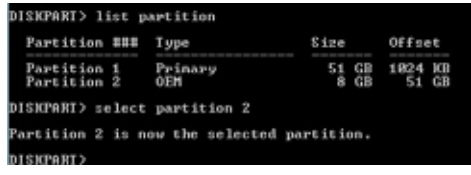

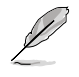

La valeur "**x**" se réfère au numéro de disque stockant la partition à supprimer.

6. Tapez **delete partition override**, puis appuyez sur **Entrée**. La partition sélectionnée est supprimée.

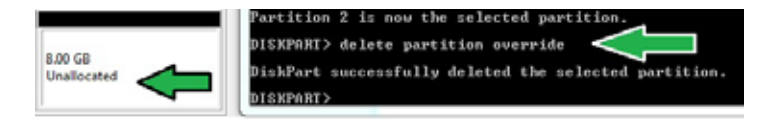

- 7. Dans le Bureau, cliquez sur **Démarrer**, faites un clic droit sur **Ordinateur**, puis cliquez sur **Gérer**.
- 8. Dans la fenêtre de gestion de l'ordinateur, cliquez sur **Gestion des disques**, faites un clic droit sur le volume réduit, puis sélectionnez **Étendre le volume**.

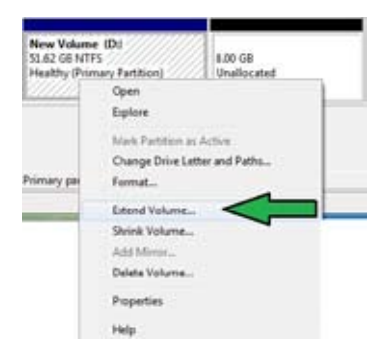

9. L'assistant d'extension de volume apparaît. Cliquez sur **Suivant**.

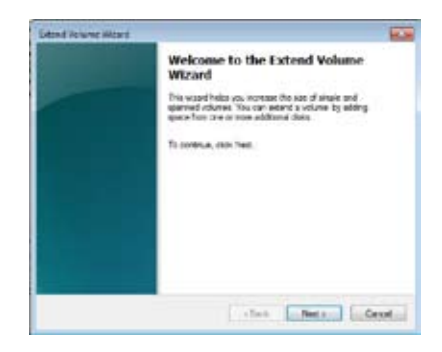

10. Cliquez sur **Suivant** après avoir sélectionné un disque.

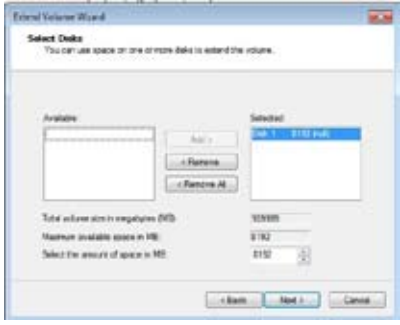

- 11. La configuration pour l'extension du volume est terminée. Cliquez sur **Terminé** pour restaurer la partition dédiée à la technologie Intel Rapid Start.
- 12. Redémarrez l'ordinateur après avoir supprimer la partition.
- 13. Cliquez sur **Démarrer > Panneau de configuration > Programmes > Programmes et fonctionnalités** pour désinstaller le gestionnaire Intel Rapid Start.

### **Technologie Intel® Smart Connect**

La technologie Intel® Smart Connect est une fonctionnalité permettant une mise à jour continue et automatique de vos applications favorites tout en minimisant la consommation énergétique de votre ordinateur.

Une fois installée et activée, la technologie Intel® Smart Connect sort périodiquement le système du mode veille pour mettre à jour vos applications avant de le rebasculer automatiquement en veille.

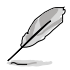

- La technologie Intel® Smart Connect prend enc harge les applications Windows® Live Mail, Microsoft Outlook et Seesmic.
- Il est nécesssaire d'activer une option de l'élément **PCH Configuration** du BIOS avant d'utiliser la technologie Intel® Smart Connect. En mode d'affichage avancé du BIOS, allez dans **Advanced > PCH Configuration** et activez l'option **Intel® Smart Connect Technology**.

### **Installer la technologie Intel® Smart Connect**

- Placez le DVD de support dans votre lecteur optique. 1.
- Cliquez sur l'onglet **Utilities** (Utilitaires), puis cliquez sur **Intel® Smart Connect Technology**. 2.
- À l'apparition de l'assistant de configuration, cliquez sur **Next (Suivant)** pour continuer. 3.
- Cochez **I accept the terms in the License Agreement** (J'accepte les termes du contrat de licence) puis cliquez sur **Next** (Suivant). 4.

5. Sélectionnez tout puis cliquez sur **Next** (Suivant) all pour accéder à la page d'installation personnalisée.

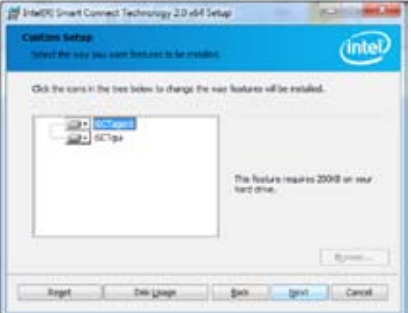

- 6. Cliquez sur **Install** (Installer) pour continuer.
- 7. Cliquez sur **Yes** (Oui) pour redémarrer l'ordinateur.

#### **Utiliser la technologie Intel® Smart Connect**

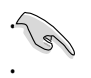

• Avant que le système ne bascule en mode veille, assurez-vous que vos applications sont en cours d'exécution et qu'aucun mot de passe d'accès n'est requis. • Vérifiez que votre connexion Internet est active lors de l'activation de la technologie Intel® Smart Connect.

- Cliquez sur **Démarrer > Tous les programmes > Intel > Intel® Smart Connect Technology**. 1.
- Dans l'onglet **Basic** (Général), cliquez sur **Enable Updating** (Activer les mises à jour). L'onglet **Advanced** (Avancé) est alors disponible. 2.

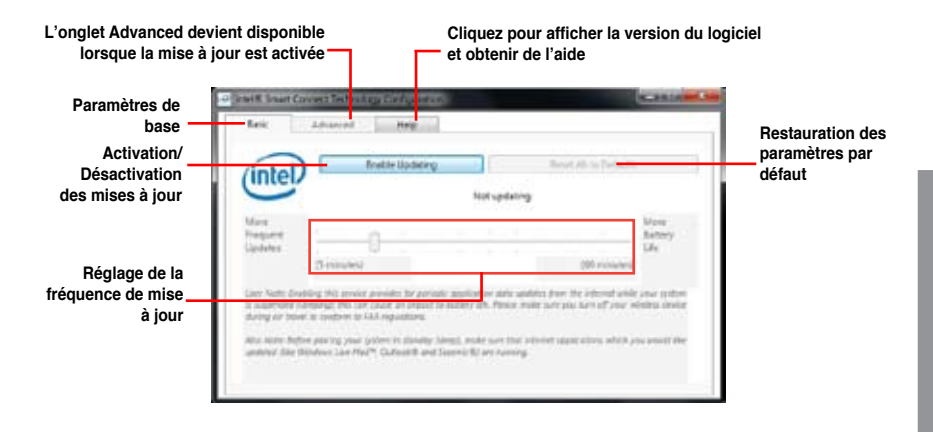

3. Pour désactiver la fonction de mise à jour, cliquez sur **Disable Updating** (Désactiver les mises à jour). Cliquer sur ce bouton désactive également les options de configuration de l'onglet **Advanced** (Avancé). Cliquez sur **Reset All to Defaults** (Restaurer les valeurs par défaut) pour rétablir les paramètres de configuration par défaut.

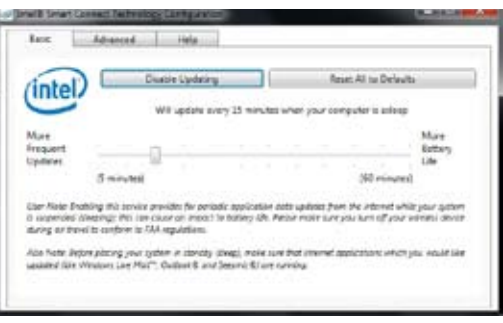

4. Dans l'onglet **Advanced**  (Avancé), planifiez les horaires de mise à jour. Ce réglage n'est applicable qu'à a période définie.

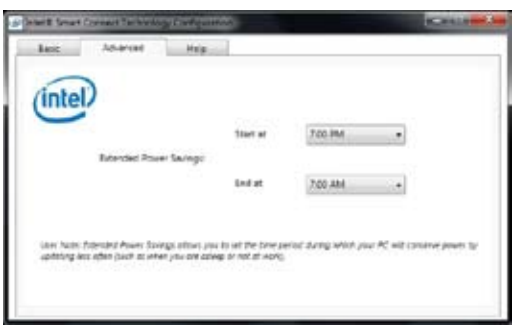

5. Dans l'onglet **Help** (Aide), cliquez sur **About** (À propos) pour afficher la version du logiciel. Cliquez sur **Topics** (Rubriques d'aide) pour obtenir plus d'informations sur la technologie Intel® Smart Connect.

# **4.5 Créer un disque du pilote RAID**

Une disquette contenant le pilote RAID est nécessaire lors de l'installation de Windows® sur un disque dur qui appartient à un volume RAID.

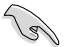

- **Cette carte mère n'intégrant pas de connecteur pour lecteur de disquettes**, utilisez un lecteur de disquettes USB pour créer un disque du pilote RAID.
- En raison de certaines limitations de Windows® XP, il se peut que le système d'exploitation puisse ne pas détecter le lecteur de disquettes USB. Pour résoudre ce problème, référez-vous à la section **4.5.4 Utiliser un lecteur de disquettes USB**.

# **4.5.1 Créer un disque du pilote RAID sans accéder à l'OS**

Pour créer une disquette du pilote RAID sans accéder à l'OS :

- 1. Démarrez votre ordinateur.
- 2. Appuyez sur <Suppr> lors du POST pour accéder au BIOS.
- 3. Configurez le lecteur optique comme périphérique de démarrage primaire.
- 4. Insérez le DVD de support dans le lecteur optique.
- 5. Sauvegardez les changements et quittez le BIOS.
- 6. Lorsque le menu **Make Disk** apparaît, appuyez sur <1> pour créer un disque du pilote RAID.
- 7. Insérez une disquette formatée dans le lecteur de disquettes USB, puis appuyez sur <Entrée>.
- 8. Suivez les instructions apparaissant à l'écran pour achever la procédure.

### **4.5.2 Créer un disque du pilote RAID sous Windows®**

Pour créer une disquette du pilote RAID sous Windows® :

- 1. Démarrez Windows®.
- 2. Connectez le lecteur de disquettes USB et insérez-y une disquette vierge.
- 3. Placez le DVD de support de la carte mère dans le lecteur optique.
- 4. Allez dans le menu **Make Disk**, puis cliquez sur **Intel AHCI/RAID Driver Disk** pour créer un disque du pilote RAID.
- 5. Sélectionnez le lecteur de disquettes comme disque de destination.
- 6. Suivez les instructions apparaissant à l'écran pour achever la procédure.

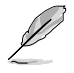

Protégez le disque en écriture pour éviter une éventuelle infection par virus.

# **4.5.3 Installer le pilote RAID lors de l'installation de Windows®**

Pour installer le pilote RAID sous Windows® XP :

- 1. Lors de l'installation du système d'exploitation, le système vous demande de presser la touche F6 pour installer un pilote SCSI ou RAID tiers.
- 2. Appuyez sur <F6> puis insérez la disquette contenant le pilote RAID dans le lecteur de disquettes USB.
- 3. Lorsqu'il vous est demandé de sélectionné l'adaptateur SCSI à installer, assurez-vous de sélectionner le pilote RAID approprié à votre système d'exploitation.
- 4. Suivez les instructions apparaissant à l'écran pour achever la procédure.

Pour installer le pilote RAID sous Windows® 7 (ou version ultérieure) :

- 1. Lors de l'installation du système d'exploitation, cliquez sur L**oad Driver** (Charger le pilote) pour sélectionner le périphérique contenant le pilote RAID.
- 2. Insérez/connectez le DVD de support/le périphérique de stockage USB contenant le pilote RAID dans un lecteur optique/port USB, puis cliquez sur **Browse** (Parcourir).
- 3. Cliquez sur le nom du périphérique contenant le pilote RAID, puis allez dans **Drivers** (Pilotes) > **RAID**, et sélectionnez le pilote RAID approprié à votre système d'exploitation. Cliquez sur **OK**.
- 4. Suivez les instructions apparaissant à l'écran pour achever la procédure.

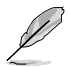

Avant de charger le pilote RAID à partir d'un périphérique de stockage USB amovible, vous devez utiliser un autre ordinateur pour copier le pilote RAID contenu sur le DVD de support vers le périphérique de stockage USB.

## **4.5.4 Utiliser un lecteur de disquettes USB**

En raison de certaines limitations du système d'exploitation, Windows® XP peut ne pas détecter le lecteur de disquettes USB lors de l'installation du pilote RAID à partir d'une disquette à l'installation du système d'exploitation.

Pour résoudre ce problème, ajoutez l'identifiant du fabricant (VID) et du lecteur de disquettes (PID) USB contenant le pilote RAID. Pour ce faire, suivez les étapes ci-dessous :

- 1. Connectez le lecteur de disquettes USB contenant le pilote RAID à un autre ordinateur.
- 2. Faites un clic droit sur l'icône **Poste de travail** localisée dans le Bureau de Windows® ou dans le menu **démarrer**, puis cliquez sur **Gérer**.
- 3. Sélectionnez **Gestionnaire de périphériques**. Dans l'arborescence **Contrôleurs de bus USB**, faites un clic droit sur **Lecteur de disquettes USB xxxxxx**, puis cliquez sur **Propriétés**.

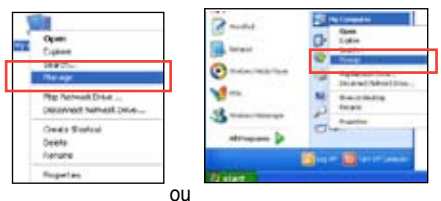

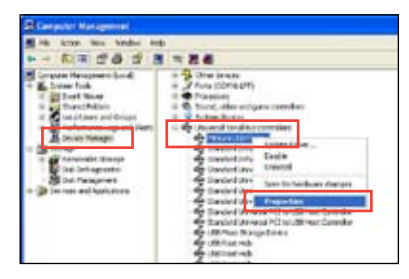

Le nom du lecteur de disquettes USB peut varier selon les fabricants.

4. Cliquez sur l'onglet **Détails**. Les numéros d'identifications du fabricant (VID) ou du matériel (PID) apparaissent dans le menu déroulant.

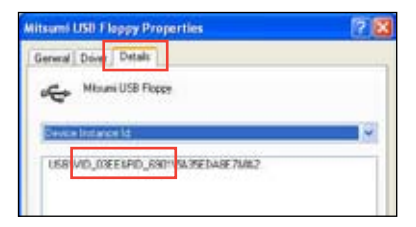

- 5. Parcourez le contenu de la disquette contenant le pilote RAID pour localiser le fichier **txtsetup.oem**.
- 6. Double-cliquez sur le fichier. Une fenêtre apparaît, vous permettant de sélectionner le programme avec lequel vous souhaitez ouvrir le fichier "oem".

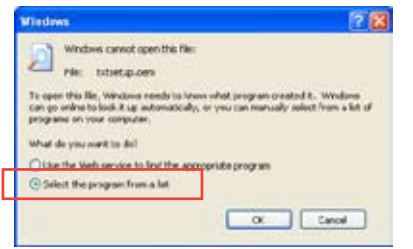

7. Sélectionnez **Bloc-notes**.

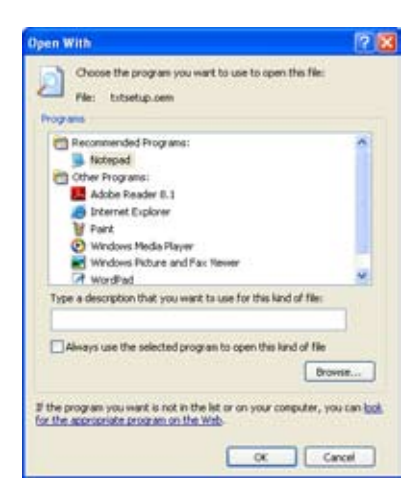

- 8. Localisez les sections **[HardwareIds.scsi.iaAHCI\_DesktopWorkstationServer]** and **[HardwareIds.scsi.iaStor\_DesktopWorkstationServer]** du fichier **txtsetup.oem**.
- 9. Tapez la ligne suivante en dessous de ces deux sections : **id = "USB\VID\_xxxx&PID\_xxxx", "usbstor"**

**[HardwareIds.scsi.iaAHCI\_DesktopWorkstationServer] id= "PCI\VEN\_8086&DEV\_1C02&CC\_0106","iaStor" id= "USB\VID\_03EE&PID\_6901", "usbstor" [HardwareIds.scsi.iaStor\_DesktopWorkstationServer] id= "PCI\VEN\_8086&DEV\_2822&CC\_0104","iaStor" id= "USB\VID\_03EE&PID\_6901", "usbstor"**

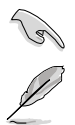

Tapez la même ligne sous chaque section.

Les identifiants de fabricant et de produit varient selon les modèles de lecteur de disquettes USB.

10. Enregistrez les modifications et quittez.

# **5.1 Technologie AMD® CrossFireX™**

La carte mère supporte la technologie AMD® CrossFireX™ qui vous permet d'installer des cartes graphiques multi-GPU (Graphics Processing Unit). Veuillez suivre les procédures d'installation de cette section.

# **5.1.1 Pré-requis système**

- En mode CrossFireX™, vous devez posséder deux cartes graphiques CrossFireX™ identiques ou une carte graphique CrossFireX™ intégrant deux GPU et certifiées par AMD®.
- Assurez-vous que le pilote de vos cartes graphiques supporte la technologie AMD CrossFireX™. Téléchargez les derniers pilotes sur le site Web d'AMD (www.amd.com).
- Assurez-vous que le bloc d'alimentation peut fournir la quantité minimale d'énergie requise par le système. Voir Chapitre 2 pour plus de détails.

131

- Il est recommandé d'installer des ventilateurs châssis additionnels pour garantir un environnement thermique optimal.
- Visitez le site Web d'AMD (http://game.amd.com) pour obtenir la liste des cartes grapiques et des applications 3D supportées

# **5.1.2 Avant de commencer**

Avant de pouvoir utiliser la technologie AMD CrossFireX™, vous devrez désinstaller tous les pilotes d'affichage actuels avant d'installer des cartes graphiques AMD CrossFireX™ sur votre système.

Pour désinstaller les pilotes d'affichage actuels :

- 1. Fermez toutes les applications en cours d'exécution.
- 2. Pour Windows XP, cliquez sur **Panneau de configuration > Ajout/Suppression de programmes**. Pour Windows 7, cliquez sur **Panneau de configuration > Programmes et fonctionnalités**.
- 3. Sélectionnez le(s) pilote(s) d'affichage actuel(s).
- 4. Pour Windows XP, sélectionnez **Supprimer**. Pour Windows 7, sélectionnez **Désinstaller**.
- 5. Redémarrez votre ordinateur.

# **5.1.3 Installer deux cartes graphiques CrossFireX™**

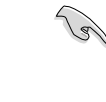

La carte mère illustrée dans ce chapitre sert uniquement à illustré les instructions d'installation et de configuration et peut ne pas correspondre au modèle de carte mère que vous utilisez.

- 1. Préparez deux cartes graphiques CrossFireX™.
- 2. Insérez les deux cartes graphiques dans les slots PCIEX16. Si votre carte mère possède plus de deux slots PCIEX16, référez-vous au Chapitre 2 pour localiser les slots PCIEX16 recommandés pour l'installation de plusieurs cartes graphiques.
- 3. Assurez-vous que les cartes sont bien installées sur leur slot.

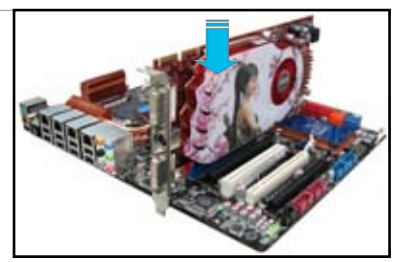

- 4. Alignez et insérez fermement le connecteur pont CrossFireX™ sur les connecteurs dorés de chaque carte graphique.
	- **Connecteurs Pont CrossFireX™ (inclus avec la carte graphique)**
- 5. Connectez une source d'alimentation auxiliaire du bloc d'alimentation à chaque carte graphique.
- 6. Connectez un câble VGA ou DVI à l'une des cartes graphiques.

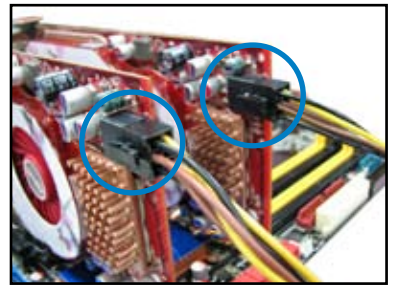

# **5.1.4 Installer les pilotes**

Reportez-vous à la documentation fournie dans la boîte de votre carte graphique pour installer les pilotes.

Assurez-vous que le pilote de vos cartes graphiques supporte la technologie AMD® CrossFireX™. Téléchargez les derniers pilotes sur le site Web d'AMD (www.amd.com).

# **5.1.5 Activer la technologie AMD® CrossFireX™**

Après avoir installé vos cartes graphiques et les pilotes, activez la fonction CrossFireX™ via l'utilitaire AMD Catalyst™ Control Center sous Windows.

#### **Démarrer AMD Catalyst Control Center**

Pour démarrer AMD Catalyst Control Center

1. Faites un clic droit dans le bureau de Windows® et sélectionnez **Catalyst(TM) Control Center**. Vous pouvez aussi faire un clic droit sur l'icône AMD située dans la zone de notification de Windows et sélectionner **Catalyst Control Center**.

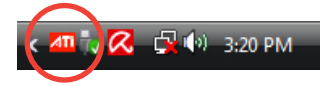

2. L'assistant de configuration de **Catalyst Control Center** apparaît lorsque le système détecte la présence de plusieurs cartes graphiques. Cliquez sur **Go** pour accéder à la fenêtre des paramètres avancés de l'utilitaire Catalyst Control Center.

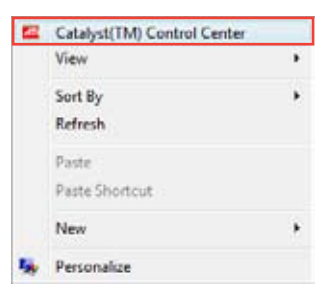

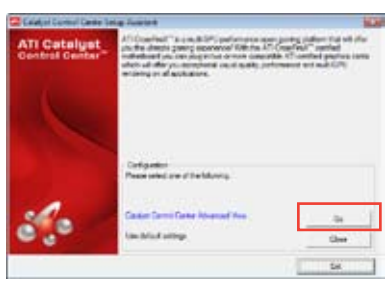

#### **Activer la technologie CrossFireX™**

- 1. Dans la fenêtre principale de Catalyst Control Center, cliquez sur **Graphics Settings** (Paramètres d'affichage) **> CrossFireX™ > Configure** (Configurer).
- 2. Dans la liste des adaptateurs graphiques, sélectionnez la carte graphique à utiliser comme périphérique d'affichage.
- 3. Sélectionnez **Enable CrossFireX™** (Activer CrossFireX™).
- 4. Cliquez sur **Apply** (Appliquer), puis sur **OK** pour fermer la fenêtre.

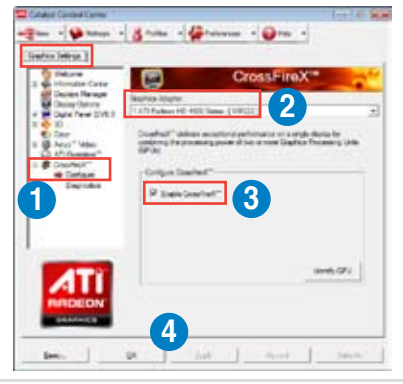

# **5.2 Technologie NVIDIA® SLI™**

La carte mère supporte la technologie NVIDIA® SLI™ (Scalable Link Interface) qui vous permet d'installer plusieurs cartes graphiques. Suivez les procédures d'installation décrites dans cette section.

# **5.2.1 Pré-requis système**

- En mode SLI, vous devez posséder deux cartes graphiques compatibles SLI, identiques et certifiées NVIDIA®.
- Vérifiez que le pilote de votre carte graphique supporte la technologie SLI de NVIDIA. Téléchargez les derniers pilotes depuis le site Internet de NVIDIA (www.nvidia.com).
- Vérifiez que votre alimentation soit capable de délivrer la quantité de courant minimale requise par le système. Voir Chapitre 2 pour plus de détails.

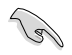

• Il est recommandé d'installer un ventilateur châssis supplémentaire pour assurer un meilleur environnement thermique.

• Visitez le site Web officiel de NVIDIA (http://www.nzone.com) pour la dernière liste des cartes graphiques copatibles et applications 3D supportées.

## **5.2.2 Installer deux cartes graphiques SLI**

La carte mère illustrée dans ce chapitre sert uniquement à illustré les instructions d'installation et de configuration et peut ne pas correspondre au modèle de carte mère que vous utilisez.

- 1. Préparez deux cartes graphiques compatibles avec la technologie SLI.
- 2. Insérez les deux cartes dans les slots PCIEX16. Si votre carte mère possède plus de deux slots PCIEX16, reportezvous au Chapitre 2 de ce manuel afin de localiser les slots PCIEX16 recommandés pour l'installation de multiples cartes graphiques.
- 3. Assurez-vous que les carte sont bien engagées dans leur slot.

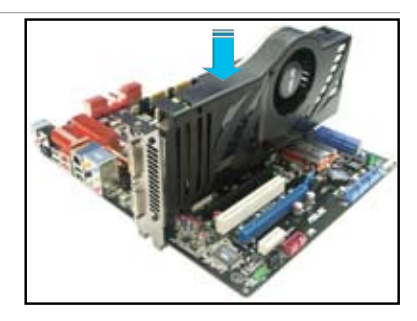

4. Alignez et insérez le connecteur pont SLI sur les connecteurs dorés de chaque carte graphique. Assurez-vous que le connecteur est bien en place.
- 5. Connectez une source d'alimentation auxiliaire du bloc d'alimentation à chaque carte graphique.
- 6. Connectez un câble VGA ou DVI à la carte graphique.

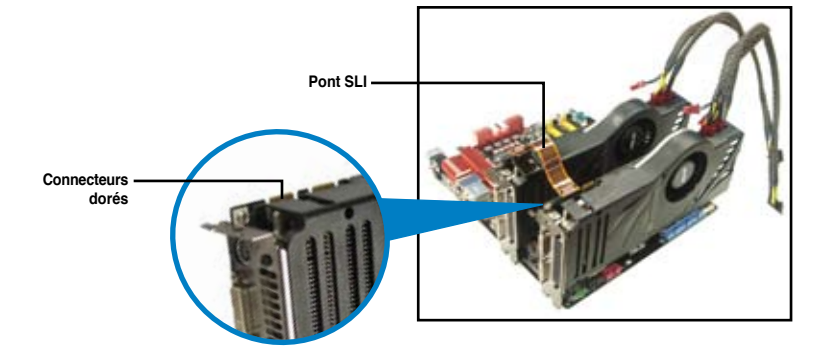

#### **5.2.3 Installer les pilotes**

Reportez-vous à la documentation livrée avec vos cartes graphiques afin d'installer leurs pilotes.

Assurez-vous que le pilote de votre carte graphique PCI Express supporte la technologie NVIDIA SLI. Téléchargez le dernier pilote sur le site Web de NVIDIA (www.nvidia.com).

#### **5.2.4 Activer la technologie NVIDIA® SLI™**

Après avoir installé vos cartes graphiques et leurs pilotes, activez la fonction SLI dans le Panneau de configuration NVIDIA® de Windows® 7™.

#### **Lancer le Panneau de configuration NVIDIA**

Vous pouvez démarrer l'utilitaire NVIDIA via l'une des méthodes suivantes :

A. Faites un clic droit dans le bureau de Windows® et sélectionnez **Panneau de configuration NVIDIA**.

> La fenêtre du Panneau de configuration NVIDIA apparaît. (Voir Étape B5).

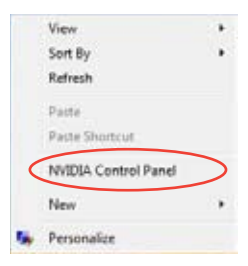

B1. Si le Panneau de configuration ne s'affiche pas (A), sélectionnez **Personnalise**r.

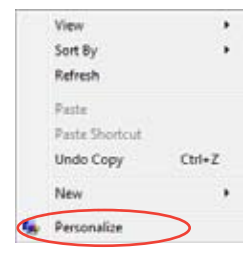

B2. Dans la fenêtre **Personnalisation**, sélectionnez **Paramètres d'affichage**.

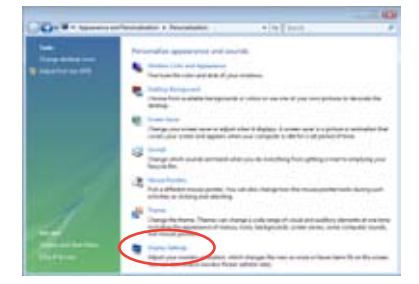

B3. Dans la boîte de dialogue Paramètres d'affichage, cliquez sur **Paramètres avancés**.

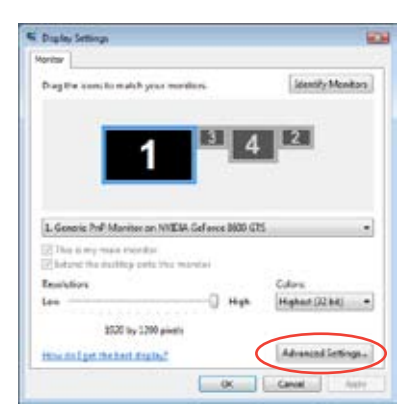

B4. Sélectionnez l'onglet NVIDIA GeForce, puis cliquez sur **Ouvrir le panneau de configuration NVIDIA**.

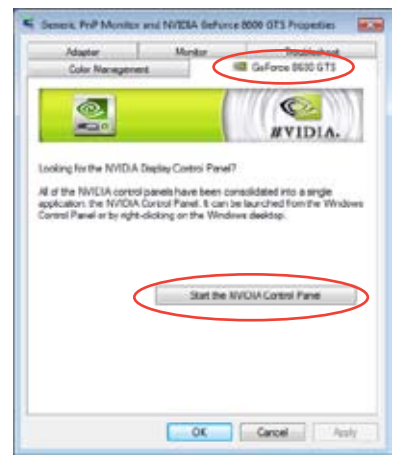

B5. La fenêtre du Panneau de configuration NVIDIA apparaît.

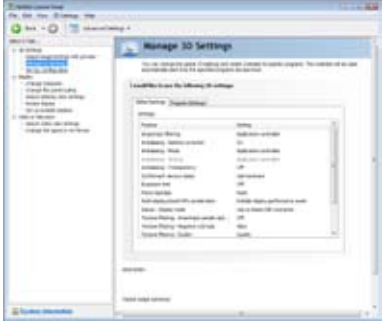

#### **Activer la configuration SLI**

Dans la fenêtre du Panneau de configuration NVIDIA, sélectionnez **Régler la configuration SLI**. Cliquez sur **Activer la technologie SLI** et sélectionnez l'affichage à utiliser pour le rendu de contenu SLI. Une fois terminé, cliquez sur **Appliquer**.

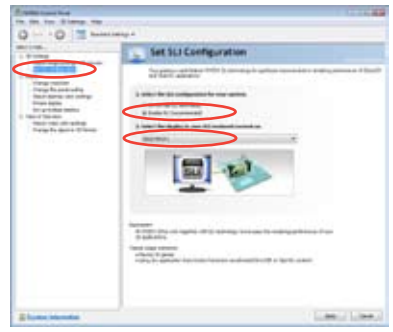

## **5.3 Technologie LucidLogix® Virtu™ MVP**

LucidLogix® Virtu™ MVP est une technologie de virtualisation de GPU permettant d'estomper la ligne de démarcation entre le GPU embarqué sur la carte mère et le GPU externes pour obtenir des performances graphiques accrues. Cette technologie de virtualisation de GPU assigne dynamiquement les tâches aux ressources graphiques disponibles les plus performantes.

- LucidLogix Virtu MVP n'est compatible qu'avec Windows 7®. •
	- Intel® Quick Sync Video est pris en charge par la seconde/troisième génération de processeurs Intel<sup>®</sup> Core™. •
	- Avant d'installer LucidLogix® Virtu™ MVP à partir du DVD de support ASUS, activez l'option de multi-affichage via iGPU dans le BIOS et installez le pilote d'affichage Intel® et celui de vos cartes graphiques installées. Voir section **3.5.4 System Agent Configuration** pour plus de détails. •
	- Les fonctionnalités Hyperformance® et Virtual Sync sont activées lors de l'utilisation simultanée de plus d'une seule carte graphique. •
	- GPU compatibles : NVIDIA® GF4xx/ 5xx series & AMD® HD5xxx/ 6xxx. •
	- Il n'est pas recommandé d'utiliser la technologie LucidLogix Virtu MVP en mode RAID. •

#### **5.3.1 Installation du matériel**

Pour installer LucidLogix<sup>®</sup> Virtu™ MVP :

- 1. Placez le DVD de support dans votre lecteur optique. L'**Assistant d'installation ASUS** apparaît si la fonction d'Exécution automatique est activée sur votre ordinateur.
- 2. Cliquez sur l'onglet des utilitaires puis sur l'élément **LucidLogix Virtu MVP**.
- 3. Suivez les instructions apparaissant à l'écran pour terminer l'installation.

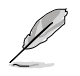

L'icône LucidLogix Virtu MVP apparaît dans la zone de notification de Windows lorsque l'installation est réussie.

#### **5.3.2 Configuration du matériel**

La solution LucidLogix Virtu MVP intègre deux modes de fonctionnement distincts vous permettant de profiter de meilleures performances graphiques que ce soit à partir du chipset graphique embarqué de la carte mère better (i-Mode) ou à partir d'une carte graphique (d-Mode).

#### **i-Mode**

Pour utiliser la solution LucidLogix Virtu MVP en i-Mode, votre périphérique d'affichage externe doit être constamment connecté à l'une des sorties vidéo de la carte mère.

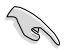

Assurez-vous de régler l'élément **Primary Display** du BIOS sur iGPU pour activer la prise en charge de ce mode.

#### **d-Mode**

Pour utiliser la solution LucidLogix Virtu MVP en d-Mode, votre périphérique d'affichage doit être connecté à l'une des sorties vidéo de la carte graphique installée sur la carte mère.

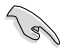

- Assurez-vous de régler l'élément **Primary Display** du BIOS sur PCIE ou PCIE/ PCI pour activer le support du d-Mode.. •
- d-Mode est recommandé pour obtenir les meilleures performances graphiques pour les jeux 3D. •

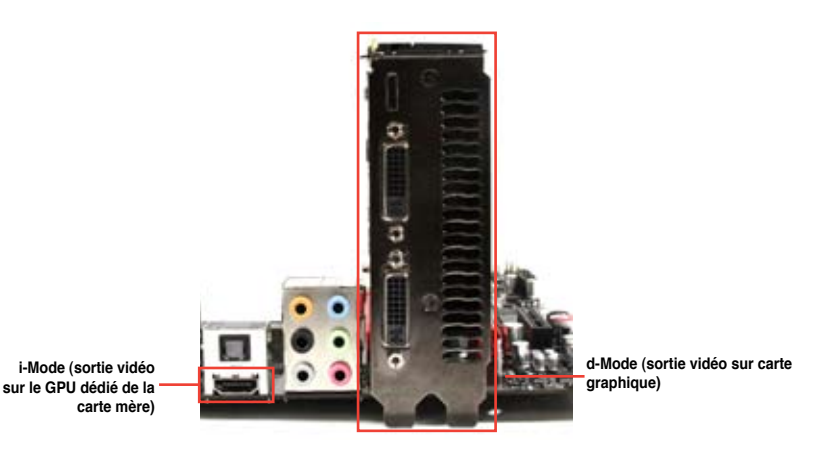

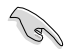

Les ports d'E/S illustrés ci-dessus ne sont données qu'à titre indicatif et peuvent varier selon le type de carte mère et de carte graphique utilisés.

#### **5.3.3 Configuration du logiciel**

Ouvrez le panneau de contrôle Virtu MVP pour configurer les fonctionnalités principales de cette technologie, ajuster les options de performance et définir les applications à utiliser pour la virtualisation.

Pour ouvrir le panneau de contrôle, faites un clic droit sur l'icône LucidLogix Virtu MVP située dans la zone de notification et sélectionnez **Open Virtu MVP Control Panel** (Ouvrir le panneau de contrôle Virtu MVP).

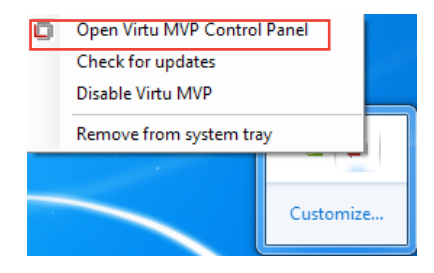

La solution LucidLogix® Virtu™ MVP est automatiquement activée au démarrage du système. Sélectionnez l'option **Remove from system tray** (Retirer de la barre d'état), si vous ne souhaitez plus utiliser LucidLogix® Virtu™ MVP.

#### **Onglet Main (Général)**

À partir de cet onglet vous pouvez activer ou désactiver la technologie de virtualisation de GPU. Vous pouvez également choisir d'afficher ou de masquer l'icône Virtu MVP lors d'une session de jeu à partir de ce menu.

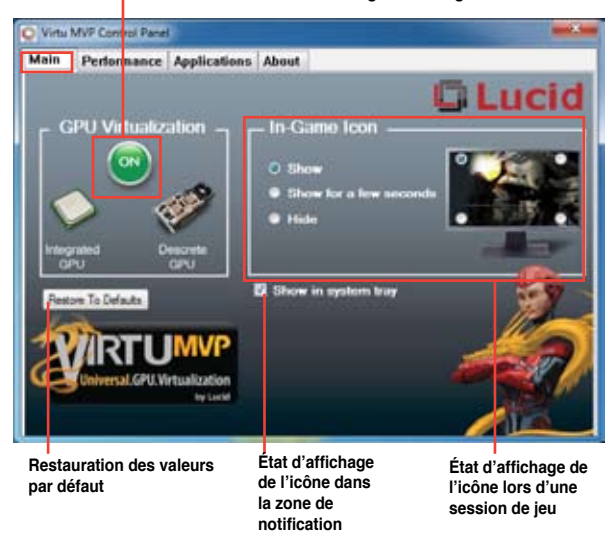

#### **Active/Désactive la technologie LucidLogix Virtu MVP**

# Chapitre 5 **Chapitre 5**

#### **Onglet Performance (Performances)**

À partir de cet onglet vous pouvez activer ou désactiver les fonctionnalités Hyperformance® ou Virtual Vsync.

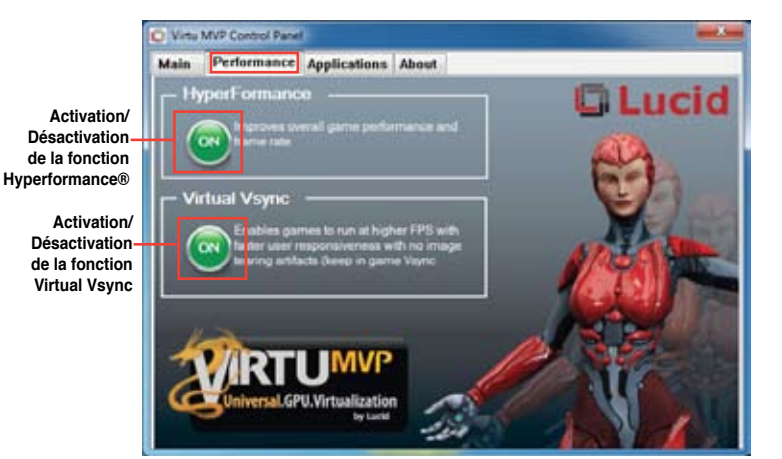

#### **Onglet Applications**

À partir de cet onglet vous pouvez sélectionner les applications pour lesquelles vous souhaitez appliquer la technologie de virtualisation.

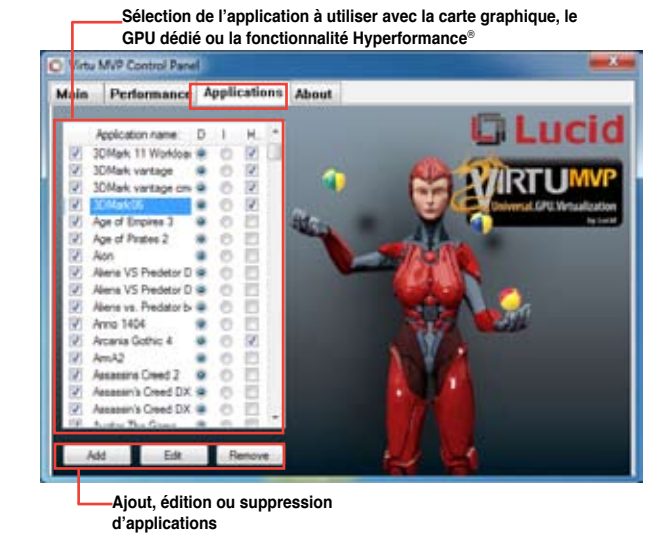

Description des colonnes :

- **Colonne D** : permet d'exécuter les applications sélectionnées avec la ou les cartes graphiques installées. Cochez cette colonne pour améliorer les performances graphiques 3D de l'application sélectionnée. **•**
- **Colonne I** : permet d'exécuter les applications sélectionnées avec le GPU dédié (iGPU). Cochez cette colonne pour améliorer les performances des applications mutimédia. **•**
- **Colonne H** : permet d'exécuter les applications sélectionnées avec la fonctionnalité Hyperformance®. Cochez cette colonne pour améliorer le rendu graphique de l'application sélectionnée. **•**

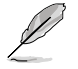

Le niveau d'amélioration des performances varie en fonction du type d'application et/ou de carte graphique utilisée.

## **Appendice**

## **Notices**

#### **Rapport de la Commission Fédérale des Communications**

Ce dispositif est conforme à l'alinéa 15 des règles établies par la FCC. L'opération est sujette aux 2 conditions suivantes:

- Ce dispositif ne peut causer d'interférence nuisible, et
- Ce dispositif se doit d'accepter toute interférence reçue, incluant toute interférence pouvant causer des résultats indésirables.

Cet équipement a été testé et s'est avéré être conforme aux limites établies pour un dispositif numérique de classe B, conformément à l'alinéa 15 des règles de la FCC. Ces limites sont conçues pour assurer une protection raisonnable contre l'interférence nuisible à une installation réseau. Cet équipement génère, utilise et peut irradier de l'énergie à fréquence radio et, si non installé et utilisé selon les instructions du fabricant, peut causer une interférence nocive aux communications radio. Cependant, il n'est pas exclu qu'une interférence se produise lors d'une installation particulière. Si cet équipement cause une interférence nuisible au signal radio ou télévisé, ce qui peut-être déterminé par l'arrêt puis le réamorçage de celui-ci, l'utilisateur est encouragé à essayer de corriger l'interférence en s'aidant d'une ou plusieurs des mesures suivantes:

- Réorientez ou replacez l'antenne de réception.
- Augmentez l'espace de séparation entre l'équipement et le récepteur.
- Reliez l'équipement à une sortie sur un circuit différent de celui auquel le récepteur est relié.
- Consultez le revendeur ou un technicien expérimenté radio/TV pour de l'aide.

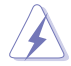

L'utilisation de câbles protégés pour le raccordement du moniteur à la carte de graphique est exigée pour assurer la conformité aux règlements de la FCC. Les changements ou les modifications apportés à cette unité n'étant pas expressément approuvés par la partie responsable de la conformité pourraient annuler l'autorité de l'utilisateur à manipuler cet équipement.

#### **Déclaration de conformité d'Industrie Canada**

Cet appareil numérique de la Classe B est conforme à la norme NMB-003 du Canada. Cet appareil numérique de la Classe B respecte toutes les exigences du Règlement sur le matériel brouilleur du Canada.

Cet appareil est conforme aux normes CNR exemptes de licence d'Industrie Canada. Le fonctionnement est soumis aux deux conditions suivantes :

(1) cet appareil ne doit pas provoquer d'interférences et

(2) cet appareil doit accepter toute interférence, y compris celles susceptibles de provoquer un fonctionnement non souhaité de l'appareil.

#### **Rapport du Département Canadien des Communications**

Cet appareil numérique ne dépasse pas les limites de classe B en terme d'émissions de nuisances sonore, par radio, par des appareils numériques, et ce conformément aux régulations d'interférence par radio établies par le département canadien des communications.

(Cet appareil numérique de la classe B est conforme à la norme ICES-003 du Canada.)

#### **Conformité aux directives de l'organisme VCCI (Japon)**

#### **Déclaration de classe B VCCI**

```
情報処理装置等電波障害自主規制について
この装置は、博報処理装置等電波障害自主規制協議会 (VCCI)の基準に基づくクラスB情報技術装置
です。この装置は家庭環境で使用されることを目的としていますが、この装置がラジオやテレビジ
ョン受信機に近接して使用されると、受信障害を引き起こすことがあります。
```
取扱説明書に従って正しい取り扱いをして下さい。

#### **Avertissement de l'organisme KC (Corée du Sud)**

B급 기기 (가정용 방송통신기자재) 이 기기는 가정용(B급) 전자파적합기기로서 주로 가정에서 사용하는 것을 목적으로 하며, 모든 지역에서 사용할 수 있습니다.

\*당해 무선설비는 전파혼신 가능성이 있으므로 인명안전과 관련된 서비스는 할 수 없습 니다.

#### **REACH**

En accord avec le cadre réglementaire REACH (Enregistrement, Evaluation, Autorisation et Restrictions des produits chimiques), nous publions la liste des substances chimiques contenues dans nos produits sur le site ASUS REACH : http://csr.asus.com/english/REACH.htm.

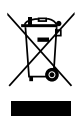

**NE PAS mettre** ce produit au rebut avec les déchets municipaux. Ce produit a été conçu pour permettre une réutilisation et un recyclage appropriés des pièces. Le symbole représentant une benne barrée indique que le produit (équipement électrique, électronique et ou contenant une batterie au mercure) ne doit pas être mis au rebut avec les déchets municipaux. Consultez les réglementations locales pour la mise au rebut des produits électroniques.

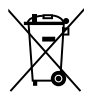

**NE PAS** mettre la batterie au rebut avec les déchets municipaux. Le symbole représentant une benne barrée indique que la batterie ne doit pas être mise au rebut avec les déchets municipaux.

#### **Services de reprise et de recyclage d'ASUS**

Les programmes de recyclage et de reprise d'ASUS découlent de nos exigences en terme de standards élevés de respect de l'environnement. Nous souhaitons apporter à nos clients permettant de recycler de manière responsable nos produits, batteries et autres composants ainsi que nos emballages. Veuillez consulter le site http://csr.asus.com/english/Takeback.htm pour plus de détails sur les conditions de recyclage en vigeur dans votre pays.

## **Notices relatives aux équipements à radiofréquences**

#### **Conformité aux directives de la Communauté européenne**

Cet équipement est conforme à la Recommandation du Conseil 1999/519/EC, du 12 juillet 1999 relative à la limitation de l'exposition du public aux champs électromagnétiques (0–300 GHz). Cet appareil est conforme à la Directive R&TTE.

#### **Utilisation de module radio sans fil**

Cet appareil est restreint à une utilisation intérieure lors d'un fonctionnement dans la plage de fréquence de 5.15 à 5.25 GHz.

#### **Exposition aux radiofréquences**

La puissance d'émission radio de la technologie Wi-Fi est inférieure aux limites d'exposition aux ondes radio définies par la FCC. Il est néanmoins recommandé d'utiliser cet équipement sans fil de façon à réduire autant que possible les contacts avec une personne lors d'une utilisation normale.

#### **Conformité aux directives de la FCC du module sans fil Bluetooth**

L'antenne utilisée par cet émetteur ne doit pas être colocalisée ou opérée conjointement avec d'autres antennes ou émetteurs.

#### **Déclaration d'Industrie Canada relative aux modules sans fil Bluetooth**

Cet appareil numérique de la Class B respecte toutes les exigences du Règlement sur le matériel brouilleur du Canada.

#### **Déclaration du bureau BSMI (Taiwan) relative aux appareils sans fil**

```
無線設備的警告整理
經型式認證合格之低功率射頻電機,非經許可,公司、商號或使用者均不得擅自雙更射频、加
大功率或變更原設計之特性及功能·低功率射頻電機之使用不得影響飛机安全及干擾合法通信:
経發現有干擾現象時·應立即停用·並改善至無干擾時方得繼續使用·前項合法通信指依電信
法规定作業之無線通信。低功率射频電機領忍受合法通信或工業、科學及醫療用電波幅射性電
機設備之干擾 ·
```
於 5.25GHz 至 5.35GHz 區域內操作之 無線設備的警告聲明

工作频率 5.250 ~ 5.350GHz 该频段限於室內使用。

#### **Déclaration du Japon en matière d'équipements à radiofréquences**

この製品は、周波数普域5.15~5.35G Hzで動作しているときは、然内においてのみ使用可能です。

**Déclaration de l'organisme KC (Corée du Sud) relative aux équipements à radiofréquences)**

```
대한민국 규정 및 준수
방통위고시에 따른 고지사항
해당 무선설비는 운용 중 전파혼신 가능성이 있음,
이 기기는 인명안전과 관련된 서비스에 사용할 수 없습니다.
```
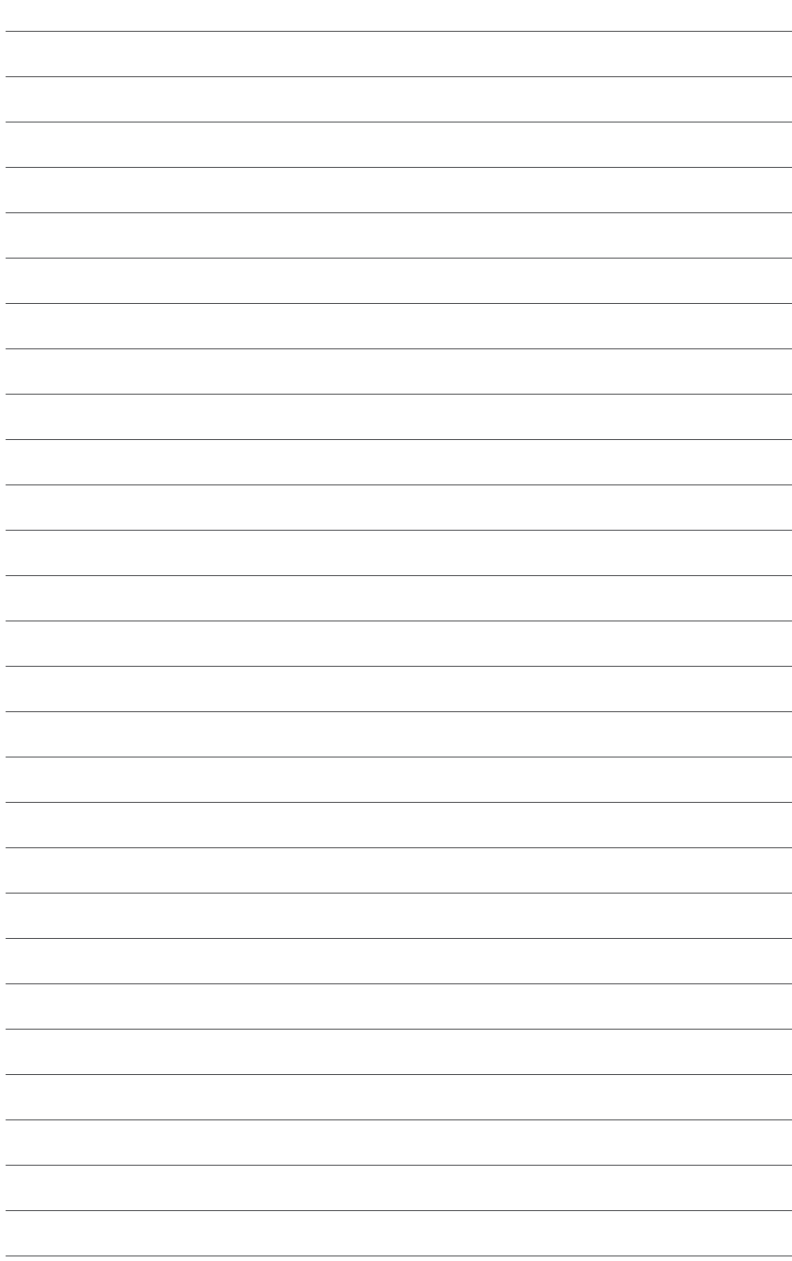

### **Contacts ASUS**

#### **ASUSTeK COMPUTER INC.**

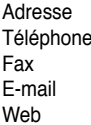

15 Li-Te Road, Peitou, Taipei, Taiwan 11259 Téléphone +886-2-2894-3447 Fax +886-2-2890-7798 info@asus.com.tw www.asus.com.tw

#### **Support technique**

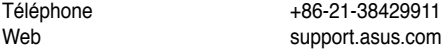

## **ASUS COMPUTER INTERNATIONAL (Amérique)**

Adresse 800 Corporate Way, Fremont, CA 94539, USA<br>Téléphone +1-812-282-3777 Téléphone +1-812-282-3777<br>Fax +1-510-608-4555 Fax  $+1-510-608-4555$ <br>Web usa asus com usa.asus.com

#### **Support technique**

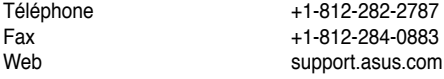

## **ASUS France SARL**

10, Allée de Bienvenue, 93160 Noisy Le Grand, France<br>Téléphone +33 (0) Téléphone +33 (0) 1 49 32 96 50<br>Web +33 www.france.asus.com www.france.asus.com

## **Support technique**<br>Téléphone

Fax  $+33 (0) 1 49 32 96 99$ <br>Web support asus com

+33 (0) 8 21 23 27 87 support.asus.com

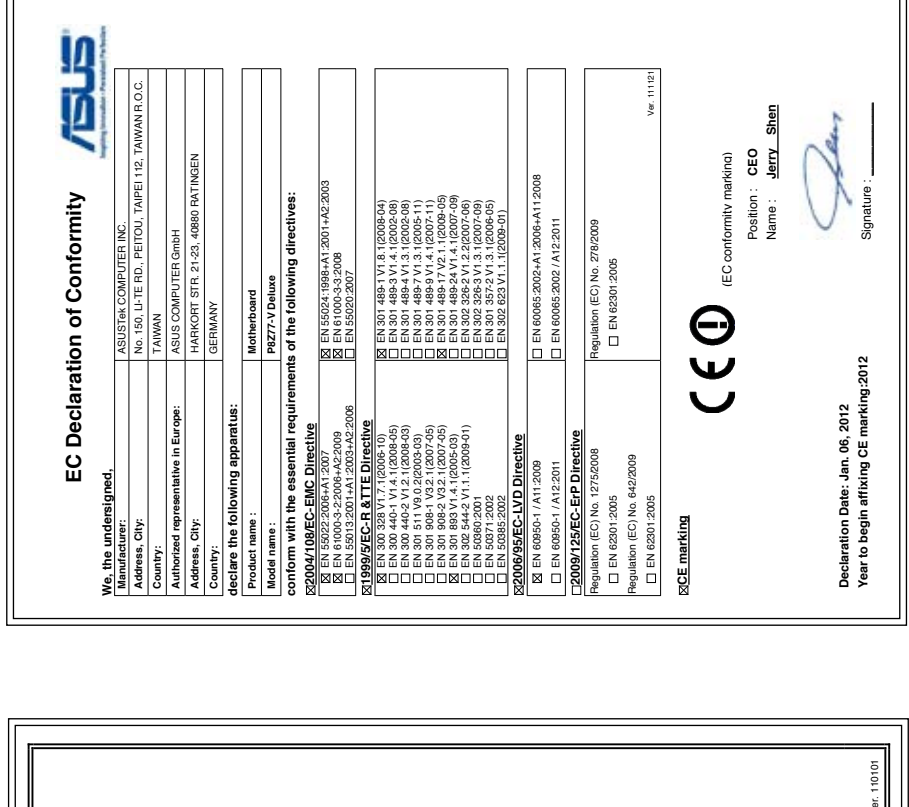

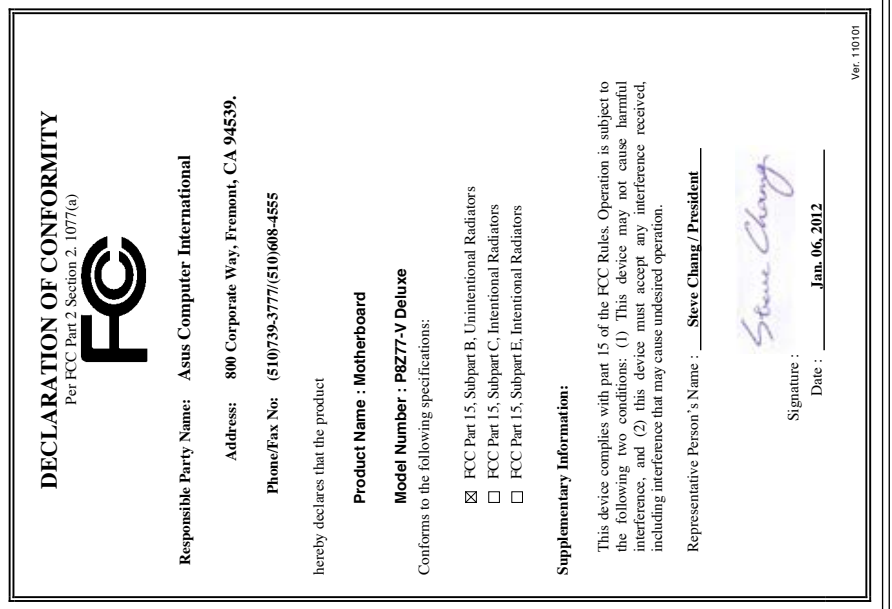